# **Latitude 7450**

Manuale del proprietario per l'assistenza

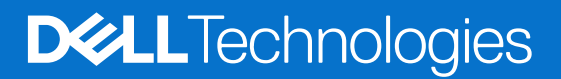

#### Messaggi di N.B., Attenzione e Avvertenza

**N.B.:** un messaggio N.B. (Nota Bene) indica informazioni importanti che contribuiscono a migliorare l'utilizzo del prodotto.

**ATTENZIONE: un messaggio di ATTENZIONE evidenzia la possibilità che si verifichi un danno all'hardware o una perdita di dati ed indica come evitare il problema.**

**AVVERTENZA: un messaggio di AVVERTENZA evidenzia un potenziale rischio di danni alla proprietà, lesioni personali o morte.**

© 2024 Dell Inc. o sue affiliate. Tutti i diritti riservati. Dell Technologies, Dell e altri marchi registrati sono marchi di Dell Inc. o di sue società controllate. Altri marchi possono essere marchi dei rispettivi proprietari.

# Sommario

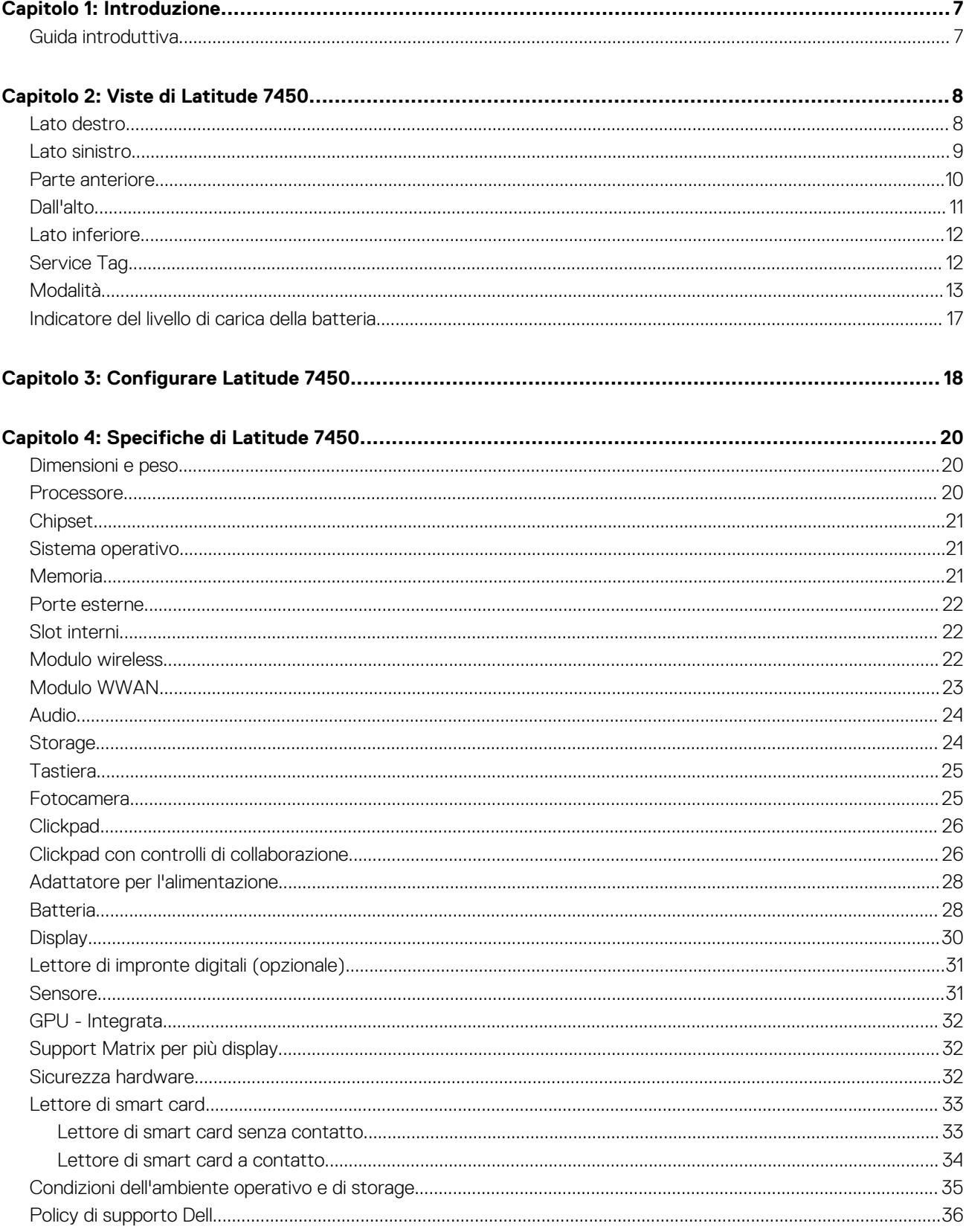

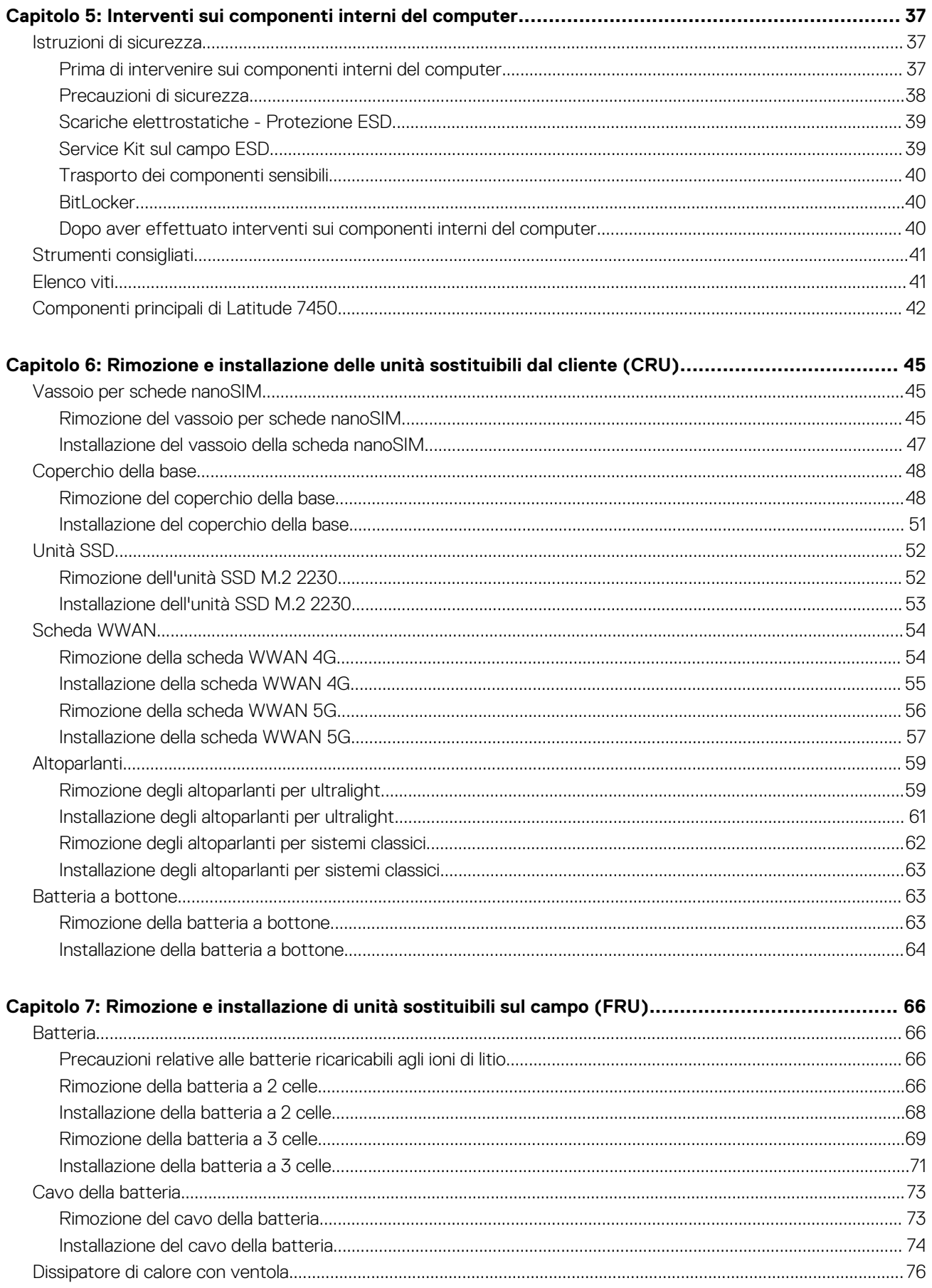

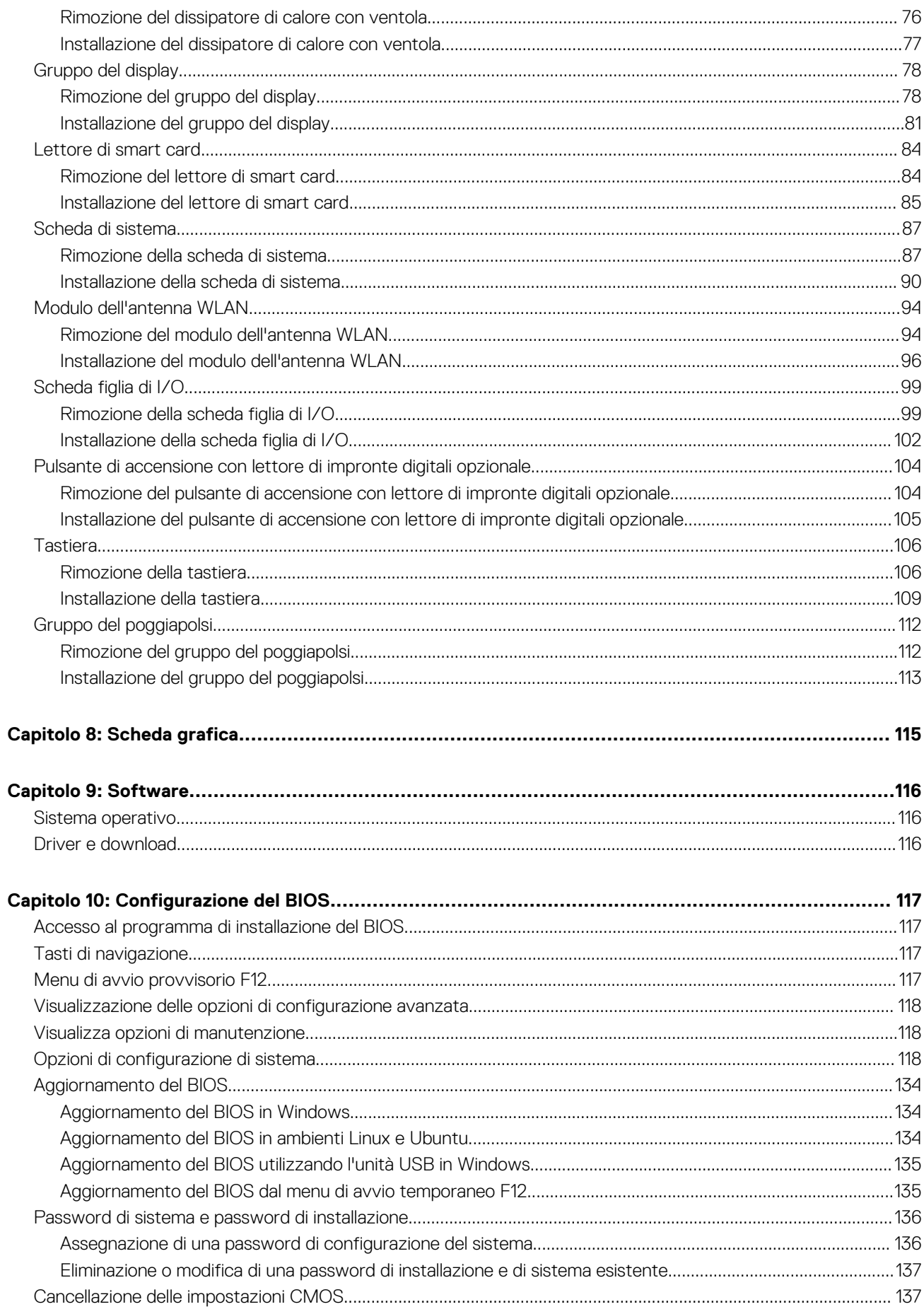

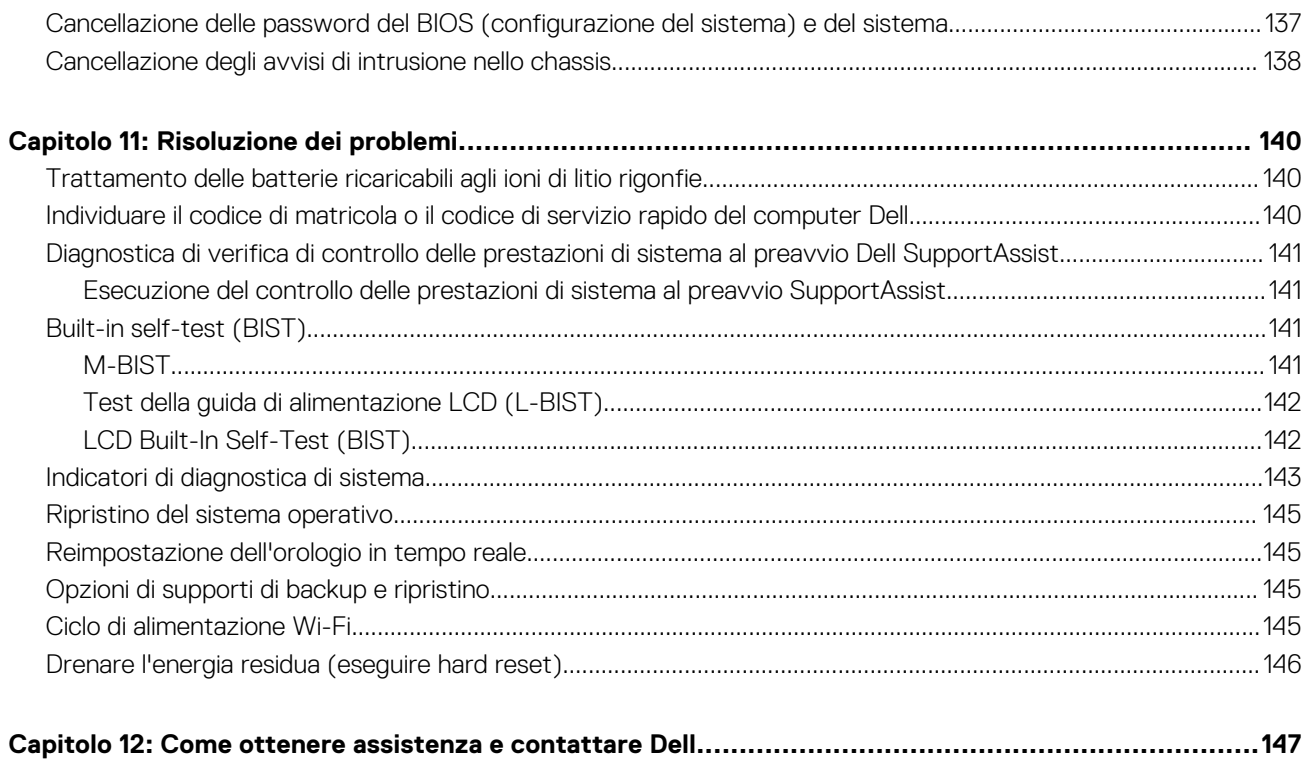

# **Introduzione**

**1**

## <span id="page-6-0"></span>**Guida introduttiva**

Il manuale di servizio di Latitude 7450 consente ai tecnici dell'assistenza di rispondere in modo preciso ed efficace alle richieste dei clienti e di risolvere i problemi tecnici riguardanti questo computer. Il documento indica ai tecnici di assistenza sul campo i passaggi appropriati per la sostituzione dell'hardware e offre anche una panoramica del BIOS di sistema, delle funzioni e delle precauzioni per la sicurezza.

Per contattare Dell per problemi con questo materiale di riferimento, scrivere a Educate@dell.com.

# **Viste di Latitude 7450**

### <span id="page-7-0"></span>**Lato destro**

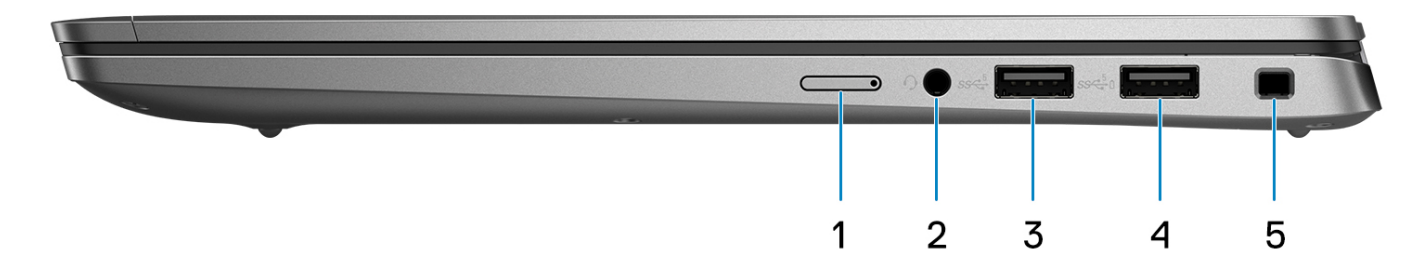

#### **Figura 1. Vista lato destro**

#### 1. **Slot nanoSIM (opzionale)**

Inserire una scheda nano-SIM per connettersi ad una rete a banda larga mobile.

**N.B.:** La disponibilità dello slot per schede nano-SIM dipende dal Paese/dalla regione e dalla configurazione ordinata.

#### 2. **Porta audio universale**

Collegare una cuffie o una cuffie auricolare (cuffie e microfono combinati).

#### 3. **Porta USB 3.2 Gen 1**

Collegare i dispositivi come le stampanti e i dispositivi di storage esterni.

#### 4. **Porta USB 3.2 Gen 1 con PowerShare**

Collegare i dispositivi come le stampanti e i dispositivi di storage esterni. Offre velocità di trasferimento dei dati fino a 5 Gbps.

#### 5. **Slot per lucchetto Wedge lock**

Collegare un cavo di sicurezza per evitare movimenti non autorizzati del computer.

### <span id="page-8-0"></span>**Lato sinistro**

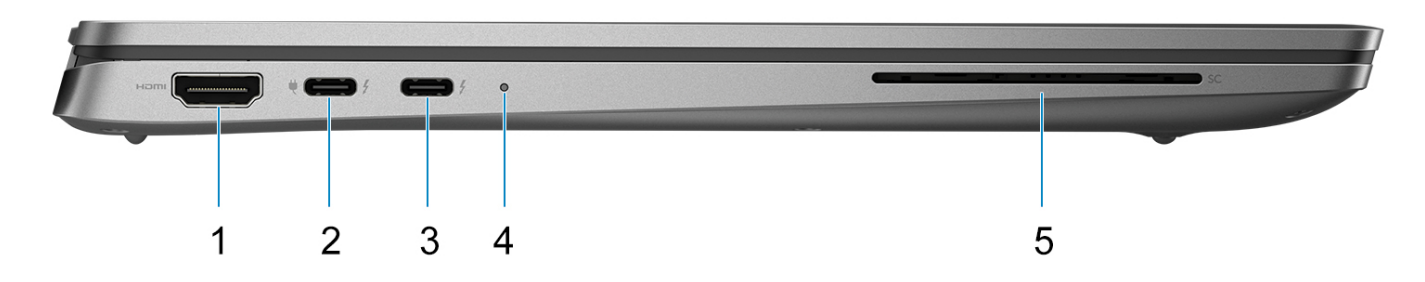

#### **Figura 2. Vista lato sinistro**

#### 1. **Porta HDMI 2.1**

Collegare a un televisore, un display esterno o un altro dispositivo abilitato HDMI-in. Fornisce output video e audio.

#### 2. **Porte Thunderbolt 4.0 con DisplayPort modalità alternativa/USB Type-C/USB4/erogazione dell'alimentazione**

Supporta USB4 DisplayPort 2.1, Thunderbolt 4 e consente inoltre di connettersi a un display esterno tramite una scheda video. Offre velocità di trasferimento dei dati fino a 40 Gb/s per USB4 e Thunderbolt 4.

- **N.B.:** È possibile collegare una Docking Station Dell a una delle porte Thunderbolt 4. Per ulteriori informazioni, cercare nella risorsa della Knowledge Base all'indirizzo [www.dell.com/support.](https://www.dell.com/support/home/)
- **N.B.:** È necessario un adattatore da USB Type-C a DisplayPort (venduto separatamente) per la connessione di un dispositivo DisplayPort.
- **N.B.:** USB4 è compatibile con le versioni precedenti di USB 3.2, USB 2.0 e Thunderbolt 3.
- **N.B.:** Thunderbolt 4 supporta due display 4K o un display 8K.

#### 3. **Porte Thunderbolt 4.0 con DisplayPort modalità alternativa/USB Type-C/USB4/erogazione dell'alimentazione**

Supporta USB4 DisplayPort 2.1, Thunderbolt 4 e consente inoltre di connettersi a un display esterno tramite una scheda video. Offre velocità di trasferimento dei dati fino a 40 Gb/s per USB4 e Thunderbolt 4.

- **N.B.:** È possibile collegare una Docking Station Dell a una delle porte Thunderbolt 4. Per ulteriori informazioni, cercare nella risorsa della Knowledge Base all'indirizzo [www.dell.com/support.](https://www.dell.com/support/home/)
- **N.B.:** È necessario un adattatore da USB Type-C a DisplayPort (venduto separatamente) per la connessione di un dispositivo DisplayPort.
- **N.B.:** USB4 è compatibile con le versioni precedenti di USB 3.2, USB 2.0 e Thunderbolt 3.
- **N.B.:** Thunderbolt 4 supporta due display 4K o un display 8K.

#### 4. **Indicatore di diagnostica/stato della batteria**

Indica lo stato di carica della batteria.

- Giallo fisso: la carica della batteria è bassa.
- Giallo lampeggiante: la carica della batteria è critica.
- Bianco fisso: la batteria è completamente carica.

#### 5. **Slot per lettore di smart card (opzionale)**

L'utilizzo della smart card fornisce l'autenticazione nelle reti aziendali.

### <span id="page-9-0"></span>**Parte anteriore**

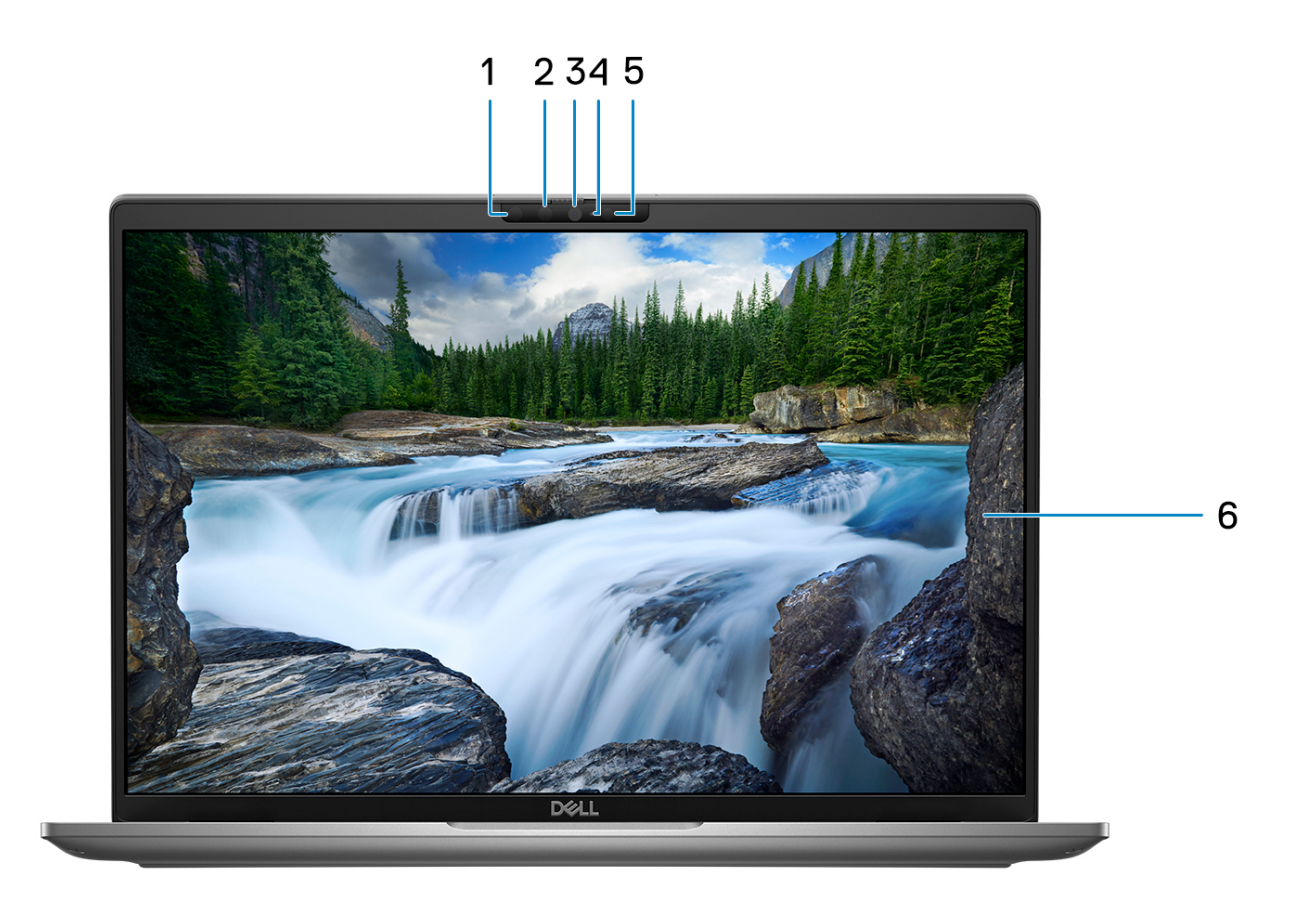

#### **Figura 3. Immagine: Vista anteriore**

#### 1. **Fotocamera a infrarossi (opzionale)**

Migliora la sicurezza in combinazione con l'autenticazione facciale Windows Hello.

#### 2. **LED a infrarossi**

Emette luce a infrarossi, che consente alla fotocamera a infrarossi di rilevare e seguire il movimento.

#### 3. **Fotocamera RGB**

Consente di effettuare video chat, acquisire foto e registrare video.

#### 4. **Indicatore di stato della fotocamera**

Si accende quando la fotocamera è in uso.

#### 5. **Sensore di luminosità ambientale (ALS)**

Il sensore rileva la luce ambientale e regola automaticamente la luminosità del display.

#### 6. **Pannello LCD**

Fornisce un output visivo all'utente.

### <span id="page-10-0"></span>**Dall'alto**

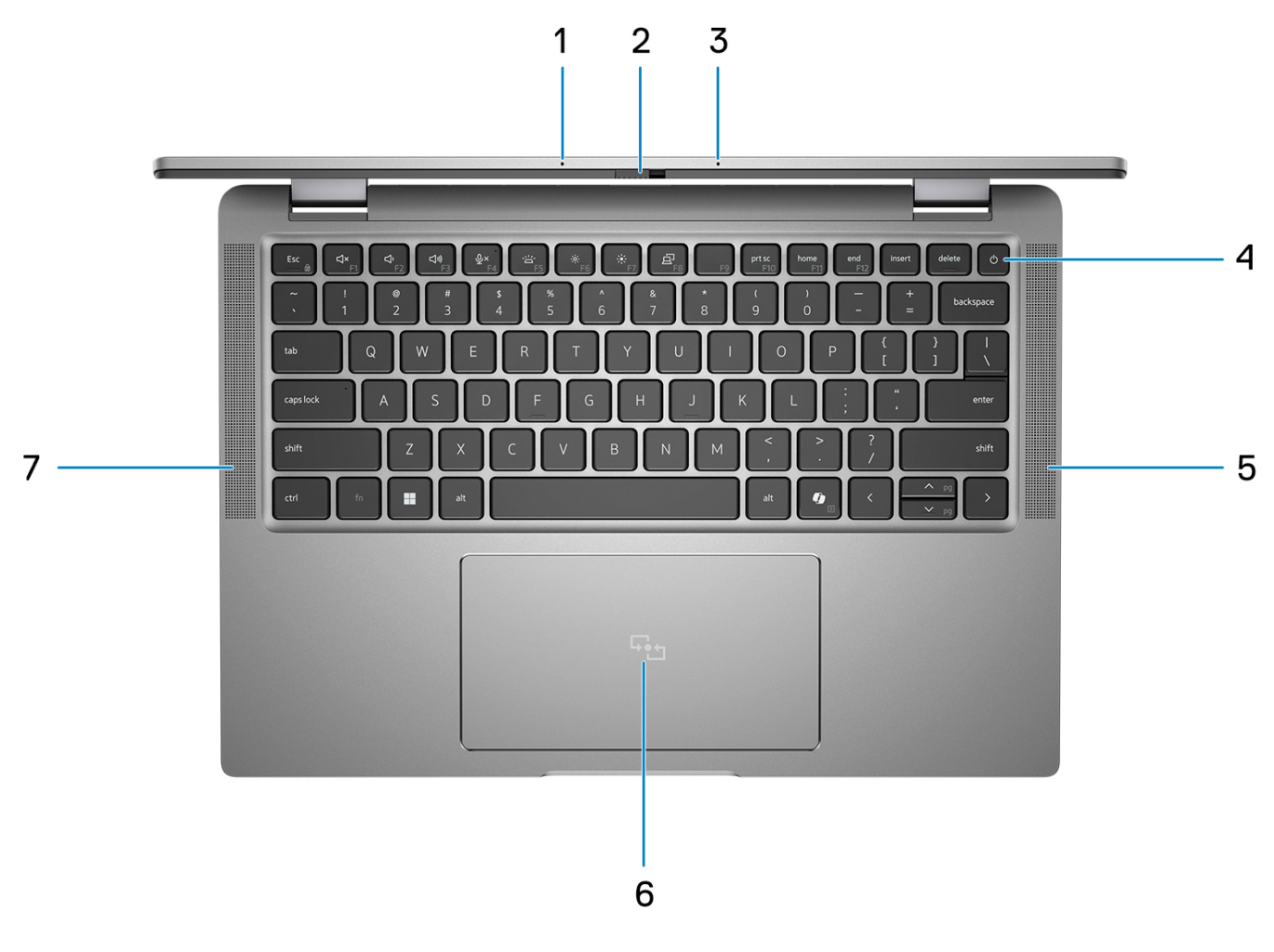

#### **Figura 4. Immagine: Vista superiore**

#### 1. **Microfono dual array**

Fornisce ingresso audio digitale per registrazione audio e chiamate vocali.

#### 2. **Otturatore fotocamera**

Far scorrere l'otturatore per la privacy verso sinistra per accedere alla lente della fotocamera.

#### 3. **Microfono dual array**

Fornisce ingresso audio digitale per registrazione audio e chiamate vocali.

#### 4. **Pulsante di alimentazione con lettore di impronte digitali (opzionale)**

Premere questo pulsante per accendere il computer se è spento, in stato di sospensione o in stato di ibernazione.

Quando il computer è acceso, premere il pulsante di accensione per metterlo in stato di sospensione; tenere premuto il pulsante di accensione per 10 secondi per forzare l'arresto.

Se il pulsante di accensione è dotato di lettore di impronte digitali, posizionarvi il dito per effettuare l'accesso immediato.

- **N.B.:** L'indicatore di stato dell'alimentazione sul pulsante di accensione è disponibile solo sui computer senza il lettore di impronte digitali. I computer forniti con il lettore di impronte digitali integrato sul pulsante di accensione non dispongono di un indicatore dello stato dell'alimentazione sul pulsante.
- **N.B.:** È possibile personalizzare il comportamento del pulsante di accensione in Windows.

#### 5. **Altoparlante**

<span id="page-11-0"></span>Fornisce un output audio.

#### 6. **Clickpad con NFC/lettore di smart card senza contatto opzionale**

Scorrere il dito sul trackpad per muovere il puntatore del mouse. Toccare per fare clic con tasto sinistro e toccare con due dita per fare clic con il tasto destro.

#### 7. **Altoparlante**

Fornisce un output audio.

# **Lato inferiore**

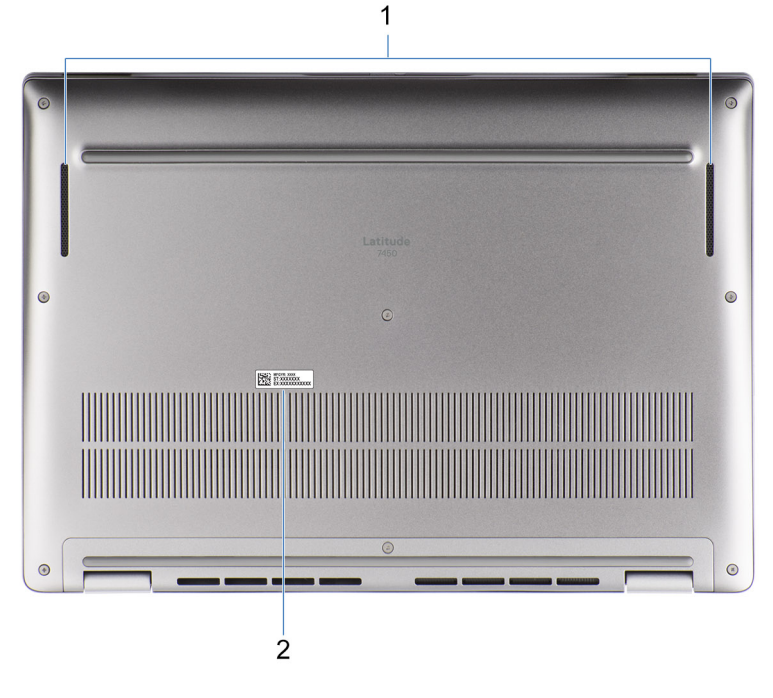

#### **Figura 5. Immagine: Vista dal basso**

#### 1. **Altoparlanti**

Fornire output audio.

#### 2. **Etichetta codice di matricola**

Il codice di matricola è un ID alfanumerico univoco che consente ai tecnici dell'assistenza di Dell di identificare i componenti hardware del computer e accedere alle informazioni sulla garanzia.

### **Service Tag**

Il codice di matricola è un identificatore alfanumerico univoco che consente ai tecnici dell'assistenza di Dell di identificare i componenti hardware del computer e accedere alle informazioni sulla garanzia.

<span id="page-12-0"></span>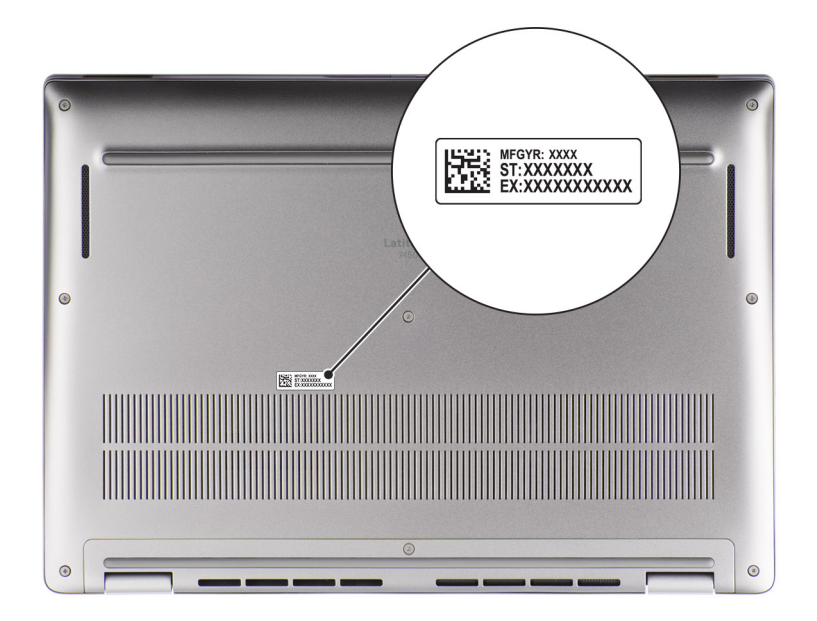

**Figura 6. Immagine: Posizione del codice di matricola**

## **Modalità**

Le seguenti modalità sono applicabili ai computer 2-in-1.

### Notebook

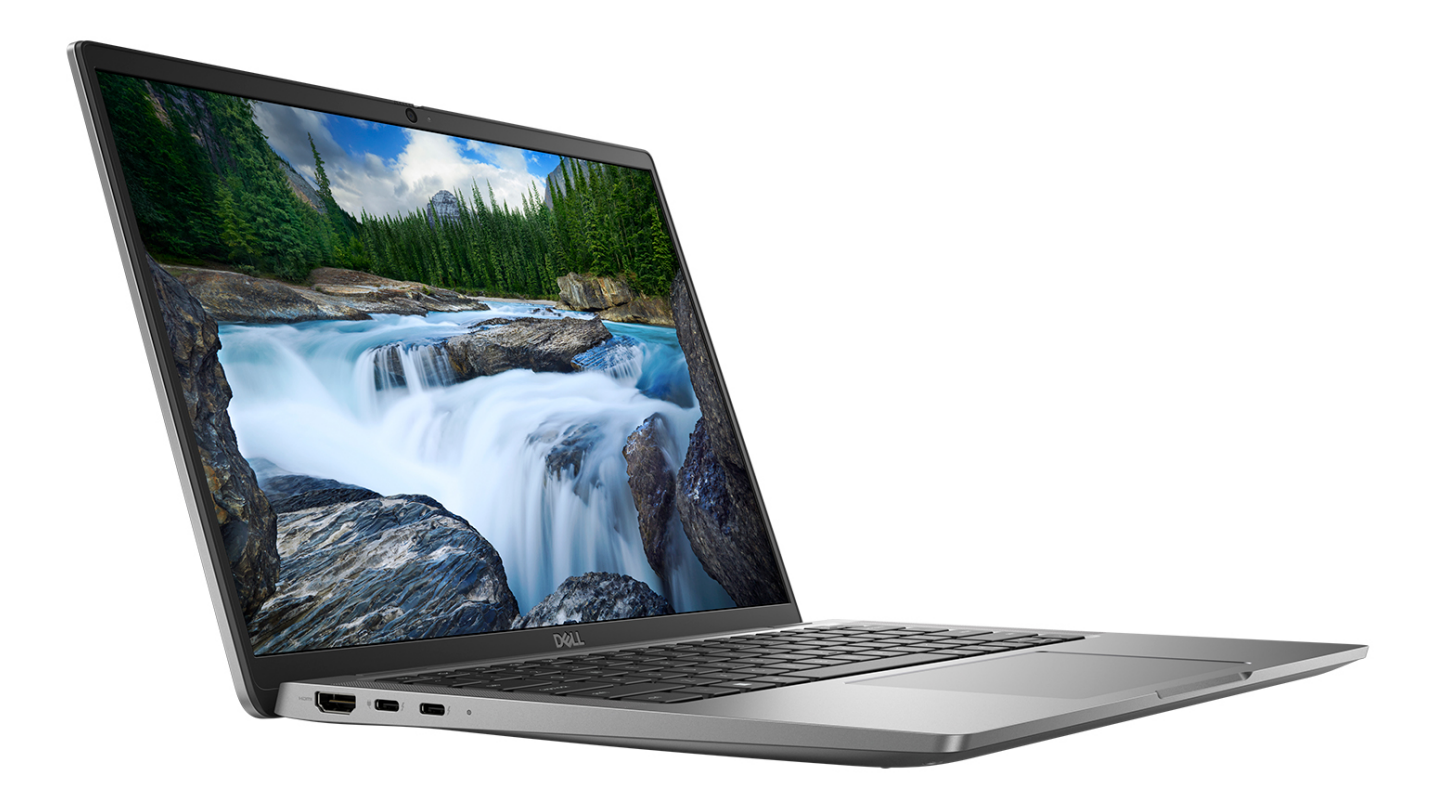

**Figura 7. Immagine: Modalità notebook**

### Tablet

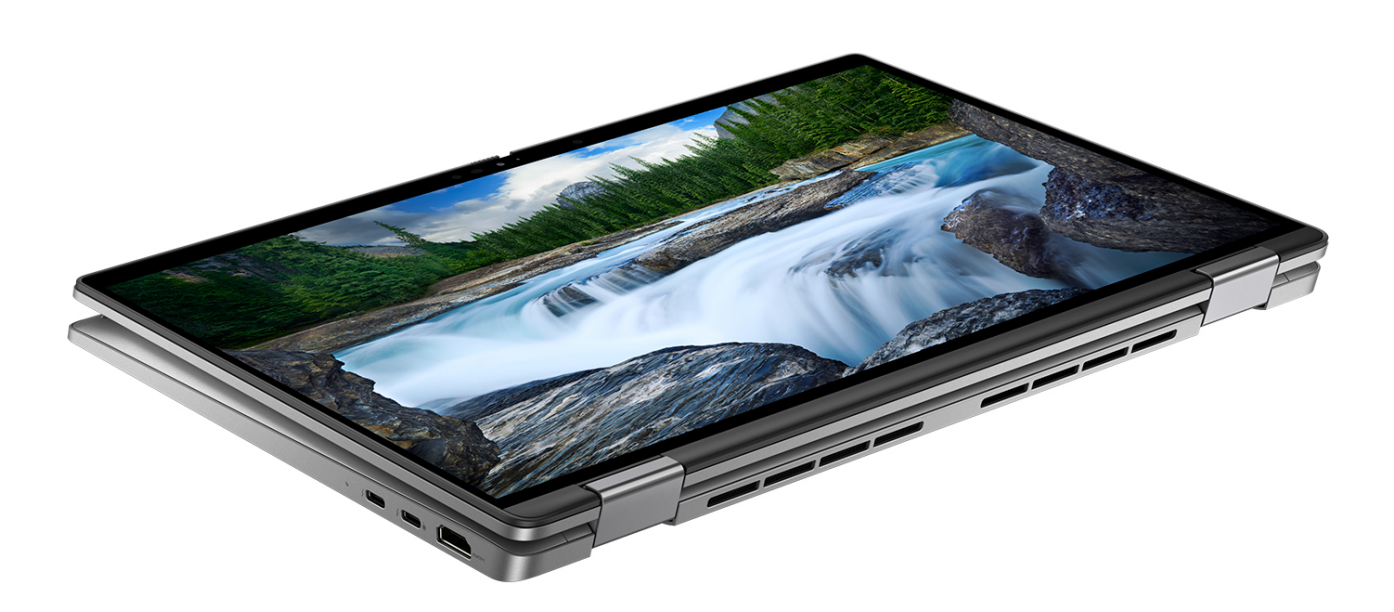

**Figura 8. Immagine: Modalità tablet**

### Supporto

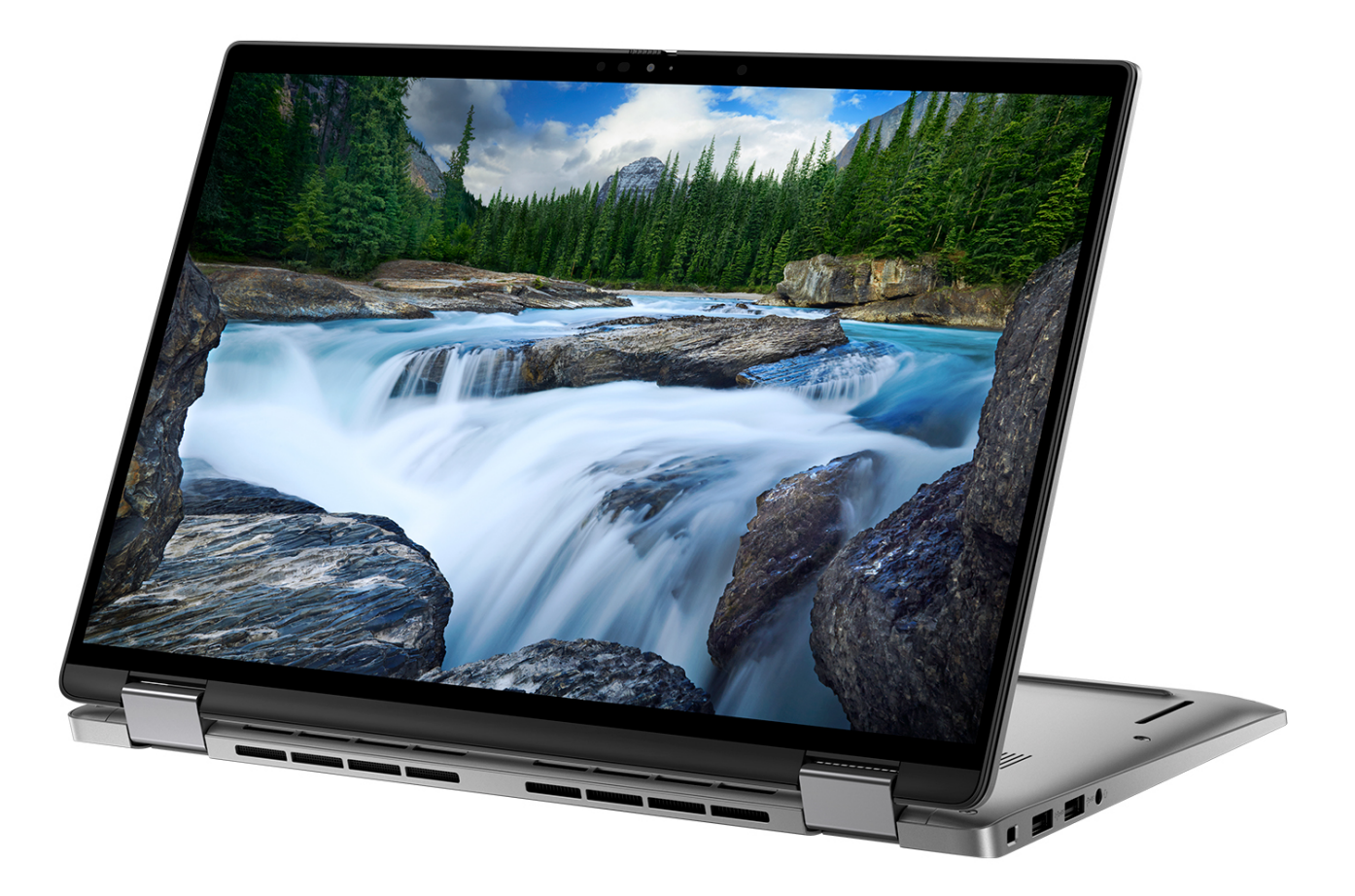

**Figura 9. Immagine: Modalità supporto**

### <span id="page-16-0"></span>Tent

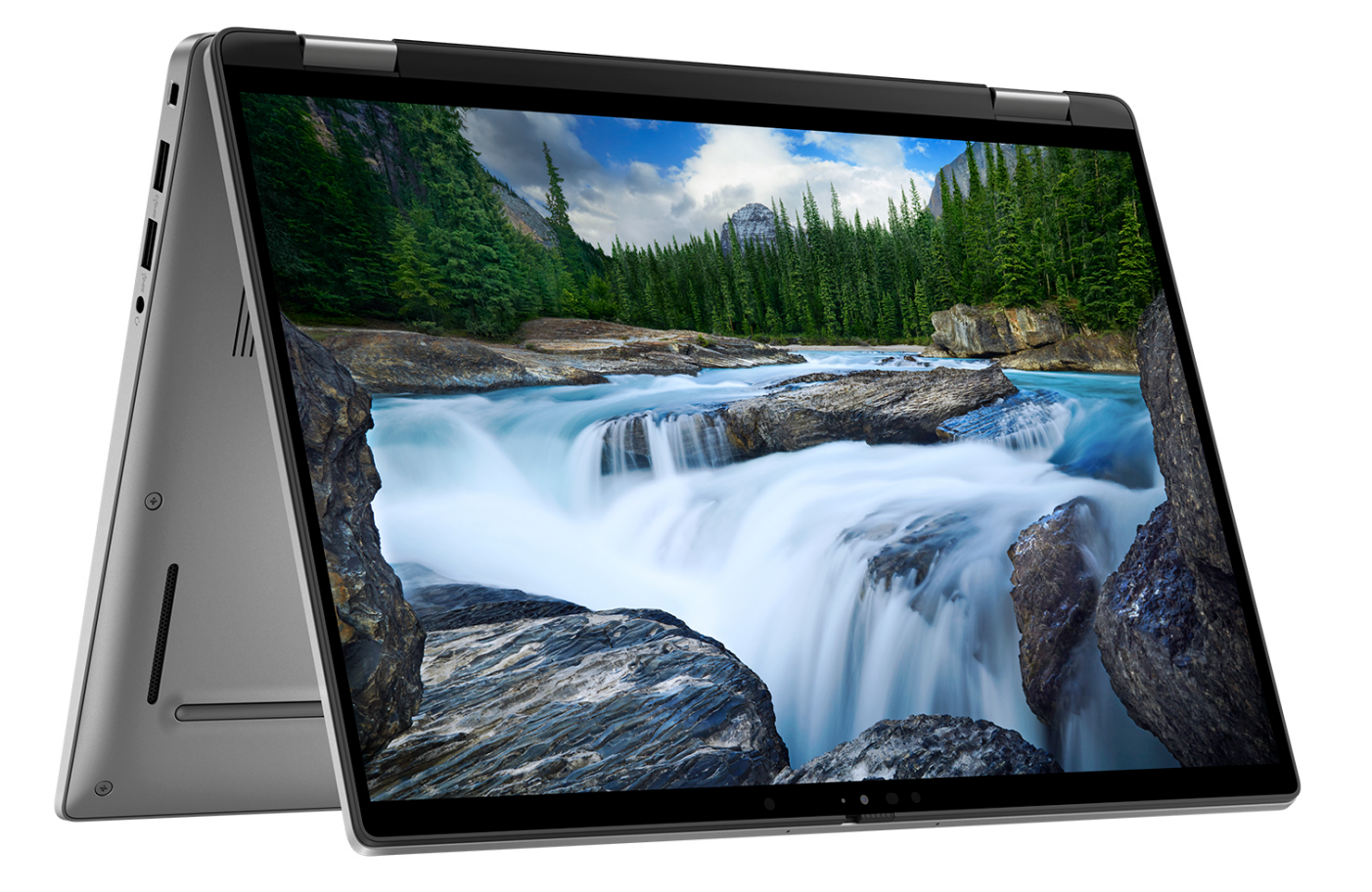

**Figura 10. Immagine: Modalità tenda**

### **Indicatore del livello di carica della batteria**

La seguente tabella elenca il comportamento della carica della batteria e dell'indicatore di stato di Latitude 7450.

#### **Tabella 1. Comportamento dell'indicatore di stato e della carica della batteria**

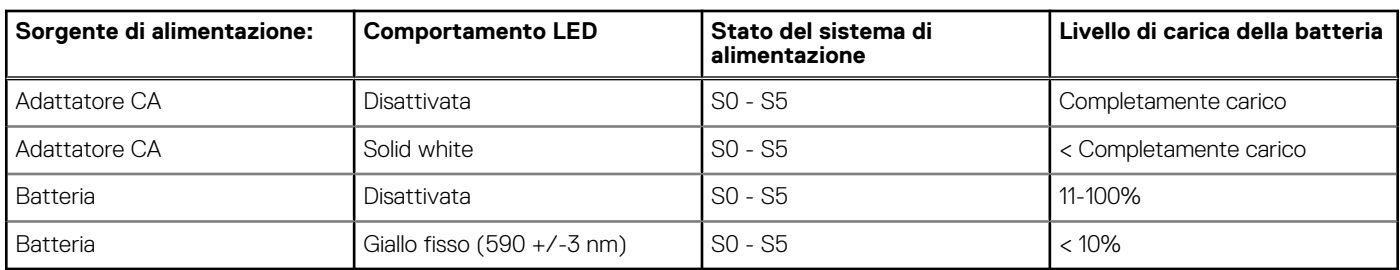

S0 (Acceso) - Il sistema è acceso.

S4 (Ibernazione) - Il sistema consuma meno energia rispetto a tutti gli altri stati di sospensione. Il sistema è quasi totalmente spento, tranne per una lieve alimentazione residua. I dati di contesto vengono scritti sul disco rigido.

● S5 (Spento) - il sistema è in stato di arresto.

# **Configurare Latitude 7450**

#### <span id="page-17-0"></span>**Informazioni su questa attività**

 $\bigcap$ **N.B.:** Le immagini contenute in questo documento possono differire a seconda della configurazione ordinata.

#### **Procedura**

1. Collegare l'adattatore per l'alimentazione e premere il pulsante di accensione.

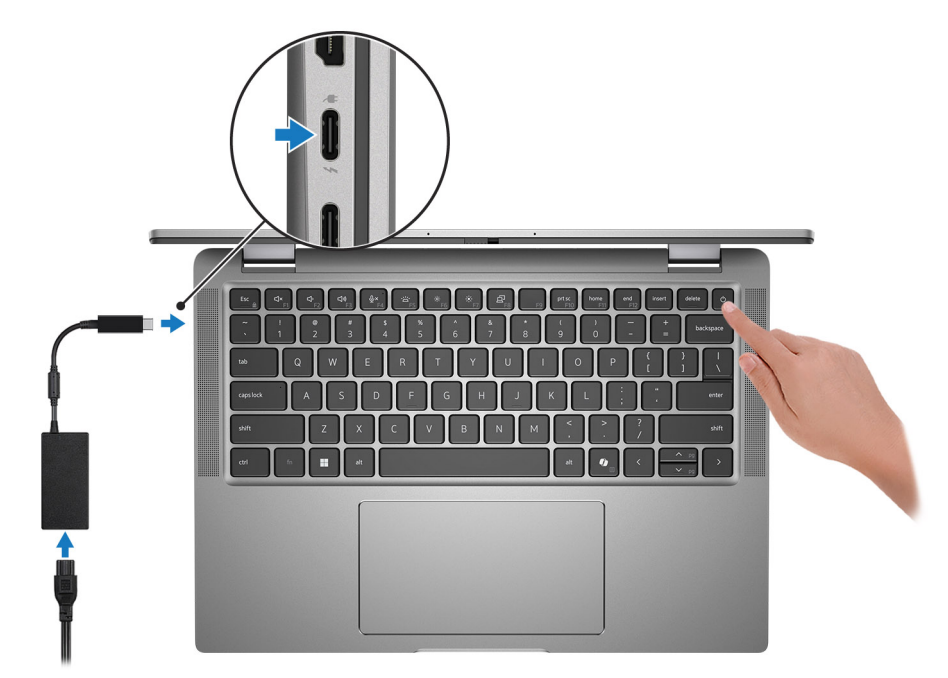

#### **Figura 11. Collegare l'adattatore per l'alimentazione e premere il pulsante di accensione**

**N.B.:** La batteria può entrare in modalità di risparmio energetico durante la spedizione per conservare la carica. Accertarsi che l'adattatore per l'alimentazione sia collegato al computer quando viene acceso per la prima volta.

#### 2. Completare la configurazione del sistema operativo.

#### **Per Ubuntu:**

Seguire le istruzioni visualizzate sul display per completare la configurazione. Per ulteriori informazioni sull'installazione e la configurazione di Ubuntu, cercare nella risorsa della knowledge base all'indirizzo [www.dell.com/support.](https://www.dell.com/support/)

#### **Per Windows:**

Seguire le istruzioni visualizzate sul display per completare la configurazione. Durante la configurazione, Dell Technologies consiglia di:

- Connettersi a una rete per gli aggiornamenti di Windows.
	- **(i)** N.B.: Se si sta effettuando la connessione a una rete wireless fili protetta, immettere la password per l'accesso alla rete wireless quando richiesto.
- Quando si è collegati a Internet, creare oppure accedere con un account Microsoft. Se non si è connessi a Internet, creare un account offline.
- Nella schermata **Supporto e protezione**, immettere le informazioni di contatto.
- 3. Individuare e utilizzare le app Dell dal menu Start di Windows (consigliato).

#### **Tabella 2. Individuare le app Dell in Windows in modalità S**

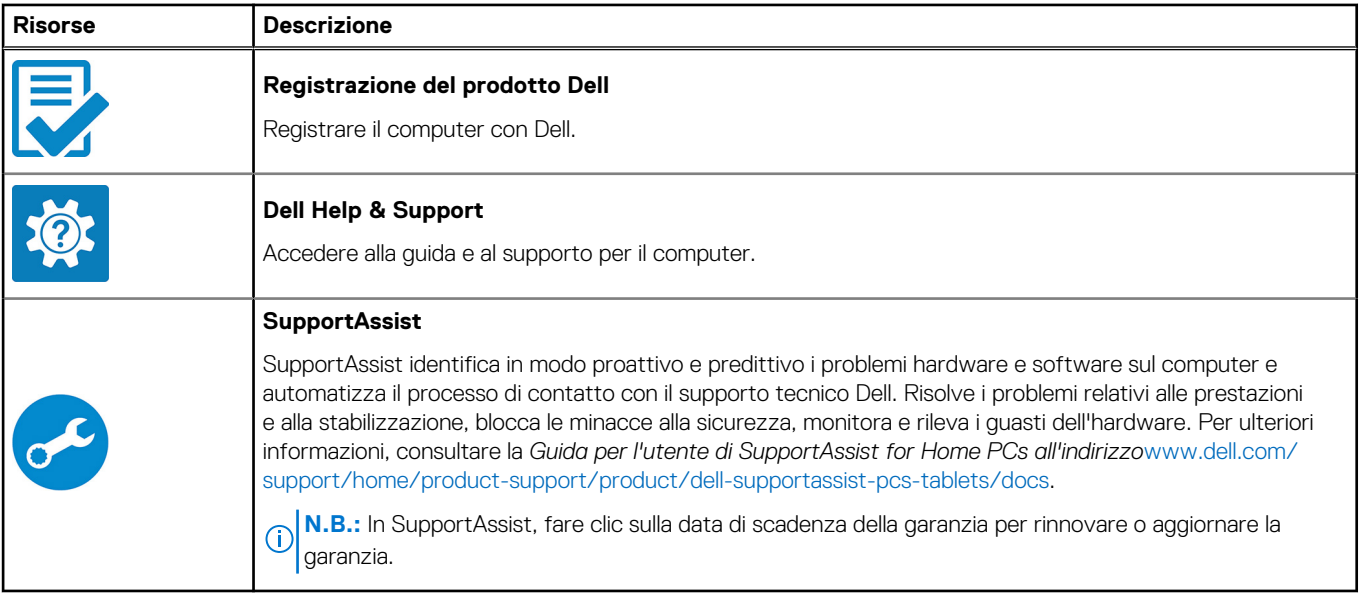

#### **Tabella 3. Localizzare le app Dell in Windows**

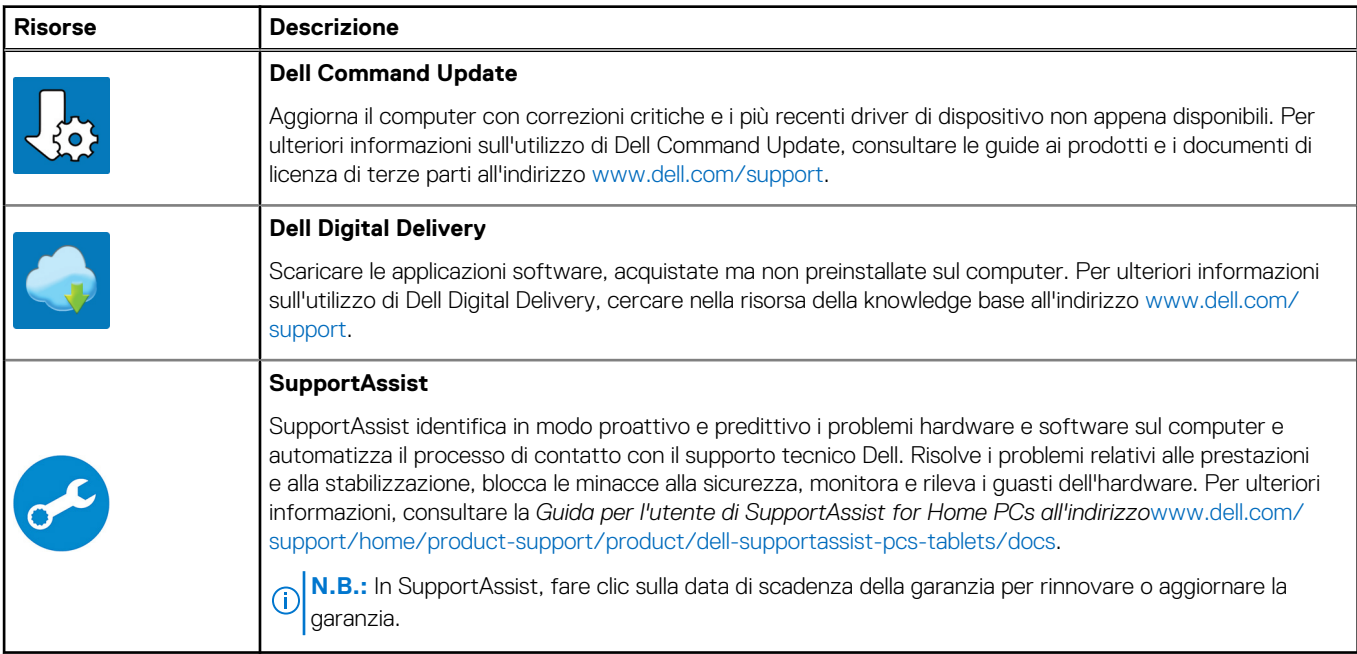

**4**

# **Specifiche di Latitude 7450**

### <span id="page-19-0"></span>**Dimensioni e peso**

La seguente tabella elenca altezza, larghezza, profondità e peso di Latitude 7450.

#### **Tabella 4. Dimensioni e peso**

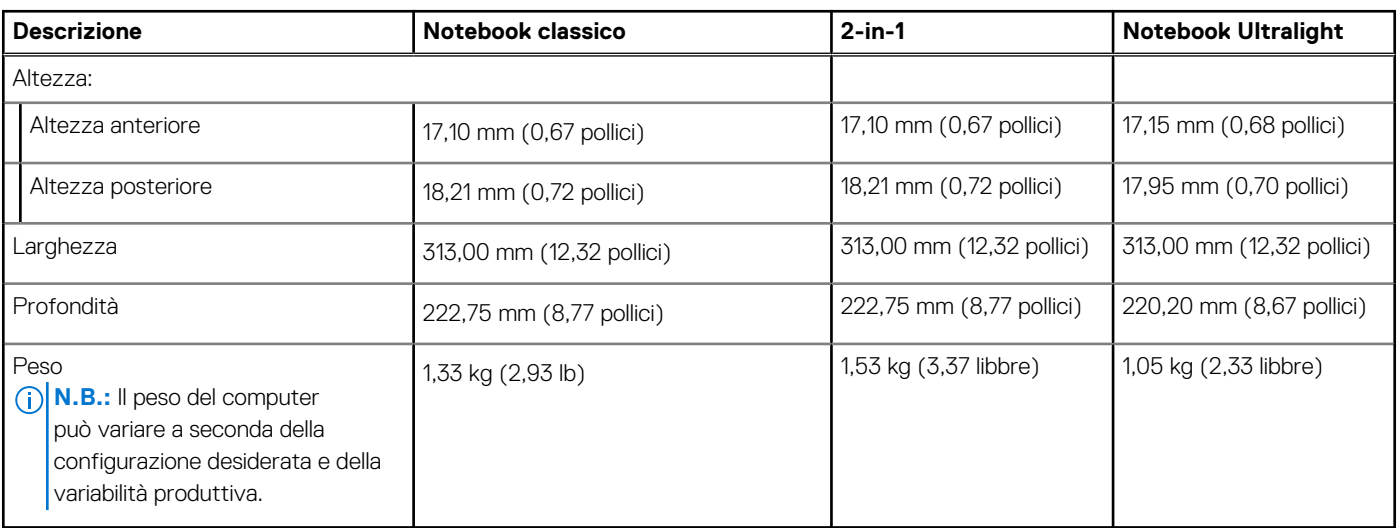

### **Processore**

La seguente tabella elenca le informazioni dettagliate dei processori supportati da Latitude 7450.

#### **Tabella 5. Processore**

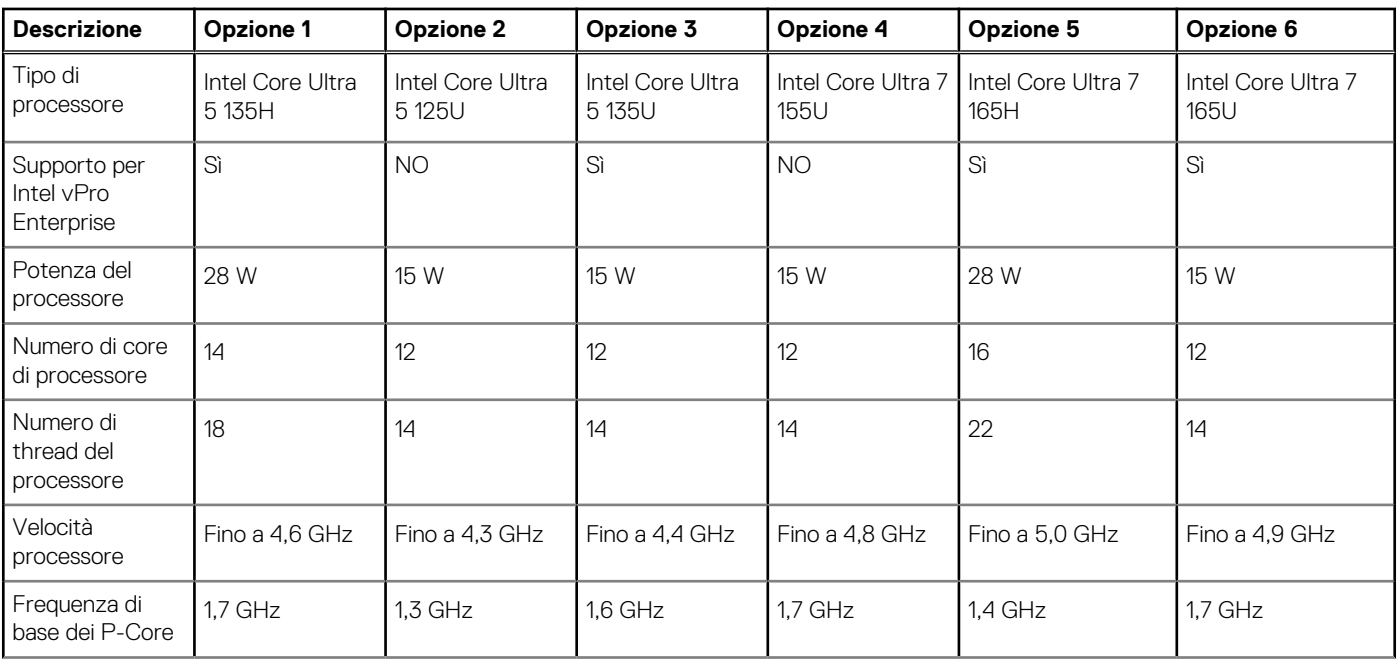

#### <span id="page-20-0"></span>**Tabella 5. Processore (continua)**

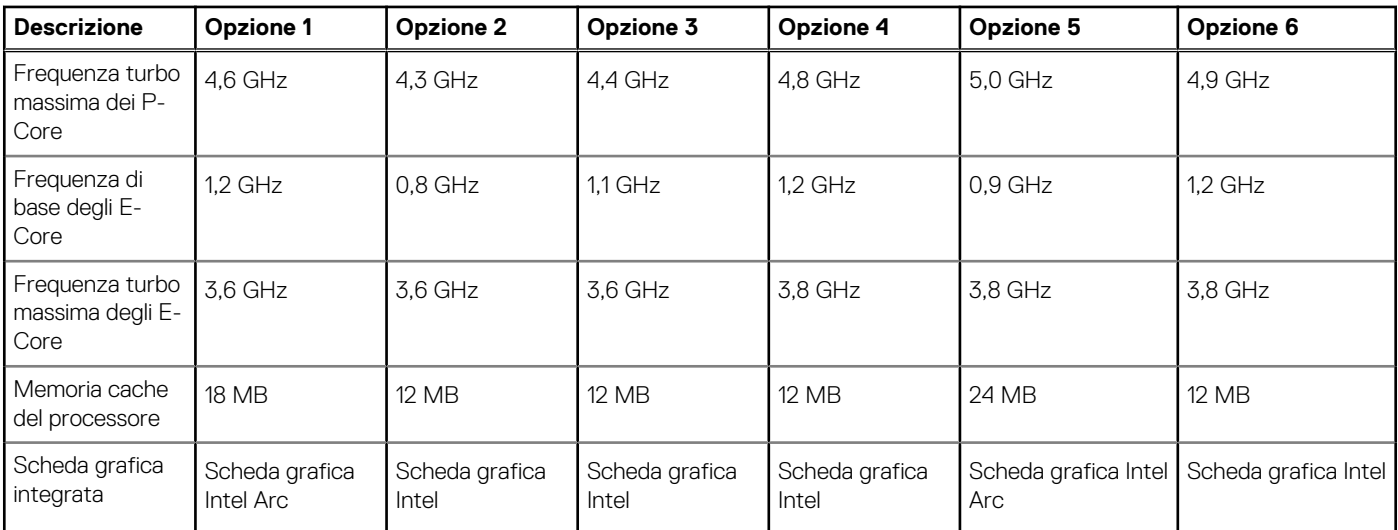

## **Chipset**

La seguente tabella elenca i dettagli del chipset supportato da Latitude 7450.

#### **Tabella 6. Chipset**

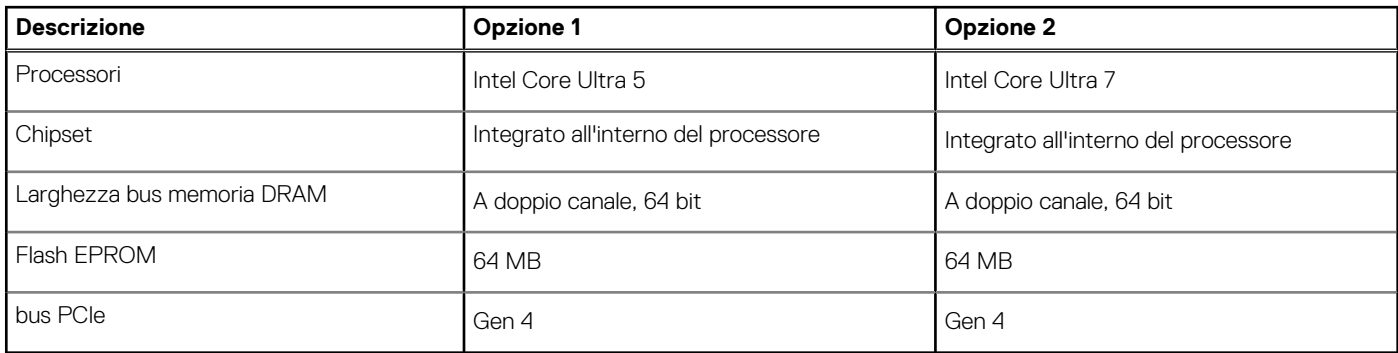

### **Sistema operativo**

Latitude 7450 supporta i seguenti sistemi operativi:

- Windows 11 22H2
- Windows 11 23H2
- Ubuntu Linux 22.04 LTS

## **Memoria**

La seguente tabella fornisce le specifiche di memoria di Latitude 7450.

#### **Tabella 7. Specifiche della memoria**

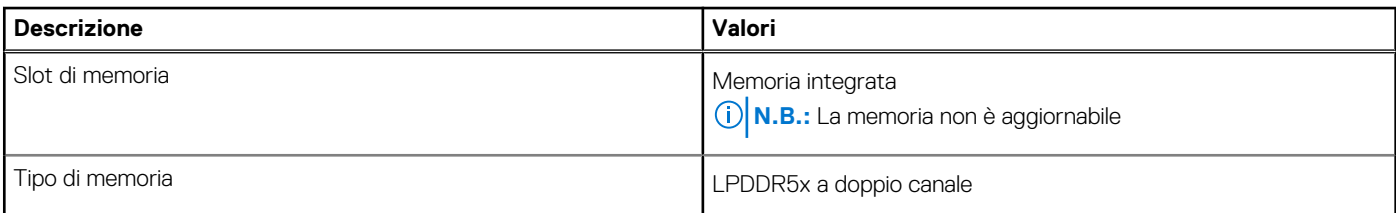

#### <span id="page-21-0"></span>**Tabella 7. Specifiche della memoria (continua)**

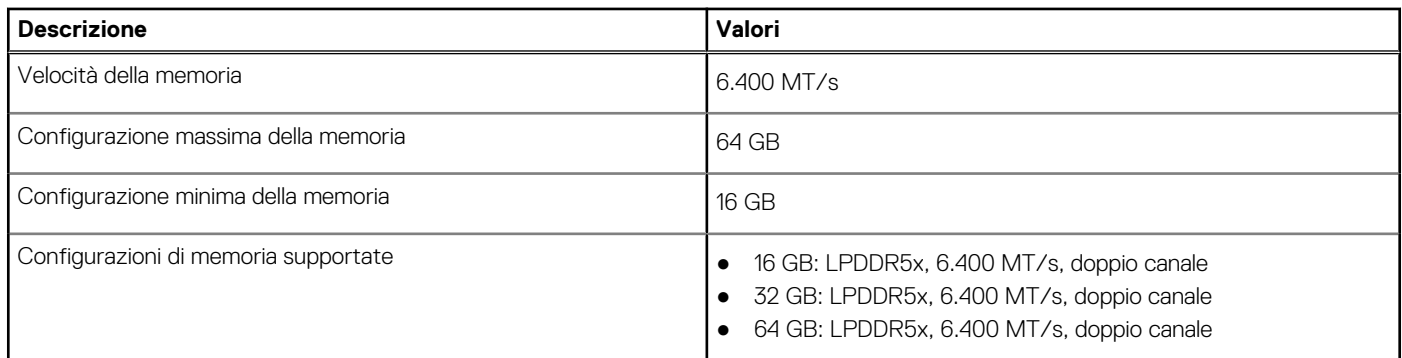

### **Porte esterne**

La seguente tabella fornisce le porte esterne di Latitude 7450.

#### **Tabella 8. Porte esterne**

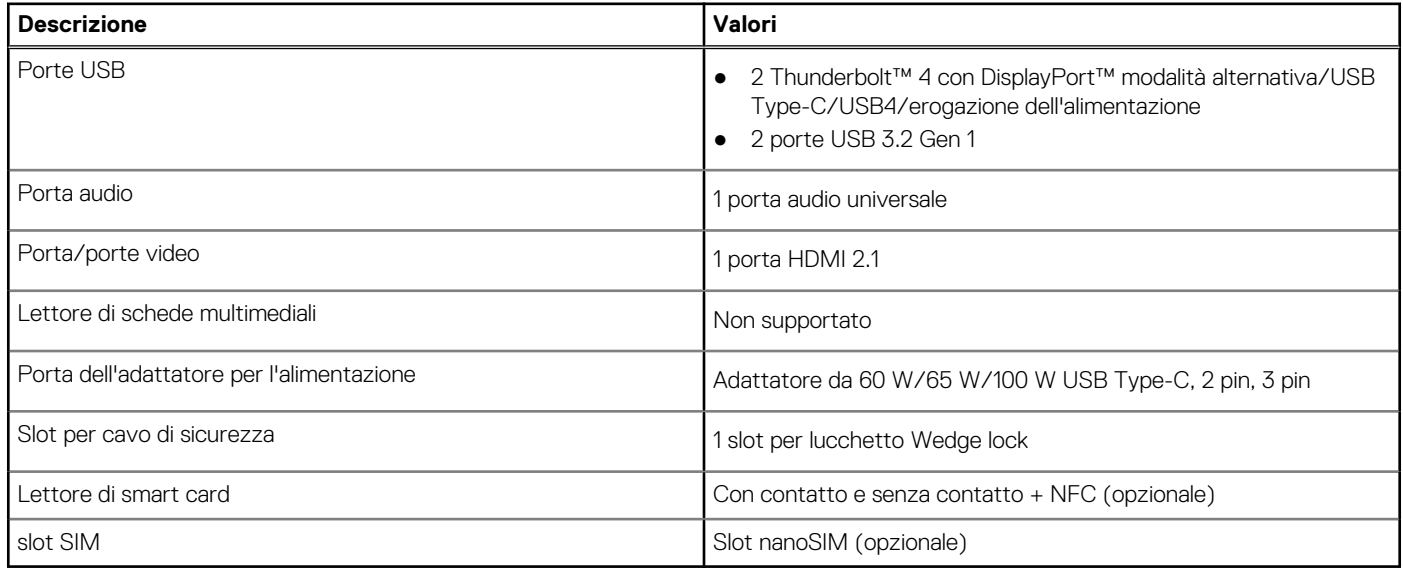

### **Slot interni**

La seguente tabella elenca gli slot interni di Latitude 7450.

#### **Tabella 9. Slot interni**

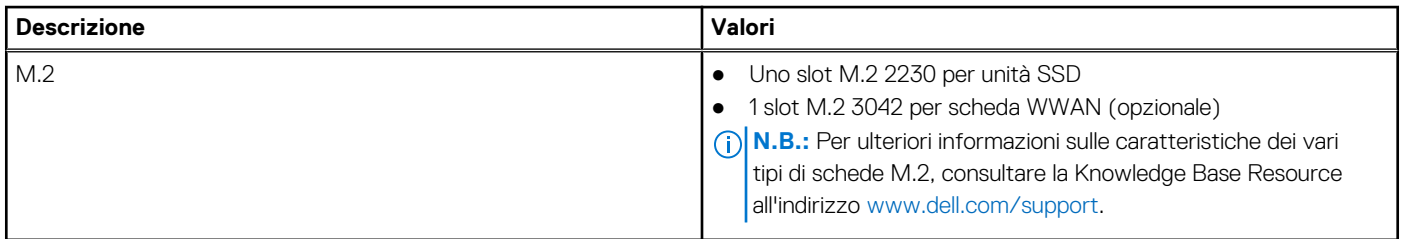

### **Modulo wireless**

La seguente tabella elenca le specifiche del modulo WLAN wireless supportato da Latitude 7450.

#### <span id="page-22-0"></span>**Tabella 10. Specifiche dei moduli wireless**

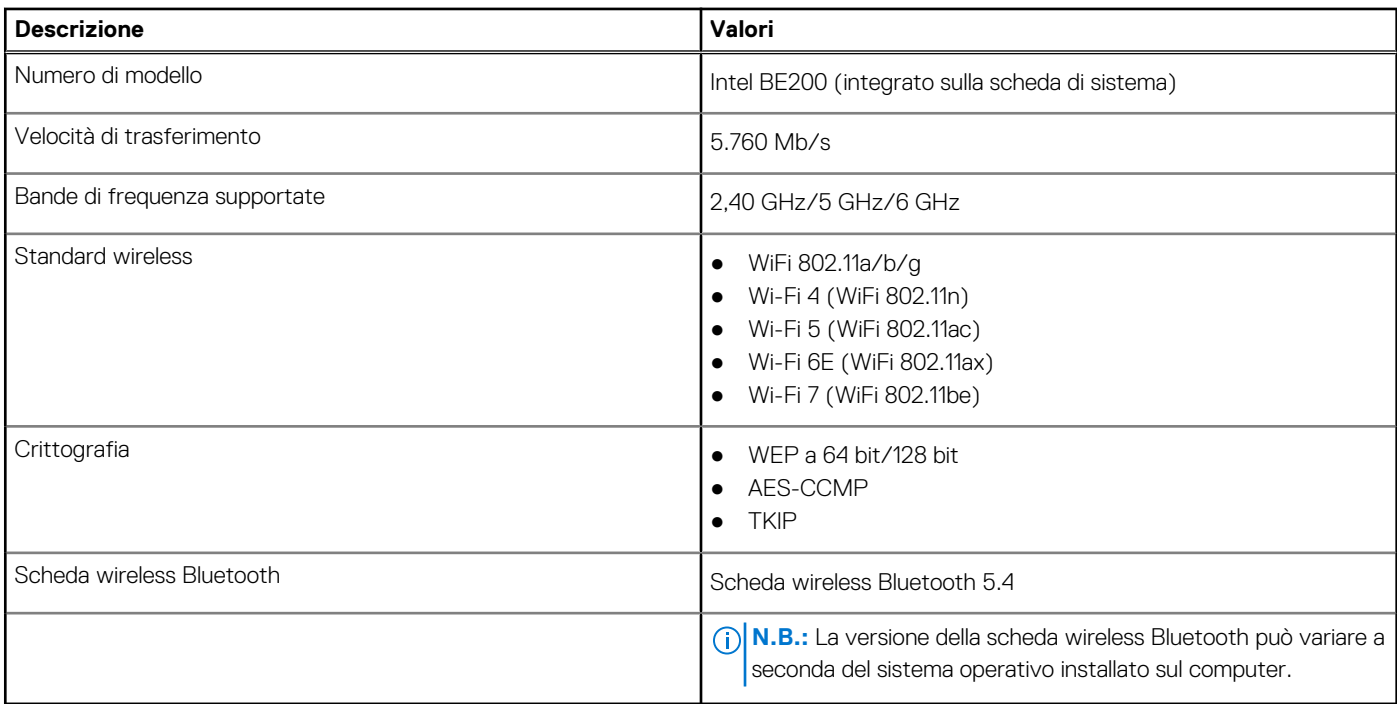

### **Modulo WWAN**

La seguente tabella elenca i moduli WWAN (Wireless Wide Area Network) supportati da Latitude 7450.

#### **Tabella 11. Specifiche del modulo WWAN**

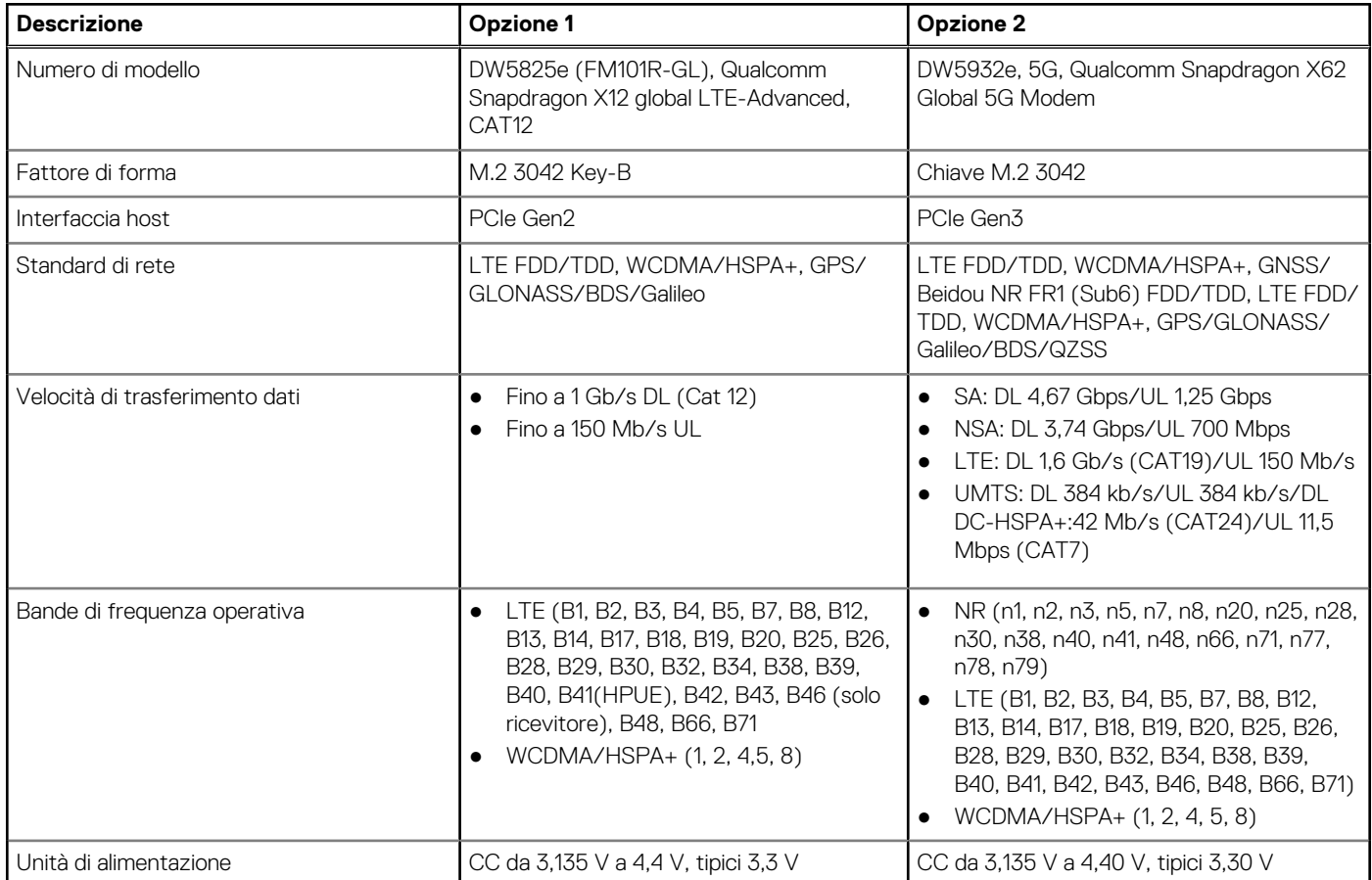

#### <span id="page-23-0"></span>**Tabella 11. Specifiche del modulo WWAN (continua)**

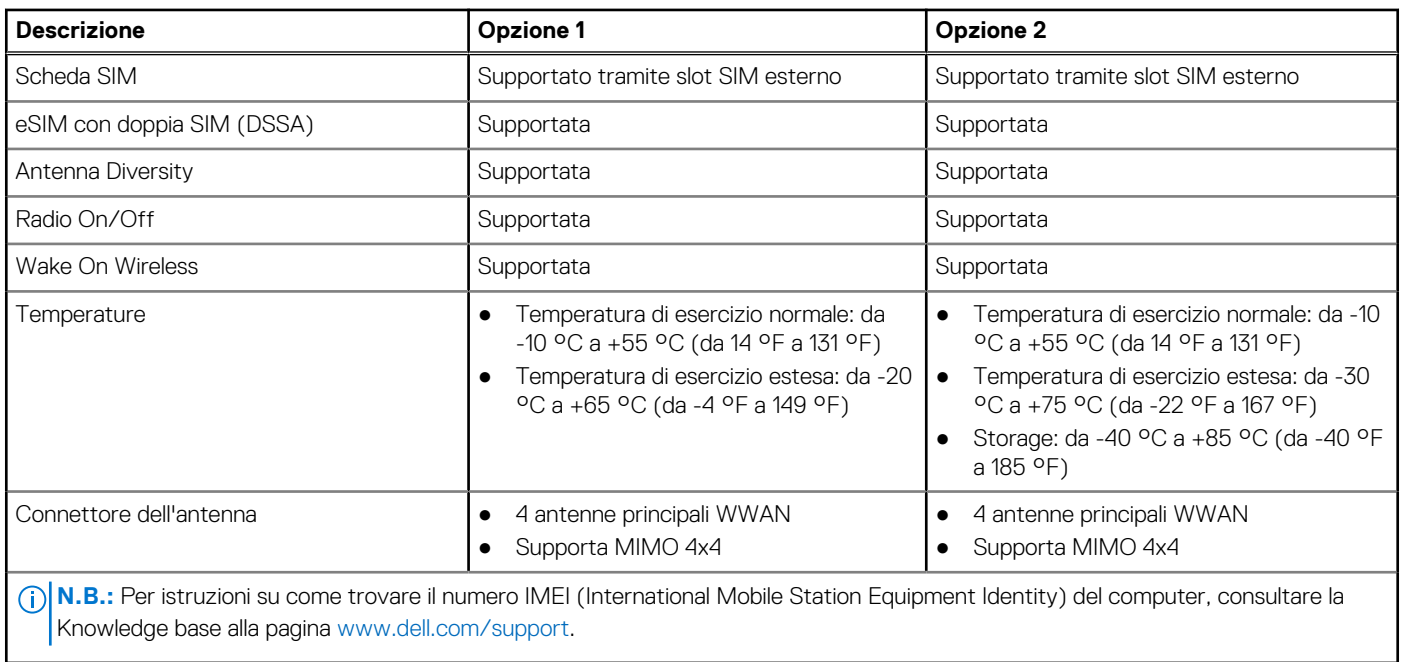

### **Audio**

La seguente tabella fornisce le specifiche audio di Latitude 7450.

#### **Tabella 12. Specifiche dell'audio**

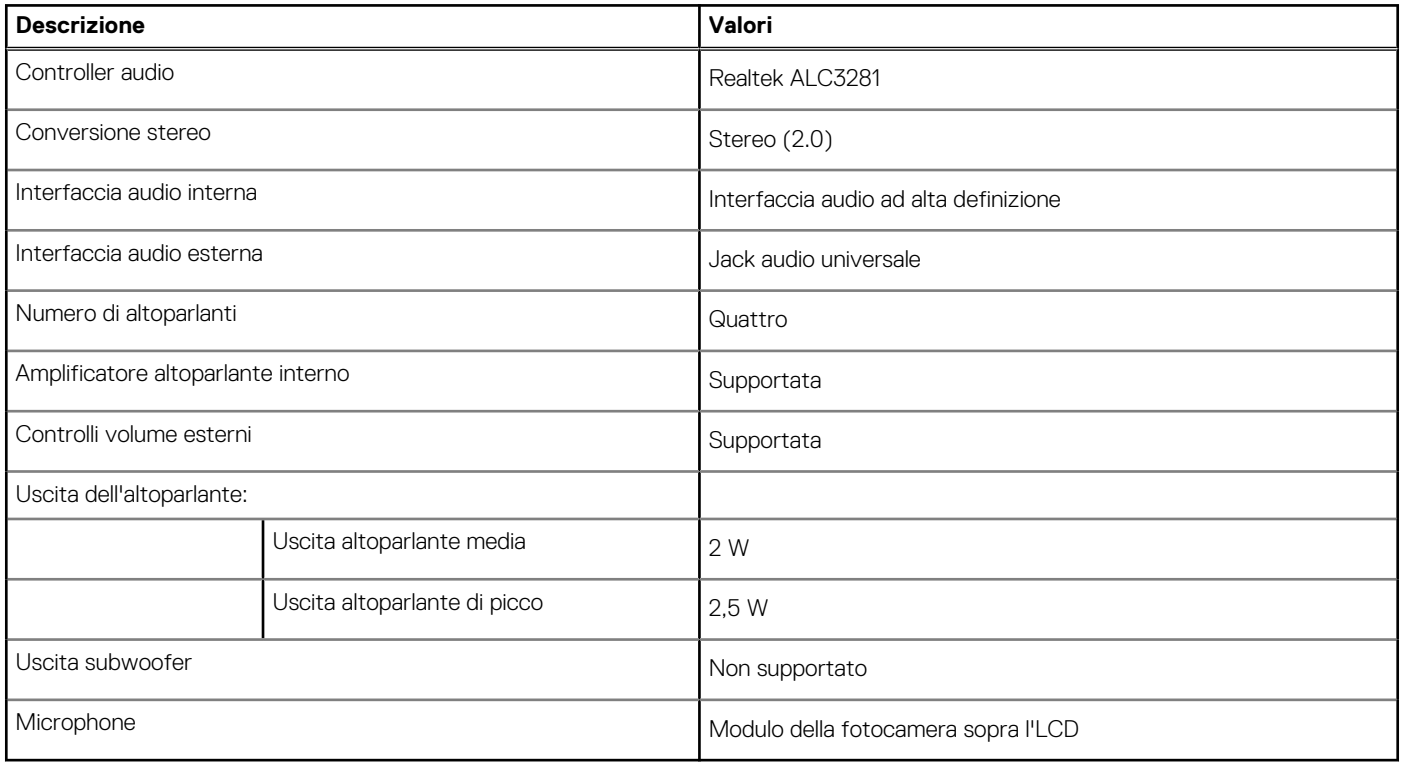

### **Storage**

Questa sezione elenca le opzioni di storage su Latitude 7450.

<span id="page-24-0"></span>Il computer supporta le seguenti configurazioni di storage:

● 1 unità SSD M.2 2230

L'unità SSD M.2 2230 è l'unità primaria del computer.

#### **Tabella 13. Specifiche di storage**

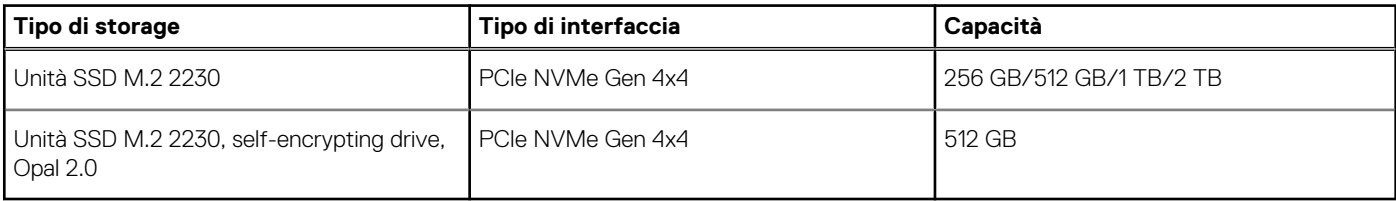

### **Tastiera**

La seguente tabella fornisce le specifiche della tastiera di Latitude 7450.

#### **Tabella 14. Specifiche della tastiera**

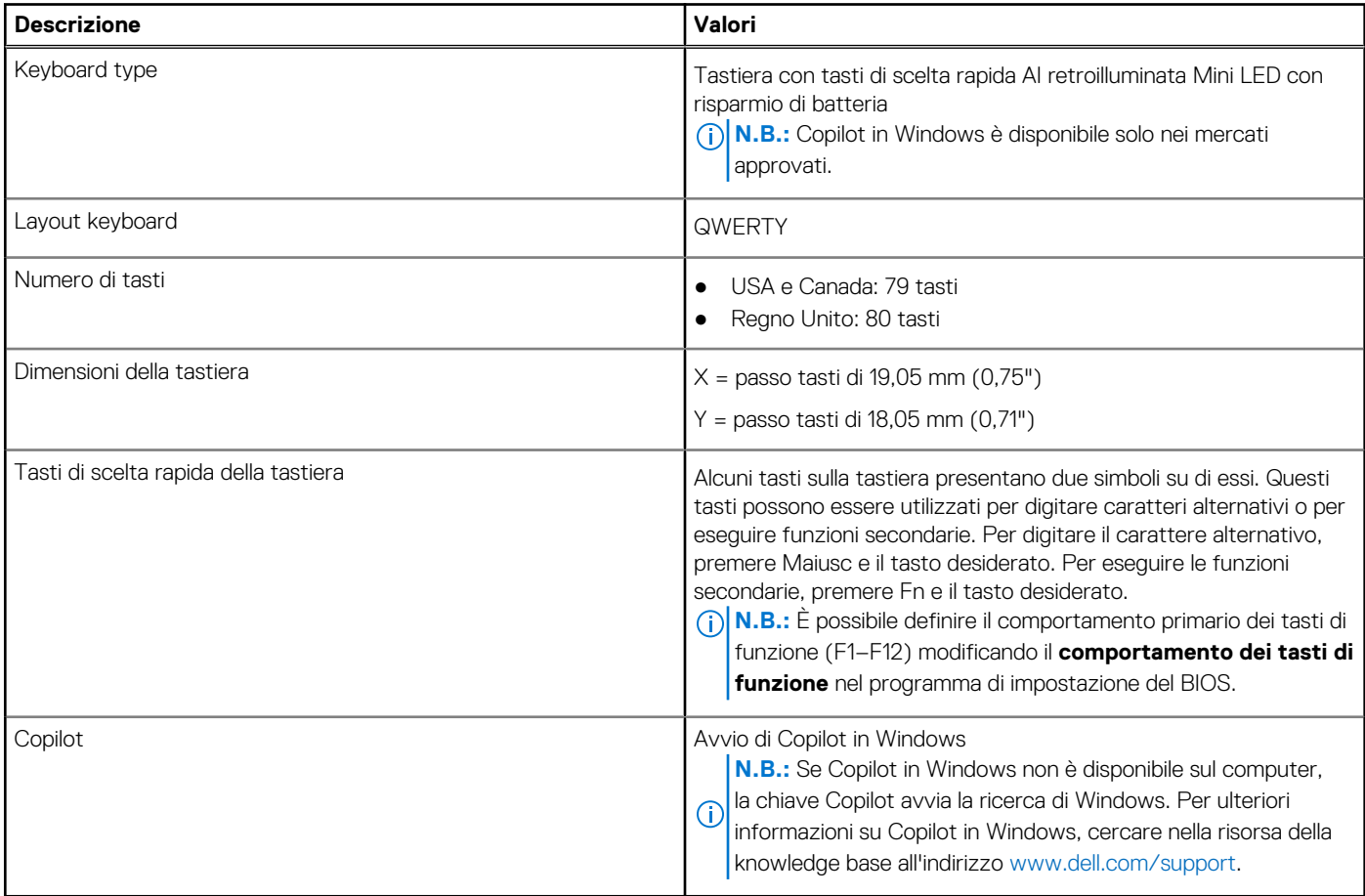

### **Fotocamera**

La seguente tabella fornisce le specifiche della fotocamera di Latitude 7450.

#### **Tabella 15. Specifiche della fotocamera**

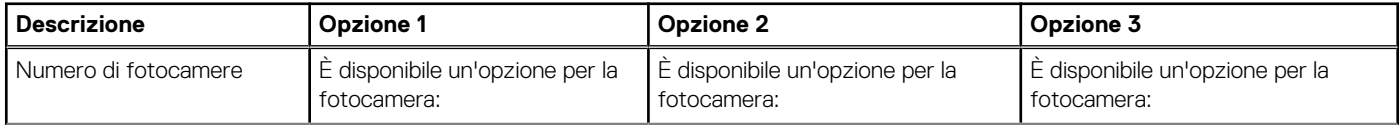

#### <span id="page-25-0"></span>**Tabella 15. Specifiche della fotocamera (continua)**

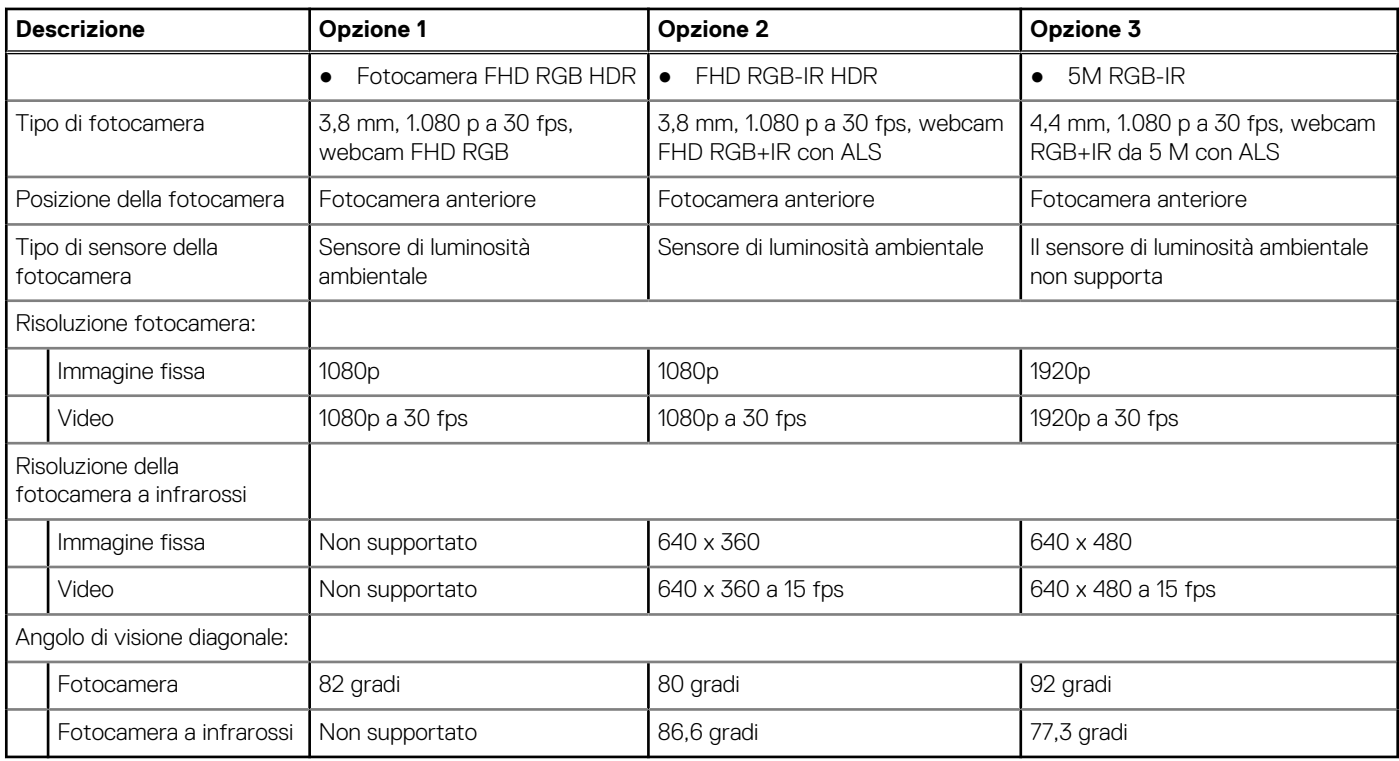

## **Clickpad**

La seguente tabella fornisce le specifiche del clickpad di Latitude 7450.

#### **Tabella 16. Specifiche Clickpad**

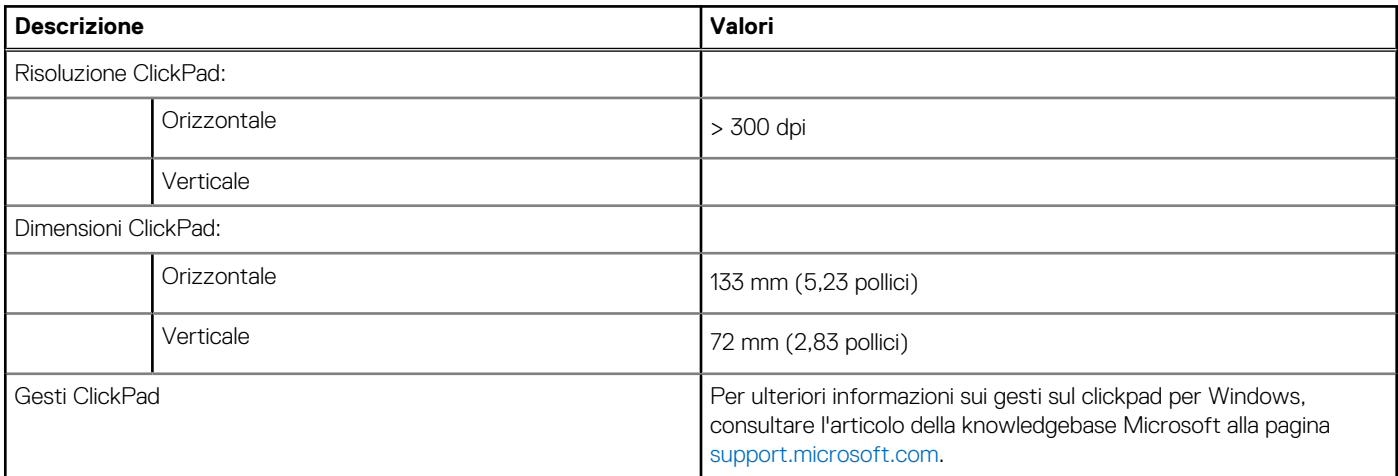

### **Clickpad con controlli di collaborazione**

La seguente tabella fornisce le specifiche del clickpad di Latitude 7450 Ultralight.

#### **Tabella 17. Specifiche Clickpad**

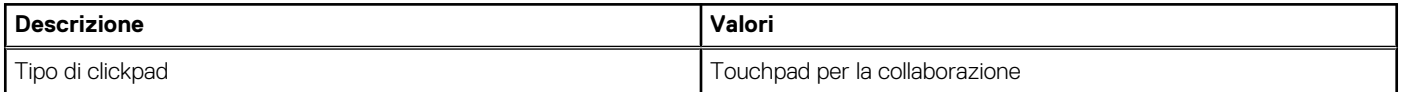

#### **Tabella 17. Specifiche Clickpad (continua)**

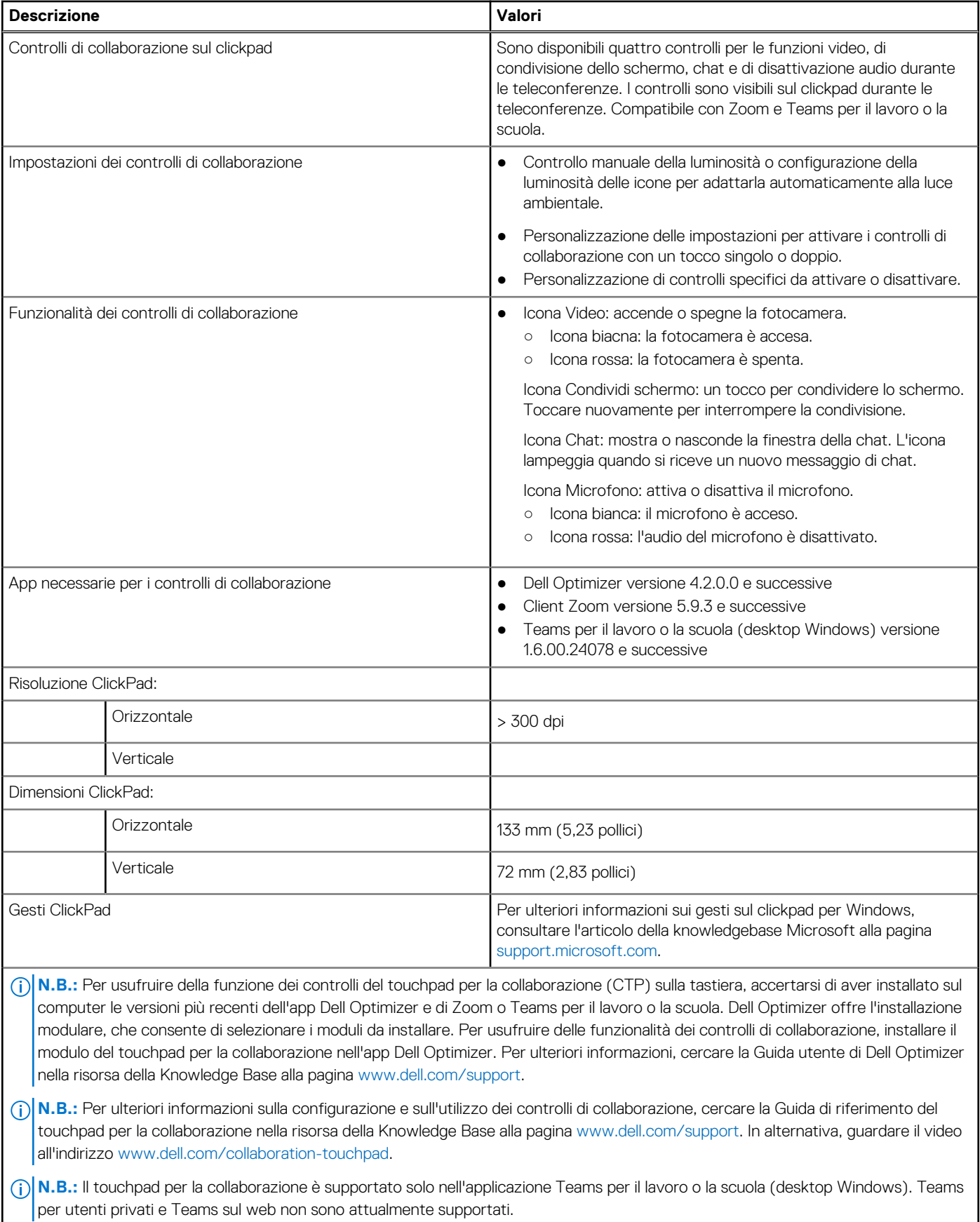

ı

# <span id="page-27-0"></span>**Adattatore per l'alimentazione**

La seguente tabella fornisce le specifiche dell'adattatore per l'alimentazione di Latitude 7450.

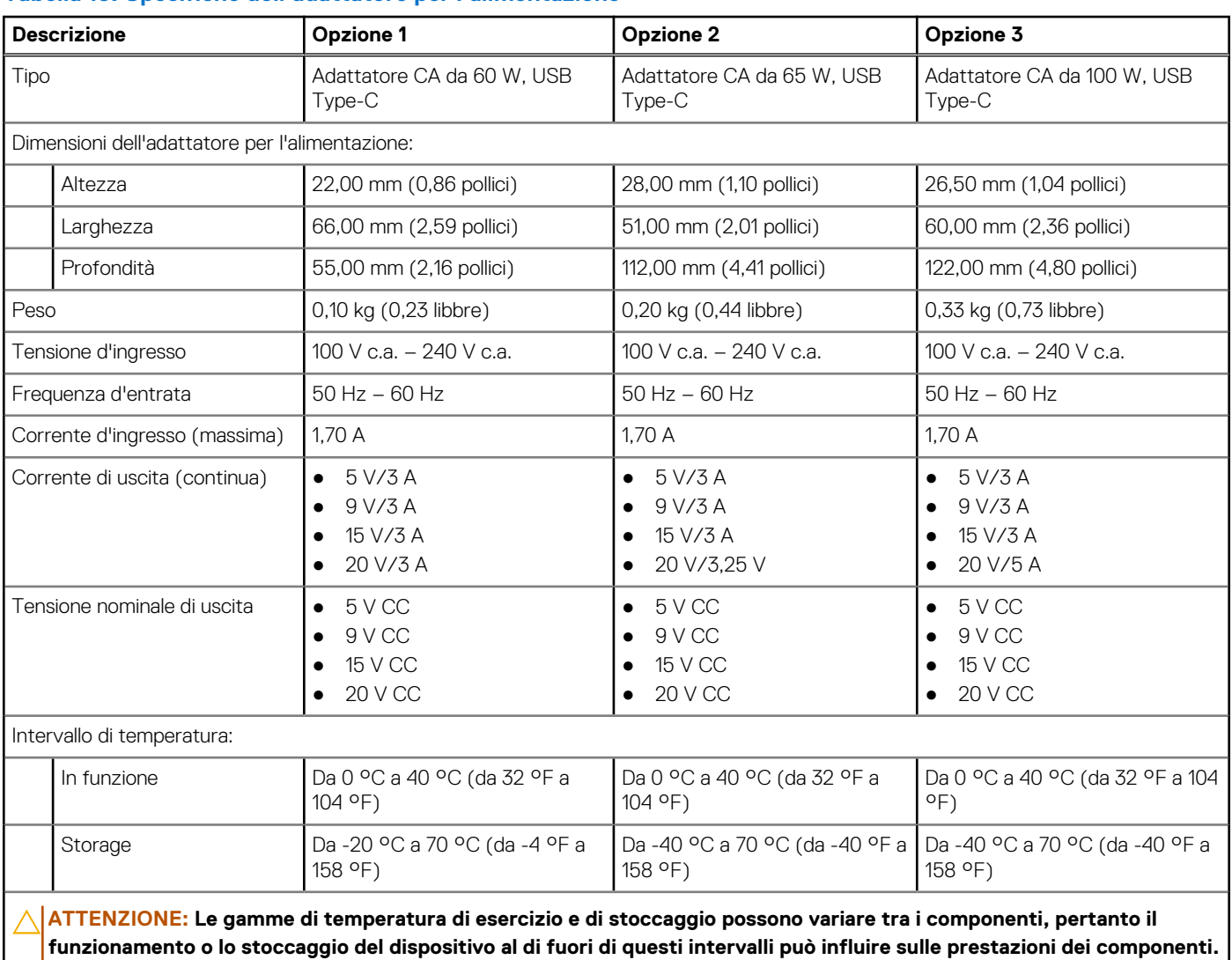

#### **Tabella 18. Specifiche dell'adattatore per l'alimentazione**

## **Batteria**

La seguente tabella fornisce le specifiche della batteria di Latitude 7450.

#### **Tabella 19. Specifiche della batteria**

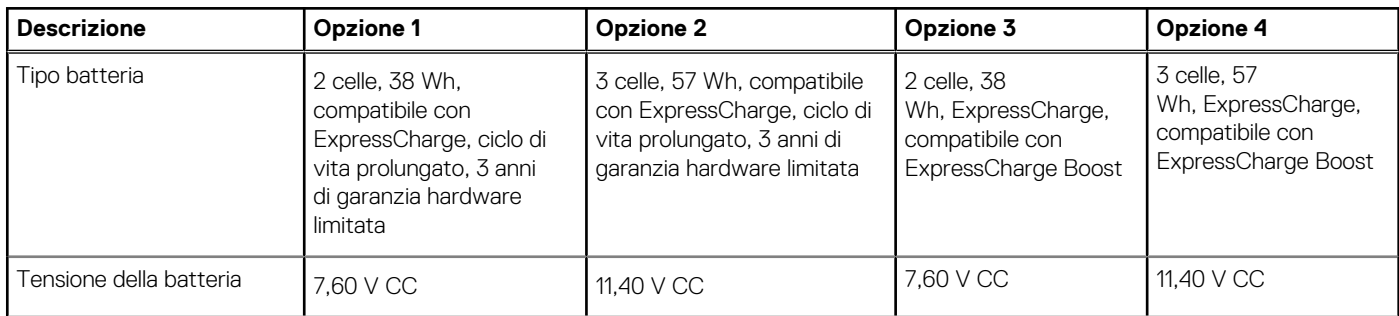

#### **Tabella 19. Specifiche della batteria (continua)**

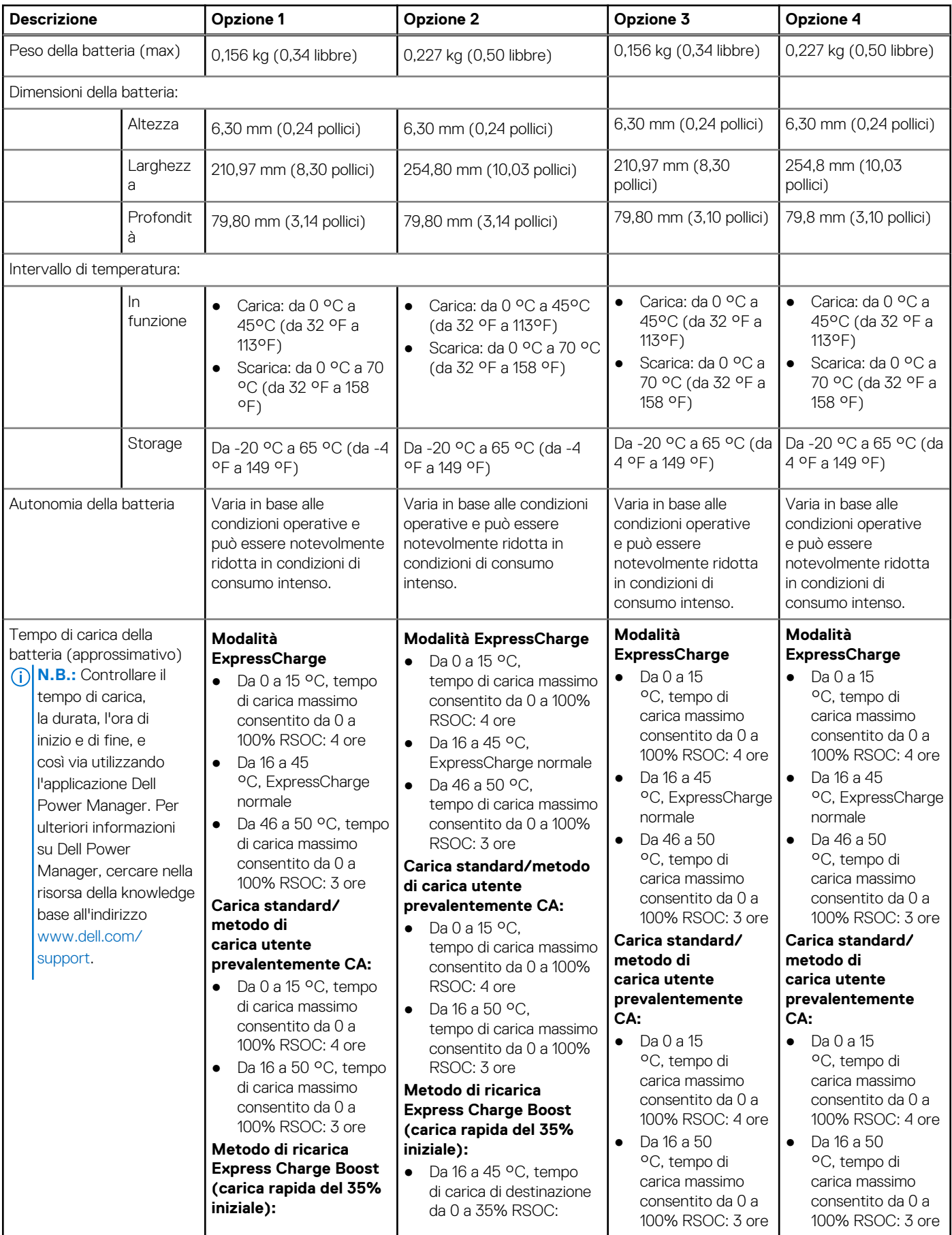

#### <span id="page-29-0"></span>**Tabella 19. Specifiche della batteria (continua)**

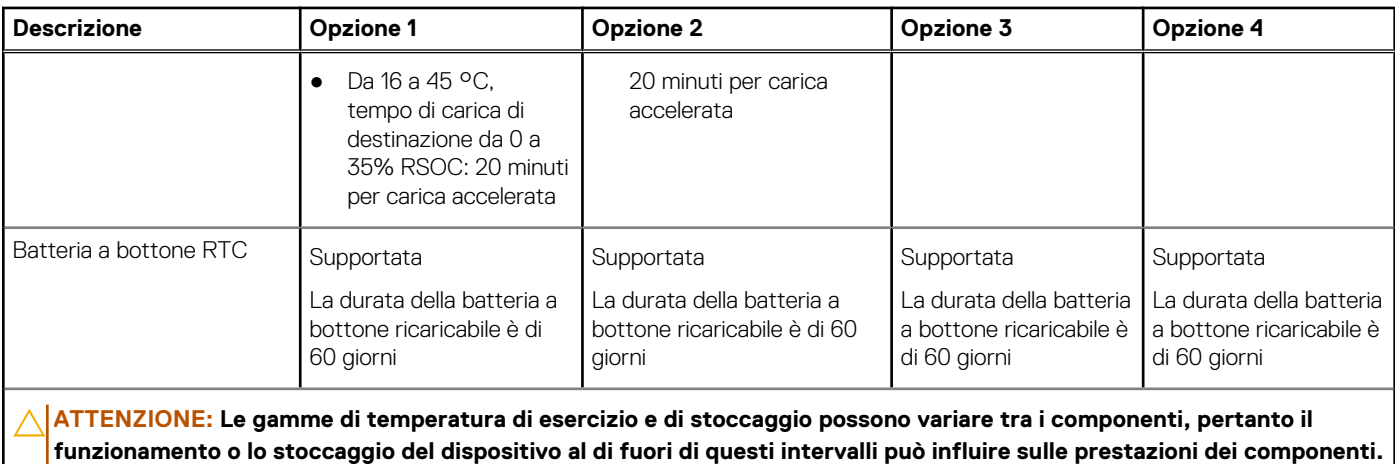

**ATTENZIONE: Dell consiglia di caricare la batteria regolarmente per un consumo energetico ottimale. Se la carica della batteria è esaurita, collegare l'adattatore per l'alimentazione, accendere il computer e quindi riavviare il computer per ridurre il consumo energetico.**

## **Display**

La seguente tabella fornisce le specifiche del display di Latitude 7450.

#### **Tabella 20. Specifiche del display**

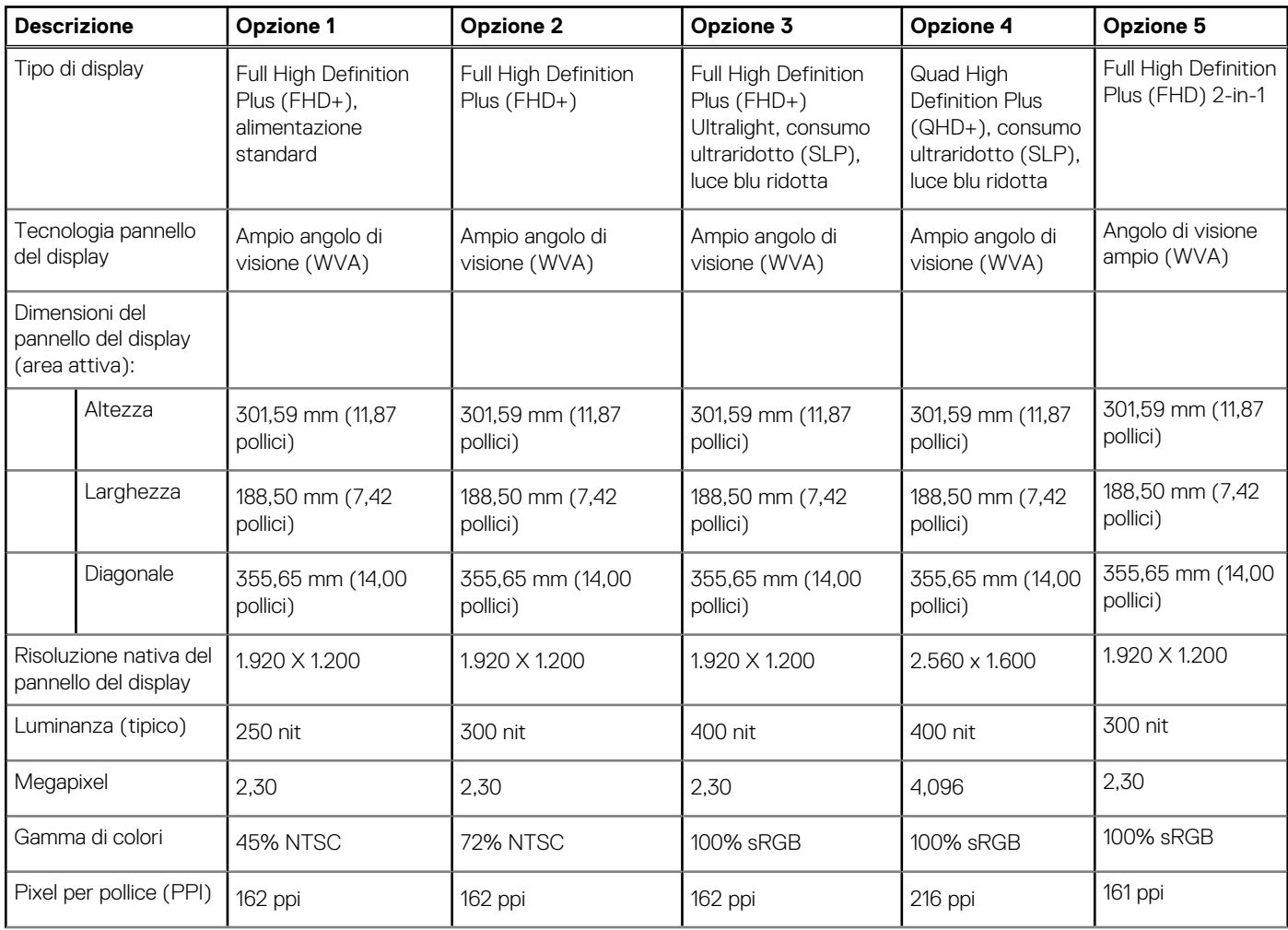

#### <span id="page-30-0"></span>**Tabella 20. Specifiche del display (continua)**

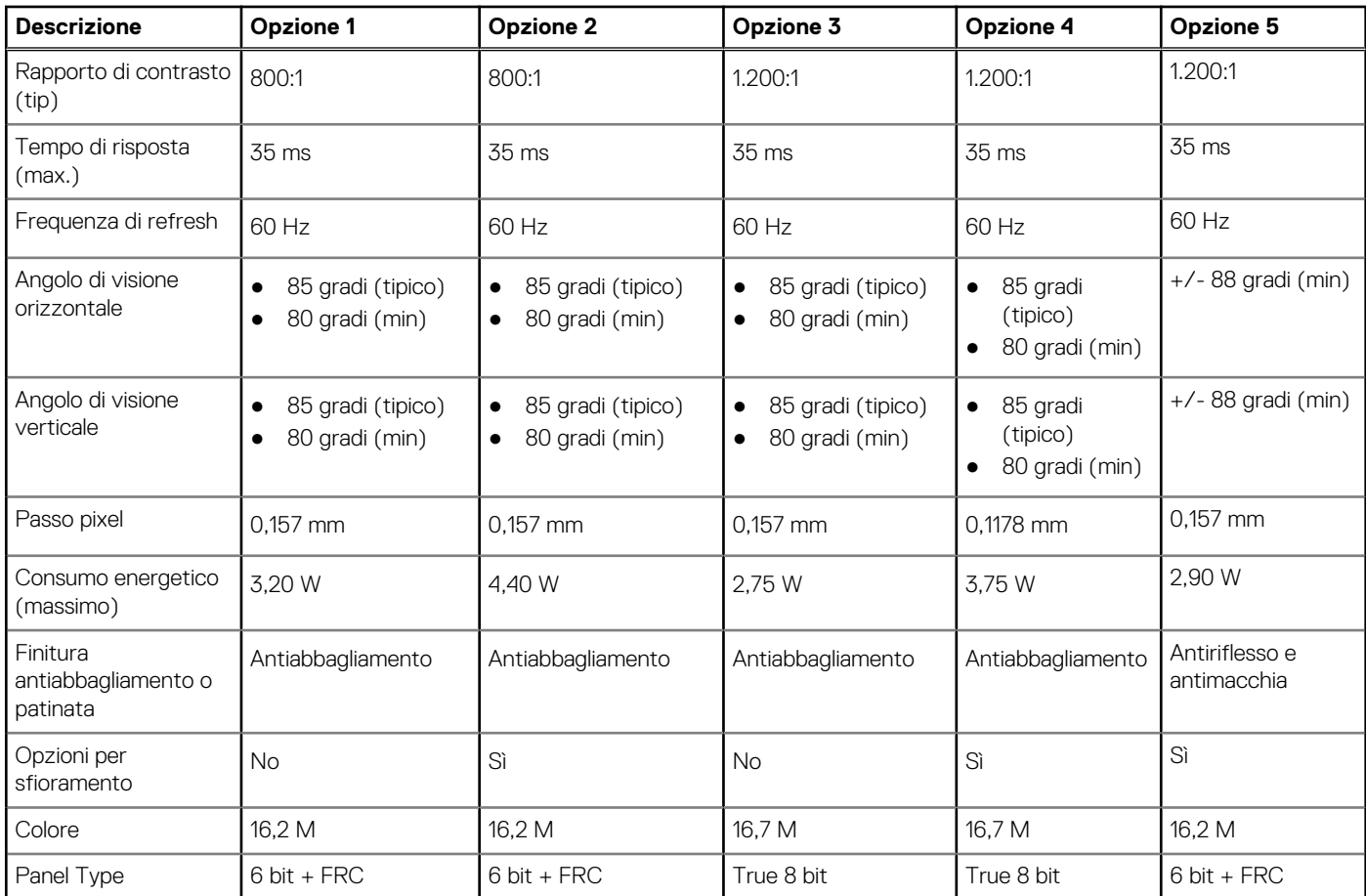

### **Lettore di impronte digitali (opzionale)**

La seguente tabella fornisce le specifiche del lettore di impronte digitali di Latitude 7450.

**N.B.:** Il lettore di impronte digitali si trova sul pulsante di alimentazione.

#### **Tabella 21. Specifiche del lettore di impronte digitali**

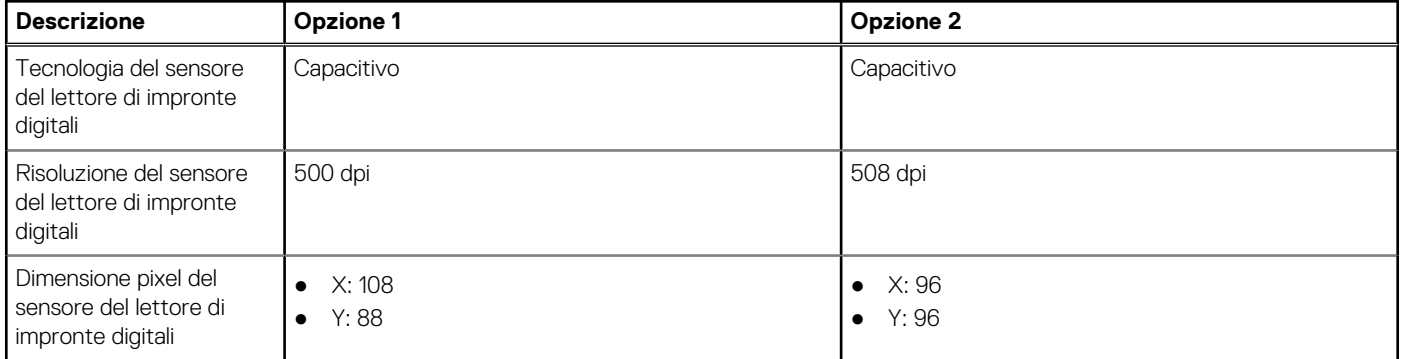

### **Sensore**

La seguente tabella elenca il sensore di Latitude 7450.

#### <span id="page-31-0"></span>**Tabella 22. Sensore**

#### **Supporto del sensore**

Accelerometro (ST Micro **LIS2DW12TR**): sulla base (scheda di sistema) per notebook e computer 2-in-1

Accelerometro + giroscopio (ST Micro **LSM6DSOUSTR**): sulla scheda del sensore Hinge-Up per il computer 2-in-1

Accelerometro (ST Micro **LIS2DW12TR**): sulla scheda centrale Hinge-Up con configurazione di upselling della fotocamera MIPI RGB+ IR del notebook

Sensore di luminosità ambientale

E-compass (SOLO ST Micro LIS2MD), solo per sistemi 2-in-1

Prossimità per conformità SAR (per il modulo WWAN), sensore Near Field Proximity

Sensore effetto Hall

### **GPU - Integrata**

La seguente tabella elenca le specifiche della GPU integrata supportata da Latitude 7450.

#### **Tabella 23. GPU - Integrata**

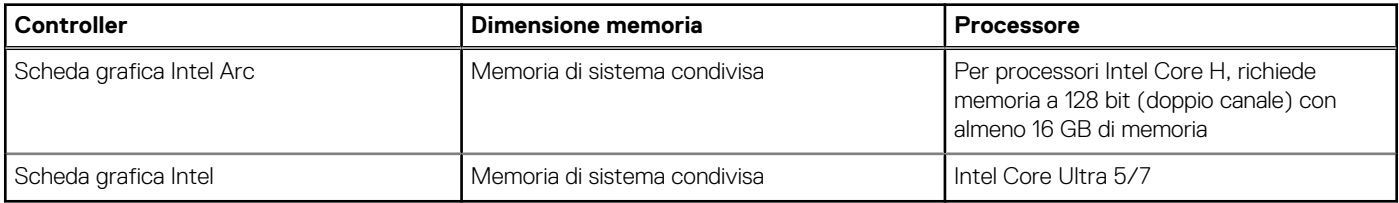

### **Support Matrix per più display**

La seguente tabella elenca la Support Matrix per più display supportata da Latitude 7450.

#### **Tabella 24. Support Matrix per più display**

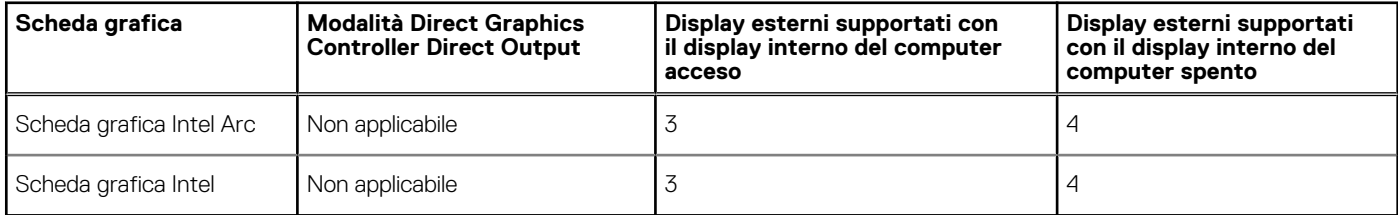

### **Sicurezza hardware**

La seguente tabella fornisce le specifiche di sicurezza hardware di Latitude 7450.

#### **Tabella 25. Sicurezza hardware**

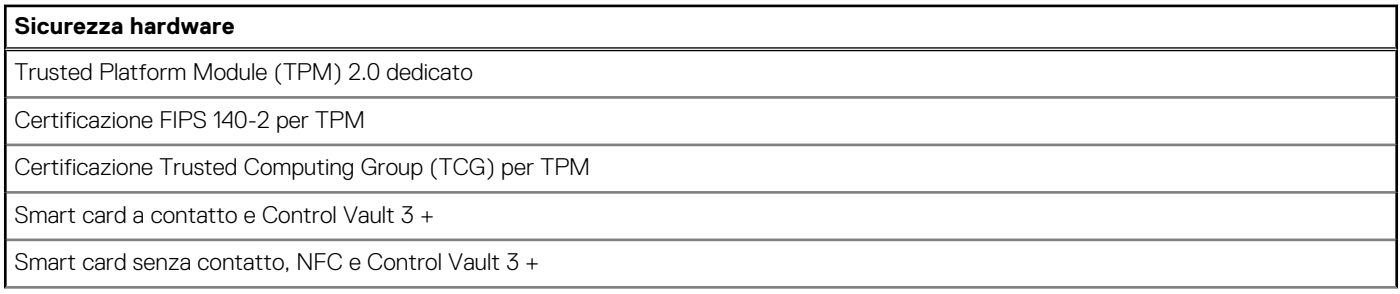

#### <span id="page-32-0"></span>**Tabella 25. Sicurezza hardware (continua)**

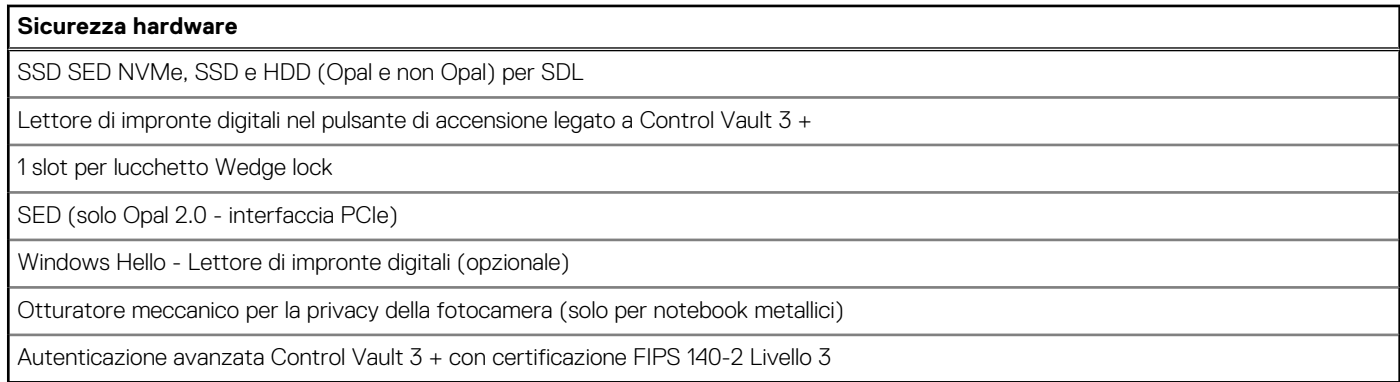

### **Lettore di smart card**

### **Lettore di smart card senza contatto**

In questa sezione vengono elencate le specifiche del lettore di smart card senza contatto di Latitude 7450. Questo modulo è disponibile solo nei computer forniti con lettori di smart card.

#### **Tabella 26. Specifiche del lettore di smart card senza contatto**

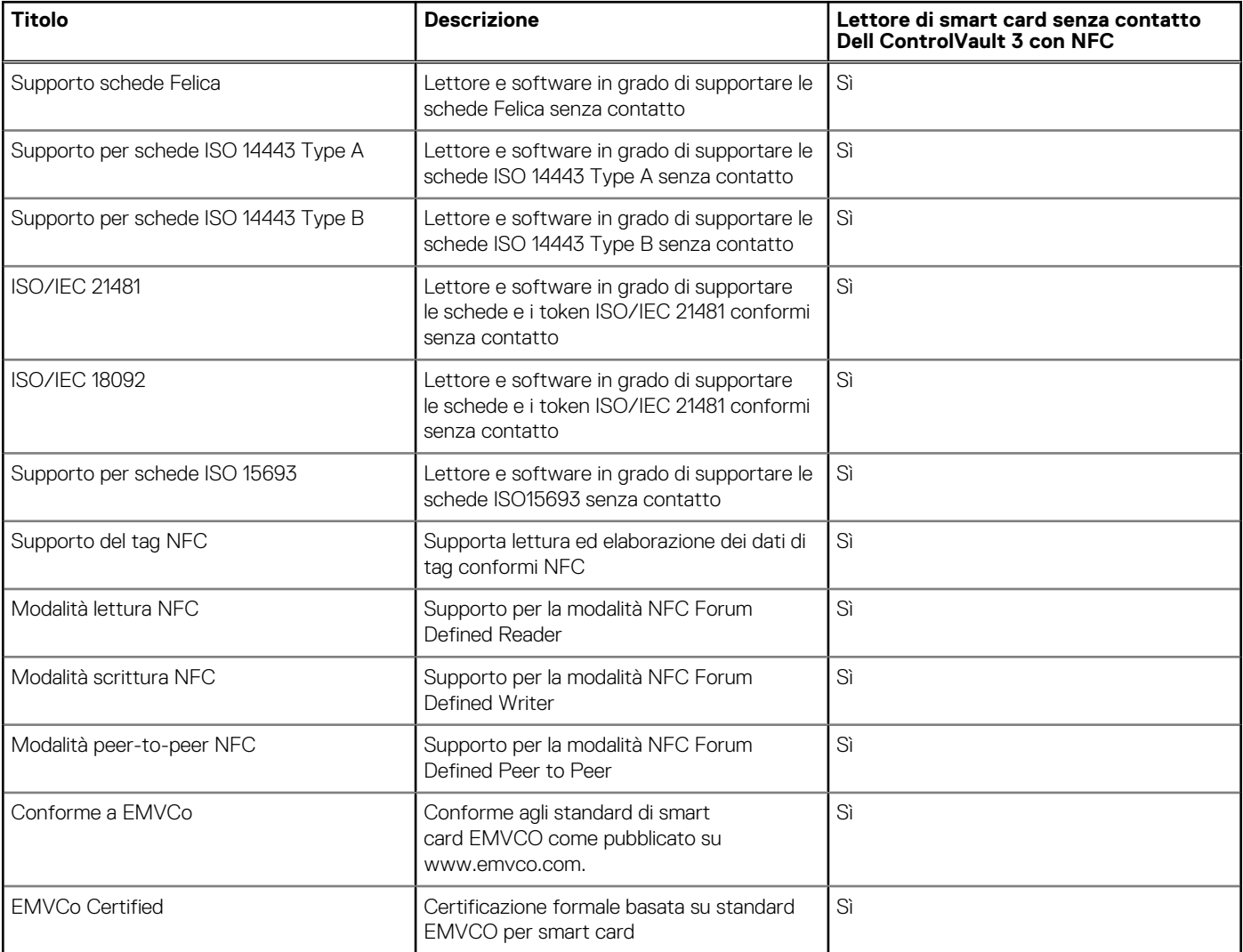

#### <span id="page-33-0"></span>**Tabella 26. Specifiche del lettore di smart card senza contatto (continua)**

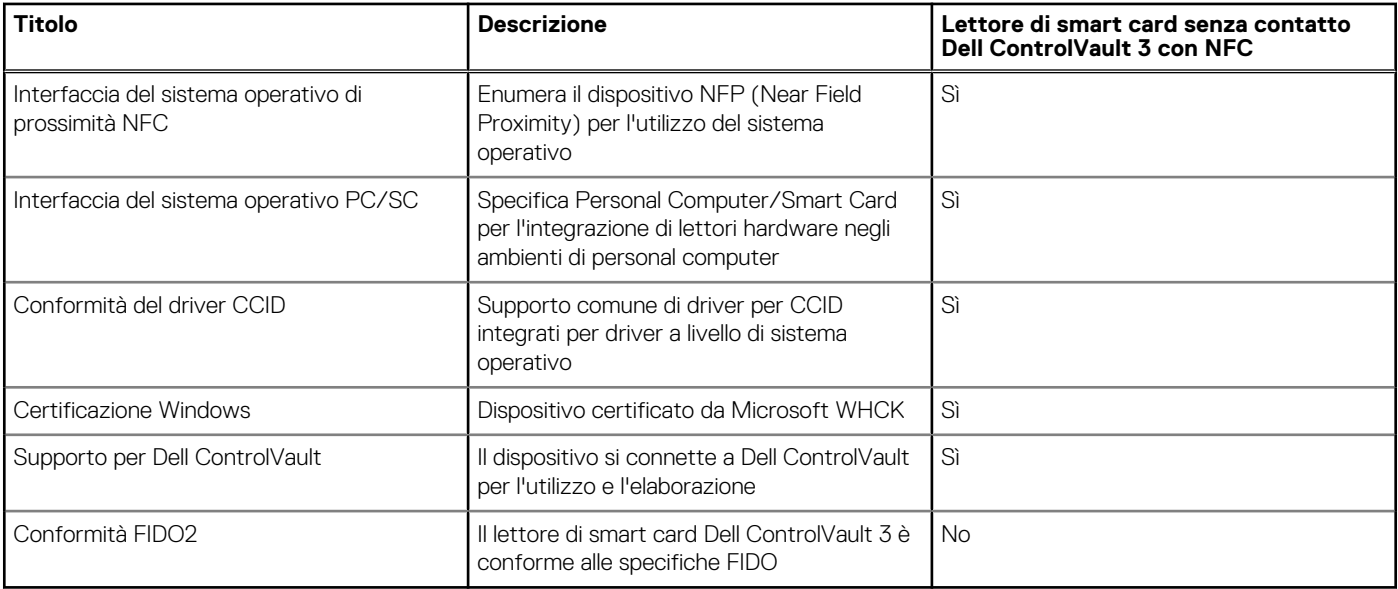

**N.B.:** Le schede di prossimità da 125 Khz non sono supportate.

#### **Tabella 27. Schede supportate**

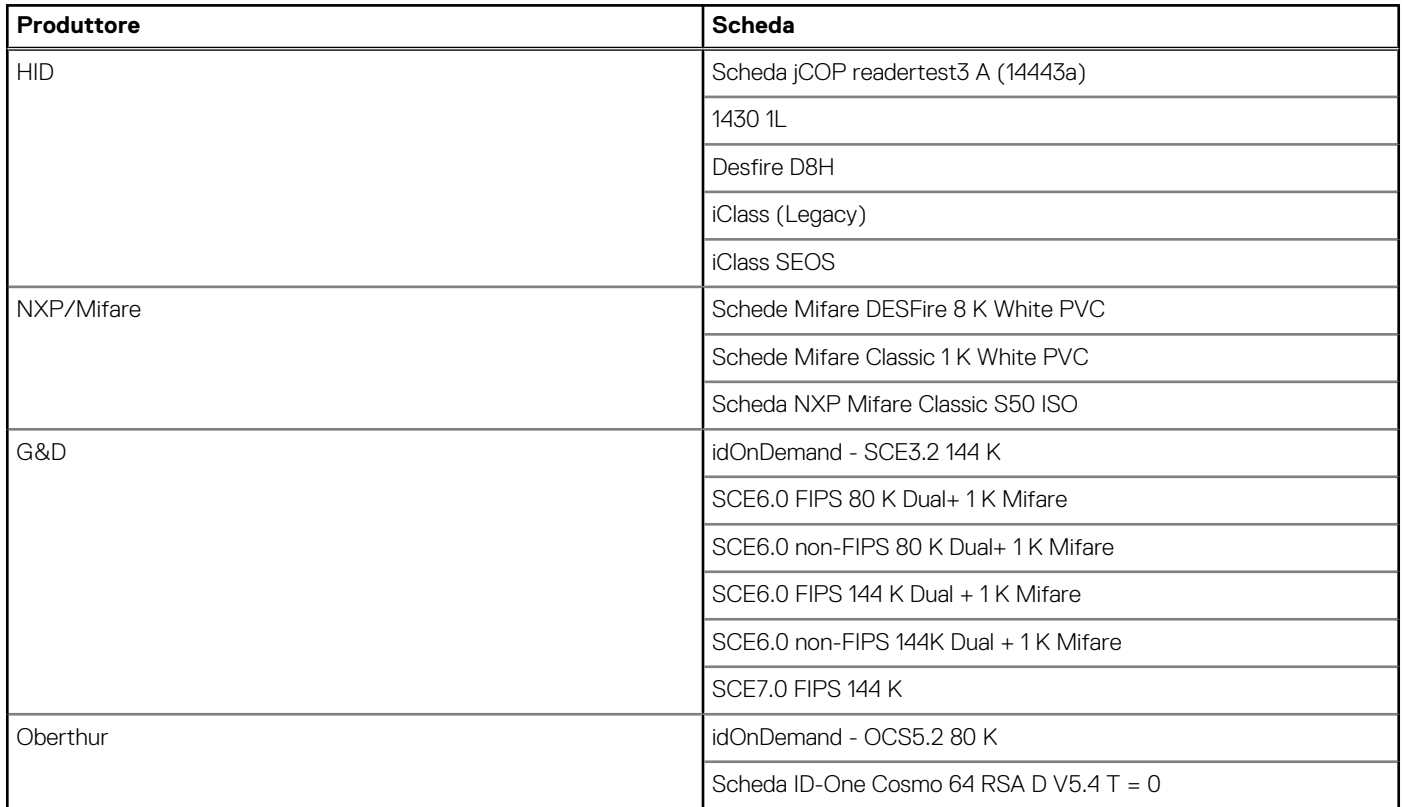

### **Lettore di smart card a contatto**

La seguente tabella elenca le specifiche del lettore di smart card a contatto supportate da Latitude 7450.

#### <span id="page-34-0"></span>**Tabella 28. Specifiche del lettore di smart card a contatto**

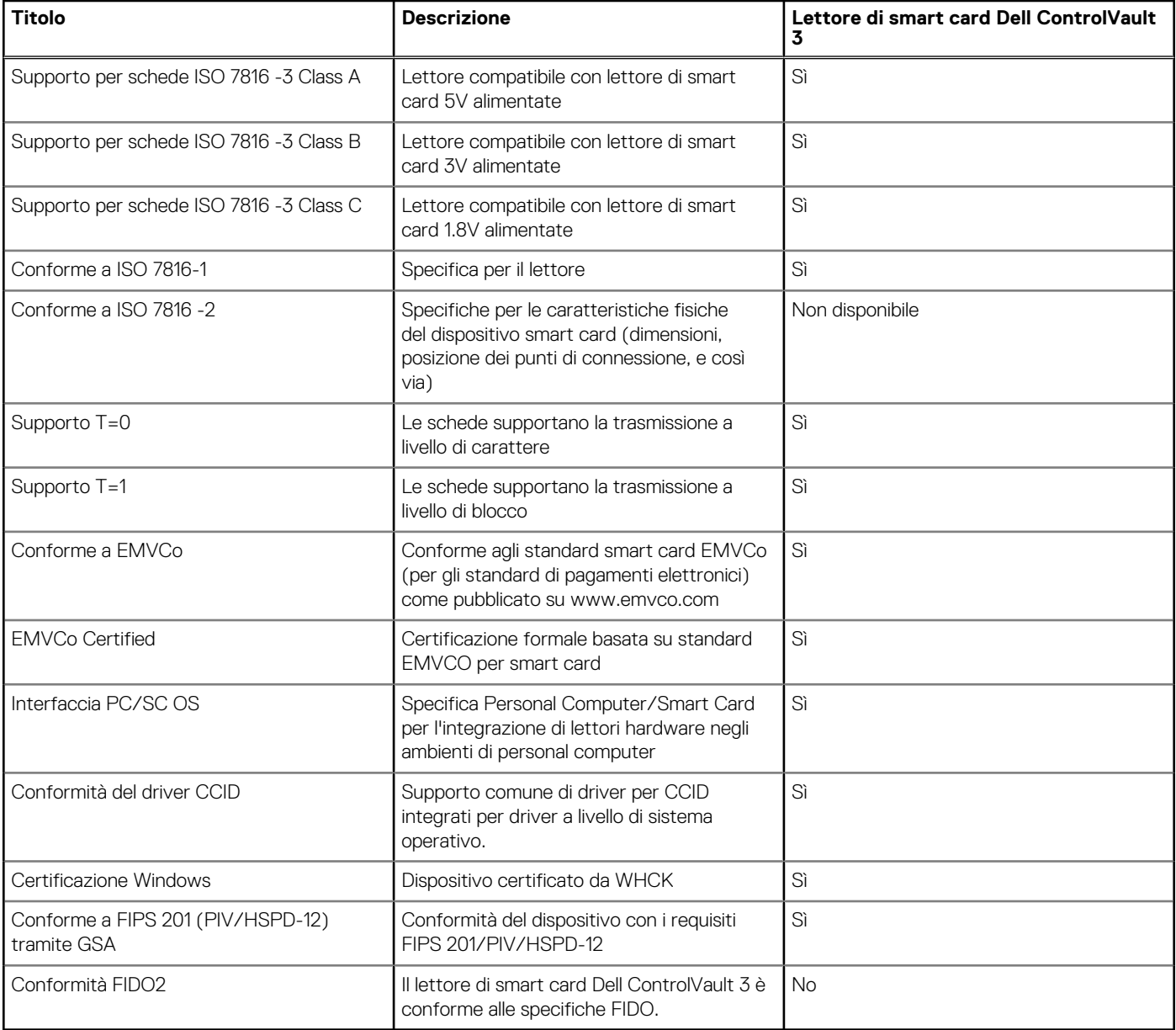

## **Condizioni dell'ambiente operativo e di storage**

La seguente tabella elenca le specifiche operative e di storage di Latitude 7450.

**Livello di sostanze contaminanti trasmesse per via aerea:** G1 come definito da ISA-S71.04-1985

#### **Tabella 29. Ambiente del computer**

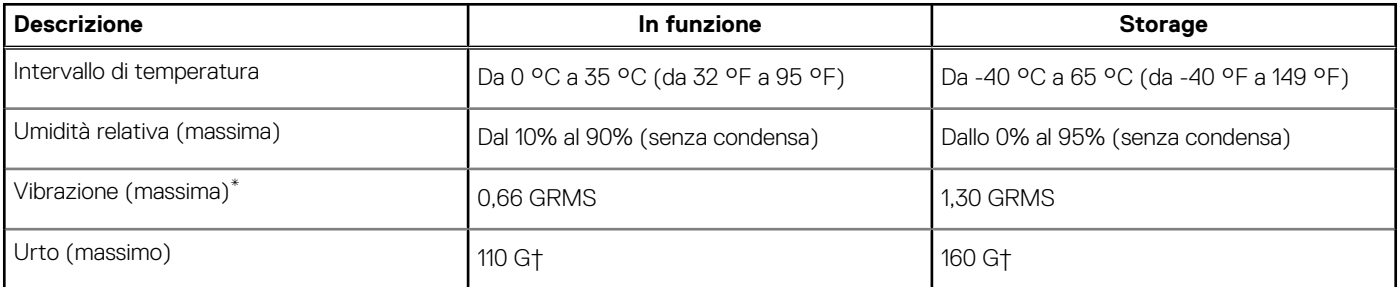

#### <span id="page-35-0"></span>**Tabella 29. Ambiente del computer (continua)**

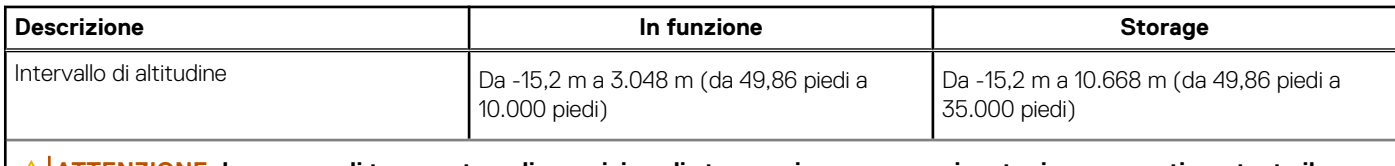

**ATTENZIONE: Le gamme di temperatura di esercizio e di stoccaggio possono variare tra i componenti, pertanto il funzionamento o lo stoccaggio del dispositivo al di fuori di questi intervalli può influire sulle prestazioni dei componenti.**

\* Misurata utilizzando uno spettro a vibrazione casuale che simula l'ambiente dell'utente.

† Misurata utilizzando un impulso semisinusoidale di 2 ms.

## **Policy di supporto Dell**

Per informazioni sulla policy di supporto Dell, cercare nella risorsa della Knowledge Base all'indirizzo [www.dell.com/support.](https://www.dell.com/support/)
# **5**

# <span id="page-36-0"></span>**Interventi sui componenti interni del computer**

# **Istruzioni di sicurezza**

Utilizzare le seguenti istruzioni di sicurezza per proteggere il computer da danni potenziali e per garantire la propria sicurezza personale. Salvo diversamente indicato, ogni procedura inclusa in questo documento presuppone che siano state lette le informazioni sulla sicurezza spedite assieme al computer.

- **AVVERTENZA: Prima di effettuare interventi sui componenti interni, leggere le informazioni sulla sicurezza fornite**   $\mathbb{A}$ **assieme al computer. Per maggiori informazioni sulle best practice relative alla sicurezza, consultare la home page Conformità alle normative su [www.dell.com/regulatory\\_compliance.](https://www.dell.com/regulatory_compliance)**
- **AVVERTENZA: Scollegare tutte le sorgenti di alimentazione prima di aprire il coperchio o i pannelli del computer. Dopo**   $\bigwedge$ **aver eseguito gli interventi sui componenti interni del computer, ricollocare tutti i coperchi, i pannelli e le viti prima di collegare il computer alla presa elettrica.**

**ATTENZIONE: Per evitare danni al computer, assicurarsi che la superficie di lavoro sia piana, asciutta e pulita.**

**ATTENZIONE: Per evitare danni ai componenti e alle schede, maneggiarli dai bordi ed evitare di toccare i piedini e i contatti.**

**ATTENZIONE: L'utente dovrà eseguire solo interventi di risoluzione dei problemi e le riparazioni nella misura autorizzata e secondo le direttive ricevute dal team del supporto tecnico Dell. I danni dovuti alla manutenzione non autorizzata da Dell non sono coperti dalla garanzia. Consultare le istruzioni relative alla sicurezza fornite con il prodotto o all'indirizzo [www.dell.com/regulatory\\_compliance.](https://www.dell.com/regulatory_compliance)**

- **ATTENZIONE: Prima di toccare qualsiasi componente interno del computer, scaricare a terra l'elettricità statica del corpo toccando una superficie metallica non verniciata, ad esempio sul retro del computer. Durante il lavoro, toccare a intervalli regolari una superficie metallica non verniciata per scaricare l'eventuale elettricità statica, che potrebbe danneggiare i componenti interni.**
- **ATTENZIONE: Per scollegare un cavo, afferrare il connettore o la linguetta di rilascio, non il cavo stesso. Alcuni cavi sono dotati di connettori con linguette di bloccaggio o di viti a testa zigrinata che è necessario sganciare prima di scollegare il cavo. Quando si scollegano i cavi, mantenerli allineati uniformemente per evitare di piegare eventuali piedini dei connettori. Quando si collegano i cavi, accertarsi che le porte e i connettori siano orientati e allineati correttamente.**

**ATTENZIONE: Premere ed estrarre eventuali schede installate nel lettore di schede multimediali.**

**ATTENZIONE: Fare attenzione quando si manipolano le batterie ricaricabili agli ioni di litio dei notebook. Le batterie rigonfie non devono essere utilizzate e devono essere sostituite e smaltite nel modo corretto.**

 $\bigcirc$ **N.B.:** Il colore del computer e di alcuni componenti potrebbe apparire diverso da quello mostrato in questo documento.

## **Prima di intervenire sui componenti interni del computer**

- 1. Salvare e chiudere tutti i file aperti e uscire da tutte le applicazioni in esecuzione.
- 2. Arrestare il computer. Per sistemi operativi Windows, fare clic su **Start** > **Power** > **Shut down**.
	- **N.B.:** Se si utilizza un sistema operativo diverso, consultare la documentazione relativa alle istruzioni sullo spegnimento del sistema operativo.
- 3. Scollegare il computer e tutte le periferiche collegate dalle rispettive prese elettriche.
- 4. Scollegare tutti i dispositivi e le periferiche di rete collegati, come tastiera, mouse e monitor, dal computer.
- 5. Rimuovere qualsiasi scheda flash e disco ottico dal computer, se applicabile.
- 6. Accedere alla modalità di servizio se si è in grado di accendere il computer.

#### **Modalità di servizio**

La modalità di servizio viene utilizzata per interrompere l'alimentazione, senza scollegare il cavo della batteria dalla scheda di sistema prima di eseguire riparazioni nel computer.

**ATTENZIONE: Se non si riesce ad accendere il computer per metterlo in modalità di servizio o il computer non supporta la modalità di servizio, procedere con lo scollegamento del cavo della batteria. Per scollegare il cavo della batteria, seguire la procedura descritta in [Rimozione della batteria.](#page-65-0)**

**N.B.:** Accertarsi che il computer sia spento e che l'adattatore CA sia scollegato.

- a. Tenere premuto il tasto **<B>** sulla tastiera, quindi premere il pulsante di alimentazione per 3 secondi, o fino a quando non viene visualizzato il logo Dell sullo schermo.
- b. Premere un tasto per continuare.
- c. Se l'adattatore CA non è stato scollegato, sullo schermo viene visualizzato un messaggio che richiede di rimuovere l'adattatore CA. Rimuovere l'adattatore CA e premere un tasto per continuare la procedura della **Modalità di servizio**. La procedura della **Modalità di assistenza** ignora automaticamente questo passaggio se l'**etichetta di proprietà** del sistema non è configurata in anticipo dall'utente.
- d. Quando viene visualizzato il messaggio per continuare, premere un tasto qualsiasi per procedere. Il computer emette tre brevi bip e si arresta subito.
- e. Una volta che il computer si è spento, si è inserito correttamente in modalità di servizio.

**N.B.:** Se non si riesce ad accendere il computer o non si è in grado di accedere alla modalità di servizio, ignorare questo processo.

## **Precauzioni di sicurezza**

Il capitolo dedicato alle precauzioni di sicurezza fornisce istruzioni dettagliate su cosa fare prima di procedere allo smontaggio.

Prima di eseguire procedure di installazione o riparazione che prevedono operazioni di smontaggio o riassemblaggio, osservare le seguenti precauzioni.

- Spegnere il computer e tutte le periferiche collegate.
- Scollegare il computer e tutte le periferiche collegate dall'alimentazione CA.
- Scollegare dal computer tutti i cavi di rete, telefonici e delle linee di telecomunicazione.
- Per evitare il rischio di scariche elettrostatiche, quando si interviene all'interno di notebook utilizzare un Service Kit ESD.
- Dopo aver rimosso un componente del computer, posizionarlo con cura su un tappetino antistatico.
- Indossare scarpe con suole di gomma isolanti per ridurre la possibilità di elettrocuzione.
- Dopo lo scollegamento, premere e tenere premuto per 15 secondi il pulsante di accensione per scaricare l'energia residua nella scheda di sistema.

### Alimentazione in standby

I prodotti Dell con alimentazione in standby devono essere scollegati dalla presa elettrica prima di aprire il case. I sistemi con alimentazione in standby rimangono alimentati anche da spenti. L'alimentazione interna consente di accendere (Wake on LAN) e mettere in sospensione il computer da remoto, con in più altre funzionalità avanzate di gestione dell'alimentazione.

### Accoppiamento

Il metodo dell'accoppiamento consente di collegare due o più conduttori di messa a terra allo stesso potenziale elettrico. Questa operazione viene eseguita utilizzando un kit di servizio ESD (scariche elettrostatiche). Nel collegare un cavo di associazione, controllare che sia collegato all'hardware bare metal e mai a una superficie in metallo non verniciato o in altro materiale. Il cinturino da polso deve essere stretto e a contatto con la pelle; prima di effettuare l'associazione con l'apparecchiatura, l'utente deve rimuovere tutti i gioielli, ad esempio orologi, braccialetti o anelli.

# **Scariche elettrostatiche - Protezione ESD**

Le scariche elettrostatiche sono una delle preoccupazioni principali quando si maneggiano componenti elettronici, in particolare se molto sensibili, come le schede di espansione, i processori, i moduli di memoria e le schede di sistema. Persino la minima scarica può danneggiare i circuiti anche in modo imprevisto, ad esempio con problemi intermittenti o una minore durata del prodotto. Mentre il settore spinge per ridurre i requisiti di alimentazione a fronte di una maggiore densità, la protezione ESD interessa sempre di più.

A causa della maggiore densità dei semiconduttori utilizzati negli ultimi prodotti Dell, ora la sensibilità ai possibili danni da elettricità statica è superiore rispetto al passato. Per questo motivo, alcuni metodi precedentemente approvati per la gestione dei componenti non sono più validi.

Due tipi di protezione contro i danni da scariche elettrostatiche sono i guasti gravi e intermittenti.

- **Guasti gravi**: rappresentano circa il 20% degli errori da ESD. Il danno provoca una perdita di funzionalità del dispositivo immediata e completa. Un esempio di guasto grave è quello di una memoria DIMM che, dopo una scossa elettrostatica, genera un sintomo "No POST/No Video" emettendo un segnale acustico di memoria mancante o non funzionante.
- **Guasti intermittenti**: rappresentano circa l'80% degli errori da ESD. L'elevato tasso di errori intermittenti indica che la maggior parte dei danni che si verificano non è immediatamente riconoscibile. Il modulo DIMM riceve una scossa elettrostatica, ma il tracciato è solo indebolito e non produce sintomi osservabili nell'immediato. La traccia indebolita può impiegare settimane o mesi prima di manifestare problemi e nel frattempo può compromettere l'integrità della memoria, errori di memoria intermittenti, ecc.

Il danno più difficile da riconoscere e risolvere i problemi è l'errore intermittente.

Per prevenire danni ESD, eseguire le seguenti operazioni:

- Utilizzare un cinturino ESD cablato completo di messa a terra. Le cinghie antistatiche senza fili non forniscono una protezione adeguata. Toccare lo chassis prima di maneggiarne i componenti non garantisce un'adeguata protezione alle parti più sensibili ai danni da ESD.
- Tutti questi componenti vanno maneggiati in un'area priva di elettricità statica. Se possibile, utilizzare rivestimenti antistatici da pavimento e da scrivania.
- Quando si estrae dalla confezione un componente sensibile all'elettricità statica, non rimuoverlo dall'involucro antistatico fino al momento dell'installazione. Prima di aprire la confezione antistatica, scaricare l'elettricità statica dal proprio corpo.
- Prima di trasportare un componente sensibile all'elettricità statica, riporlo in un contenitore o una confezione antistatica.

## **Service Kit sul campo ESD**

Il Service Kit non monitorato è quello utilizzato più comunemente. Ogni Service Kit include tre componenti principali: tappetino antistatico, cinturino da polso e cavo per l'associazione.

### Componenti di un Service Kit ESD di assistenza sul campo

I componenti di un Service Kit ESD di assistenza sul campo sono:

- **Tappetino antistatico** il tappetino antistatico è dissipativo e i componenti possono essere posizionati su di esso durante le procedure di assistenza. Quando si utilizza un tappetino antistatico, il cinturino da polso deve essere stretto e il cavo di associazione collegato al tappetino e a un qualsiasi componente bare metal del computer al quale si lavora. Dopodiché, è possibile rimuovere i componenti per la manutenzione dal sacchetto di protezione ESD e posizionarli direttamente sul tappetino. Gli elementi sensibili alle scariche elettrostatiche possono essere maneggiati e riposti in tutta sicurezza in mano, sul tappetino ESD, nel computer o dentro una borsa ESD.
- **Cinturino da polso e cavo di associazione -** Il cinturino da polso e il cavo di associazione possono essere collegati direttamente al polso e all'hardware bare metal se non è necessario il tappetino ESD oppure al tappetino antistatico per proteggere l'hardware momentaneamente riposto sul tappetino. Il collegamento fisico del cinturino da polso e del cavo di associazione fra l'utente, il tappetino ESD e l'hardware è noto come "associazione". Utilizzare i kit di servizio solo con un cinturino da polso, un tappetino e un cavo di associazione. Non utilizzare mai cinturini da polso senza cavi. Tenere sempre presente che i fili interni del cinturino da polso sono soggetti a danni da normale usura e vanno controllati regolarmente con l'apposito tester per evitare accidentali danni all'hardware ESD. Si consiglia di testare il cinturino da polso e il cavo di associazione almeno una volta alla settimana.
- Tester fascetta ESD I fili interni della fascetta antistatica sono soggetti a usura. Quando si utilizza un kit non monitorato, è buona norma testare regolarmente il cinturino prima di ogni intervento di assistenza on-site e, comunque, almeno una volta alla settimana. Il modo migliore per testare il cinturino da polso è utilizzare l'apposito tester. Se non si dispone di un tester per il cinturino da polso, rivolgersi alla sede regionale per richiederne uno. Per eseguire il test, collegare al tester il cavo di associazione del cinturino legato al polso e spingere il pulsante di esecuzione del test. Se il test ha esito positivo, si accende un LED verde; nel caso contrario, si accender un LED rosso.
- **Elementi isolanti -** È fondamentale che i dispositivi sensibili alle scariche elettrostatiche, come gli alloggiamenti in plastica del dissipatore di calore, siano lontani dalle parti interne con funzione di isolamento, che spesso sono altamente cariche.
- <span id="page-39-0"></span>● **Ambiente di lavoro -** Prima di implementare il Service Kit ESD, valutare la situazione presso la sede del cliente. Ad esempio, distribuire il kit in un ambiente server è diverso dal farlo in un ambiente desktop o di un notebook. I server sono solitamente installati in rack all'interno di un data center, mentre i desktop o i notebook si trovano in genere sulle scrivanie degli uffici. Prediligere sempre un'area di lavoro ampia e piatta, priva di ingombri e sufficientemente grande da potervi riporre il kit ESD lasciando ulteriore spazio per il tipo di computer da riparare. Inoltre, l'ambiente di lavoro deve essere tale da non consentire scariche elettrostatiche. Prima di maneggiare i componenti hardware, controllare che i materiali isolanti presenti nell'area di lavoro, come il polistirolo e altri materiali plastici, si trovino sempre ad almeno 30 cm di distanza dalle parti sensibili.
- Imballaggio sensibile alle cariche elettrostatiche I dispositivi sensibili alle scariche elettrostatiche devono essere imballati con materiale antistatico, preferibilmente borse antistatiche. Tuttavia, il componente danneggiato deve essere sempre restituito nella stessa borsa e nello stesso imballaggio ESD del componente nuovo. La borsa ESD deve essere ripiegata e richiusa con nastro avvolto; utilizzare inoltre lo stesso materiale di imballaggio della scatola originale del componente nuovo. Al momento di rimuoverli dalla confezione, i dispositivi sensibili alle scariche elettrostatiche devono essere riposti solo su superfici di lavoro protette dalle scariche ESD e mai sopra la borsa, che è protetta solo all'interno. Questi elementi possono essere maneggiati e riposti solo sul tappetino ESD, nel computer o dentro una borsa antistatica.
- **Trasporto di componenti sensibili -** Quando si trasportano componenti sensibili alle scariche elettrostatiche, ad esempio le parti di ricambio o componenti da restituire a Dell, per la sicurezza del trasporto è fondamentale riporli all'interno di sacchetti antistatici.

### Riepilogo della protezione ESD

Si consiglia di usare sempre la normale protezione ESD cablata con cinturino per la messa a terra e il tappetino antistatico protettivo per la manutenzione di prodotti Dell. Inoltre, durante la manutenzione è fondamentale mantenere i componenti sensibili separati da tutte le parti dell'isolamento e utilizzare sacchetti antistatici per il trasporto dei componenti sensibili.

# **Trasporto dei componenti sensibili**

Quando si trasportano componenti sensibili alle scariche elettrostatiche, ad esempio le parti di ricambio o componenti da restituire a Dell, per la sicurezza del trasporto è fondamentale riporli all'interno di sacchetti antistatici.

## **BitLocker**

**ATTENZIONE: Se BitLocker non è sospeso prima di aggiornare il BIOS, al successivo riavvio il sistema non riconoscerà il tasto BitLocker. Verrà richiesto di immettere la chiave di ripristino per proseguire e il sistema lo richiederà a ogni riavvio. Se la chiave di ripristino non è nota, ciò potrebbe causare una perdita di dati o una reinstallazione non necessaria del sistema operativo. Per ulteriori informazioni su questo argomento, consultare l'articolo della knowledge base: [Aggiornamento del BIOS sui sistemi Dell con BitLocker abilitato.](https://www.dell.com/support/kbdoc/000134415)**

L'installazione dei seguenti componenti attiva BitLocker:

- Unità disco rigido o unità SSD
- Scheda di sistema

## **Dopo aver effettuato interventi sui componenti interni del computer**

### **Informazioni su questa attività**

**ATTENZIONE: Lasciare viti sparse o allentate all'interno del computer potrebbe danneggiarlo gravemente.**

### **Procedura**

- 1. Ricollocare tutte le viti e accertarsi che non rimangano viti sparse all'interno del computer.
- 2. Collegare eventuali periferiche, cavi o dispositivi esterni rimossi prima di aver iniziato gli interventi sul computer.
- 3. Ricollocare eventuali schede multimediali, dischi e qualsiasi altra parte rimossa prima di aver iniziato gli interventi sul computer.
- 4. Collegare il computer e tutte le periferiche collegate alle rispettive prese elettriche.

**N.B.:** Per uscire dalla modalità di servizio, verificare di aver collegato l'adattatore CA all'apposita porta sul computer.

5. Premere il pulsante di accensione per accendere il computer. Il computer tornerà automaticamente alla modalità di funzionamento normale.

# **Strumenti consigliati**

Le procedure in questo documento potrebbero richiedere i seguenti strumenti:

- Cacciavite a croce n. 0
- Cacciavite a croce n. 1
- Spudger di plastica

# **Elenco viti**

**N.B.:** Durante la rimozione delle viti da un componente, si consiglia di prendere nota del tipo e del numero di viti, per poi posizionarle in una scatola apposita. Ciò assicura che vengano usati numeri e tipi di viti corretti una volta sostituito il componente.

**N.B.:** Alcuni computer hanno superfici magnetiche. Assicurarsi che le viti non rimangano attaccate a tali superfici durante la sostituzione di un componente.

**N.B.:** Il colore della vite può variare in base alla configurazione ordinata.

### **Tabella 30. Elenco viti**

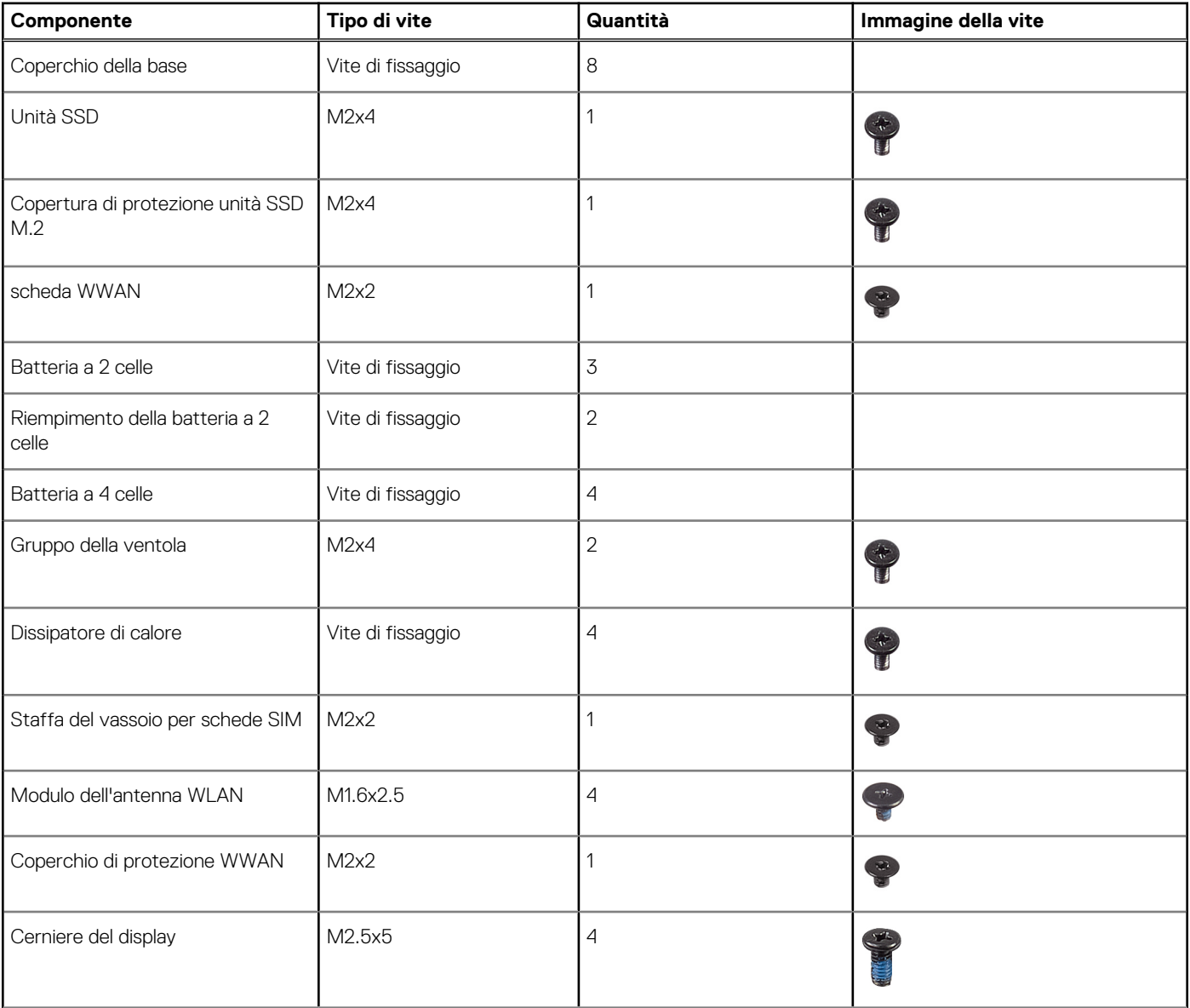

### **Tabella 30. Elenco viti (continua)**

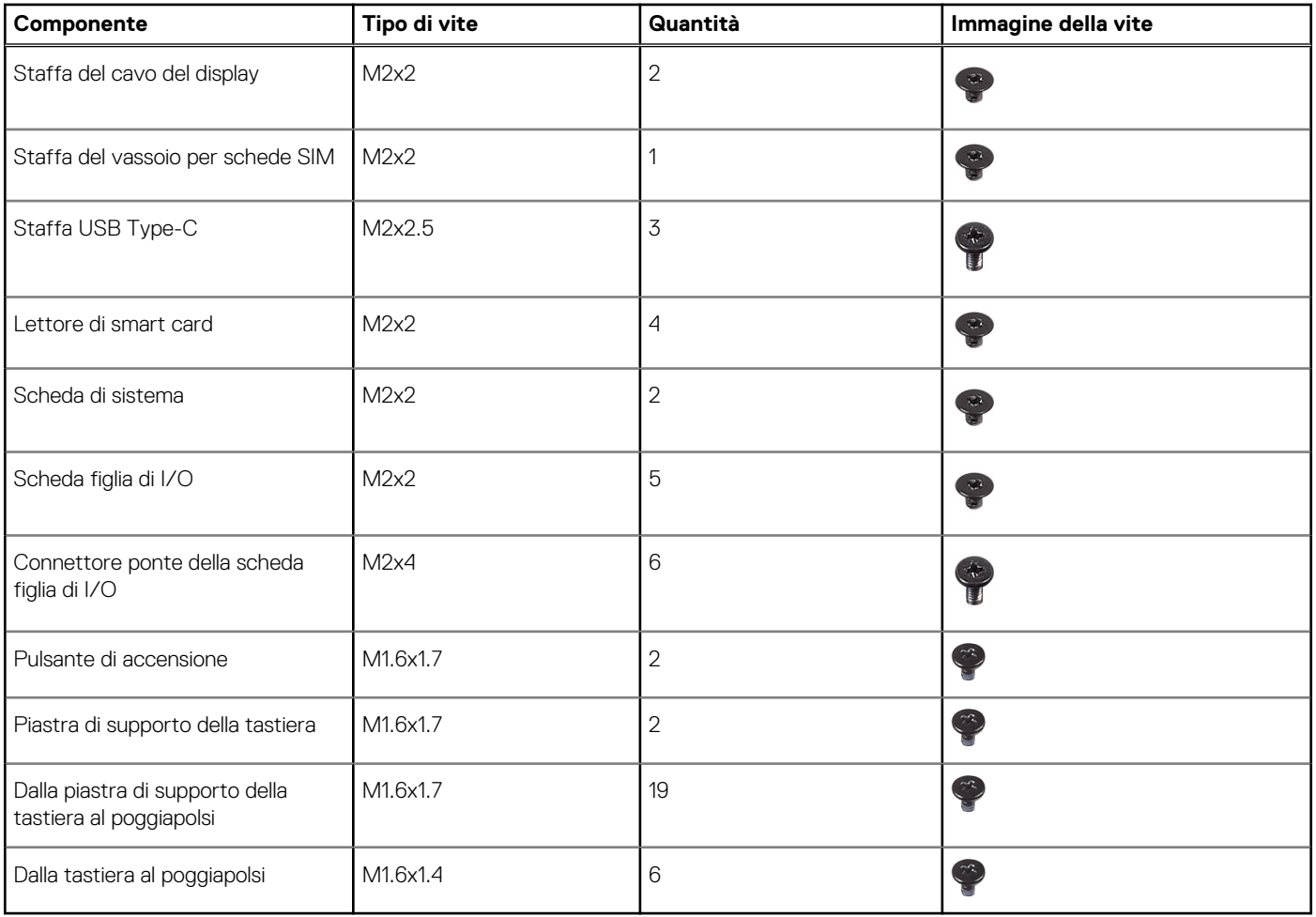

# **Componenti principali di Latitude 7450**

L'immagine seguente mostra i componenti principali di Latitude 7450.

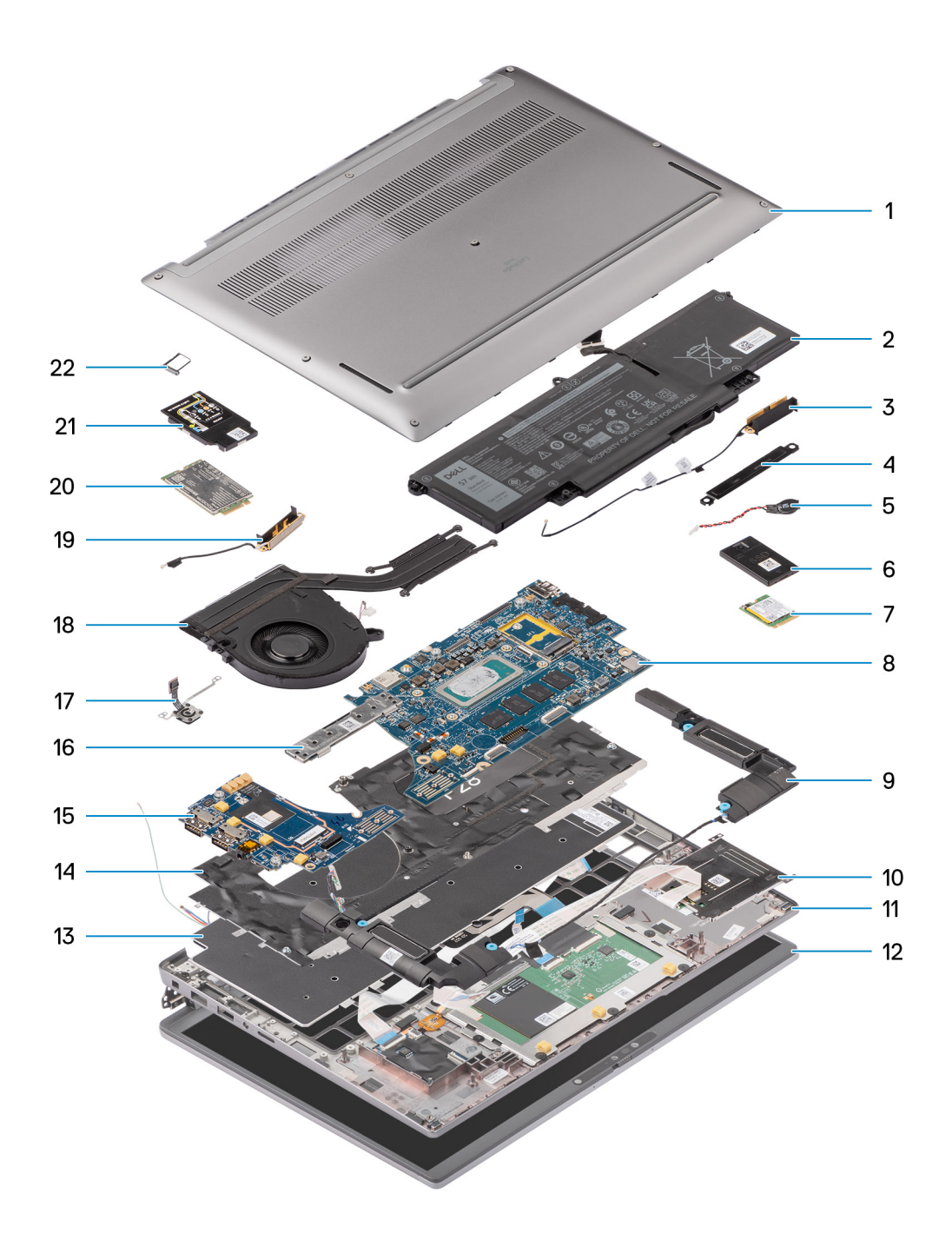

### **Figura 12. Componenti principali di Latitude 7450**

- 1. Coperchio della base
- 2. Batteria
- 3. Antenna
- 4. Staffa
- 5. Batteria a bottone
- 6. Protezione dell'unità SSD
- 7. Unità SSD
- 8. Scheda di sistema
- 9. Altoparlante
- 10. Lettore di smart card
- 11. Gruppo poggiapolsi e tastiera
- 12. Gruppo del display
- 13. Tastiera
- 14. Staffa della tastiera
- 15. Scheda figlia di I/O
- 16. Connettore della scheda di sistema
- 17. Lettore di impronte digitali
- 18. Modulo termico
- 19. Antenna
- 20. scheda WWAN
- 21. Protezione della scheda WWAN
- 22. Vassoio per scheda SIM
- **(i)** N.B.: Dell fornisce un elenco di componenti e i relativi numeri parte della configurazione del computer originale acquistata. Queste parti sono disponibili in base alle coperture di garanzia acquistate dal cliente. Contattare il proprio responsabile vendite Dell per le opzioni di acquisto.

# **Rimozione e installazione delle unità sostituibili dal cliente (CRU)**

**6**

I componenti sostituibili in questo capitolo sono le unità sostituibili dal cliente (CRU).

**ATTENZIONE: I clienti possono sostituire solo le unità sostituibili dal cliente (CRU) seguendo le precauzioni di sicurezza e le procedure di sostituzione.**

**N.B.:** Le immagini contenute in questo documento possono differire a seconda della configurazione ordinata.

# **Vassoio per schede nanoSIM**

## **Rimozione del vassoio per schede nanoSIM**

#### **Prerequisiti**

1. Seguire le procedure descritte in [Prima di effettuare interventi sui componenti interni del computer.](#page-36-0)

### **Informazioni su questa attività**

**N.B.:** Questa procedura si applica solo ai computer forniti con un vassoio della scheda nanoSIM installato. Nessuna rimozione preliminare per i modelli senza antenne WWAN.

La seguente immagine indica la posizione del vassoio della scheda nanoSIM e fornisce una rappresentazione visiva della procedura di rimozione.

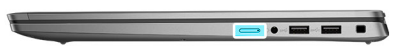

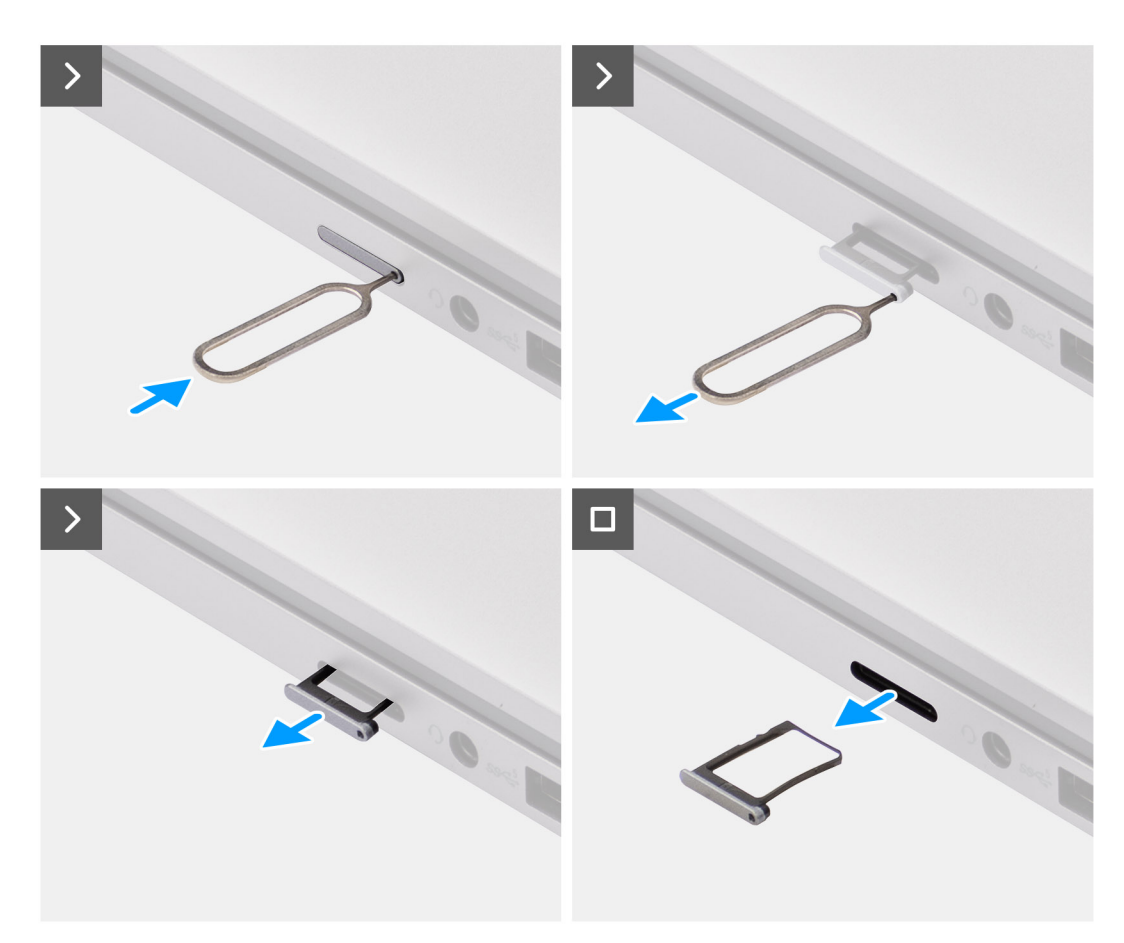

### **Figura 13. Rimozione del vassoio della scheda SIM**

- 1. Inserire un perno nell'apposito foro del vassoio per schede nanoSIM e spingere verso l'interno fino a sganciare il vassoio.
- 2. Far scorrere il vassoio della scheda nanoSIM fuori dallo slot sul computer.
- 3. Rimuovere la scheda SIM dal vassoio per schede nanoSIM.
- 4. Spingere il vassoio della scheda nanoSIM all'interno del relativo slot finché non scatta in posizione. Per Latitude 7450, utilizzare uno spudger di plastica per estrarre il lato superiore della scheda dal relativo alloggiamento e rimuovere la scheda figlia di I/O.

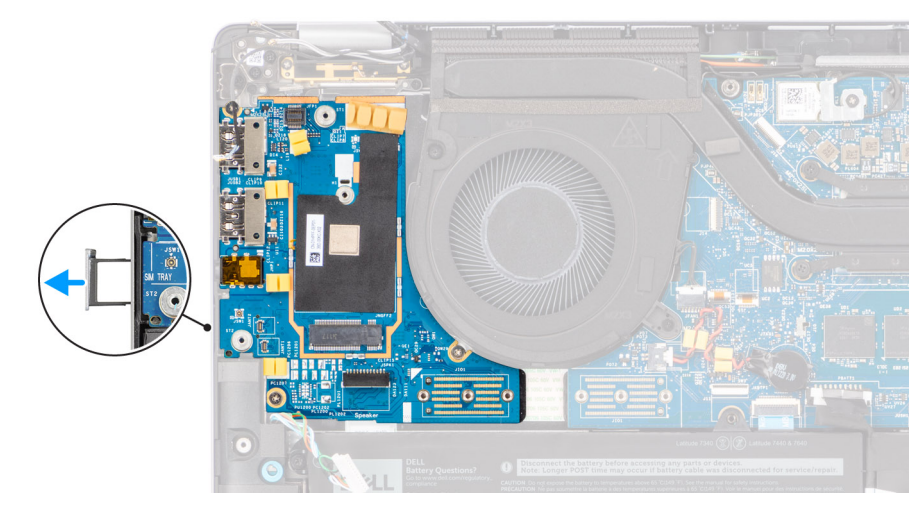

**Figura 14. Rimozione della scheda figlia di I/O**

## **Installazione del vassoio della scheda nanoSIM**

### **Prerequisiti**

Se si sta sostituendo un componente, rimuovere quello esistente prima di eseguire la procedura di installazione.

### **Informazioni su questa attività**

La seguente immagine indica la posizione del vassoio della scheda nanoSIM e fornisce una rappresentazione visiva della procedura di installazione.

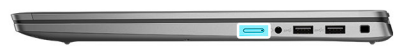

<span id="page-47-0"></span>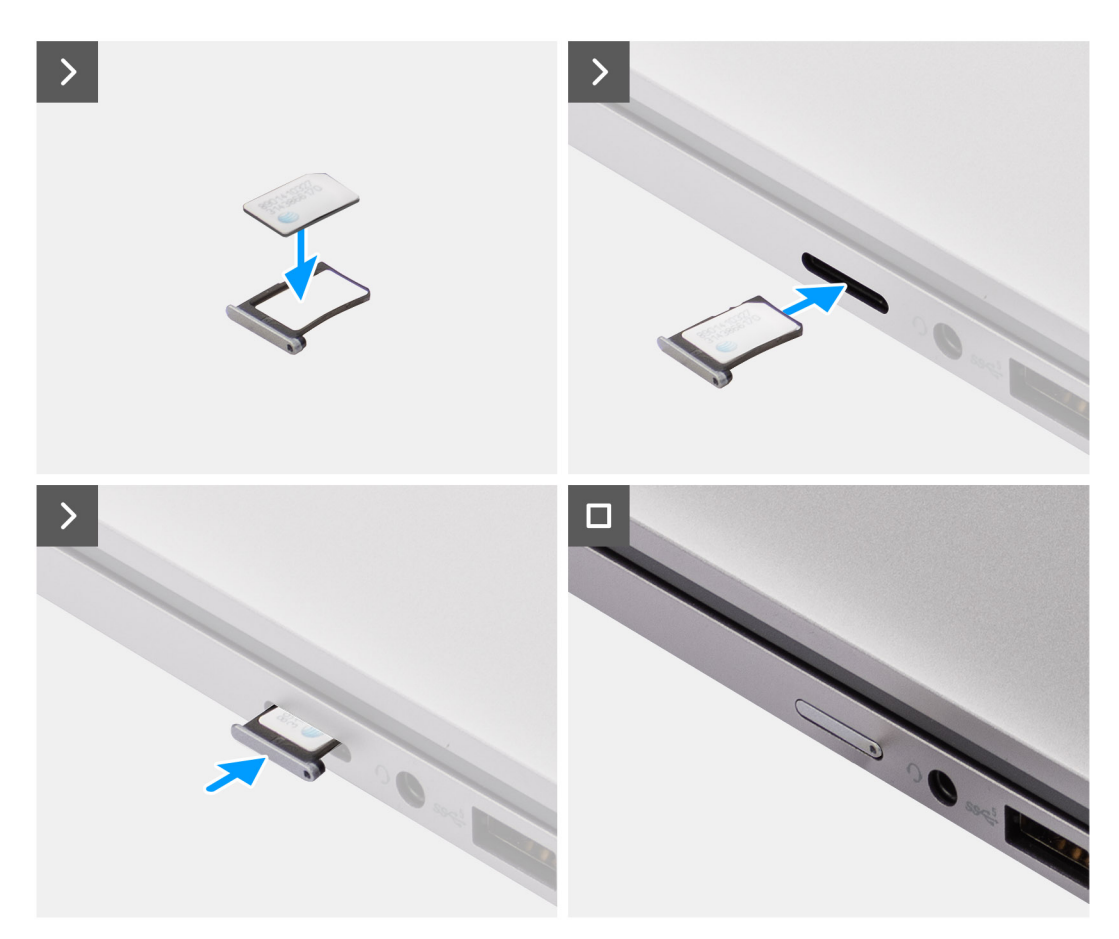

#### **Figura 15. Installazione del vassoio della scheda SIM**

#### **Procedura**

- 1. Inserire un perno nel foro del vassoio per schede nanoSIM e spingere verso l'interno fino a sganciare il vassoio.
- 2. Far scorrere il vassoio della scheda nanoSIM fuori dallo slot sul computer.
- 3. Posizionare la scheda SIM nel vassoio per schede nanoSIM con il contatto metallico rivolto verso l'alto.
- 4. Allineare il vassoio nanoSIM con lo slot nel computer e farlo scorrere delicatamente all'interno.

### **Fasi successive**

1. Seguire le procedure descritte in [Dopo aver effettuato gli interventi sui componenti interni del computer.](#page-39-0)

# **Coperchio della base**

# **Rimozione del coperchio della base**

### **Prerequisiti**

1. Seguire le procedure descritte in [Prima di effettuare interventi sui componenti interni del computer.](#page-36-0)

### **Informazioni su questa attività**

Le immagini seguenti indicano la posizione del coperchio della base e forniscono una rappresentazione visiva della procedura di rimozione.

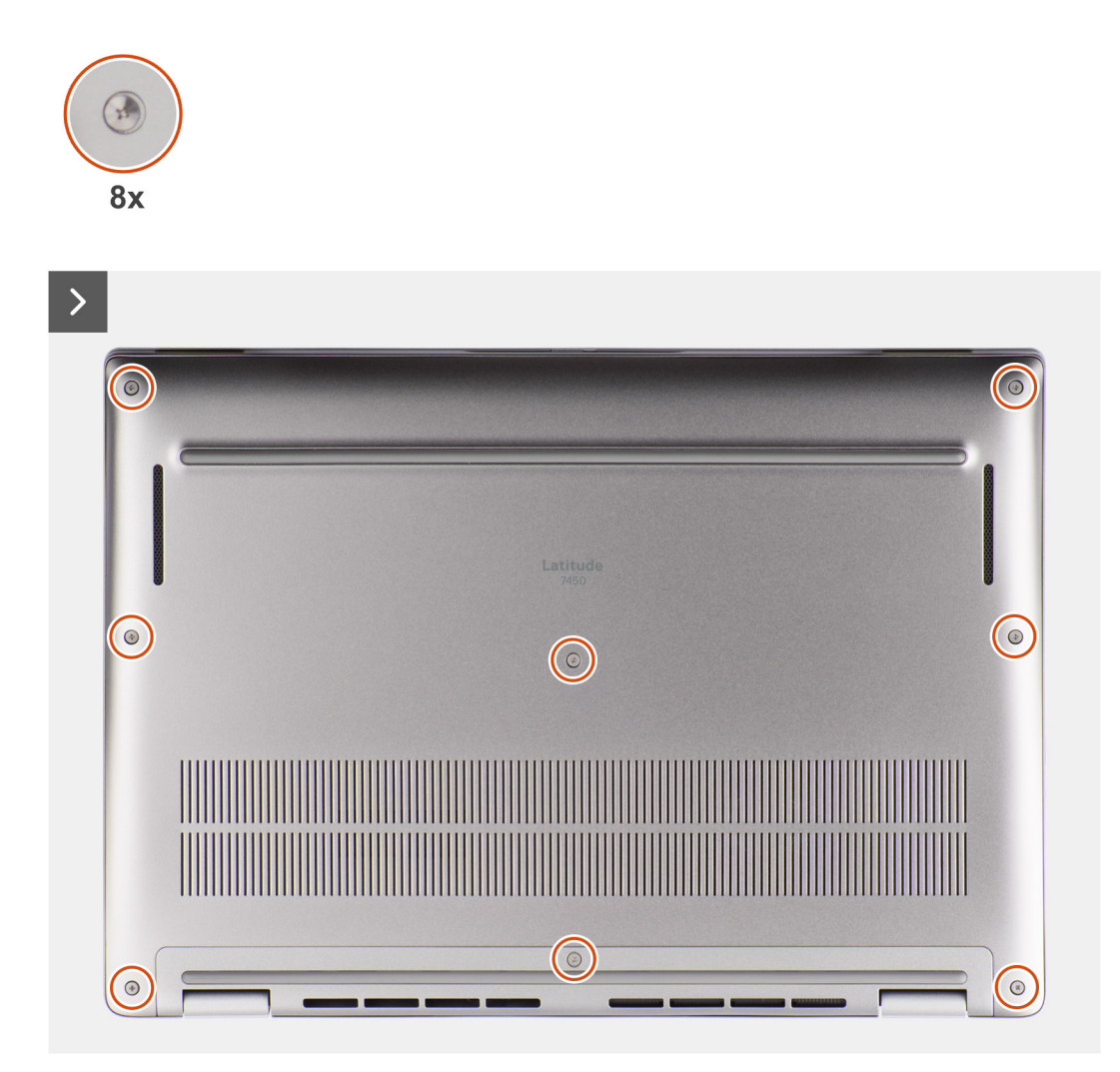

**Figura 16. Rimozione del coperchio della base**

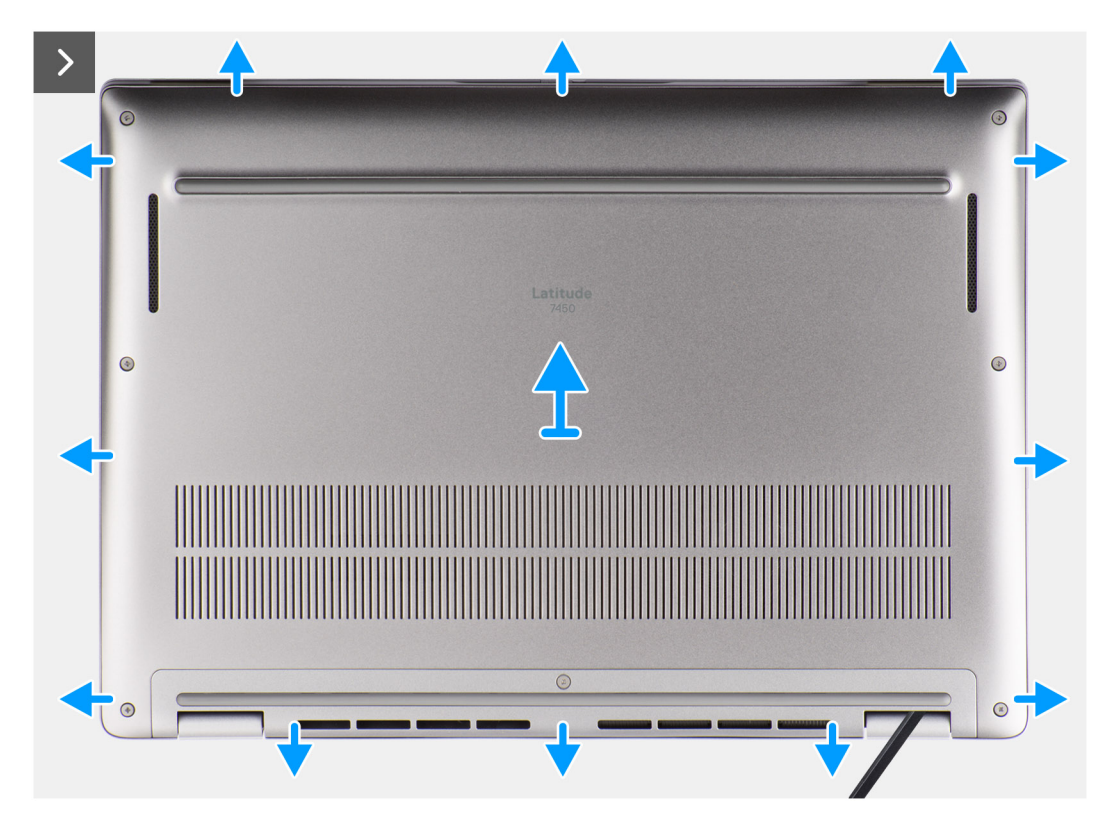

**Figura 17. Rimozione del coperchio della base**

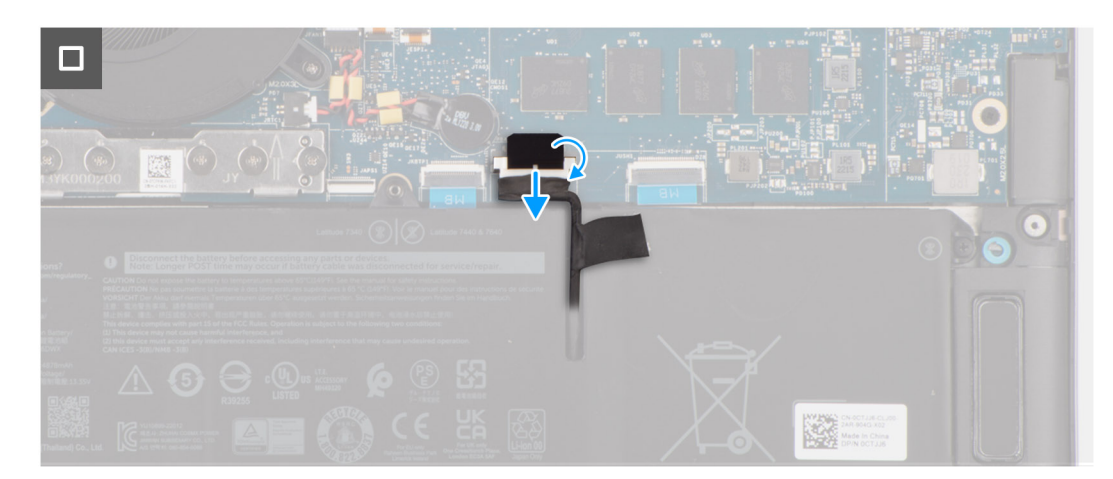

### **Figura 18. Rimozione del coperchio della base**

### **Procedura**

- 1. Allentare le otto viti che fissano il coperchio della base al gruppo del poggiapolsi e tastiera.
- 2. Con uno spudger di plastica, fare leva per aprire il coperchio della base partendo dai rientri che si trovano nelle indentature a U sul bordo superiore del coperchio della base in prossimità delle cerniere.

**ATTENZIONE: Non inserire il graffietto in plastica attraverso l'estremità del lato superiore del coperchio della base perché potrebbe danneggiare i dispositivi di chiusura all'interno del coperchio.**

**ATTENZIONE: Non sollevare dal bordo in prossimità delle prese d'aria sul lato superiore del coperchio della base perché potrebbe venire danneggiato.**

- 3. Fare leva sul lato superiore del coperchio della base e continuare a lavorare sui lati sinistro, destro e inferiore per aprirlo.
- 4. Sollevare il coperchio della base dai lati sinistro e destro e rimuovere il coperchio della base dal gruppo del poggiapolsi e tastiera.

# <span id="page-50-0"></span>**Installazione del coperchio della base**

### **Prerequisiti**

Se si sta sostituendo un componente, rimuovere quello esistente prima di eseguire la procedura di installazione.

### **Informazioni su questa attività**

Le immagini seguenti indicano la posizione del coperchio della base e forniscono una rappresentazione visiva della procedura di installazione.

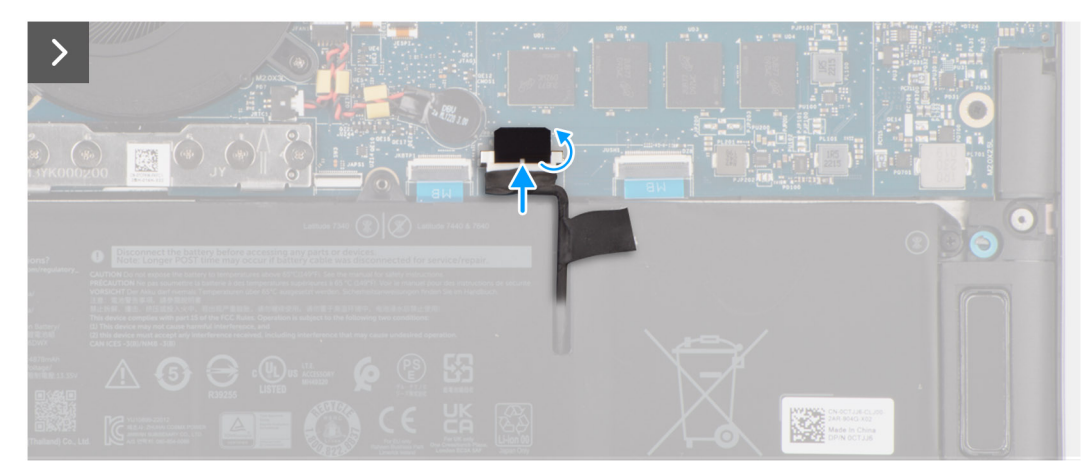

**Figura 19. Installazione del coperchio della base**

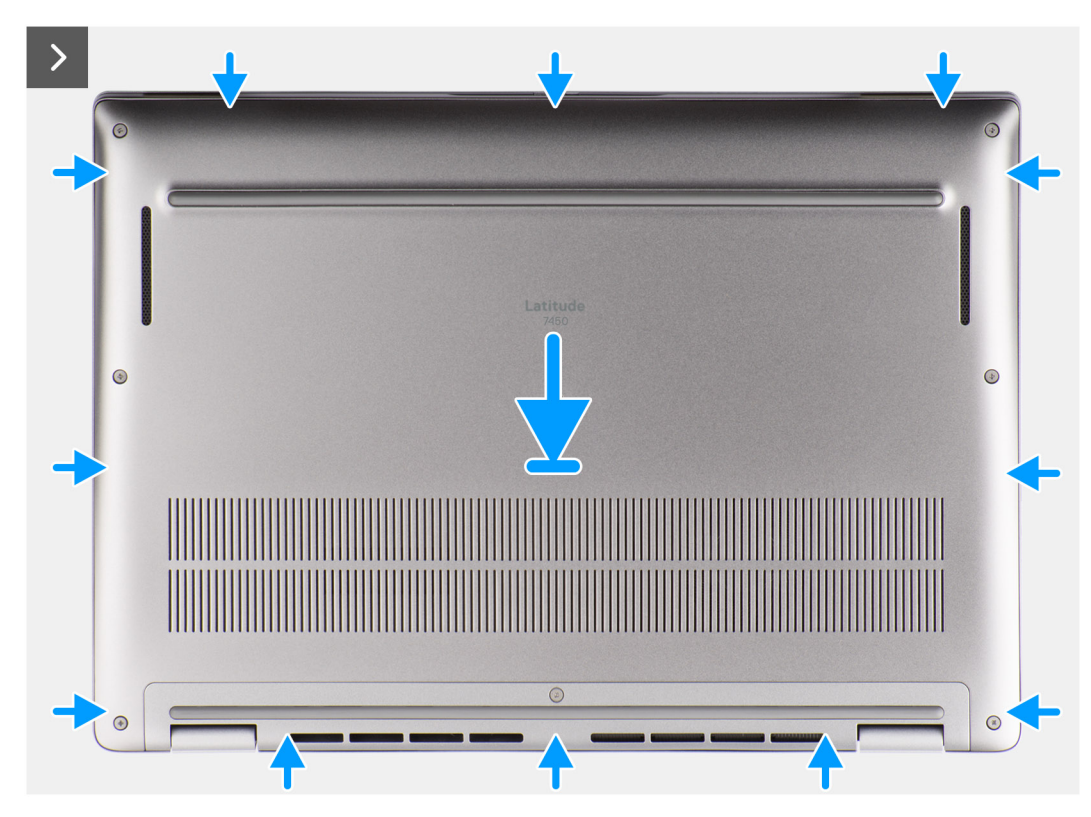

**Figura 20. Installazione del coperchio della base**

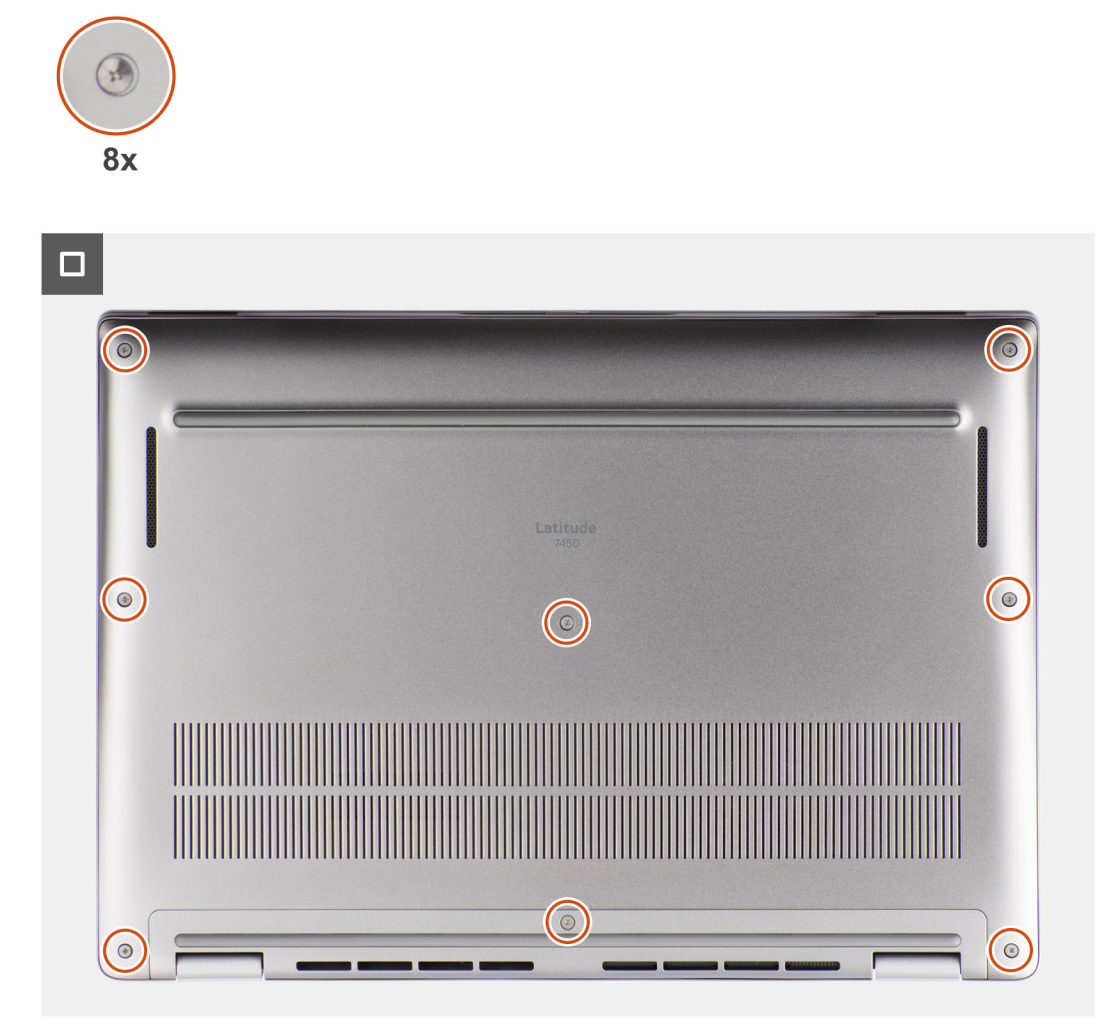

### **Figura 21. Installazione del coperchio della base**

### **Procedura**

- 1. Collocare il coperchio della base sul gruppo del poggiapolsi e tastiera.
- 2. Allineare i fori delle viti sul coperchio della base con quelli sul gruppo di poggiapolsi e tastiera, quindi far scattare i fermi del coperchio in sede.
- 3. Serrare le otto viti per fissare il coperchio della base al gruppo di poggiapolsi e tastiera.

### **Fasi successive**

1. Seguire le procedure descritte in [Dopo aver effettuato gli interventi sui componenti interni del computer.](#page-39-0)

# **Unità SSD**

## **Rimozione dell'unità SSD M.2 2230**

### **Prerequisiti**

- 1. Seguire le procedure descritte in [Prima di effettuare interventi sui componenti interni del computer.](#page-36-0)
	- **N.B.:** Le SSD sono fragili. Prestare attenzione nel maneggiare le SSD.

**N.B.:** Per evitare la perdita di dati, non rimuovere l'SSD quando il computer è acceso o in stato di sospensione.

### 2. Rimuovere il [coperchio della base.](#page-47-0)

### **Informazioni su questa attività**

**N.B.:** La scheda M.2 installata sul computer in uso dipende dalla configurazione ordinata. Configurazioni della schede supportate dallo slot per schede M.2:

● SSD M.2 2230

La seguente immagine mostra la posizione dell'SSD M.2 2230 e fornisce una rappresentazione visiva della procedura di rimozione.

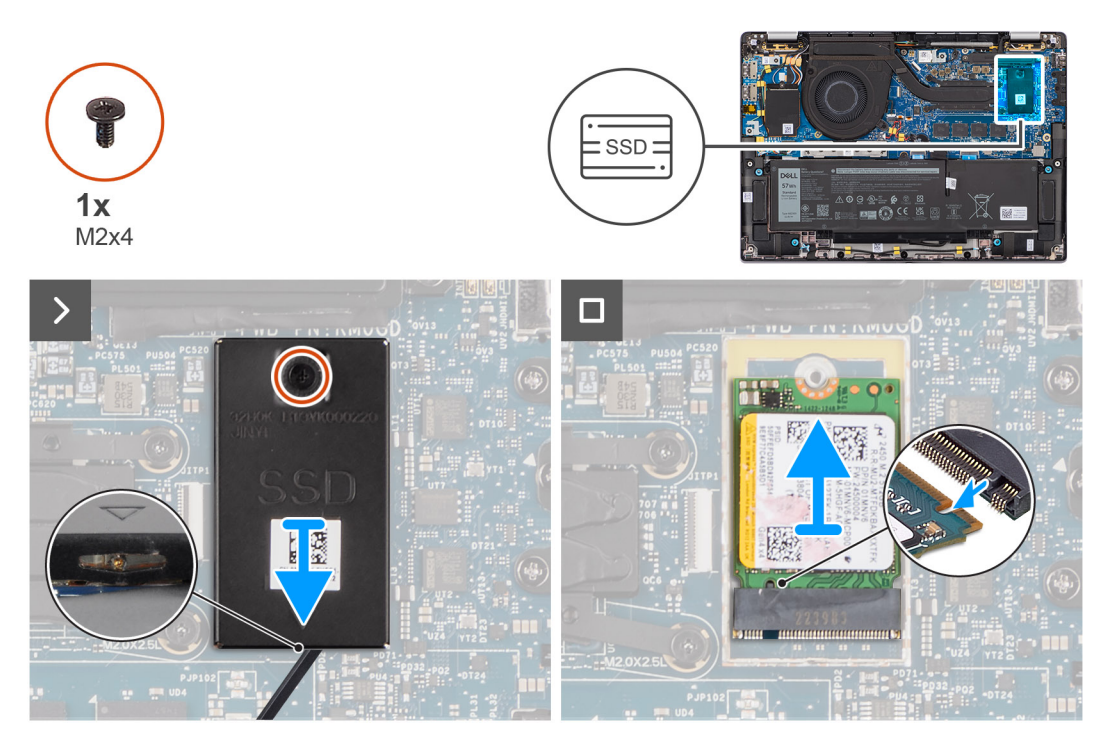

**Figura 22. Rimozione dell'unità SSD M.2 2230**

### **Procedura**

- 1. Rimuovere la vite (M2x4) che fissa la piastra termica di prolunga dell'unità SSD M.2 2230 alla scheda di sistema.
- 2. Utilizzare uno strumento a testa piatta per aprire il coperchio di protezione dell'unità SSD M.2 dal rientro presente sul lato inferiore e rimuoverlo dalla scheda di sistema.
- 3. Far scorrere e rimuovere l'SSD M.2 2230 dallo slot per schede M.2 sulla scheda di sistema.
	- **n.B.:** Per i computer forniti senza piastra termica SSD, un adesivo del cuscinetto termico viene applicato alla scheda di sistema sotto l'unità SSD. Se durante la sostituzione dell'SSD il cuscinetto termico si separa dalla piastra o aderisce all'SSD, deve essere applicato alla scheda di sistema prima di reinstallare l'SSD sul computer.

## **Installazione dell'unità SSD M.2 2230**

### **Prerequisiti**

Se si sta sostituendo un componente, rimuovere quello esistente prima di eseguire la procedura di installazione.

### **Informazioni su questa attività**

L'immagine seguente indica la posizione dell'SSD M.2 2230 e fornisce una rappresentazione visiva della procedura di installazione.

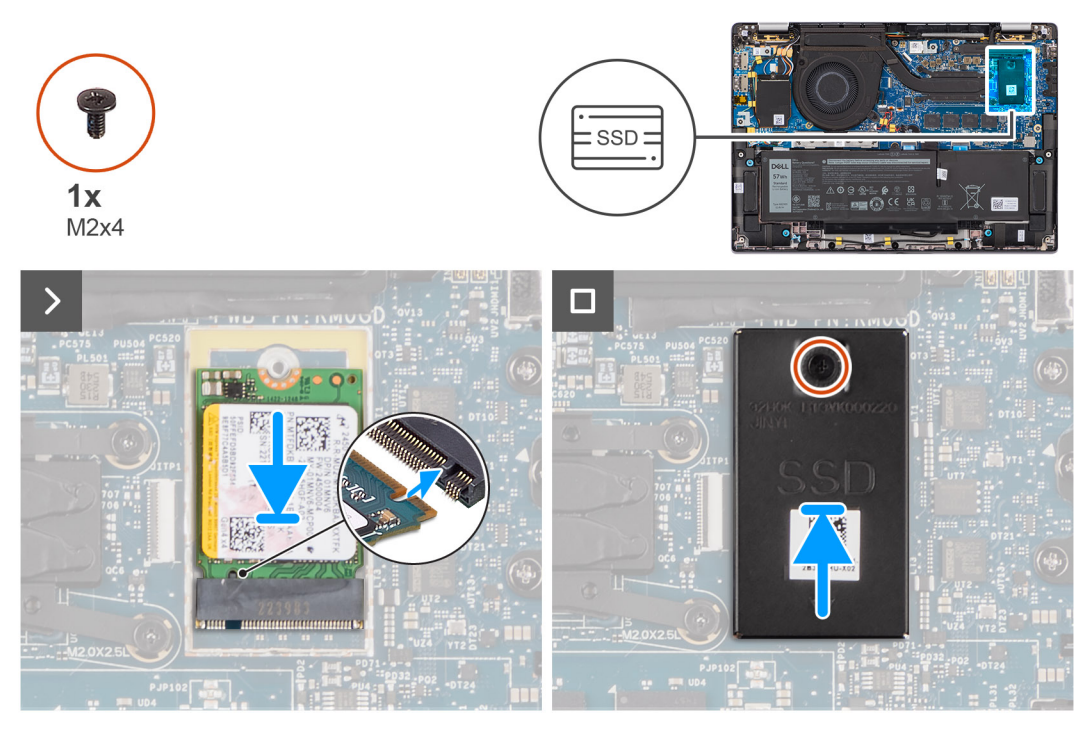

**Figura 23. Installazione dell'unità SSD M.2 2230**

### **Procedura**

- 1. Allineare la tacca sull'unità SSD M.2 2230 con la linguetta sullo slot per schede M.2 della scheda di sistema.
	- **n.B.:** Per i computer forniti senza piastra termica SSD, un adesivo del cuscinetto termico viene applicato alla scheda di sistema sotto l'unità SSD. Se durante la sostituzione dell'SSD il cuscinetto termico si separa dalla piastra o aderisce all'SSD, deve essere applicato alla scheda di sistema prima di reinstallare l'SSD sul computer.
- 2. Allineare i fori per le viti sulla piastra termica di prolunga dell'SSD M.2 2230 con quelli presenti sulla scheda di sistema.
- 3. Ricollocare la vite (M2x4) per fissare la piastra termica di prolunga dell'SSD M.2 2230 al gruppo di poggiapolsi e tastiera.

### **Fasi successive**

- 1. Installare il [coperchio della base.](#page-50-0)
- 2. Seguire le procedure descritte in [Dopo aver effettuato gli interventi sui componenti interni del computer.](#page-39-0)
- 3. Verificare se il dispositivo di storage è installato correttamente:
	- a. Accendere o riavviare il computer.
	- b. Per accedere al programma di configurazione del computer (BIOS), premere F2 quando viene visualizzato il logo Dell sullo schermo. **N.B.:** Viene visualizzato un elenco di dispositivi di storage in **System Information** nel gruppo **General**.
	- c. Se è stato sostituito il dispositivo di storage primario su cui era stato installato il sistema operativo, cercare nella risorsa della Knowledge Base alla pagina [www.dell.com/support.](https://www.dell.com/support/)

# **Scheda WWAN**

## **Rimozione della scheda WWAN 4G**

### **Prerequisiti**

- 1. Seguire le procedure descritte in [Prima di effettuare interventi sui componenti interni del computer.](#page-36-0)
- 2. Rimuovere il [coperchio della base.](#page-47-0)

### **Informazioni su questa attività**

**N.B.:** Questa procedura si applica solo ai computer forniti con una scheda 4G WWAN installata.  $(i)$ 

- **N.B.:** Quando si reinstalla il coperchio di protezione della scheda WWAN, assicurarsi che sia inserito nei fermagli sulla scheda figlia di G) I/O.
- **N.B.:** La scheda WWAN è configurata presso il punto vendita per i computer 2-in-1, l'upgrade della scheda WWAN (kit per il cliente) നി non è disponibile per i computer 2-in-1.
- Le seguenti immagini indicano la posizione della scheda WWAN 4G e forniscono una rappresentazione visiva della procedura di rimozione.

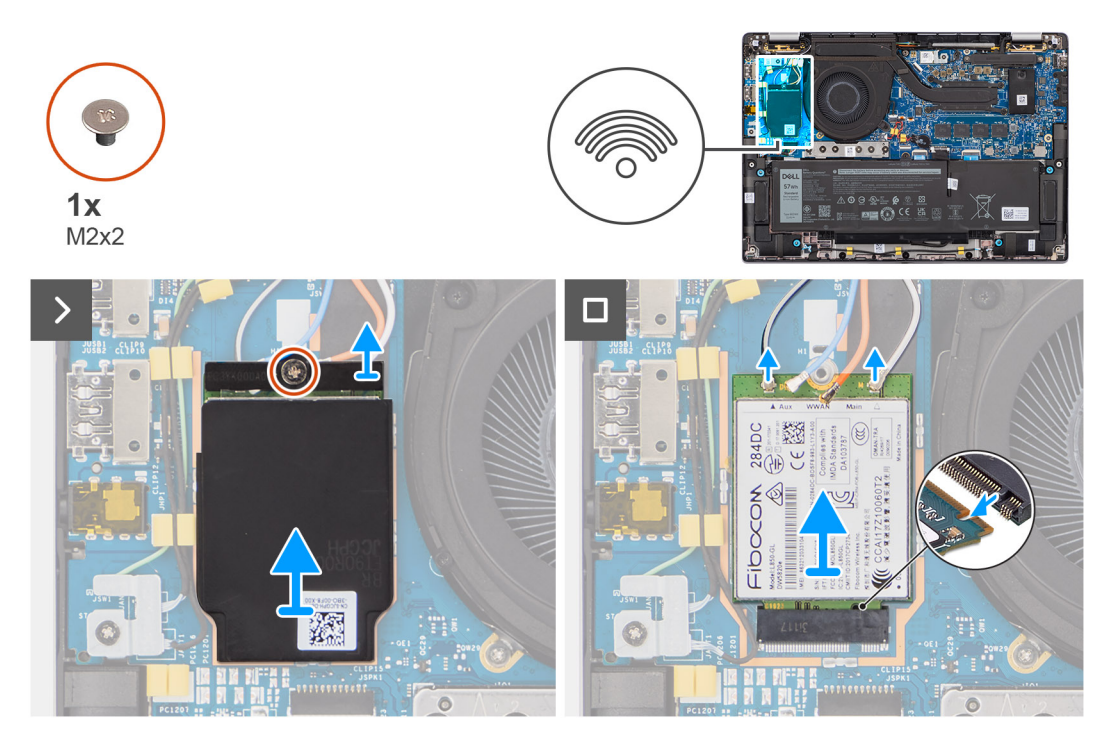

### **Figura 24. Rimozione della scheda WWAN 4G**

#### **Procedura**

- 1. Rimuovere la vite (M2x2) che fissa la staffa della scheda WWAN 4G alla scheda figlia di I/O.
- 2. Sollevare il coperchio di protezione WWAN dal lato superiore sinistro del coperchio di protezione e rimuoverlo dal computer.
- 3. Estrarre la staffa della scheda WWAN 4G dalla scheda figlia di I/O.
- 4. Scollegare i cavi dell'antenna dai connettori sulla scheda WWAN 4G.
- 5. Far scorrere e rimuovere la scheda WWAN 4G dallo slot per schede M.2 sulla scheda figlia di I/O.

## **Installazione della scheda WWAN 4G**

#### **Prerequisiti**

Se si sta sostituendo un componente, rimuovere quello esistente prima di eseguire la procedura di installazione.

**N.B.:** Quando si reinstalla il coperchio di protezione della scheda WWAN, assicurarsi che sia inserito nei fermagli sulla scheda figlia di I/O.

### **Informazioni su questa attività**

La seguente figura indica la posizione della scheda WWAN 4G e fornisce una rappresentazione visiva della procedura di installazione.

<span id="page-55-0"></span>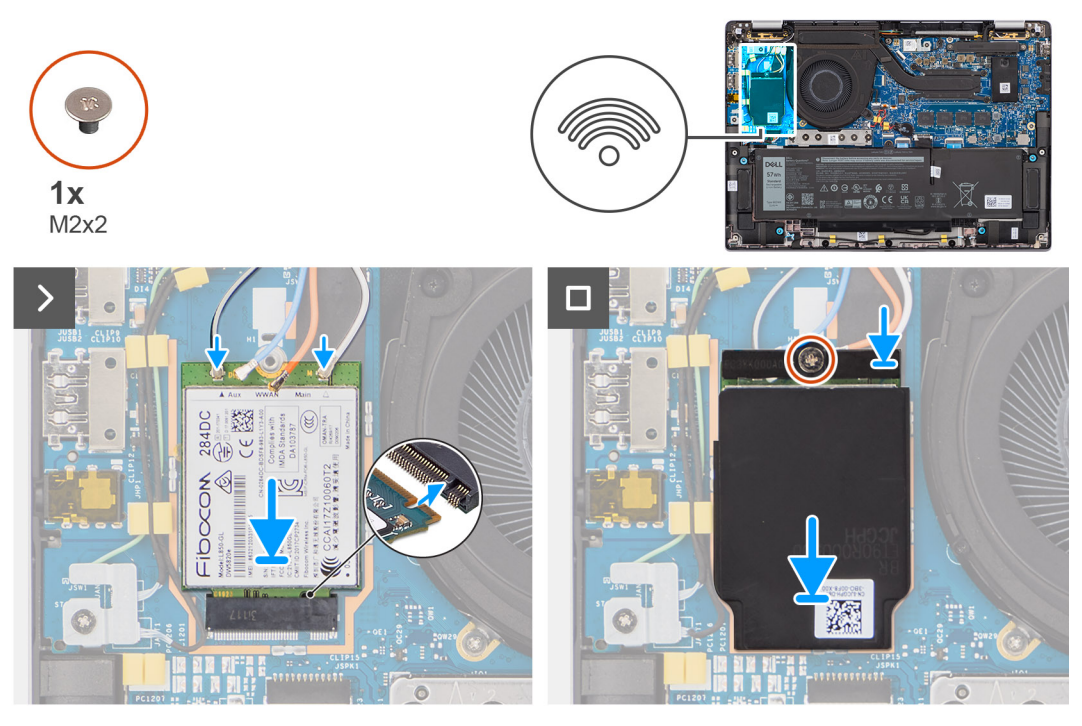

### **Figura 25. Installazione della scheda WWAN 4G**

#### **Procedura**

- 1. Allineare la tacca sulla scheda WWAN 4G con la linguetta sullo slot per schede M.2 sulla scheda figlia di I/O.
- 2. Far scorrere la scheda WWAN 4G saldamente nello slot per schede M.2 della scheda figlia di I/O.
- 3. Collegare i cavi dell'antenna ai relativi connettori sulla scheda WWAN 4G.
- 4. Collocare la staffa della scheda WWAN 4G sulla relativa scheda WWAN 4G.
- 5. Allineare il foro della vite sulla staffa della scheda WWAN 4G a quello sulla scheda figlia di I/O.
- 6. Ricollocare la vite (M2x2) che fissa la staffa della scheda WWAN 4G alla scheda figlia di I/O.

#### **Fasi successive**

- 1. Installare il [coperchio della base.](#page-50-0)
- 2. Seguire le procedure descritte in [Dopo aver effettuato gli interventi sui componenti interni del computer.](#page-39-0)

## **Rimozione della scheda WWAN 5G**

### **Prerequisiti**

- 1. Seguire le procedure descritte in [Prima di effettuare interventi sui componenti interni del computer.](#page-36-0)
- 2. Rimuovere il [coperchio della base.](#page-47-0)

#### **Informazioni su questa attività**

- **N.B.:** Questa procedura si applica solo ai computer forniti con una scheda 5G WWAN installata.  $(i)$
- **N.B.:** Quando si reinstalla il coperchio di protezione della scheda WWAN, assicurarsi che sia inserito nei fermagli sulla scheda figlia di I/O.
- **N.B.:** La scheda WWAN è configurata presso il punto vendita per i computer 2-in-1, l'upgrade della scheda WWAN (kit per il cliente) നി non è disponibile per i computer 2-in-1.
- Le seguenti immagini indicano la posizione della scheda WWAN 5G e forniscono una rappresentazione visiva della procedura di rimozione.

<span id="page-56-0"></span>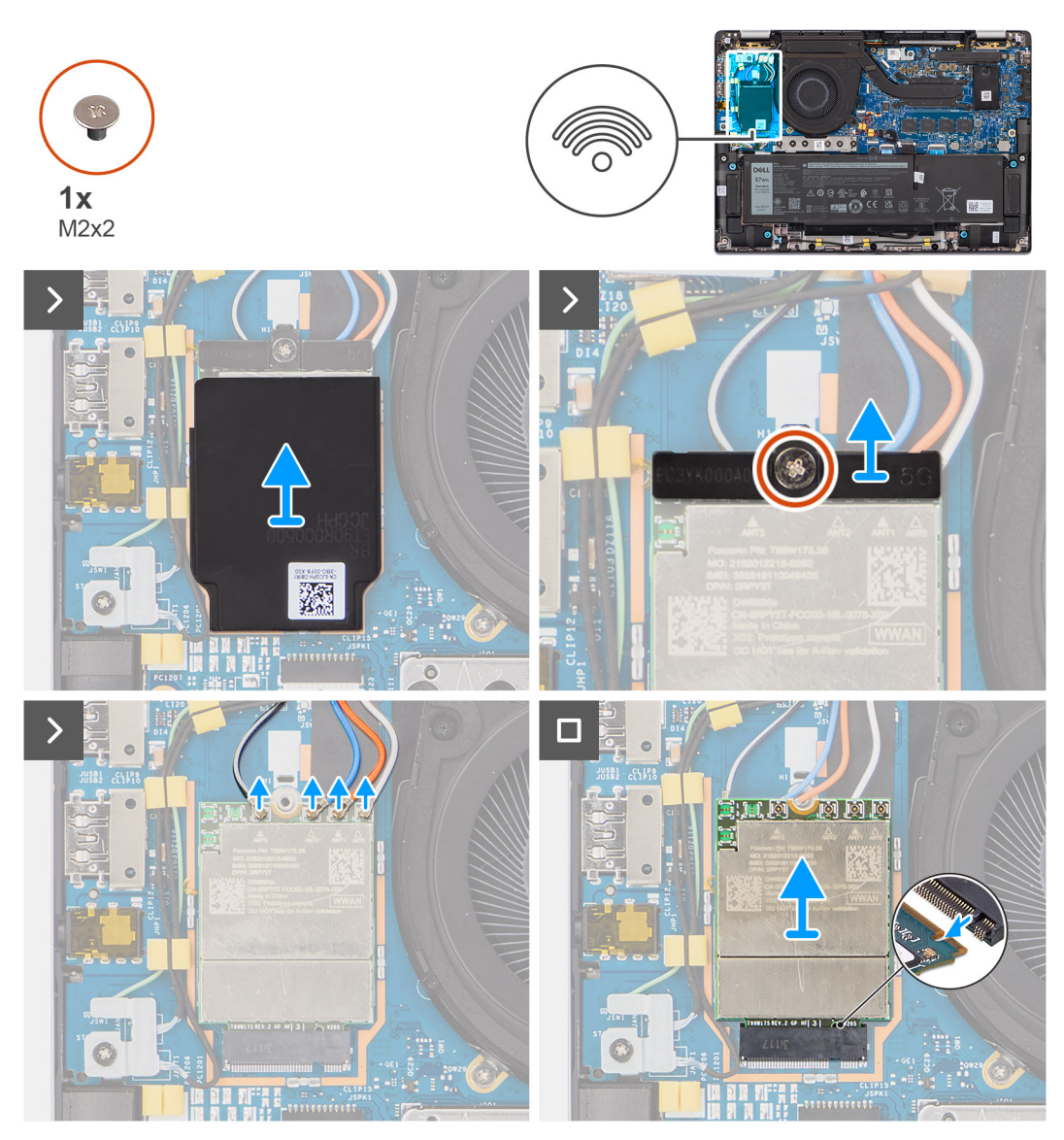

### **Figura 26. Rimozione della scheda WWAN 5G**

### **Procedura**

- 1. Sollevare il coperchio di protezione WWAN dal lato superiore sinistro del coperchio di protezione e rimuoverlo dal computer.
- 2. Estrarre la staffa della scheda WWAN 5G dalla scheda figlia di I/O.
- 3. Rimuovere la vite (M2x2) che fissa la staffa della scheda WWAN 5G alla scheda figlia di I/O.
- 4. Scollegare i cavi dell'antenna sotto la spugna di gomma dai connettori sulla scheda WWAN 5G.
- 5. Far scorrere e rimuovere la scheda WWAN 5G dallo slot per schede M.2 sulla scheda figlia di I/O.

## **Installazione della scheda WWAN 5G**

### **Prerequisiti**

Se si sta sostituendo un componente, rimuovere quello esistente prima di eseguire la procedura di installazione.

**(i)** N.B.: Quando si reinstalla il coperchio di protezione della scheda WWAN, assicurarsi che sia inserito nei fermagli sulla scheda figlia di I/O.

### **Informazioni su questa attività**

La seguente figura indica la posizione della scheda WWAN 5G e fornisce una rappresentazione visiva della procedura di installazione.

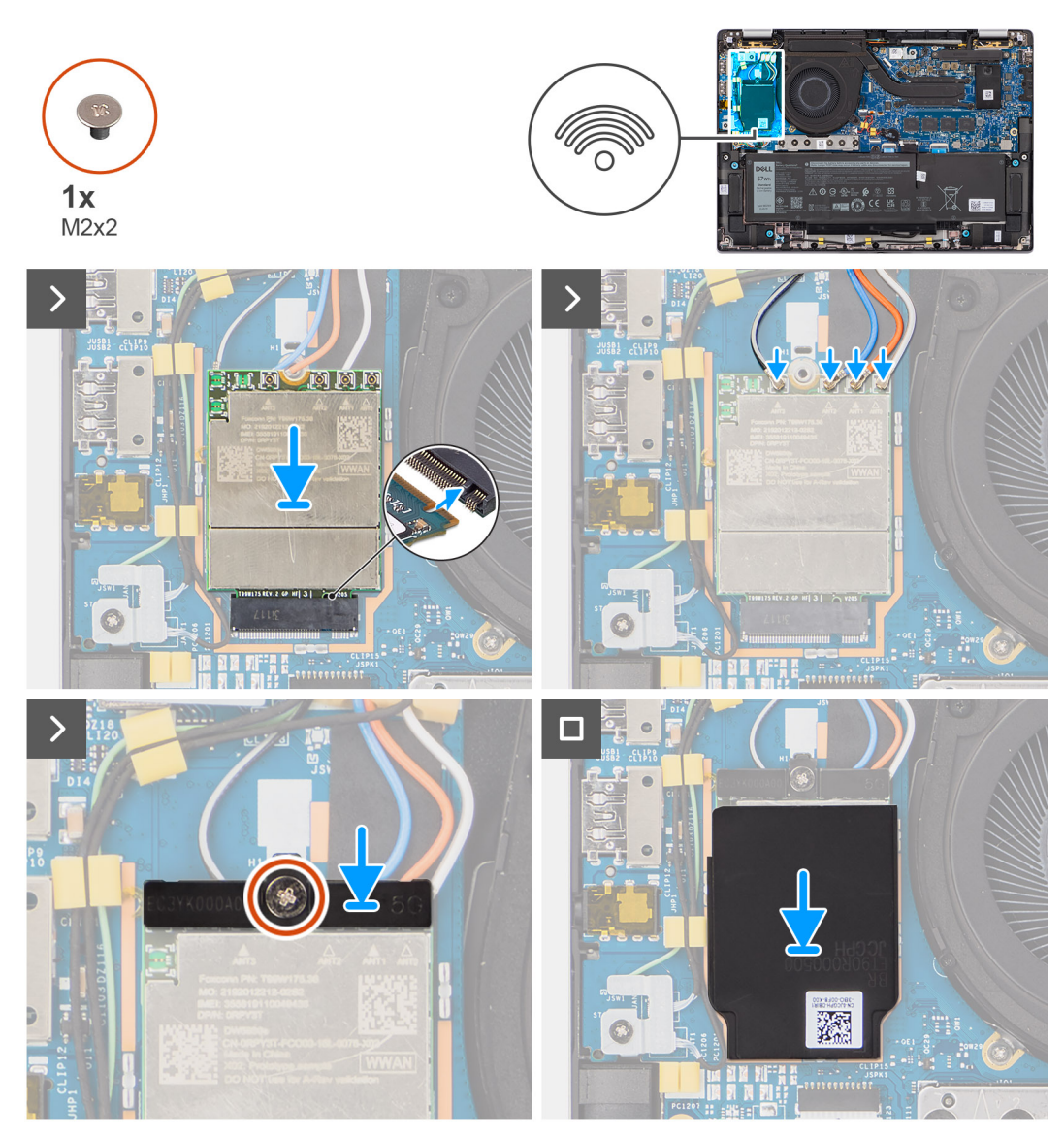

**Figura 27. Installazione della scheda WWAN 5G**

- 1. Allineare la tacca sulla scheda WWAN 5G con la linguetta sullo slot per schede M.2 sulla scheda figlia di I/O.
- 2. Far scorrere la scheda WWAN 5G saldamente nello slot per schede M.2 della scheda figlia di I/O.
- 3. Collegare i cavi dell'antenna ai relativi connettori sulla scheda 5G WWAN.
- 4. Collocare la staffa della scheda WWAN 5G sulla relativa scheda WWAN 5G.
- 5. Allineare il foro della vite sulla staffa della scheda WWAN 5G a quello sulla scheda figlia di I/O.
- 6. Rimuovere la vite (M2x2) che fissa la staffa della scheda WWAN 5G alla scheda figlia di I/O.
- 7. Quando si reinstalla il coperchio di protezione della scheda WWAN, assicurarsi che sia inserito nei fermagli sulla scheda figlia di I/O.

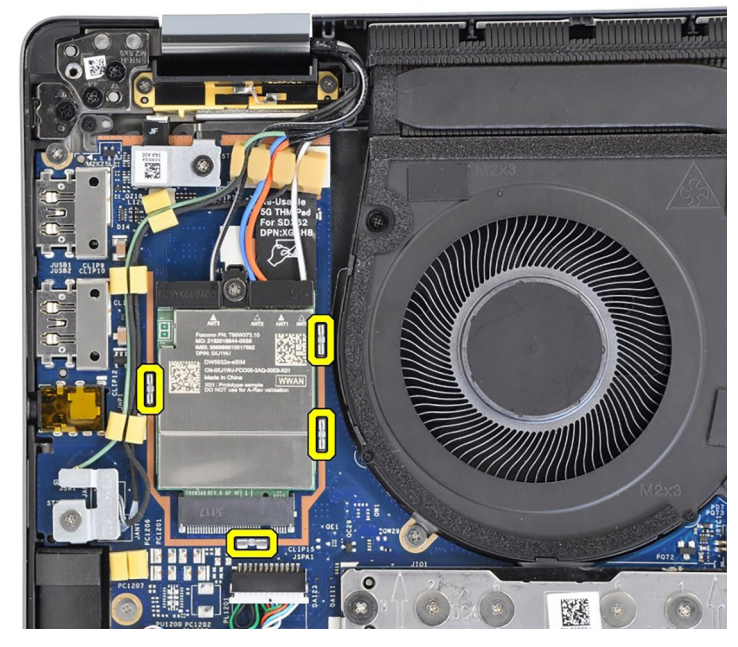

### **Figura 28. Installazione della scheda WWAN 5G**

**N.B.:** Per istruzioni su come trovare il numero IMEI (International Mobile Station Equipment Identity) del computer, consultare la Knowledge base alla pagina [www.dell.com/support.](https://www.dell.com/support/)

### **Fasi successive**

- 1. Installare il [coperchio della base.](#page-50-0)
- 2. Seguire le procedure descritte in [Dopo aver effettuato gli interventi sui componenti interni del computer.](#page-39-0)

# **Altoparlanti**

### **Rimozione degli altoparlanti per ultralight**

#### **Prerequisiti**

- 1. Seguire le procedure descritte in [Prima di effettuare interventi sui componenti interni del computer.](#page-36-0)
- 2. Rimuovere il [coperchio della base.](#page-47-0)
- 3. Rimuovere la [scheda di WWAN.](#page-55-0)

### **Informazioni su questa attività**

La seguente immagine indica la posizione degli altoparlanti e fornisce una rappresentazione visiva della procedura di rimozione.

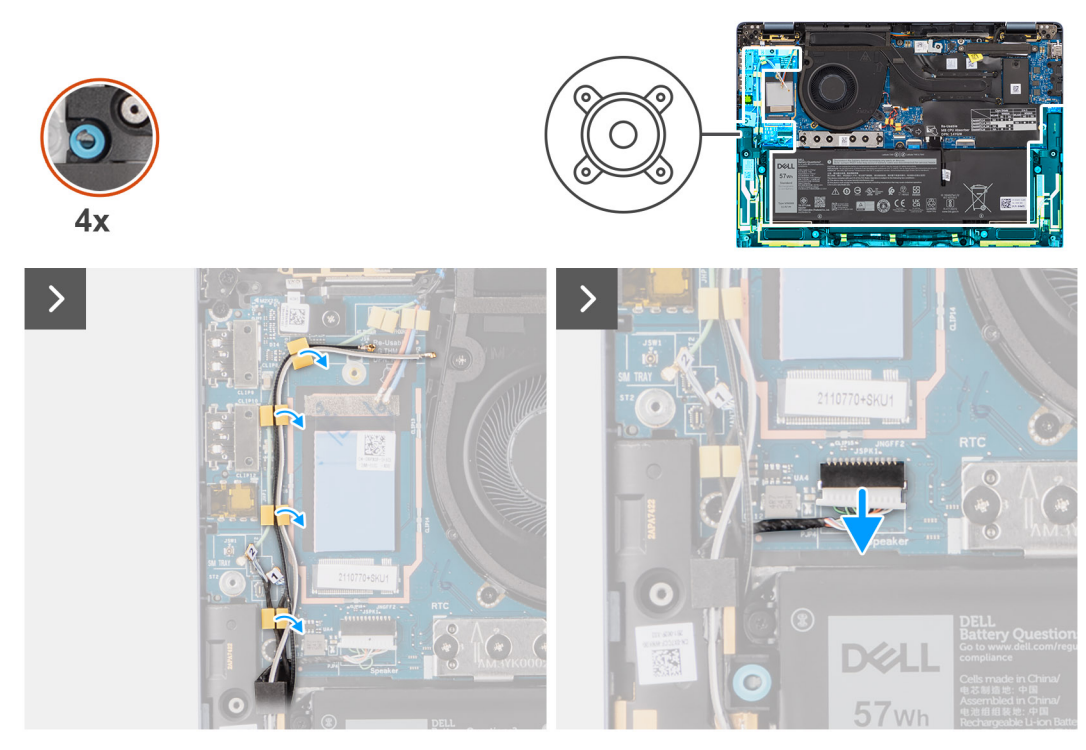

**Figura 29. Rimozione degli altoparlanti per ultralight**

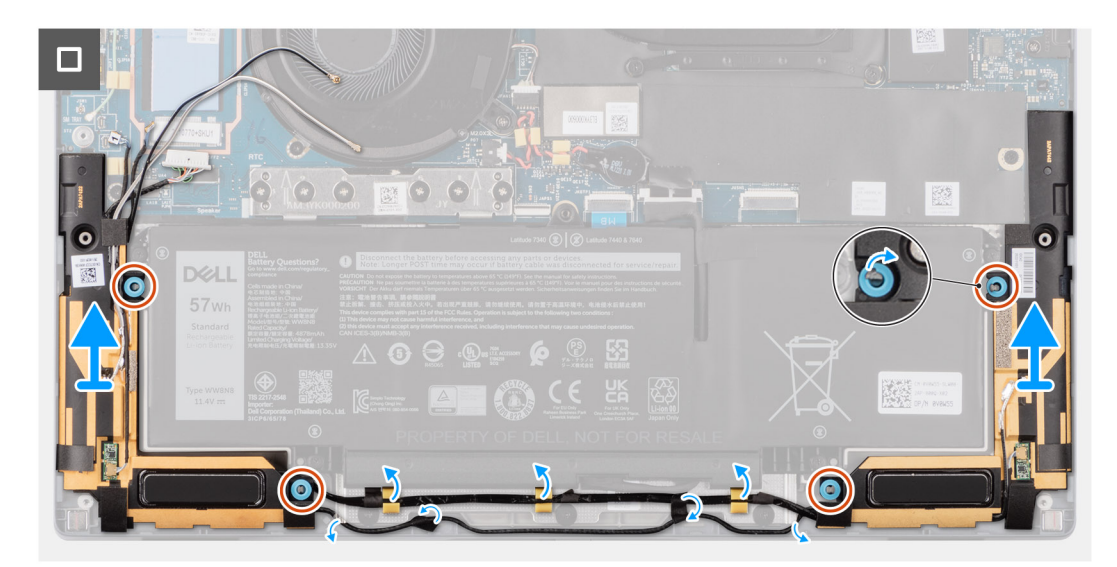

### **Figura 30. Rimozione degli altoparlanti per ultralight**

- 1. Disinstradare i cavi dell'antenna dalle guide di instradamento.
- 2. Scollegare il cavo dell'altoparlante dal connettore sulla scheda figlia di I/O.
- 3. Staccare i nastri che fissano il cavo dell'altoparlante al gruppo poggiapolsi e tastiera.
- 4. Prendere nota dell'instradamento del cavo dell'altoparlante e disinstradarlo dalle guide di instradamento sul gruppo del poggiapolsi.
- 5. Sollevare gli altoparlanti, assieme al relativo cavo, dal gruppo del poggiapolsi e tastiera.

# **Installazione degli altoparlanti per ultralight**

### **Prerequisiti**

Se si sta sostituendo un componente, rimuovere quello esistente prima di eseguire la procedura di installazione.

### **Informazioni su questa attività**

La seguente immagine indica la posizione degli altoparlanti e fornisce una rappresentazione visiva della procedura di installazione.

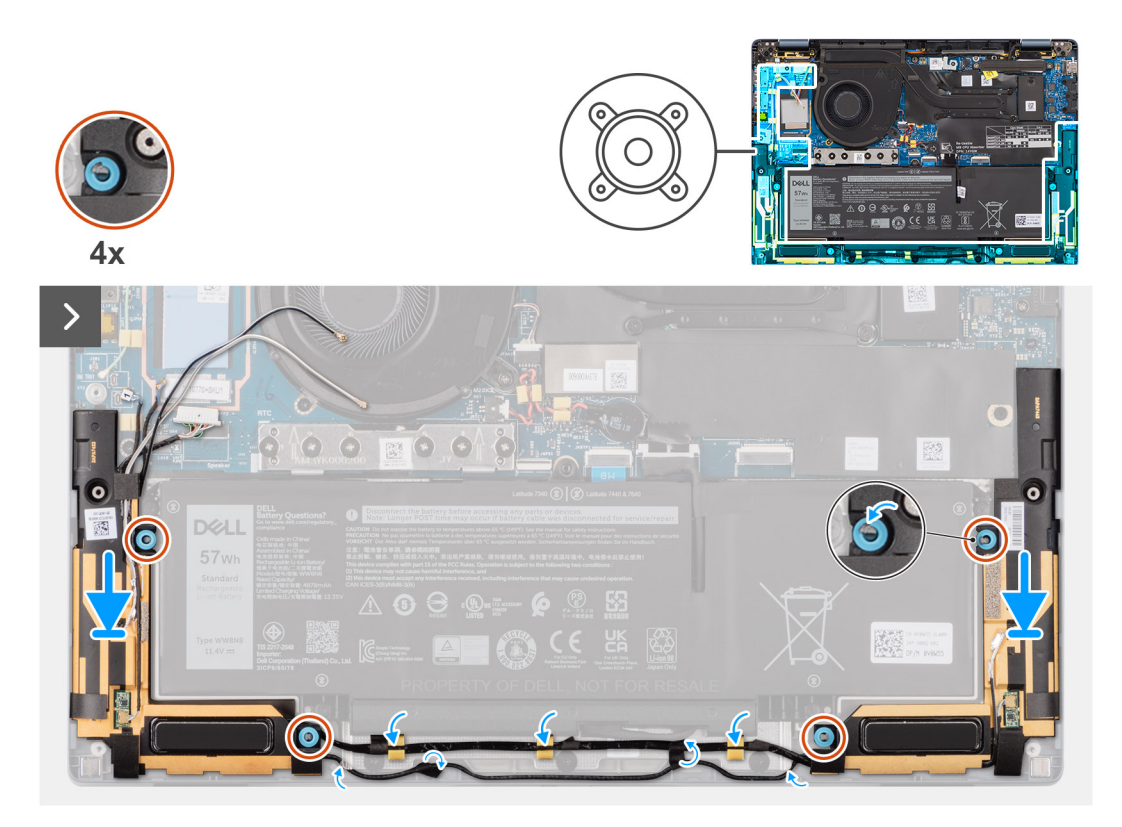

**Figura 31. Installazione degli altoparlanti per ultralight**

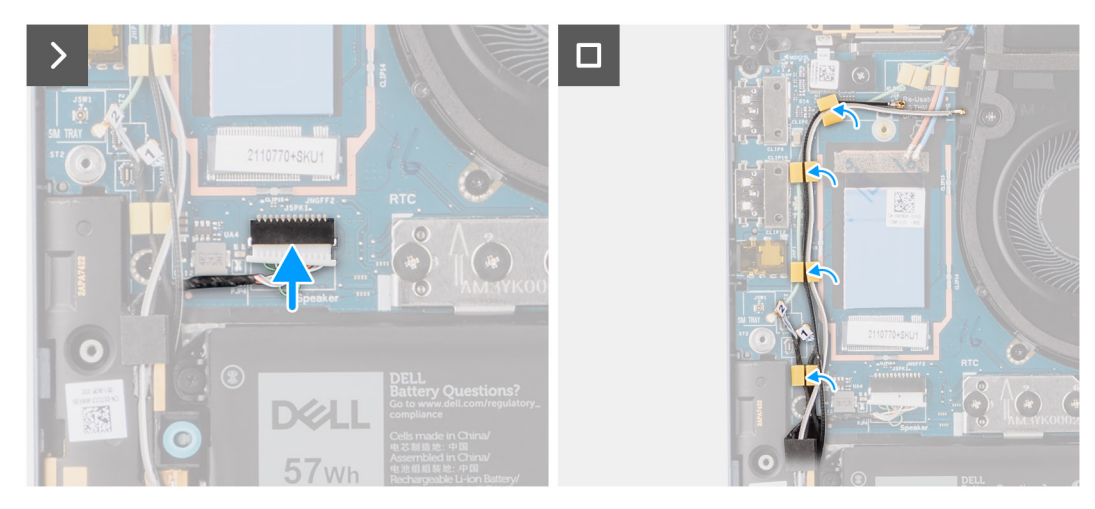

**Figura 32. Installazione degli altoparlanti per ultralight**

- 1. Instradare i cavi dell'antenna attraverso le guide di instradamento.
- 2. Utilizzando i supporti di allineamento e i gommini, collocare gli altoparlanti negli slot sul gruppo di poggiapolsi e tastiera.

**N.B.:** Se durante la rimozione degli altoparlanti vengono estratti i gommini, assicurarsi di reinserirli prima di reinstallare gli altoparlanti.

- 3. Indirizzare il cavo dell'altoparlante lungo il lato inferiore del gruppo di poggiapolsi e tastiera. Fissare quindi il cavo dell'altoparlante nelle guide di instradamento sul gruppo di poggiapolsi e tastiera.
- 4. Collegare il cavo dell'altoparlante al connettore sulla scheda figlia di I/O.

### **Fasi successive**

- 1. Installare il [coperchio della base.](#page-50-0)
- 2. Installare la [scheda WWAN.](#page-56-0)
- 3. Seguire le procedure descritte in [Prima di effettuare interventi sui componenti interni del computer.](#page-36-0)

### **Rimozione degli altoparlanti per sistemi classici**

### **Prerequisiti**

- 1. Seguire le procedure descritte in [Prima di effettuare interventi sui componenti interni del computer.](#page-36-0)
- 2. Rimuovere il [coperchio della base.](#page-47-0)

### **Informazioni su questa attività**

La seguente immagine indica la posizione degli altoparlanti e fornisce una rappresentazione visiva della procedura di rimozione.

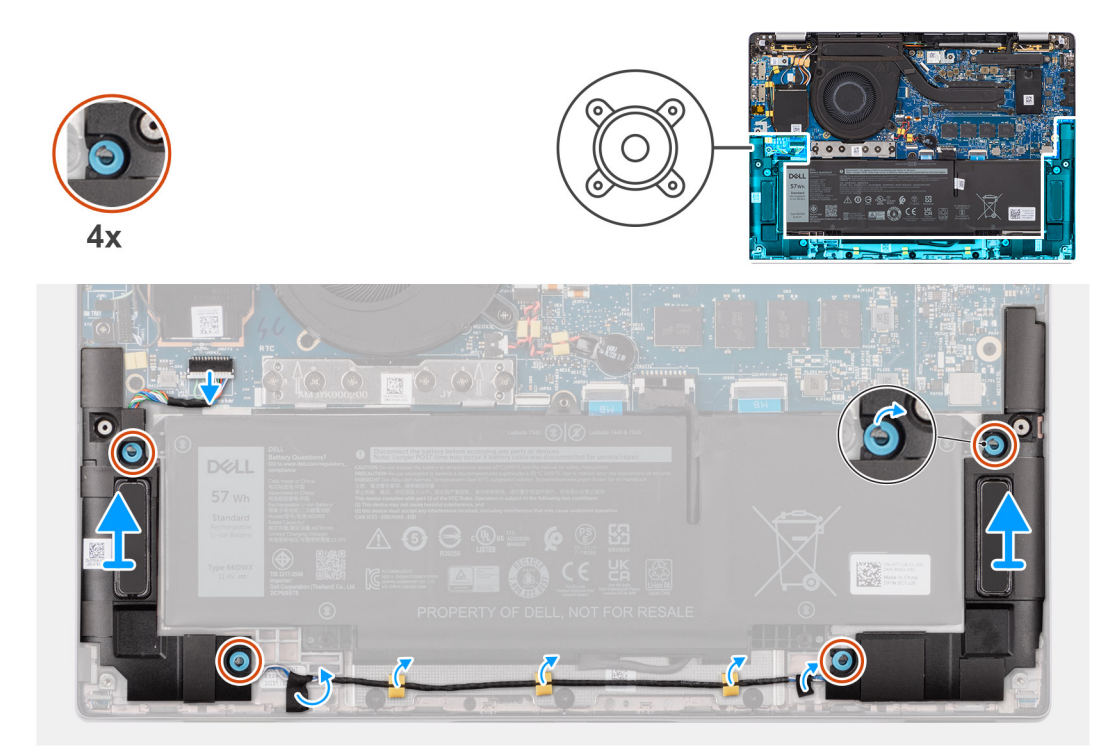

#### **Figura 33. Rimozione degli altoparlanti per sistemi classici**

- 1. Scollegare il cavo dell'altoparlante dal connettore sulla scheda di sistema.
- 2. Staccare i nastri che fissano il cavo dell'altoparlante al gruppo poggiapolsi e tastiera.
- 3. Prendere nota dell'instradamento del cavo dell'altoparlante e disinstradarlo dalle guide di instradamento sul gruppo del poggiapolsi.
- 4. Sollevare gli altoparlanti, assieme al relativo cavo, dal gruppo del poggiapolsi e tastiera.

# **Installazione degli altoparlanti per sistemi classici**

### **Prerequisiti**

Se si sta sostituendo un componente, rimuovere quello esistente prima di eseguire la procedura di installazione.

### **Informazioni su questa attività**

La seguente immagine indica la posizione degli altoparlanti e fornisce una rappresentazione visiva della procedura di installazione.

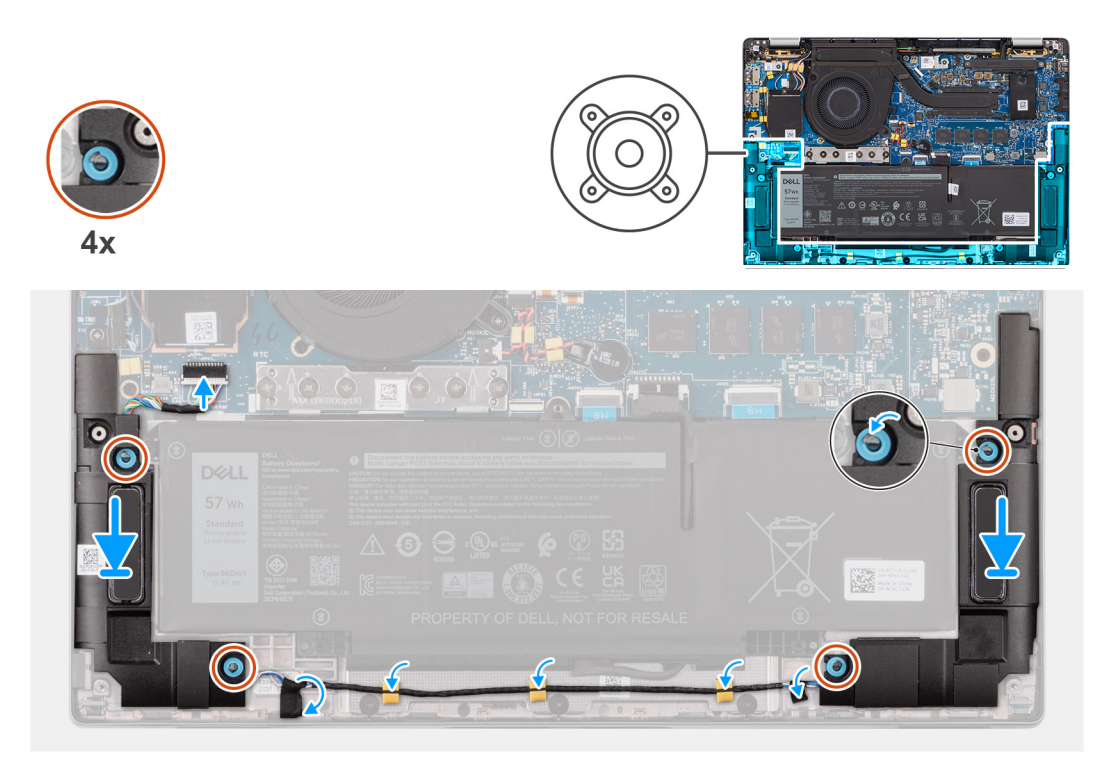

### **Figura 34. Installazione degli altoparlanti per sistemi classici**

### **Procedura**

- 1. Utilizzando i supporti di allineamento e i gommini, collocare gli altoparlanti negli slot sul gruppo di poggiapolsi e tastiera.
	- **N.B.:** Se durante la rimozione degli altoparlanti vengono estratti i gommini, assicurarsi di reinserirli prima di reinstallare gli altoparlanti.
- 2. Indirizzare il cavo dell'altoparlante lungo il lato inferiore del gruppo di poggiapolsi e tastiera. Fissare quindi il cavo dell'altoparlante nelle guide di instradamento sul gruppo di poggiapolsi e tastiera.
- 3. Collegare il cavo dell'altoparlante al connettore sulla scheda figlia di I/O.

### **Fasi successive**

- 1. Installare il [coperchio della base.](#page-50-0)
- 2. Seguire le procedure descritte in [Prima di effettuare interventi sui componenti interni del computer.](#page-36-0)

# **Batteria a bottone**

## **Rimozione della batteria a bottone**

### **Prerequisiti**

1. Seguire le procedure descritte in [Prima di effettuare interventi sui componenti interni del computer.](#page-36-0)

**ATTENZIONE: La rimozione della batteria a bottone comporta il ripristino del programma di configurazione del BIOS alle impostazioni predefinite. Si consiglia di prendere nota delle impostazioni del programma di configurazione del BIOS prima di rimuovere la batteria a bottone.**

2. Rimuovere il [coperchio della base.](#page-47-0)

### **Informazioni su questa attività**

La seguente immagine indica la posizione della batteria a bottone e fornisce una rappresentazione visiva della procedura di rimozione.

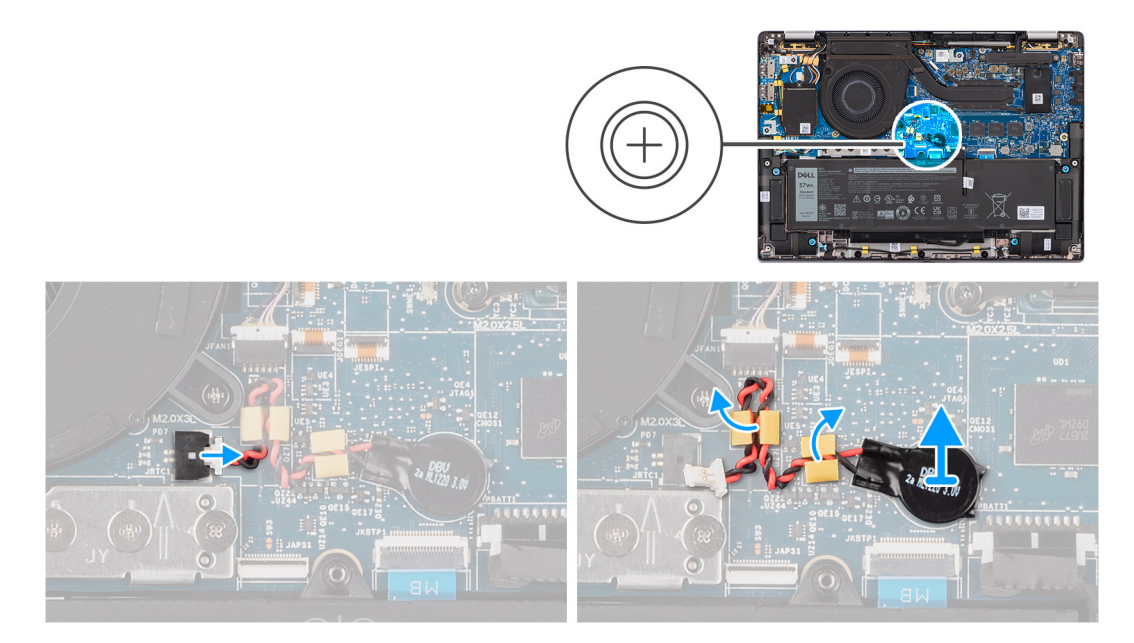

### **Figura 35. Rimozione della batteria a bottone**

### **Procedura**

- 1. Scollegare il cavo della batteria a bottone dal connettore sulla scheda di sistema.
- 2. Disinstradare il cavo della batteria a bottone dalle apposite guide di instradamento presenti sulla scheda di sistema.
- 3. Utilizzare uno spudger di plastica per estrarre la batteria a bottone dal relativo slot sulla scheda di sistema.

### **Installazione della batteria a bottone**

### **Prerequisiti**

Se si sta sostituendo un componente, rimuovere quello esistente prima di eseguire la procedura di installazione.

### **Informazioni su questa attività**

La seguente immagine indica la posizione della batteria a bottone e fornisce una rappresentazione visiva della procedura di installazione.

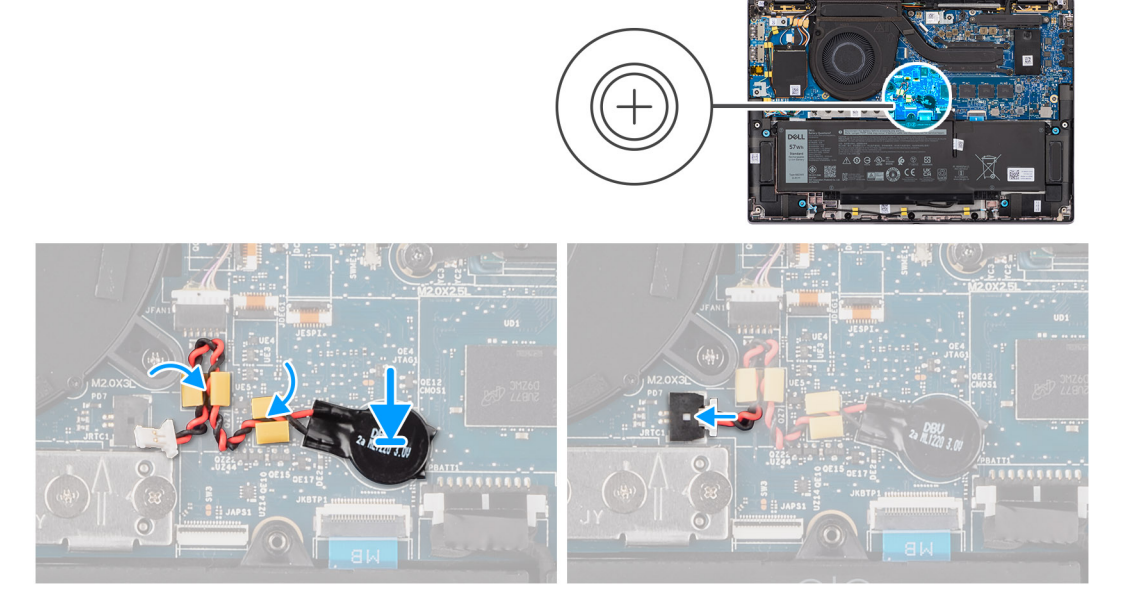

### **Figura 36. Installazione della batteria a bottone**

### **Procedura**

- 1. Collocare la batteria pulsante nello slot sulla scheda di sistema.
- 2. Reinstradare il cavo della batteria a bottone alle apposite guide di instradamento presenti sulla scheda di sistema.
- 3. Collegare il cavo della batteria a bottone al connettore sulla scheda di sistema.

#### **Fasi successive**

- 1. Installare il [coperchio della base.](#page-50-0)
- 2. Seguire le procedure descritte in [Dopo aver effettuato gli interventi sui componenti interni del computer.](#page-39-0)

# <span id="page-65-0"></span>**Rimozione e installazione di unità sostituibili sul campo (FRU)**

**7**

I componenti sostituibili in questo capitolo sono unità sostituibili sul campo (FRU).

**ATTENZIONE: Le informazioni contenute in questa sezione sono destinate solo ai tecnici di assistenza autorizzati.**

- **ATTENZIONE: Per evitare danni potenziali al componente o perdite di dati, assicurarsi che sia un tecnico di assistenza autorizzato a sostituire le unità sostituibili sul campo (FRU).**
- **ATTENZIONE: Dell Technologies consiglia che questa serie di riparazioni, se necessario, venga eseguita da specialisti qualificati per le riparazioni tecniche.**
- **ATTENZIONE: Ricordiamo che la garanzia non copre i danni che possono verificarsi durante le riparazioni FRU non autorizzate da Dell Technologies.**
- **N.B.:** Le immagini contenute in questo documento possono differire a seconda della configurazione ordinata.

# **Batteria**

## **Precauzioni relative alle batterie ricaricabili agli ioni di litio**

### **ATTENZIONE:**

- **● Fare attenzione quando si manipolano le batterie ricaricabili agli ioni di litio.**
- **● Scaricare completamente la batteria prima di rimuoverla. Scollegare l'adattatore per l'alimentazione CA dal computer e azionare il computer esclusivamente con alimentazione a batteria: la batteria è completamente scarica quando il computer non si accende più quando si preme il pulsante di alimentazione.**
- **● Non comprimere, far cadere, danneggiare o perforare la batteria con corpi estranei.**
- **● Non esporre la batteria a temperature elevate né smontarne pacchi e celle.**
- **● Non premere con forza sulla superficie della batteria.**
- **● Non piegare la batteria.**
- **● Non utilizzare strumenti di alcun tipo per fare leva sulla batteria.**
- **● Assicurarsi che tutte le viti durante la manutenzione di questo prodotto non vengano perse o inserite in modo errato, per evitare perforazioni o danni accidentali alla batteria e ad altri componenti del computer.**
- **● Se la batteria rimane bloccata nel computer in seguito a un rigonfiamento, non tentare di estrarla, poiché può essere pericoloso perforare, piegare o schiacciare una batteria ricaricabile agli ioni di litio. In tal caso, contattare il supporto tecnico Dell per assistenza. Vedere [www.dell.com/contactdell.](https://www.dell.com/support)**
- **● Acquistare sempre batterie autentiche da [www.dell.com](https://www.dell.com) o partner e rivenditori Dell autorizzati.**
- **● Le batterie rigonfie non devono essere utilizzate e devono essere sostituite e smaltite nel modo corretto. Per le linee [guida su come gestire e sostituire eventuali batterie ricaricabili agli ioni di litio rigonfie, consultare Trattamento delle](#page-139-0)  batterie ricaricabili agli ioni di litio rigonfie.**

### **Rimozione della batteria a 2 celle**

**ATTENZIONE: Le informazioni contenute in questa sezione di rimozione sono destinate solo ai tecnici di assistenza autorizzati.**

### **Prerequisiti**

- 1. Seguire le procedure descritte in [Prima di effettuare interventi sui componenti interni del computer.](#page-36-0)
- 2. Rimuovere il [coperchio della base.](#page-47-0)

### **Informazioni su questa attività**

La seguente immagine indica la posizione della batteria a 2 celle e fornisce una rappresentazione visiva della procedura di rimozione.

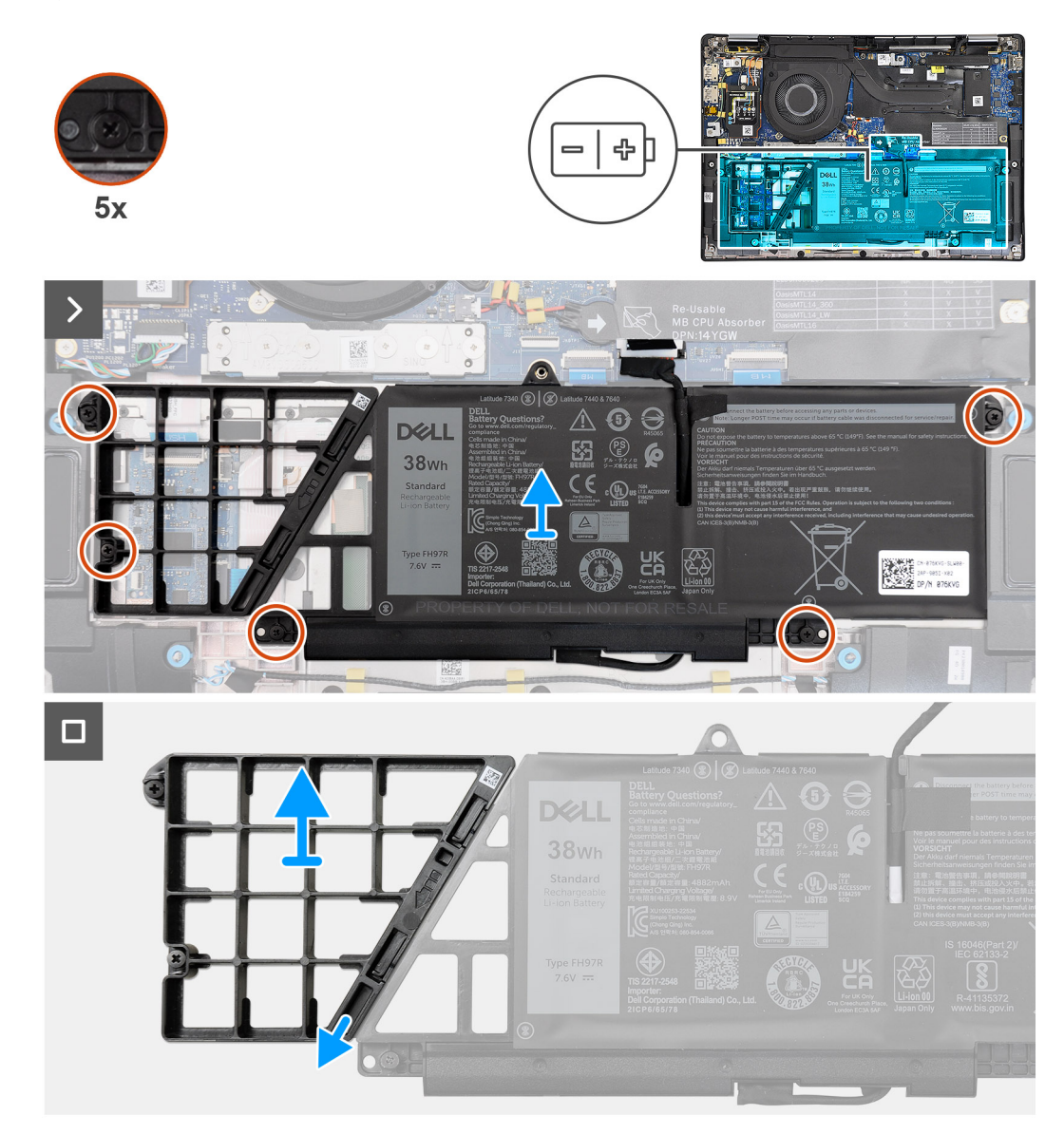

### **Figura 37. Rimozione della batteria a 2 celle**

- 1. Utilizzare la linguetta di estrazione per scollegare il cavo della batteria dalla scheda di sistema.
- 2. Allentare le cinque viti che fissano la batteria a 2 celle al gruppo di poggiapolsi e tastiera.
- 3. Sollevare la batteria a 2 celle assieme al relativo cavo dal gruppo di poggiapolsi e tastiera.
- 4. Scollegare il cavo della batteria dal relativo connettore collocato sulla batteria a 2 celle.
- 5. Spingere delicatamente il riempimento della batteria verso il basso per rimuoverlo dalla batteria a 2 celle.
	- **N.B.:** Per i modelli forniti con una batteria a 2 celle, spingere verso il basso per rimuovere la cella fittizia dalla batteria, quindi invertire la procedura per installare la cella fittizia sulla batteria sostitutiva.

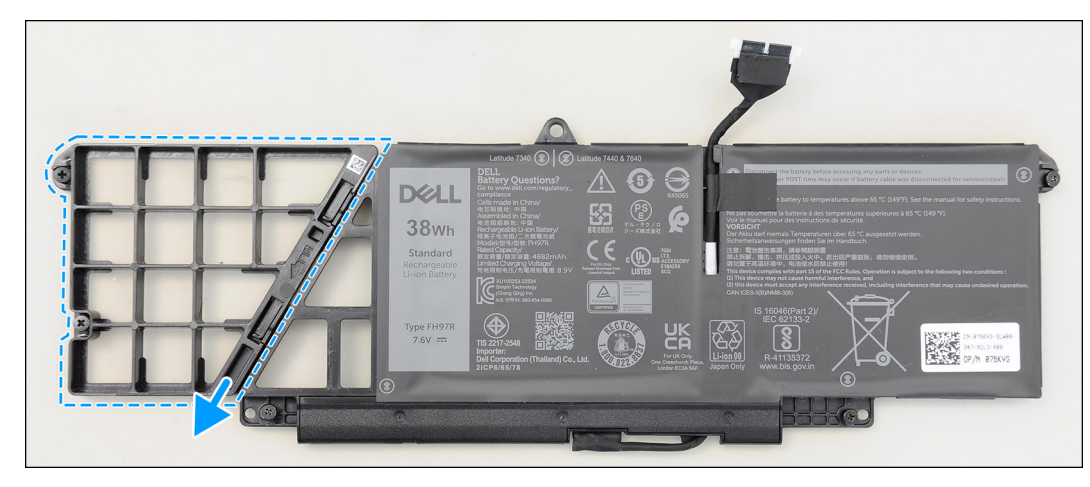

**Figura 38. Rimozione della batteria a 2 celle**

# **Installazione della batteria a 2 celle**

**ATTENZIONE: Le informazioni contenute in questa sezione di installazione sono destinate solo ai tecnici di assistenza autorizzati.**

### **Prerequisiti**

Se si sta sostituendo un componente, rimuovere quello esistente prima di eseguire la procedura di installazione.

### **Informazioni su questa attività**

La seguente immagine indica la posizione della batteria a 2 celle e fornisce una rappresentazione visiva della procedura di installazione.

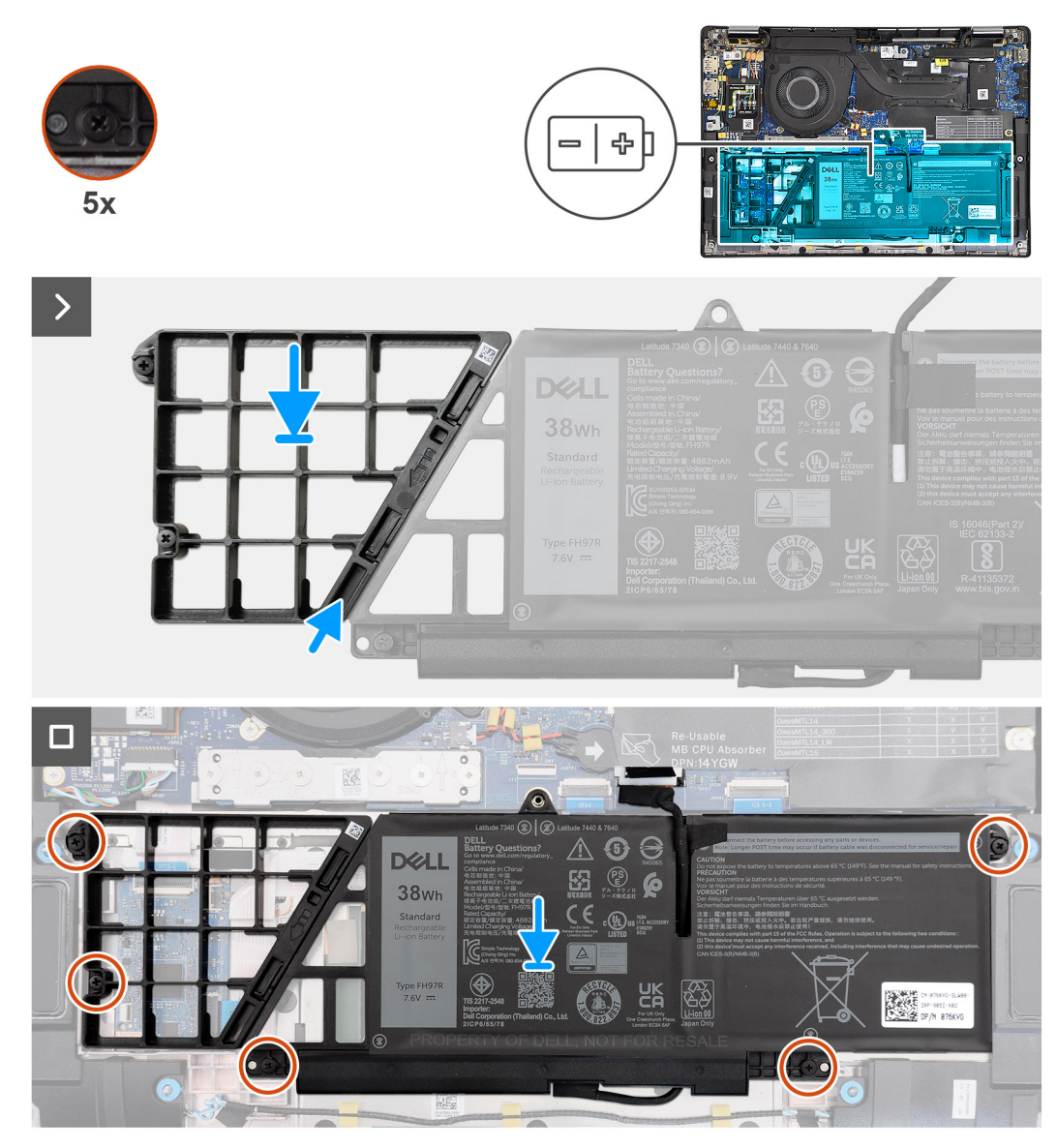

### **Figura 39. Installazione della batteria a 2 celle**

#### **Procedura**

- 1. Spingere delicatamente verso l'alto il riempimento della batteria per fissarlo alla batteria a 2 celle.
- 2. Collocare la batteria 2 celle e il relativo cavo sul gruppo di poggiapolsi e tastiera.
- 3. Allineare i fori delle viti presenti sulla batteria a 2 a quelli sul gruppo di poggiapolsi e tastiera.
- 4. Serrare le cinque viti per fissare la batteria a 2 celle al gruppo di poggiapolsi e tastiera.
- 5. Collegare il cavo della batteria al connettore sulla scheda di sistema.

#### **Fasi successive**

- 1. Installare il [coperchio della base.](#page-50-0)
- 2. Seguire le procedure descritte in [Dopo aver effettuato gli interventi sui componenti interni del computer.](#page-39-0)

## **Rimozione della batteria a 3 celle**

**ATTENZIONE: Le informazioni contenute in questa sezione di rimozione sono destinate solo ai tecnici di assistenza autorizzati.**

### **Prerequisiti**

- 1. Seguire le procedure descritte in [Prima di effettuare interventi sui componenti interni del computer.](#page-36-0)
- 2. Rimuovere il [coperchio della base.](#page-47-0)

### **Informazioni su questa attività**

La seguente immagine indica la posizione della batteria a 3 celle e fornisce una rappresentazione visiva della procedura di rimozione.

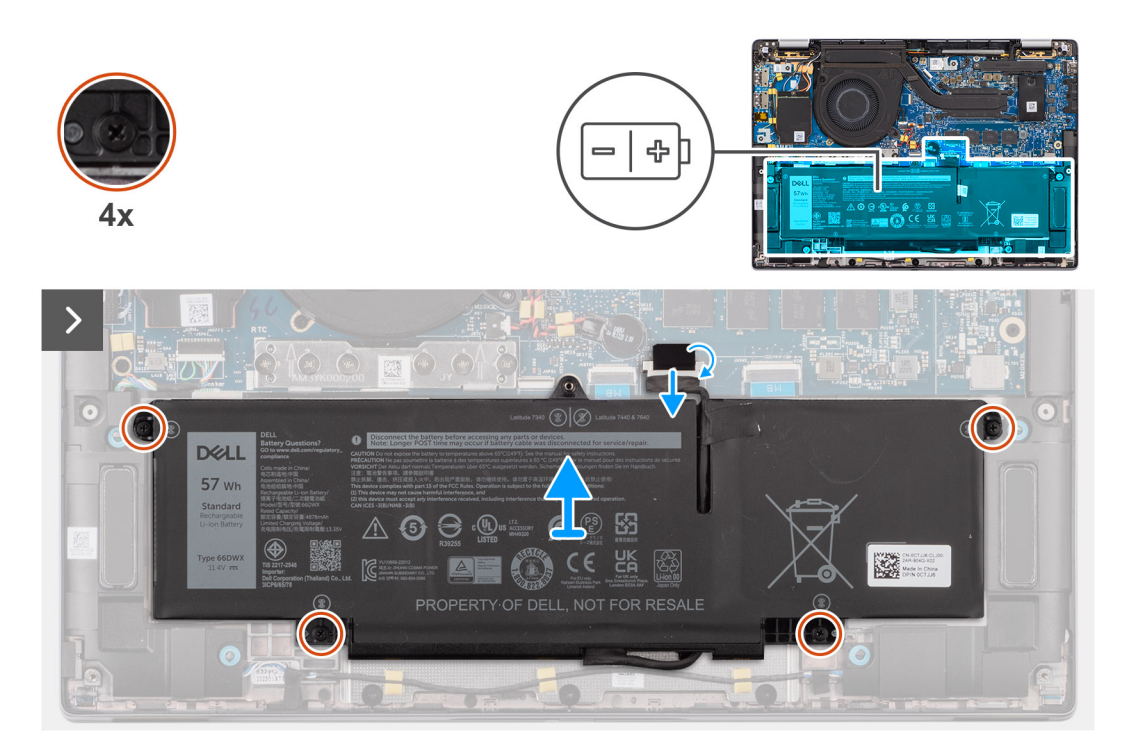

**Figura 40. Rimozione della batteria a 3 celle**

DELL 57 wh 6 8 5  $\Theta$  $c$ <sup>(U</sup>L) us  $\frac{17}{60}$ **PK** 44 **NOT FOR RESALE**  $\Box$  $\circ$ O

### **Figura 41. Rimozione della batteria a 3 celle**

### **Procedura**

- 1. Scollegare il cavo della batteria dal connettore della scheda di sistema (applicabile solo se non scollegato in precedenza).
- 2. Allentare le quattro viti che fissano la batteria a 3 celle al gruppo di poggiapolsi e tastiera.
- 3. Rimuovere la batteria dal computer.
- 4. Capovolgere la batteria, quindi staccare il nastro che fissa il cavo alla batteria.
- 5. Sollevare la batteria 3 celle assieme al relativo cavo dal gruppo di poggiapolsi e tastiera.

## **Installazione della batteria a 3 celle**

**ATTENZIONE: Le informazioni contenute in questa sezione di installazione sono destinate solo ai tecnici di assistenza autorizzati.**

#### **Prerequisiti**

Se si sta sostituendo un componente, rimuovere quello esistente prima di eseguire la procedura di installazione.

#### **Informazioni su questa attività**

La seguente immagine indica la posizione della batteria a 3 celle e fornisce una rappresentazione visiva della procedura di installazione.

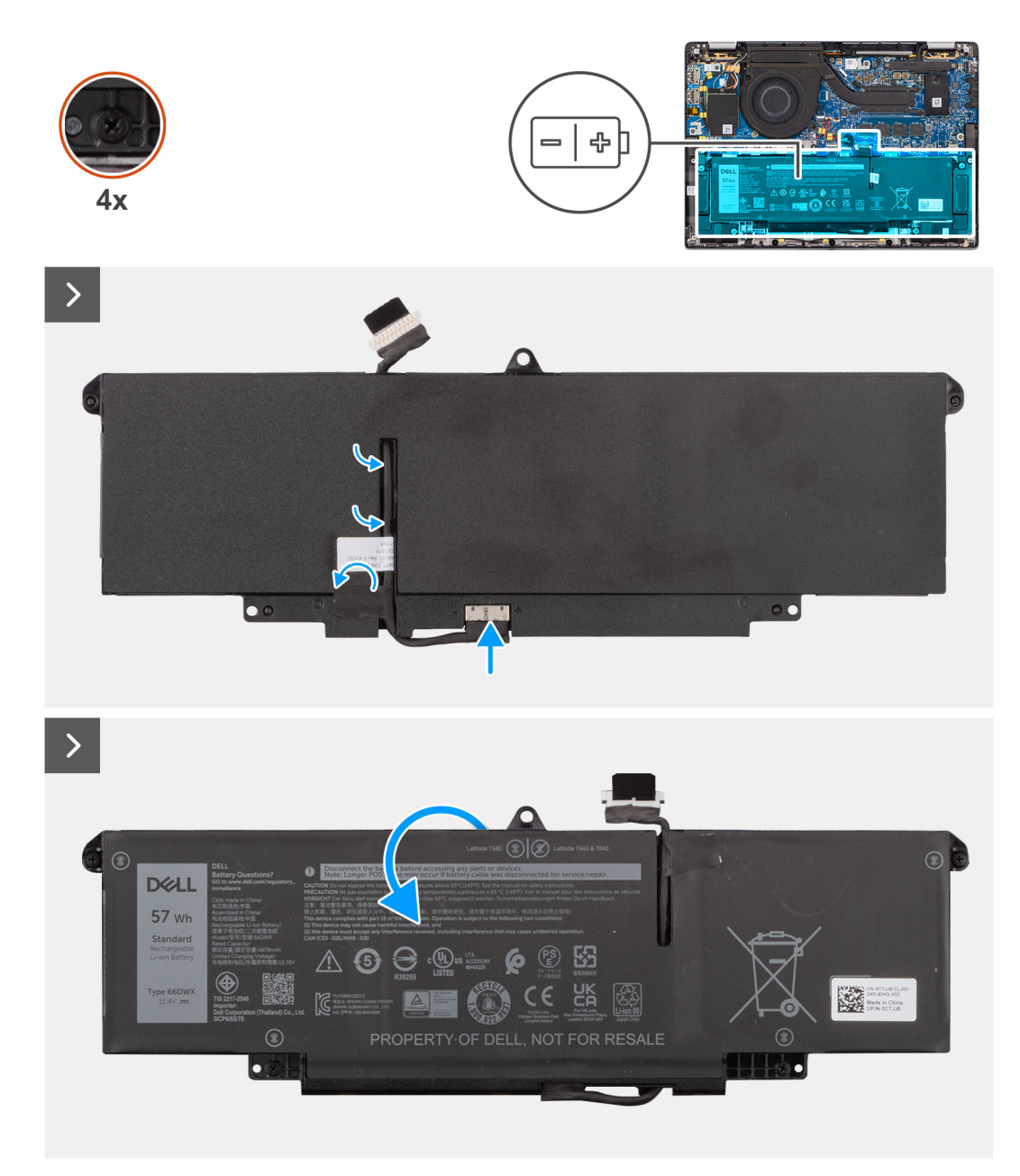

### **Figura 42. Installazione della batteria a 3 celle**

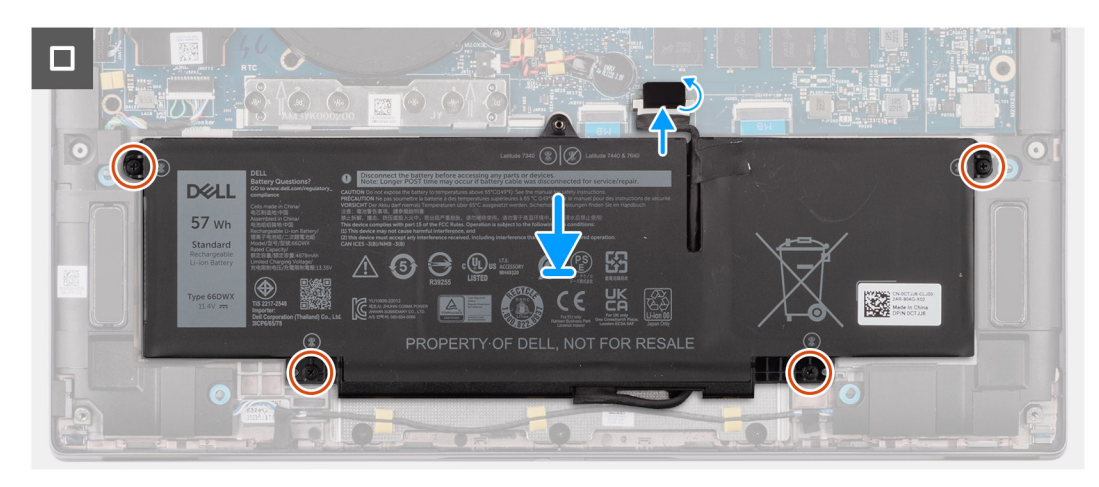

**Figura 43. Installazione della batteria a 3 celle**
### **Procedura**

- 1. Collocare la batteria a 3 celle e il relativo cavo sul gruppo di poggiapolsi e tastiera.
- 2. Far aderire il nastro per fissare il cavo della batteria alla batteria.
- 3. Allineare i fori delle viti presenti sulla batteria a 3 celle a quelli sul gruppo di poggiapolsi e tastiera.
- 4. Serrare le quattro viti per fissare la batteria a 3 celle al gruppo di poggiapolsi e tastiera.
- 5. Collegare il cavo della batteria al connettore sulla scheda di sistema.

### **Fasi successive**

- 1. Installare il [coperchio della base.](#page-50-0)
- 2. Seguire le procedure descritte in [Dopo aver effettuato gli interventi sui componenti interni del computer.](#page-39-0)

## **Cavo della batteria**

### **Rimozione del cavo della batteria**

**ATTENZIONE: Le informazioni contenute in questa sezione di rimozione sono destinate solo ai tecnici di assistenza autorizzati.**

### **Prerequisiti**

- 1. Seguire le procedure descritte in [Dopo aver effettuato gli interventi sui componenti interni del computer.](#page-39-0)
- 2. Rimuovere il [coperchio della base.](#page-47-0)
- 3. Rimuovere la [batteria a 2 celle](#page-65-0) o la [batteria a 3 celle,](#page-68-0) a seconda dei casi.
- **N.B.:** Se la batteria è stata disconnessa dalla scheda di sistema per la manutenzione, si verificherà un ritardo durante l'avvio in quanto ⋒ il computer verrà sottoposto alla reimpostazione della batteria dell'orologio in tempo reale (RTC).

#### **Informazioni su questa attività**

La seguente immagine indica la posizione del cavo della batteria e fornisce una rappresentazione visiva della procedura di rimozione.

DELL 57 wh 6 8 5  $\Theta$ **LEK** 44 NOT FOR RESALI  $\Box$  $\circ$ n

### **Figura 44. Rimozione del cavo della batteria**

#### **Procedura**

- 1. Capovolgere la batteria e disinstradare il cavo della batteria dalle guide di instradamento sulla batteria.
- 2. Scollegare il cavo della batteria dal relativo connettore collocato sulla batteria.
- 3. Sollevare il cavo della batteria per allontanarla dal computer.

**N.B.:** Il riempimento fittizio per una batteria a 2 celle non è richiesto per la configurazione WLAN lightweight.

### **Installazione del cavo della batteria**

**ATTENZIONE: Le informazioni contenute in questa sezione di installazione sono destinate solo ai tecnici di assistenza autorizzati.**

#### **Prerequisiti**

Se si sta sostituendo un componente, rimuovere quello esistente prima di eseguire la procedura di installazione.

#### **Informazioni su questa attività**

La seguente immagine indica la posizione del cavo della batteria e fornisce una rappresentazione visiva della procedura di installazione.

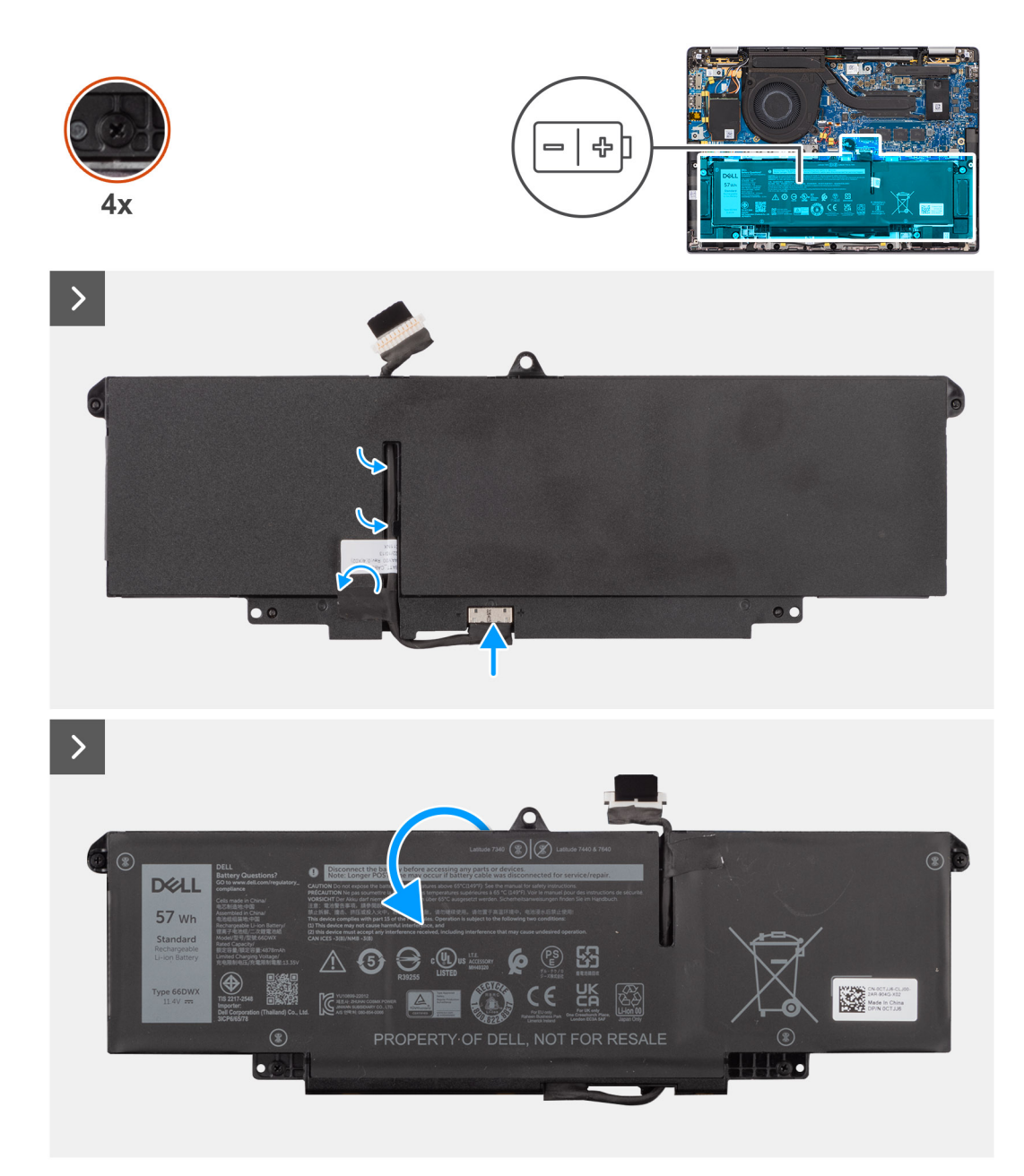

### **Figura 45. Installazione del cavo della batteria**

#### **Procedura**

- 1. Collegare il cavo della batteria al connettore sulla batteria.
- 2. Instradare il cavo della batteria attraverso le guide di instradamento sulla batteria.

### **Fasi successive**

- 1. Installare la [batteria a 2 celle](#page-67-0) o la [batteria a 3 celle,](#page-70-0) a seconda dei casi.
- 2. Installare il [coperchio della base.](#page-50-0)
- 3. Seguire le procedure descritte in [Dopo aver effettuato gli interventi sui componenti interni del computer.](#page-39-0)

## <span id="page-75-0"></span>**Dissipatore di calore con ventola**

### **Rimozione del dissipatore di calore con ventola**

**ATTENZIONE: Le informazioni contenute in questa sezione di rimozione sono destinate solo ai tecnici di assistenza autorizzati.**

### **Prerequisiti**

- 1. Seguire le procedure descritte in [Prima di effettuare interventi sui componenti interni del computer.](#page-36-0)
- 2. Rimuovere il [coperchio della base.](#page-47-0)

### **Informazioni su questa attività**

- **n.B.:** Il dissipatore di calore può surriscaldarsi durante il funzionamento normale. Fornire al dissipatore di calore tempo sufficiente per raffreddarsi prima di toccarlo.
- **N.B.:** Per garantire il massimo raffreddamento del processore, non toccare le aree di trasferimento di calore sul dissipatore di calore. Il sebo della pelle può ridurre la capacità di trasferimento di calore della pasta termoconduttiva.

La seguente immagine indica la posizione del dissipatore di calore e fornisce una rappresentazione visiva della procedura di rimozione.

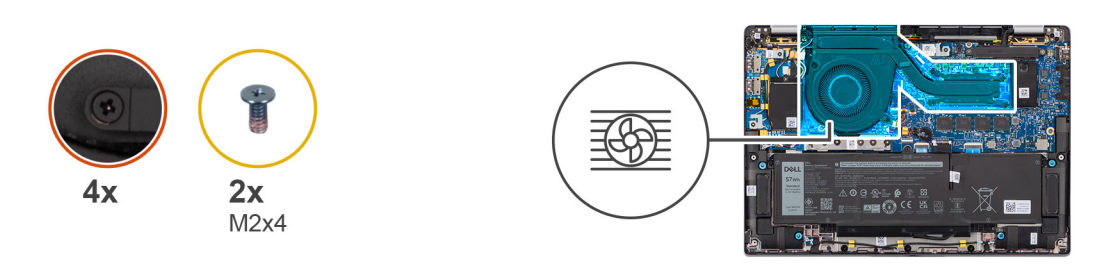

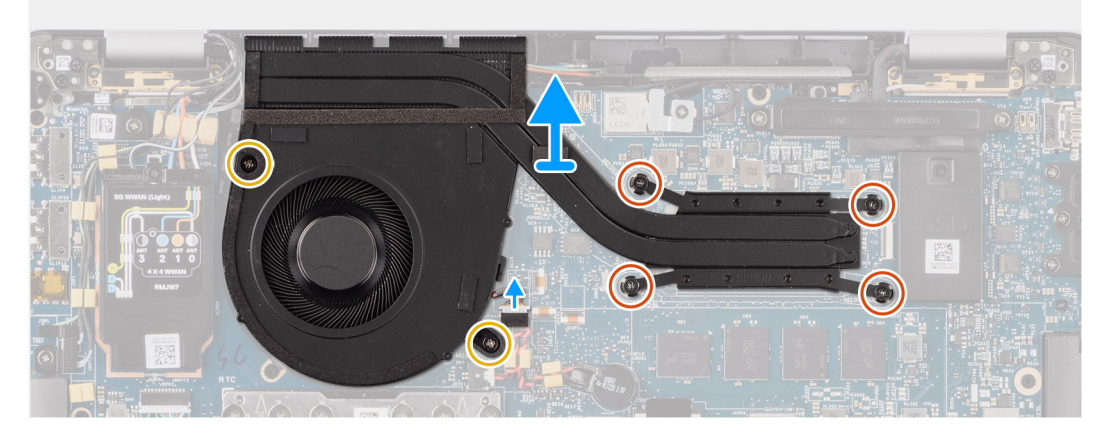

### **Figura 46. Rimozione del gruppo dissipatore di calore e ventola**

#### **Procedura**

- 1. Scollegare il cavo della ventola del computer dal connettore sulla scheda di sistema.
- 2. Rimuovere le quattro viti di fissaggio e le due viti (M2x4) che fissano la ventola termica alla scheda di sistema.
- 3. Allentare le quattro viti che fissano il gruppo dissipatore di calore e ventola alla scheda di sistema procedendo nell'ordine inverso rispetto a quello indicato sul dissipatore.
- 4. Sollevare il dalla scheda di sistema.

### <span id="page-76-0"></span>**Installazione del dissipatore di calore con ventola**

**ATTENZIONE: Le informazioni contenute in questa sezione di installazione sono destinate solo ai tecnici di assistenza autorizzati.**

### **Prerequisiti**

Se si sta sostituendo un componente, rimuovere quello esistente prima di eseguire la procedura di installazione.

#### **Informazioni su questa attività**

**N.B.:** In caso di sostituzione della scheda di sistema o del dissipatore di calore, utilizzare la pasta termica fornita nel kit per garantire la conduttività termica.

 $\bigcirc$ **N.B.:** L'allineamento errato del dissipatore di calore può provocare danni alla scheda di sistema e al processore.

La seguente immagine indica la posizione del dissipatore di calore e fornisce una rappresentazione visiva della procedura di installazione.

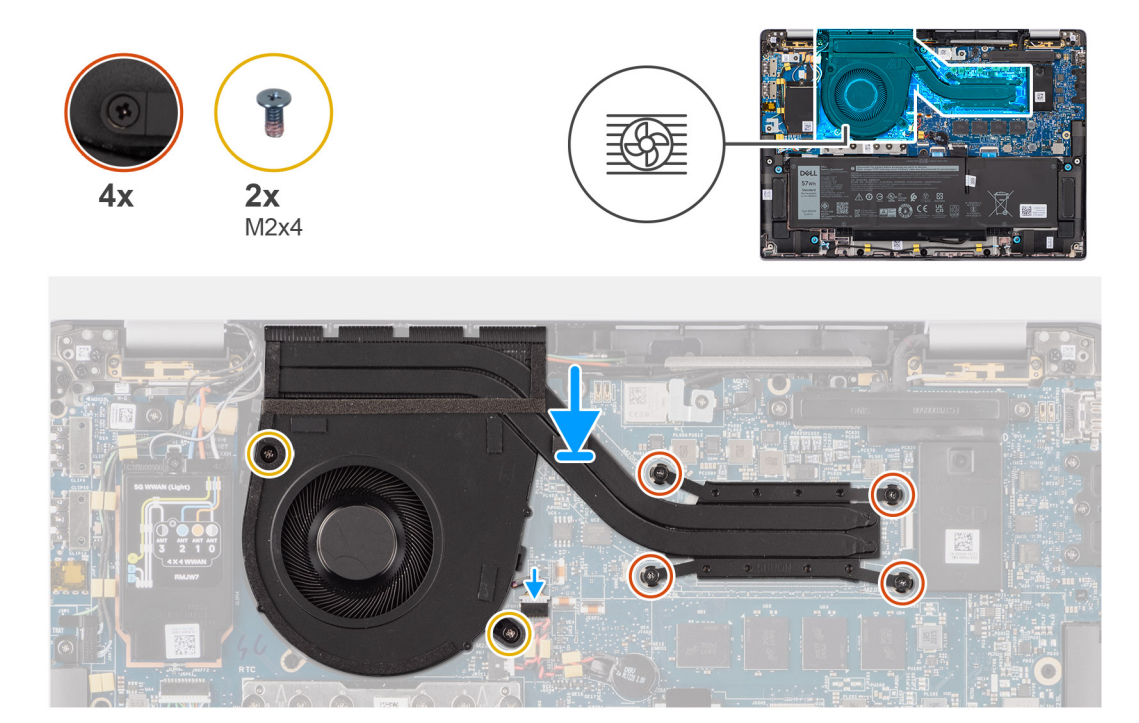

**Figura 47. Installazione del gruppo dissipatore di calore e ventola**

#### **Procedura**

- 1. Posizionare il sulla scheda di sistema.
- 2. Allineare i fori per le viti presenti sul gruppo dissipatore di calore e ventola ai fori sulla scheda di sistema.
- 3. Ricollocare le quattro viti di fissaggio e le due viti (M2x4) che fissano la ventola di sistema alla scheda di sistema.
- 4. Serrare le quattro viti che fissano il gruppo dissipatore di calore e ventola alla scheda di sistema procedendo nell'ordine inverso rispetto a quello indicato sul dissipatore.
- 5. Collegare il cavo della ventola del computer al connettore sulla scheda di sistema.

### **Fasi successive**

- 1. Installare il [coperchio della base.](#page-50-0)
- 2. Seguire le procedure descritte in [Dopo aver effettuato gli interventi sui componenti interni del computer.](#page-39-0)

# **Gruppo del display**

## **Rimozione del gruppo del display**

**ATTENZIONE: Le informazioni contenute in questa sezione di rimozione sono destinate solo ai tecnici di assistenza autorizzati.**

### **Prerequisiti**

- 1. Seguire le procedure descritte in [Prima di effettuare interventi sui componenti interni del computer.](#page-36-0)
- 2. Rimuovere il [coperchio della base.](#page-47-0)
- 3. Rimuovere la [scheda di WWAN.](#page-55-0)
	- **N.B.:** Questa procedura si applica solo ai computer forniti con una scheda WWAN installata.

### **Informazioni su questa attività**

Le figure seguenti indicano la posizione del gruppo del display e forniscono una rappresentazione visiva della procedura di rimozione.

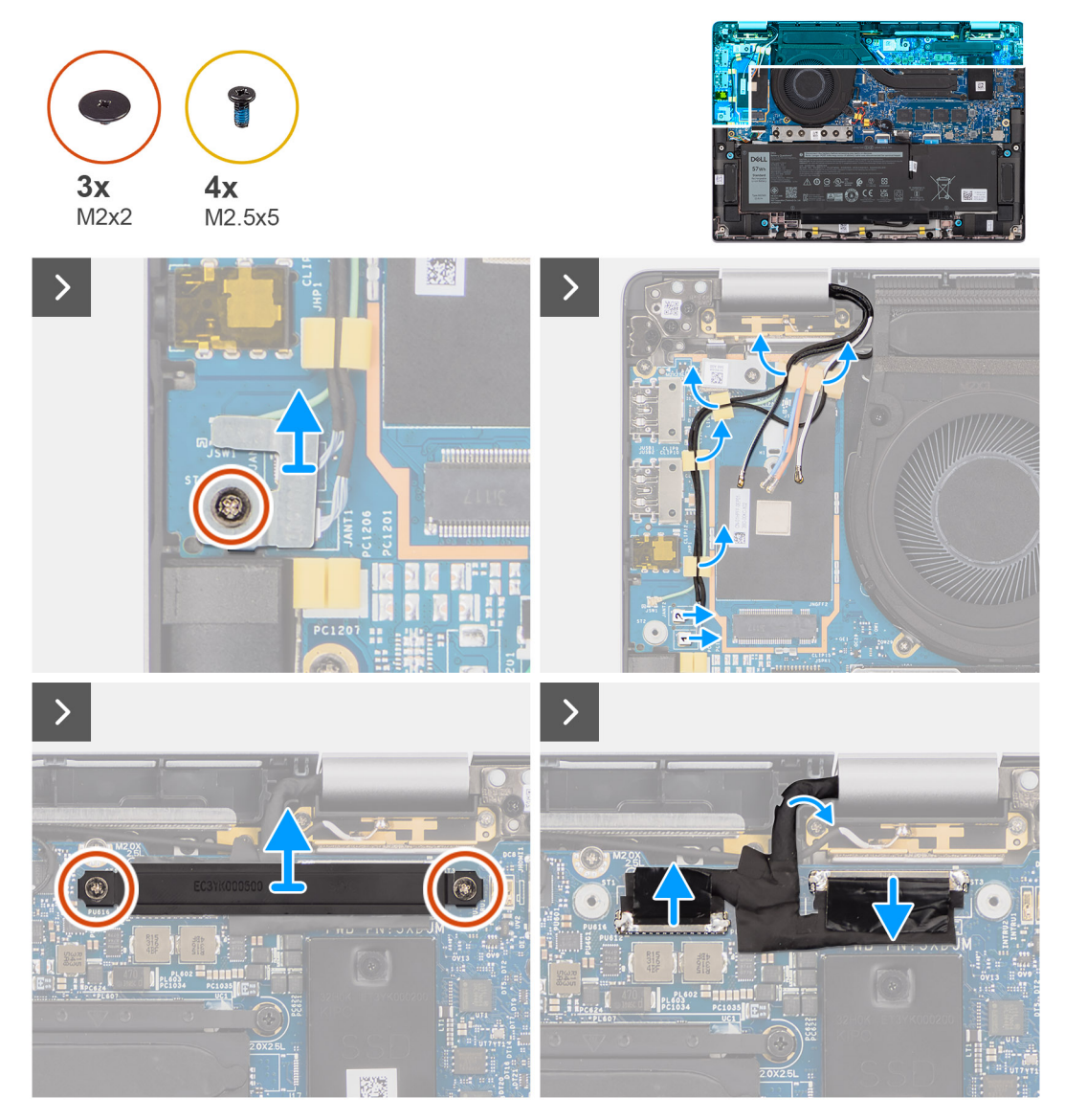

**Figura 48. Rimozione del gruppo del display**

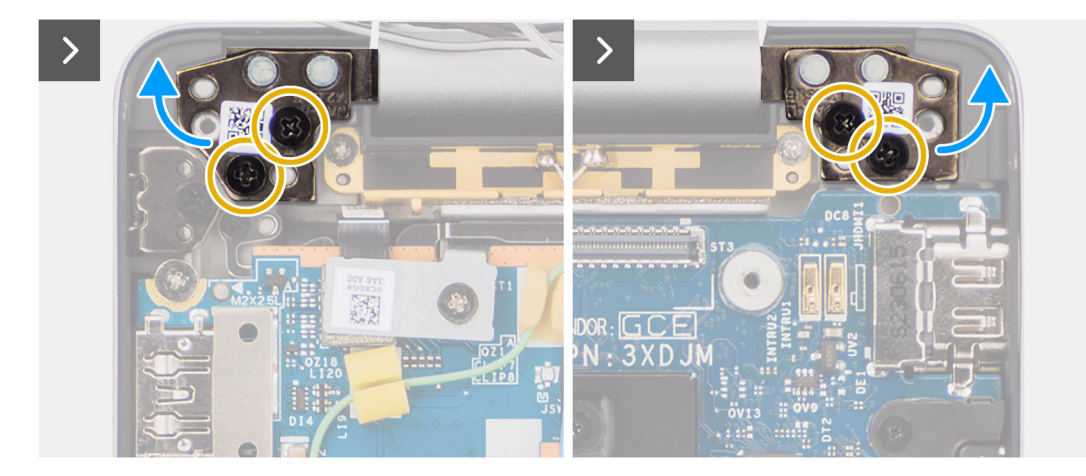

**Figura 49. Rimozione del gruppo del display**

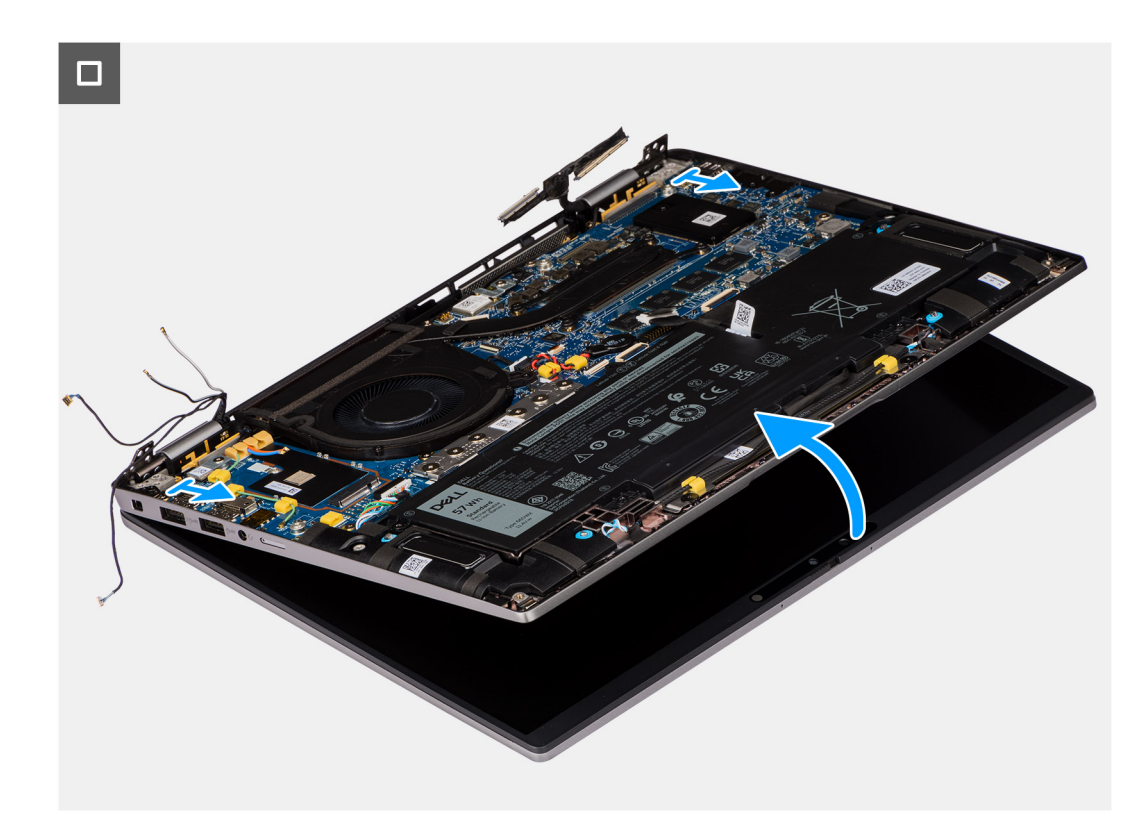

### **Figura 50. Rimozione del gruppo del display**

### **Procedura**

- 1. Rimuovere la vite M2x2 che fissa la staffa del cavo dell'antenna Darwin alla scheda di sistema.
	- **N.B.:** I passaggi dall'1 al 4 si applicano solo ai computer forniti con un'antenna WWAN installata nel gruppo del display.
- 2. Rimuovere la staffa del cavo dell'antenna Darwin dalla scheda di sistema.
- 3. Scollegare entrambi i cavi dell'antenna Darwin dai rispettivi connettori sulla scheda figlia di I/O.
- 4. Disinstradare i cavi dell'antenna dalla guida di instradamento sulla scheda figlia di I/O.
- 5. Rimuovere le due viti M2x2 che fissano la staffa del cavo del display alla scheda di sistema.
- 6. Estrarre la staffa del cavo del display dal computer.
- 7. Usare la linguetta di estrazione per scollegare e staccare i cavi della fotocamera e del display dalla scheda di sistema.
- 8. Rimuovere le quattro viti (M2.5x5) che fissano le cerniere del display alla scheda di sistema, quindi estrarle dalla base da 45 a 90 gradi per avere spazio libero per la rimozione della base.
- 9. Sollevare leggermente il gruppo della base inclinandolo.
- 10. Sollevare il gruppo della base da quello del display.
	- **N.B.:** Il gruppo del display è di tipo Hinge-Up Design (HUD) e non può essere ulteriormente smontato una volta rimosso dalla parte inferiore dello chassis. Se uno dei componenti nel gruppo del display è guasto e deve essere sostituito, sostituire l'intero gruppo.

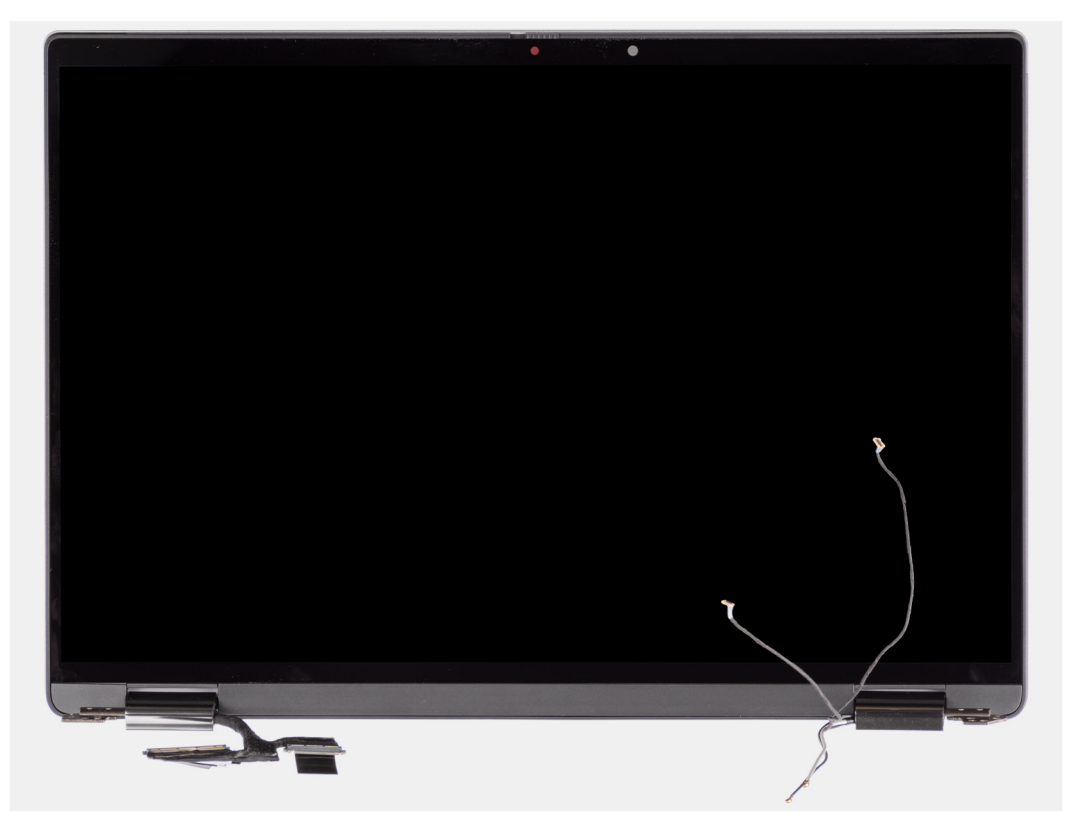

**Figura 51. Gruppo del display con cavi dell'antenna WWAN**

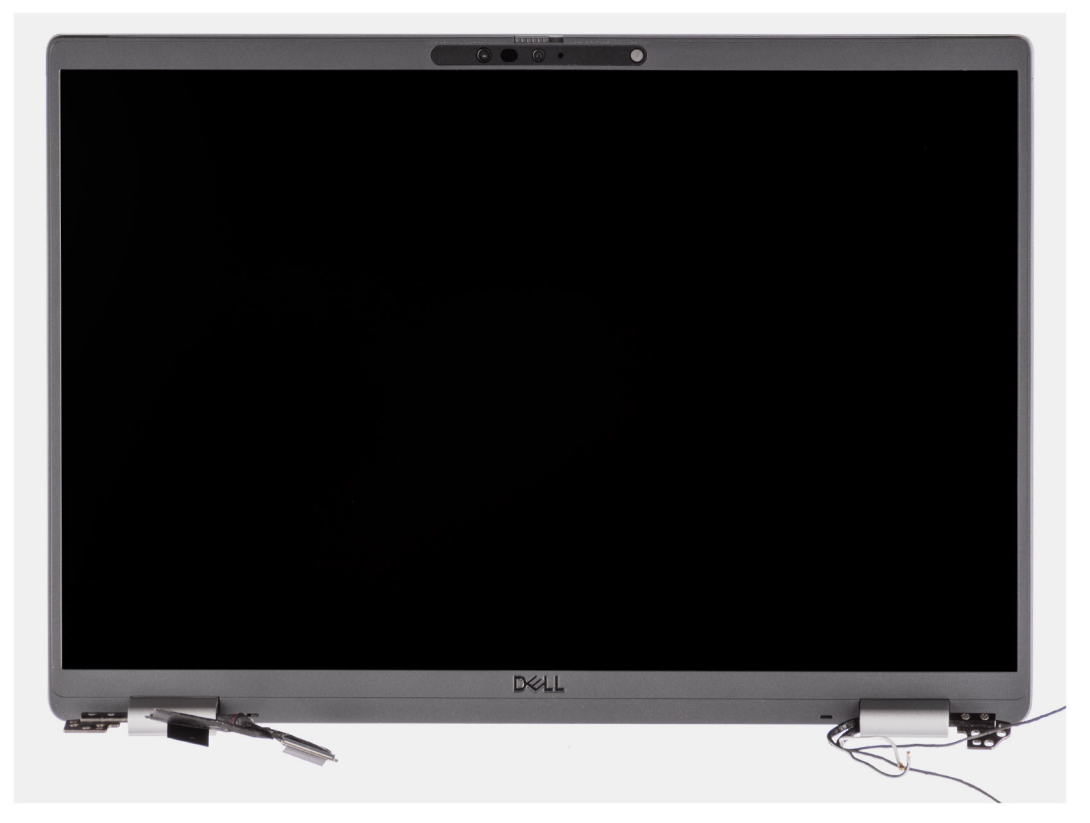

**Figura 52. Gruppo del display con cavi dell'antenna WWAN**

## **Installazione del gruppo del display**

**ATTENZIONE: Le informazioni contenute in questa sezione di installazione sono destinate solo ai tecnici di assistenza autorizzati.**

### **Prerequisiti**

Se si sta sostituendo un componente, rimuovere quello esistente prima di eseguire la procedura di installazione.

### **Informazioni su questa attività**

**(i)** N.B.: Controllare che le cerniere siano completamente aperte prima di sostituire il gruppo del display sul gruppo di poggiapolsi e tastiera.

Le figure seguenti indicano la posizione del gruppo del display e forniscono una rappresentazione visiva della procedura di installazione.

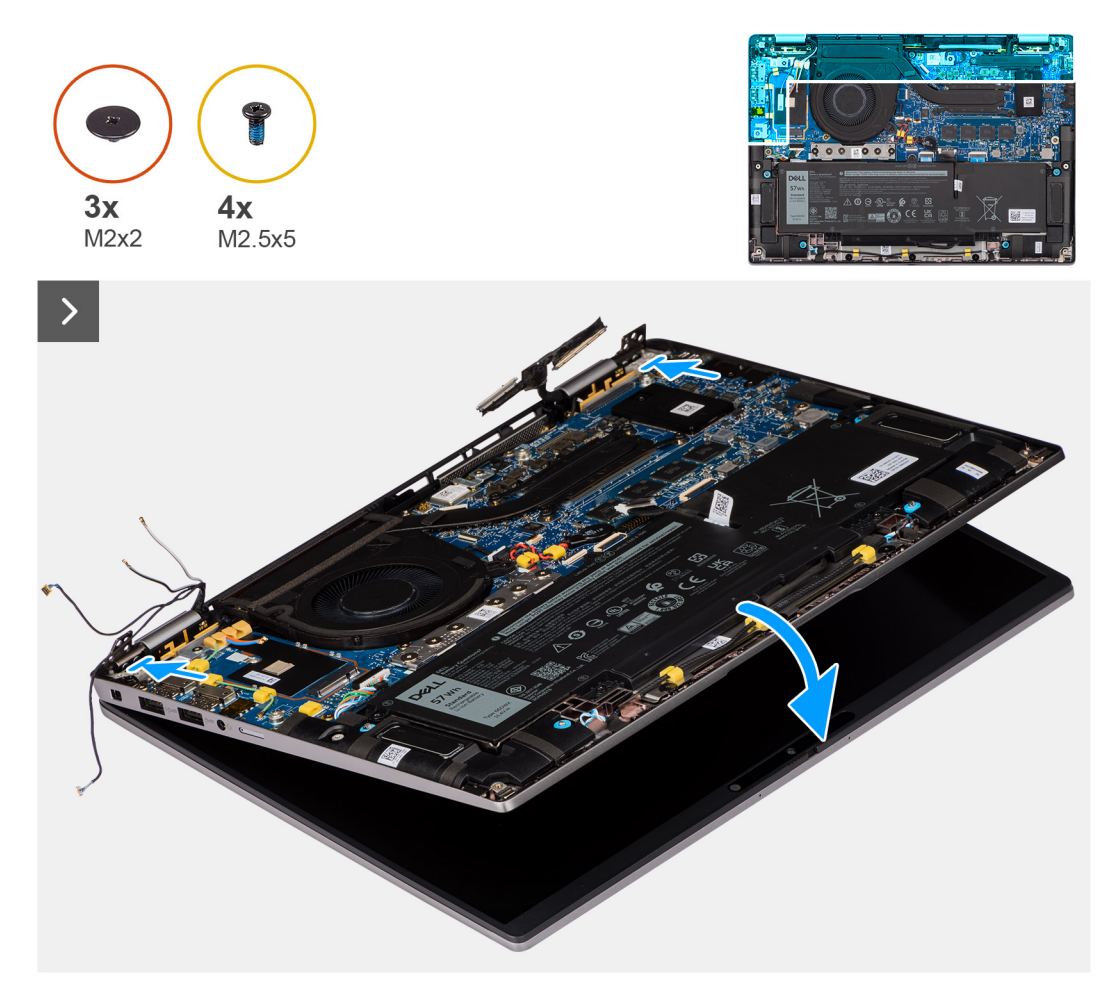

**Figura 53. Installazione del gruppo del display**

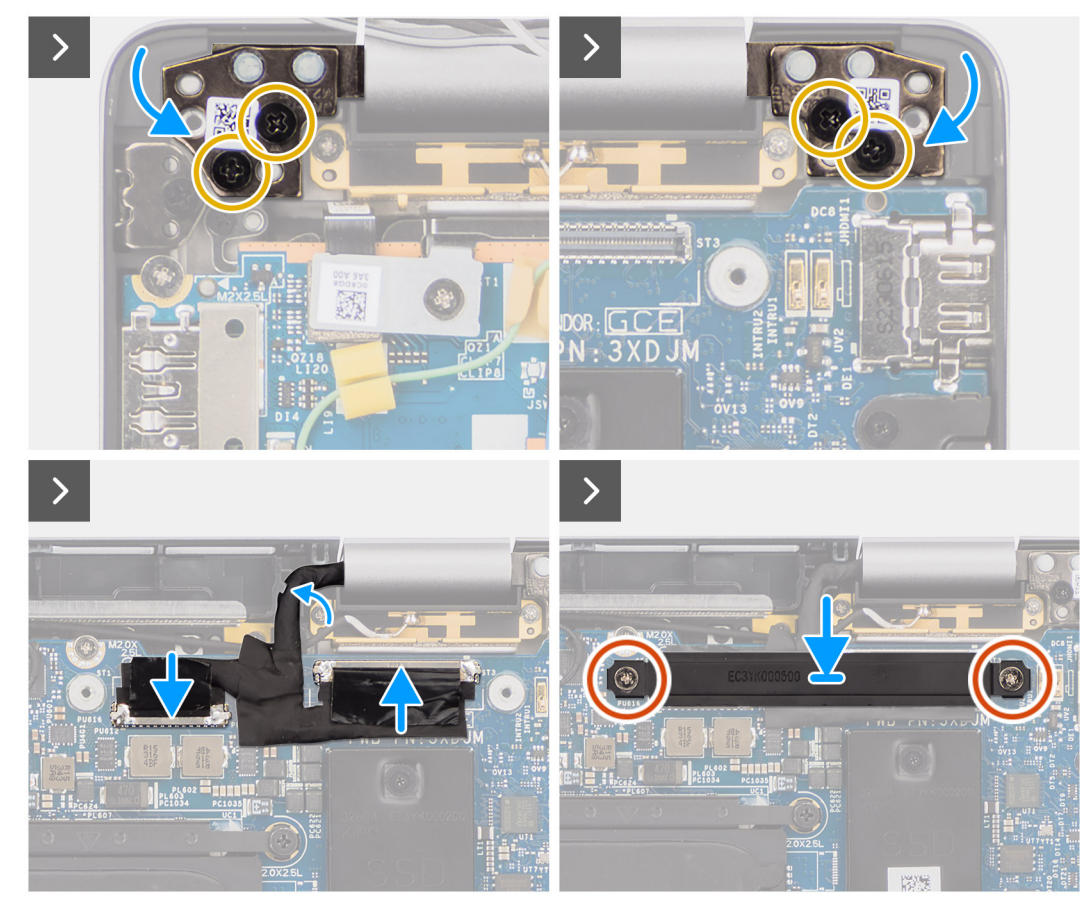

### **Figura 54. Installazione del gruppo del display**

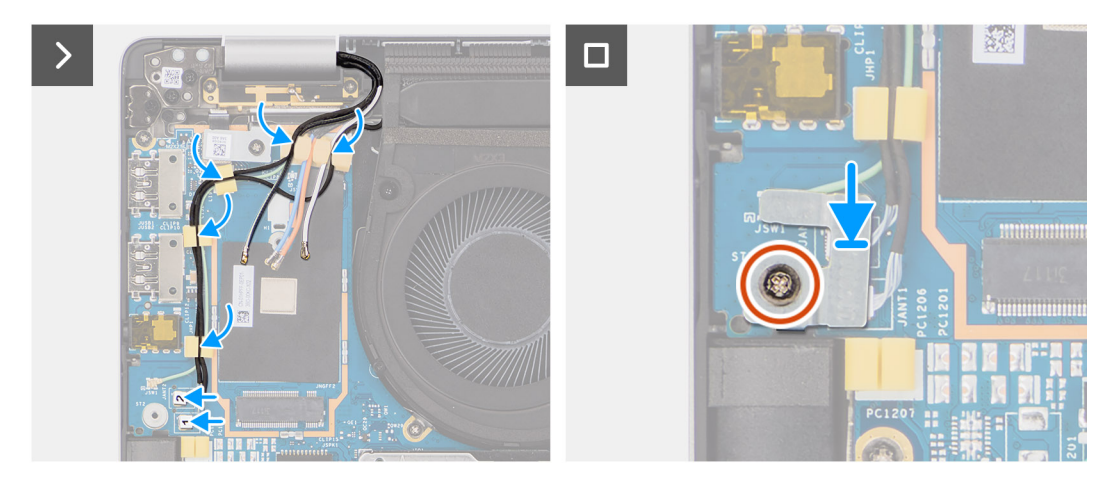

### **Figura 55. Installazione del gruppo del display**

### **Procedura**

- 1. Posizionare il gruppo dello schermo su una superficie piana.
- 2. Far scorrere il gruppo di base inclinato e premerlo delicatamente verso il basso sulle cerniere per allineare i fori per le viti sulle cerniere del display con quelli presenti sulla scheda di sistema.
- 3. Ricollocare le quattro viti M2.5x5 che fissano le cerniere del display alla scheda di sistema.
- 4. Collegare il cavo della fotocamera e il cavo del display ai connettori sulla scheda di sistema.
- 5. Far aderire il nastro che fissa il cavo del display e quello della fotocamera alla scheda di sistema.
- 6. Allineare i fori per le viti sulla staffa del cavo del display a quelli presenti sulla scheda di sistema.
- 7. Ricollocare le due viti M2x2 che fissano la staffa del cavo del display alla scheda di sistema.
- 8. Instradare i cavi delle antenne nelle guide di instradamento sulla scheda figlia di I/O.
- 9. Collegare entrambi i cavi dell'antenna Darwin dai rispettivi connettori sulla scheda figlia di I/O.
- 10. Allineare e collocare la staffa del cavo dell'antenna Darwin sulla scheda di sistema.
- 11. Ricollocare la vite M2x2 che fissa la staffa del cavo dell'antenna Darwin alla scheda di sistema.

**N.B.:** I passaggi dall'8 al 11 si applicano solo ai computer forniti con un'antenna WWAN installata nel gruppo del display.

### **Fasi successive**

1. Installare la [scheda WWAN.](#page-56-0)

**N.B.:** Questa procedura si applica solo ai computer forniti con una scheda WWAN installata.

- 2. Installare il [coperchio della base.](#page-50-0)
- 3. Seguire le procedure descritte in [Dopo aver effettuato gli interventi sui componenti interni del computer.](#page-39-0)

# **Lettore di smart card**

### **Rimozione del lettore di smart card**

**ATTENZIONE: Le informazioni contenute in questa sezione di rimozione sono destinate solo ai tecnici di assistenza autorizzati.**

### **Prerequisiti**

- 1. Seguire le procedure descritte in [Prima di effettuare interventi sui componenti interni del computer.](#page-36-0)
- 2. Rimuovere il [coperchio della base.](#page-47-0)
- 3. Rimuovere gli [altoparlanti.](#page-61-0)
- 4. Rimuovere la [batteria a 2 celle](#page-65-0) o la [batteria a 3 celle,](#page-68-0) a seconda dei casi.

### **Informazioni su questa attività**

**N.B.:** Questa procedura si applica solo ai computer forniti con un lettore di smart card installato.

Le seguenti immagini indicano la posizione del lettore di smart card e forniscono una rappresentazione visiva della procedura di rimozione.

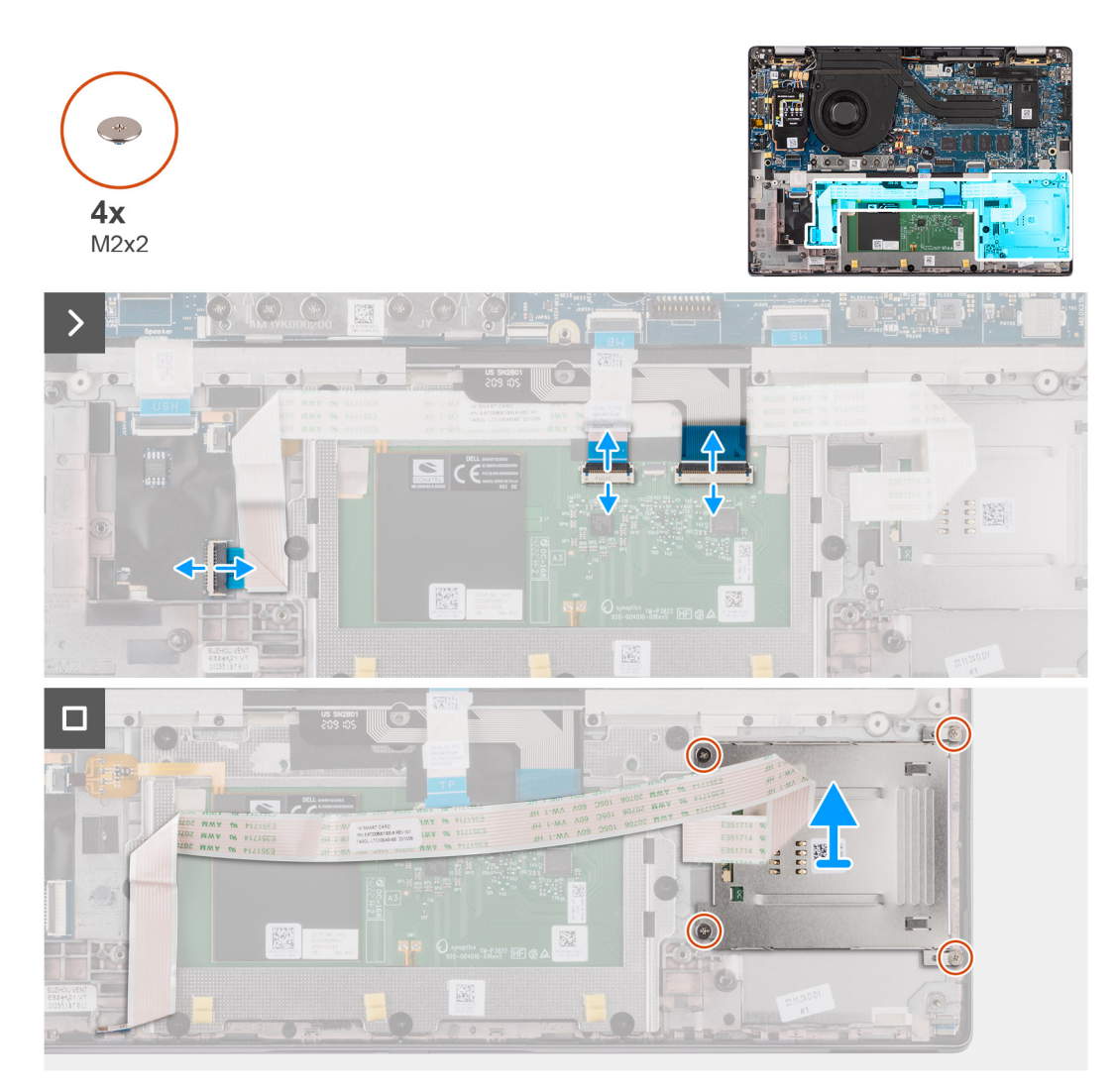

### **Figura 56. Rimozione del lettore di smart card**

### **Procedura**

- 1. Aprire il fermo e scollegare il cavo FFC del clickpad, il circuito stampato flessibile di retroilluminazione della tastiera e il circuito stampato flessibile della tastiere dal connettore sul clickpad.
- 2. Scollegare il cavo FFC del lettore di smart card dai rispettivi connettori sul clickpad.
- 3. Staccare il cavo FFC del lettore di smart card dal gruppo di poggiapolsi e tastiera.
- 4. Rimuovere le quattro viti (M2x2) che fissano il lettore di smart card al gruppo di poggiapolsi e tastiera.
- 5. Rimuovere il lettore di smart card dal computer.

### **Installazione del lettore di smart card**

### **ATTENZIONE: Le informazioni contenute in questa sezione di installazione sono destinate solo ai tecnici di assistenza autorizzati.**

### **Prerequisiti**

Se si sta sostituendo un componente, rimuovere quello esistente prima di eseguire la procedura di installazione.

### **Informazioni su questa attività**

**N.B.:** Se durante la rimozione dell'altoparlante sinistro si rimuovono anche i gommini, rimetterli in posizione prima di sostituire ⋒ l'altoparlante sinistro.

La seguente figura indica la posizione del lettore di smart card e fornisce una rappresentazione visiva della procedura di installazione.

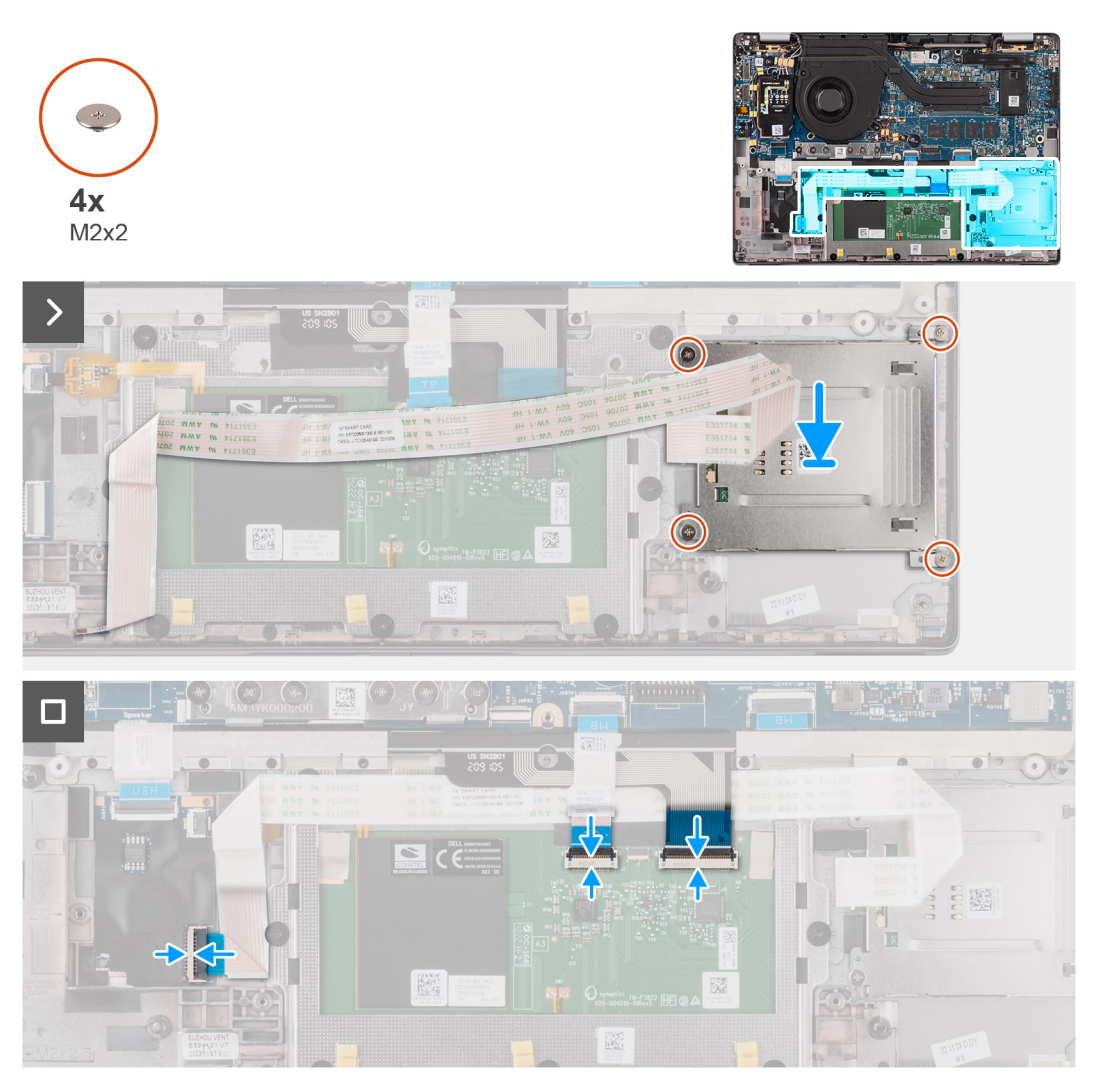

### **Figura 57. Installazione del lettore di smart card**

### **Procedura**

- 1. Allineare e posizionare il lettore di smart card sul gruppo di poggiapolsi e tastiera.
- 2. Ricollocare le quattro viti (M2x2) che fissano il lettore di smart card al gruppo di poggiapolsi e tastiera.
- 3. Far aderire il cavo del lettore di smart card al gruppo del poggiapolsi e tastiera.
- 4. Collegare il cavo FFC del lettore di smart card ai rispettivi connettori sul clickpad.
- 5. Collegare il cavo FFC del clickpad, il circuito stampato flessibile di retroilluminazione della tastiera e il circuito stampato flessibile della tastiera ai connettori sul clickpad.

### **Fasi successive**

- 1. Installare la [batteria a 2 celle](#page-67-0) o la [batteria a 3 celle,](#page-70-0) a seconda dei casi.
- 2. Installare gli [altoparlanti](#page-62-0)
- 3. Installare il [coperchio della base.](#page-50-0)
- 4. Seguire le procedure descritte in [Dopo aver effettuato gli interventi sui componenti interni del computer.](#page-39-0)

# <span id="page-86-0"></span>**Scheda di sistema**

### **Rimozione della scheda di sistema**

**ATTENZIONE: Le informazioni contenute in questa sezione di rimozione sono destinate solo ai tecnici di assistenza autorizzati.**

### **Prerequisiti**

- 1. Seguire le procedure descritte in [Prima di effettuare interventi sui componenti interni del computer.](#page-36-0)
- 2. Rimuovere il [coperchio della base.](#page-47-0)
- 3. Rimuovere l['unità SSD M.2 2230.](#page-51-0)
- 4. Rimuovere la [batteria a 2 celle](#page-65-0) o la [batteria a 3 celle,](#page-68-0) a seconda dei casi.
- 5. Rimuovere il [dissipatore di calore.](#page-75-0)

### **Informazioni su questa attività**

La figura seguente mostra i connettori della scheda di sistema.

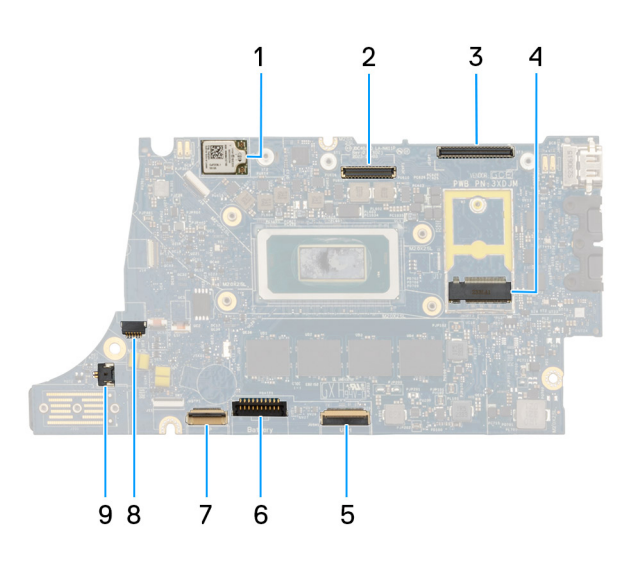

### **Figura 58. Callout della scheda di sistema**

- 1. scheda WWAN
- 2. Connettore LCD
- 3. Connettore del cavo del touchscreen e della fotocamera IR
- 4. Connettore dell'unità SSD M.2
- 5. Connettore FFC della scheda figlia USH
- 6. Connettore del cavo della batteria
- 7. Connettore FFC del clickpad
- 8. Connettore del cavo della batteria a bottone
- 9. connettore della ventola
- **N.B.:** Per i computer forniti senza una scheda WWAN, al computer viene preinstallato un coperchio di protezione WWAN 4G/5G e una staffa WWAN (per scheda WWAN 4G). Di conseguenza, seguire i passaggi nella sezione rimozione/installazione della scheda WWAN per rimuovere il coperchio di protezione WWAN e la staffa WWAN prima di rimuovere la scheda di sistema.

Le seguenti immagini indicano la posizione della scheda di sistema e forniscono una rappresentazione visiva della procedura di rimozione.

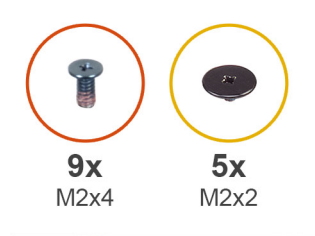

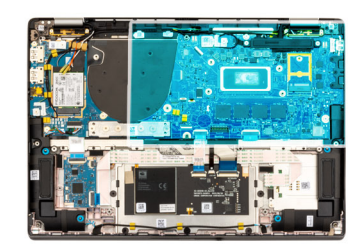

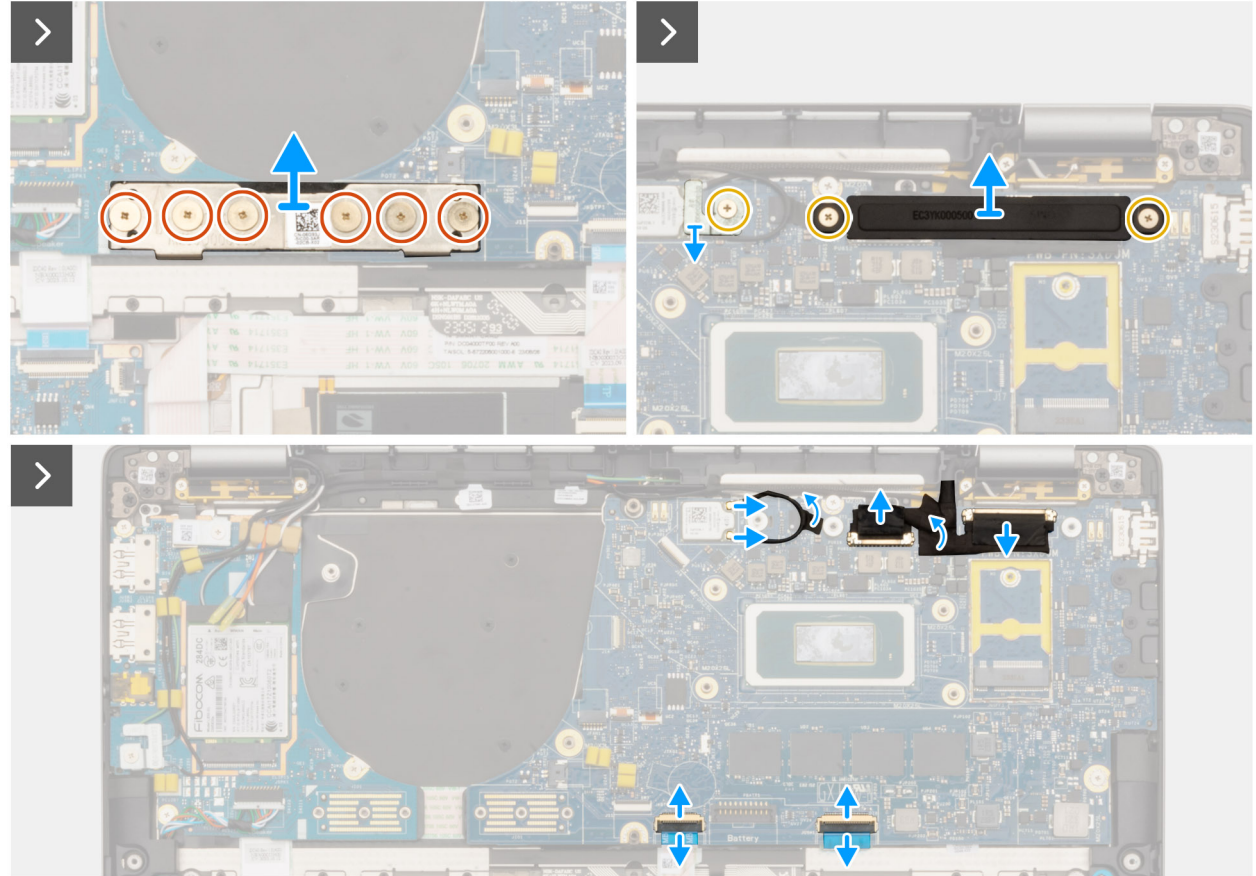

**Figura 59. Rimozione della scheda di sistema**

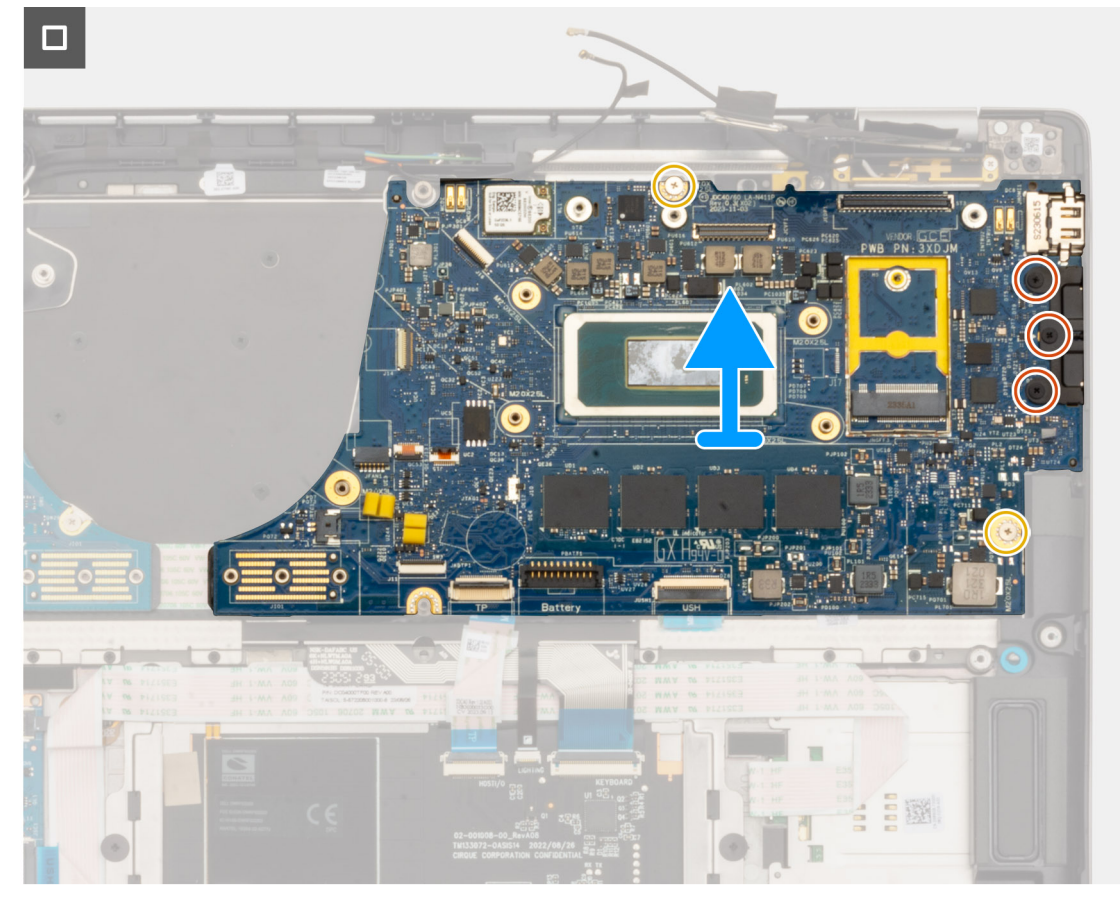

**Figura 60. Rimozione della scheda di sistema**

### **Procedura**

- 1. Rimuovere le sei viti (M2x4) che fissano in posizione la scheda del connettore ponte della scheda figlia di I/O.
- 2. Rimuovere la vite M2x2 che fissa la staffa del modulo WLAN in posizione.
- 3. Rimuovere le due viti M2x2 che fissano la staffa del cavo del display sulla scheda di sistema.
- 4. Scollegare l'antenna WLAN principale e aux dal modulo WLAN.
- 5. Rimuovere la staffa del modulo WLAN dal computer.
- 6. Rimuovere la staffa del cavo del display dal computer.
- 7. Rimuovere la scheda del connettore ponte della scheda figlia di I/O dal computer.
	- **(i)** N.B.: Quando si reinstalla la scheda del connettore ponte della scheda figlia di I/O, allineare il connettore in modo che le frecce incise su di esso siano rivolte verso l'alto, verso il gruppo del dissipatore di calore e ventola.
	- **N.B.:** Quando si reinstalla la scheda del connettore ponte della scheda figlia di I/O, fissare le sei viti (M2x4) in ordine sequenziale  $(1 > 2 > 3 > 4 > 5 > 6)$  contrassegnate sull'FPC.
- 8. Scollegare il cavo della fotocamera (1), il cavo del display (2), il cavo FFC del clickpad (3) e il cavo FFC della scheda figlia USH (4)(per i modelli forniti con una scheda figlia USH) dalla scheda di sistema.
- 9. Rimuovere le due viti (M2x2) e le tre viti (M2x4) che fissano la scheda di sistema in posizione.
- 10. Rimuovere la scheda di sistema dal computer.
	- $\bigcap$  N.B.:
		- Per i modelli di notebook Latitude 7450 con una scheda WWAN 5G: se si sostituisce la scheda di sistema, staccare l'adesivo dell'ammortizzatore della CPU e trasferirlo alla nuova scheda di sistema.
		- Per i modelli Latitude 7450 2-in-1 con configurazione WLAN/WWAN: se si sostituisce la scheda di sistema, staccare l'adesivo dell'ammortizzatore della CPU e trasferirlo alla nuova scheda di sistema.
- 11. Prestando attenzione, sollevare e rimuovere la scheda di sistema dal gruppo di poggiapolsi e tastiera.

**N.B.:** Quando si sostituisce la scheda di sistema per i modelli, l'adesivo dell'ammortizzatore della CPU (lato superiore) e l'ammortizzatore della staffa della CPU (lato inferiore) devono essere staccati e trasferiti sulla scheda di sistema sostitutiva.

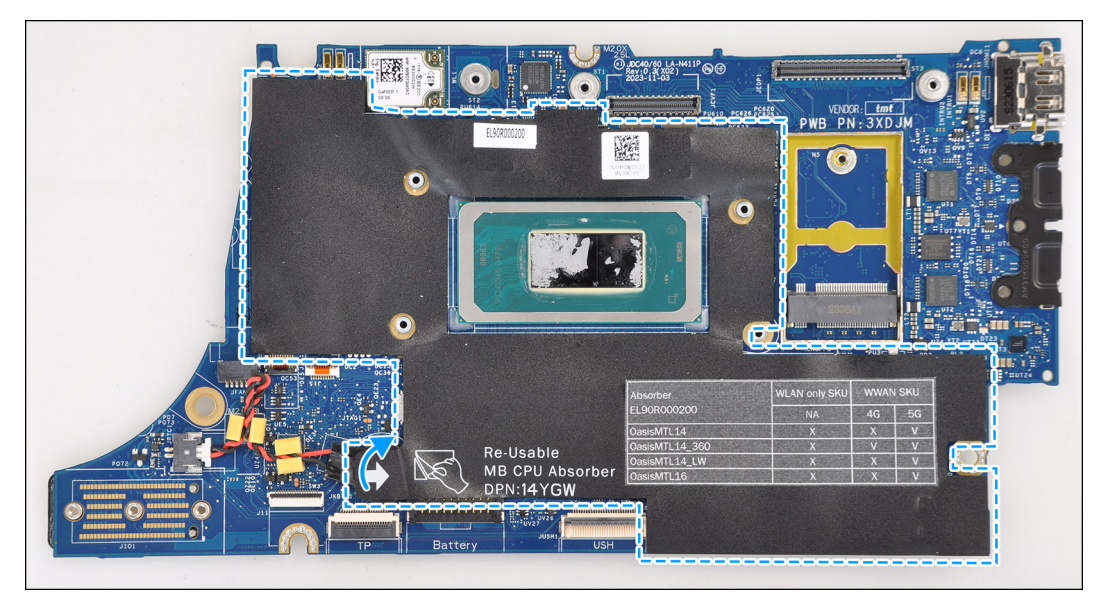

**Figura 61. Ammortizzatore della CPU**

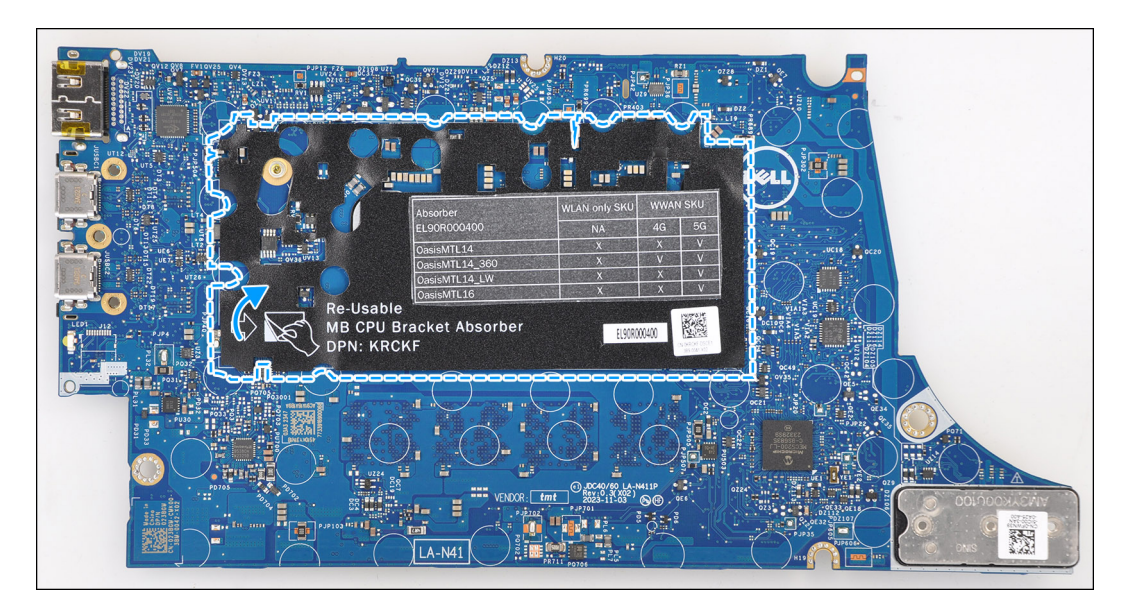

**Figura 62. Ammortizzatore della staffa della CPU**

### **Installazione della scheda di sistema**

**ATTENZIONE: Le informazioni contenute in questa sezione di installazione sono destinate solo ai tecnici di assistenza autorizzati.**

### **Prerequisiti**

Se si sta sostituendo un componente, rimuovere quello esistente prima di eseguire la procedura di installazione.

#### **Informazioni su questa attività**

La figura seguente mostra i connettori della scheda di sistema.

**N.B.:** Quando si sostituisce la scheda di sistema, l'adesivo dell'ammortizzatore della CPU presente sulla scheda di sistema deve essere staccato e trasferito alla scheda di sistema sostitutiva.

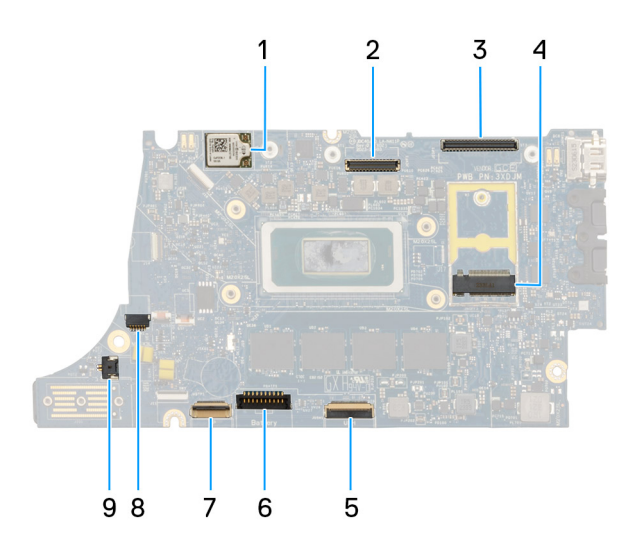

### **Figura 63. Callout della scheda di sistema**

- 1. scheda WWAN
- 2. Connettore LCD
- 3. Connettore del cavo del touchscreen e della fotocamera IR
- 4. Connettore dell'unità SSD M.2
- 5. Connettore FFC della scheda figlia USH
- 6. Connettore del cavo della batteria
- 7. Connettore FFC del clickpad
- 8. Connettore del cavo della batteria a bottone
- 9. connettore della ventola
- **N.B.:** Per i computer forniti senza una scheda WWAN, al computer viene preinstallato un coperchio di protezione WWAN 4G/5G e una staffa WWAN (per scheda WWAN 4G). Di conseguenza, seguire i passaggi nella sezione rimozione/installazione della scheda WWAN per rimuovere il coperchio di protezione WWAN e la staffa WWAN prima di rimuovere la scheda di sistema.

**ATTENZIONE: Installare il dissipatore di calore dopo l'installazione della scheda di sistema in quanto ci sono due viti (M2x3) sotto il dissipatore di calore che fissano la scheda di sistema al computer da installare per prime.**

Le seguenti immagini indicano la posizione della scheda di sistema e forniscono una rappresentazione visiva della procedura di installazione.

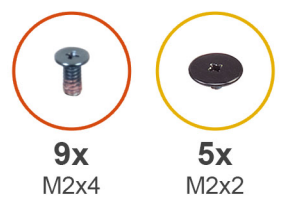

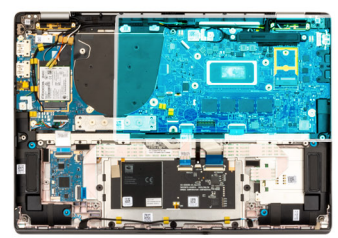

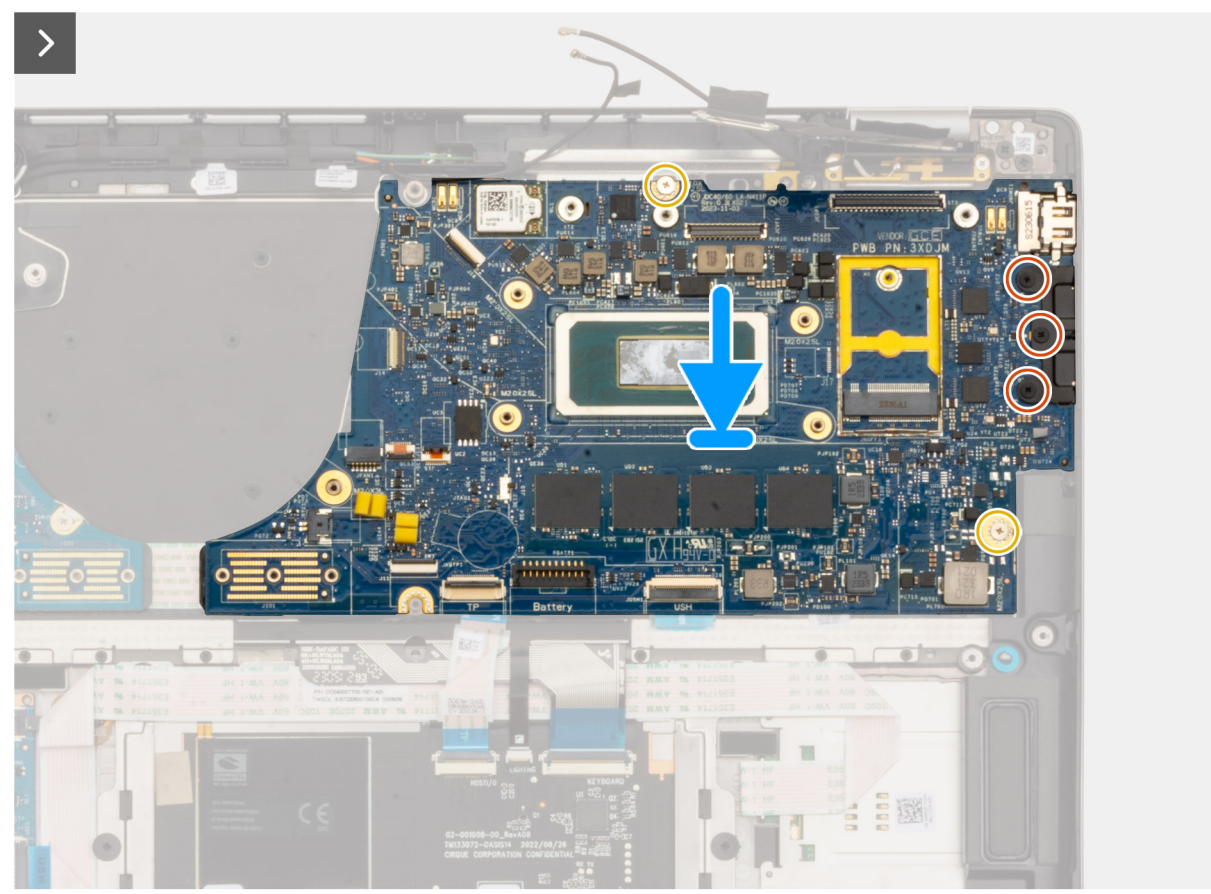

**Figura 64. Installazione della scheda di sistema**

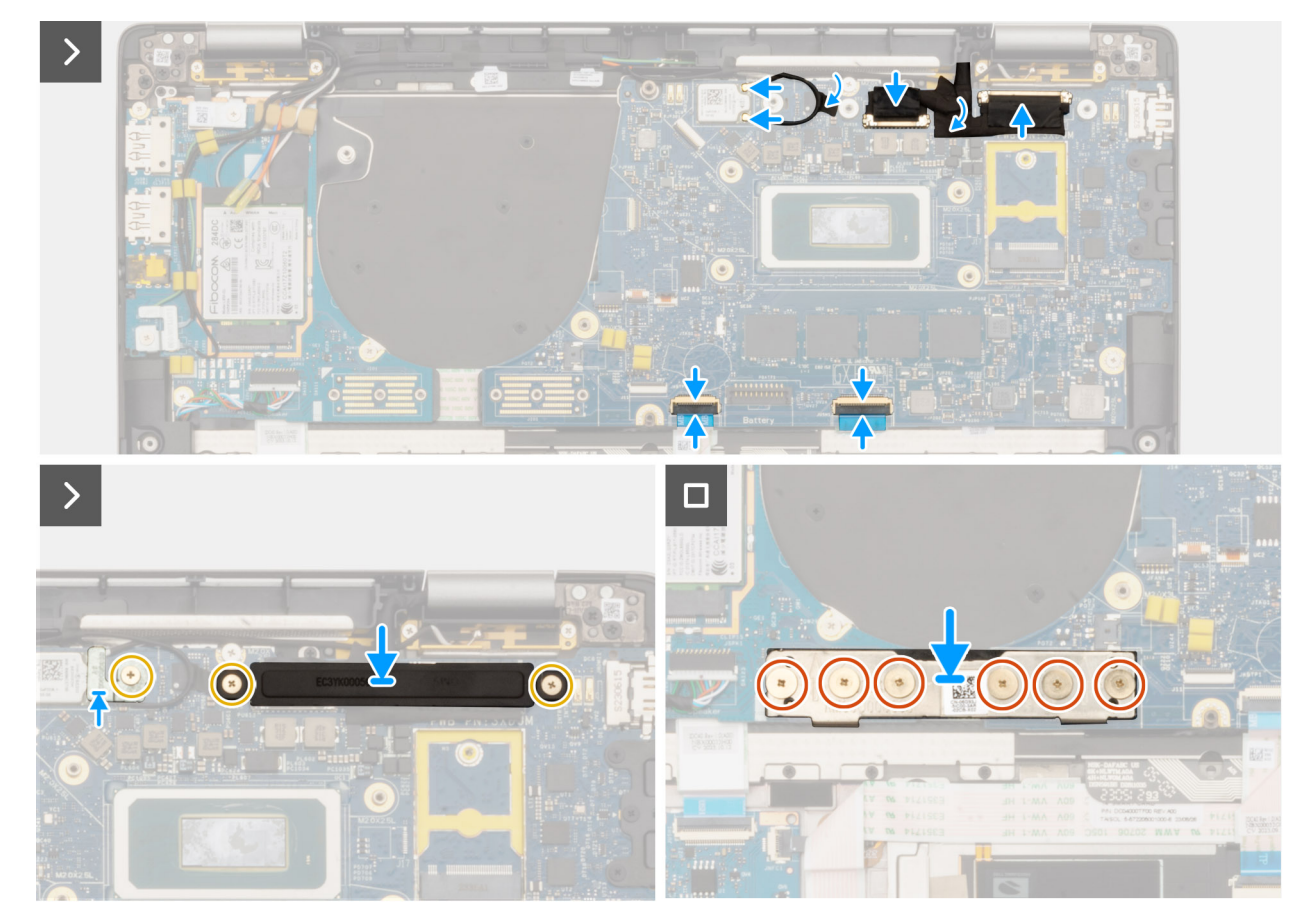

**Figura 65. Installazione della scheda di sistema**

### **Procedura**

- 1. Collocare la scheda di sistema nello slot corrispondente sul gruppo di poggiapolsi e tastiera.
	- **N.B.:** Durante la sostituzione della scheda di sistema, trasferire gli ammortizzatori WLAN riutilizzabili sulla nuova scheda di sistema.
- 2. Ricollocare le due viti (M2.2x5) e le tre viti (M2x4) che fissano la scheda di sistema in posizione.
- 3. Collegare il cavo della fotocamera (1), il cavo del display (2), il cavo FFC del clickpad (3) e il cavo FFC della scheda figlia USH (4) (per i modelli forniti con una scheda figlia USH) sulla scheda di sistema.
- 4. Ricollocare la scheda del connettore ponte della scheda figlia di I/O sul computer.
	- **N.B.:** Quando si reinstalla la scheda del connettore ponte della scheda figlia di I/O, allineare il connettore in modo che le frecce incise su di esso siano rivolte verso l'alto, verso il gruppo del dissipatore di calore e ventola.
	- **N.B.:** Quando si reinstalla la scheda del connettore ponte della scheda figlia di I/O, fissare le sei viti (M2x4) in ordine sequenziale  $(1 > 2 > 3 > 4 > 5 > 6)$  contrassegnate sull'FPC.
- 5. Ricollocare le sei viti (M2x4) che fissano in posizione la scheda del connettore ponte della scheda figlia di I/O.
- 6. Allineare e collocare la staffa del cavo del display sul computer.
- 7. Ricollocare le due viti M2x2 che fissano la staffa del cavo del display alla scheda di sistema.
- 8. Collegare l'antenna WLAN principale e aux al modulo WLAN.
- 9. Ricollocare la staffa del modulo WLAN sul computer.
- 10. Ricollocare la vite M2x2 che fissa la staffa del modulo WLAN in posizione.

### **Fasi successive**

- 1. Installare il [dissipatore di calore.](#page-76-0)
- 2. Installare la [batteria a 2 celle](#page-67-0) o la [batteria a 3 celle,](#page-70-0) a seconda dei casi.
- 3. Installare l['unità SSD M.2 2230.](#page-52-0)
- 4. Installare il [coperchio della base.](#page-50-0)
- 5. Seguire le procedure descritte in [Dopo aver effettuato gli interventi sui componenti interni del computer.](#page-39-0)

# **Modulo dell'antenna WLAN**

### **Rimozione del modulo dell'antenna WLAN**

**ATTENZIONE: Le informazioni contenute in questa sezione di rimozione sono destinate solo ai tecnici di assistenza autorizzati.**

### **Prerequisiti**

- 1. Seguire le procedure descritte in [Prima di effettuare interventi sui componenti interni del computer.](#page-36-0)
- 2. Rimuovere il [coperchio della base.](#page-47-0)
- 3. Rimuovere l['SSD M.2.](#page-51-0)
- 4. Rimuovere la [scheda di WWAN.](#page-55-0)
- 5. Rimuovere la [batteria a 2 celle](#page-65-0) o la [batteria a 3 celle,](#page-68-0) a seconda dei casi.
- 6. Rimuovere il [dissipatore di calore.](#page-75-0)

### **Informazioni su questa attività**

**N.B.:** Questa procedura si applica solo ai computer forniti con un modulo dell'antenna WLAN installato sul gruppo di poggiapolsi e tastiera.

La seguente immagine indica la posizione del modulo dell'antenna WLAN e fornisce una rappresentazione visiva della procedura di rimozione.

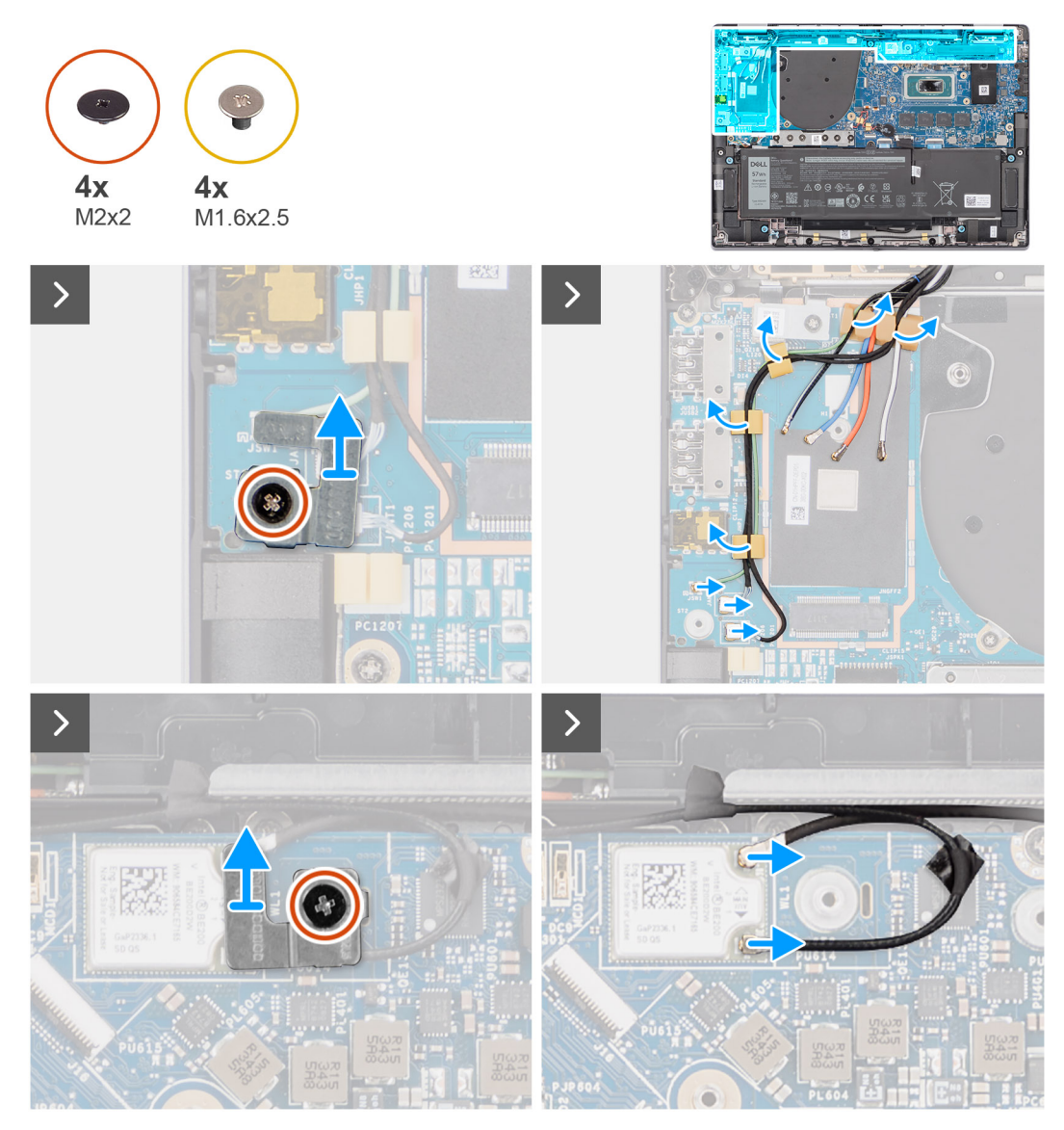

**Figura 66. Rimozione del modulo dell'antenna WLAN**

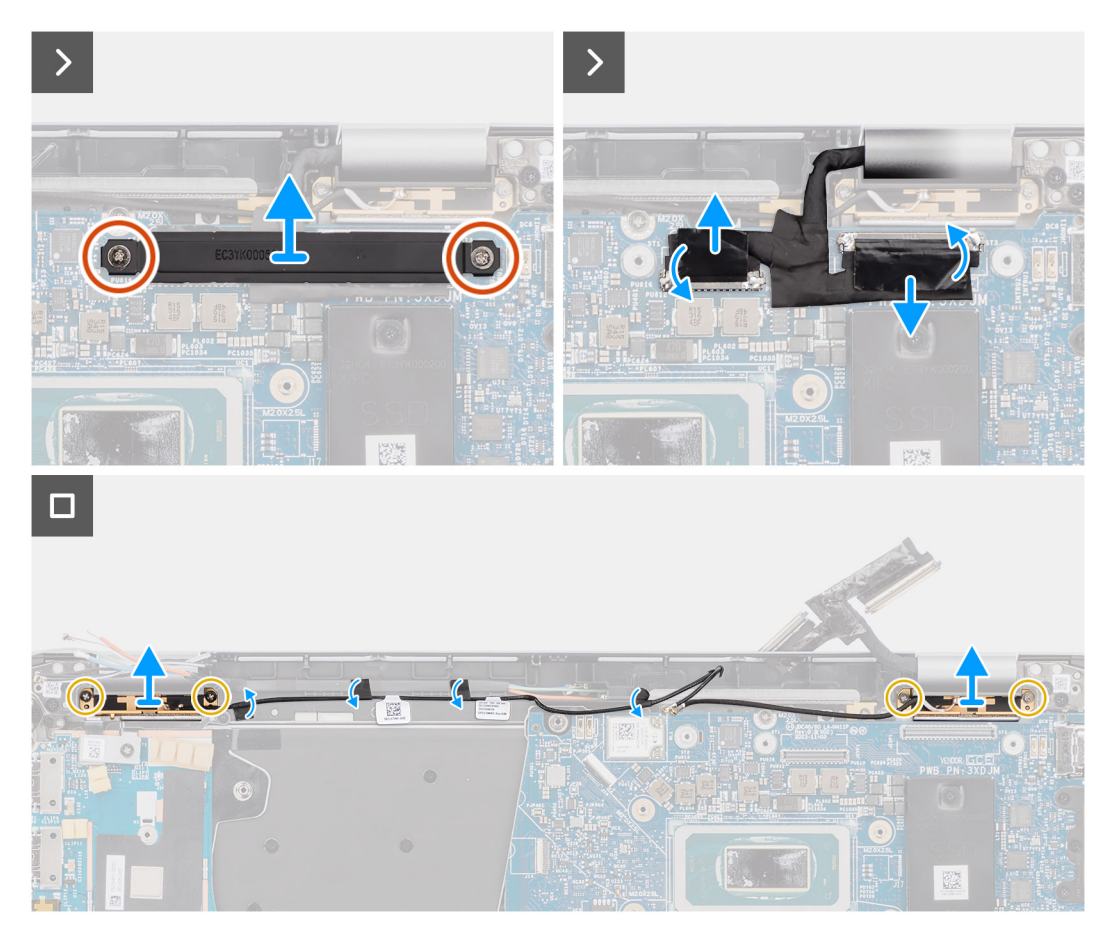

**Figura 67. Rimozione del modulo dell'antenna WLAN**

### **Procedura**

- 1. Per i computer forniti con antenne WWAN, rimuovere la vite M2x2 che fissa la staffa del cavo dell'antenna Darwin alla scheda di sistema.
- 2. Rimuovere la staffa del cavo dell'antenna Darwin dalla scheda di sistema.
- 3. Utilizzare uno spudger di plastica per far leva e rimuovere il coperchio di protezione WWAN 5G dalla scheda di sistema.
- 4. Rimuovere la vite M2x2.5 che fissa il coperchio di protezione WWAN 5G alla scheda di sistema.
- 5. Scollegare i cavi dell'antenna dai connettori sulla scheda 5G WWAN.
- 6. Far scorrere e rimuovere la scheda WWAN 5G dallo slot per schede WWAN sulla scheda di sistema.
- 7. Disinstradare i due cavi dell'antenna Darwin e il cavo del sensore P verde dalla guida di instradamento sulla scheda figlia di I/O.
- 8. Staccare i pezzi di nastro che fissano il cavo nero dell'antenna WLAN Aux sulla scheda di sistema.
- 9. Disinstradare il cavo dell'antenna WLAN principale bianco e il cavo dell'antenna WLAN Aux nero dalle guide di instradamento sul poggiapolsi.
- 10. Rimuovere le quattro viti M1.6x2.5 che fissano la staffa del modulo dell'antenna WLAN dalla scheda di sistema.
- 11. Far scorrere e rimuovere il modulo dell'antenna WLAN dallo slot del modulo dell'antenna WLAN sulla scheda di sistema.

### **Installazione del modulo dell'antenna WLAN**

**ATTENZIONE: Le informazioni contenute in questa sezione di installazione sono destinate solo ai tecnici di assistenza autorizzati.**

#### **Prerequisiti**

Se si sta sostituendo un componente, rimuovere quello esistente prima di eseguire la procedura di installazione.

### **Informazioni su questa attività**

Le seguenti figure indicano la posizione del modulo dell'antenna wireless e forniscono una rappresentazione visiva della procedura di installazione.

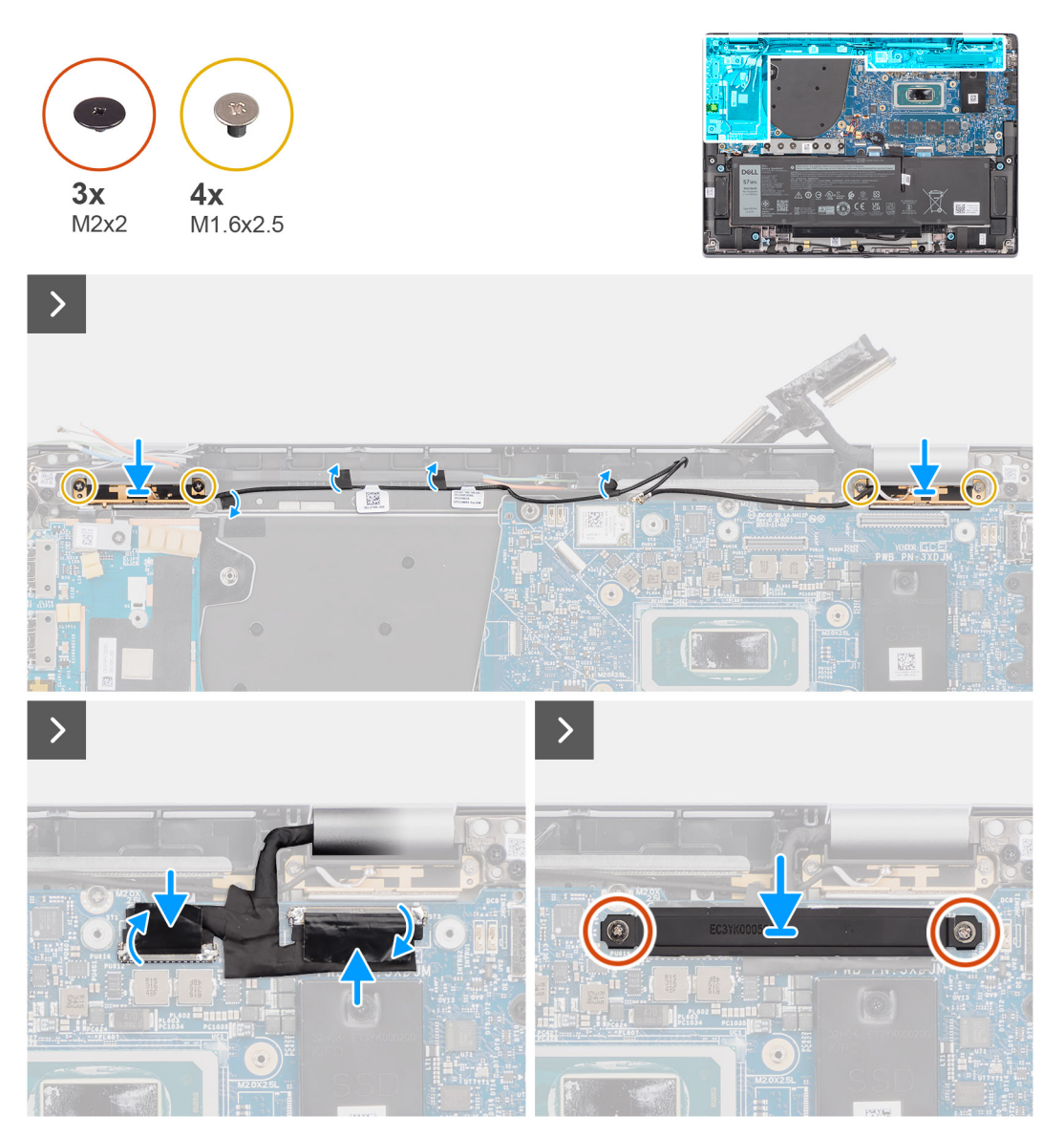

**Figura 68. Installazione del modulo dell'antenna WLAN**

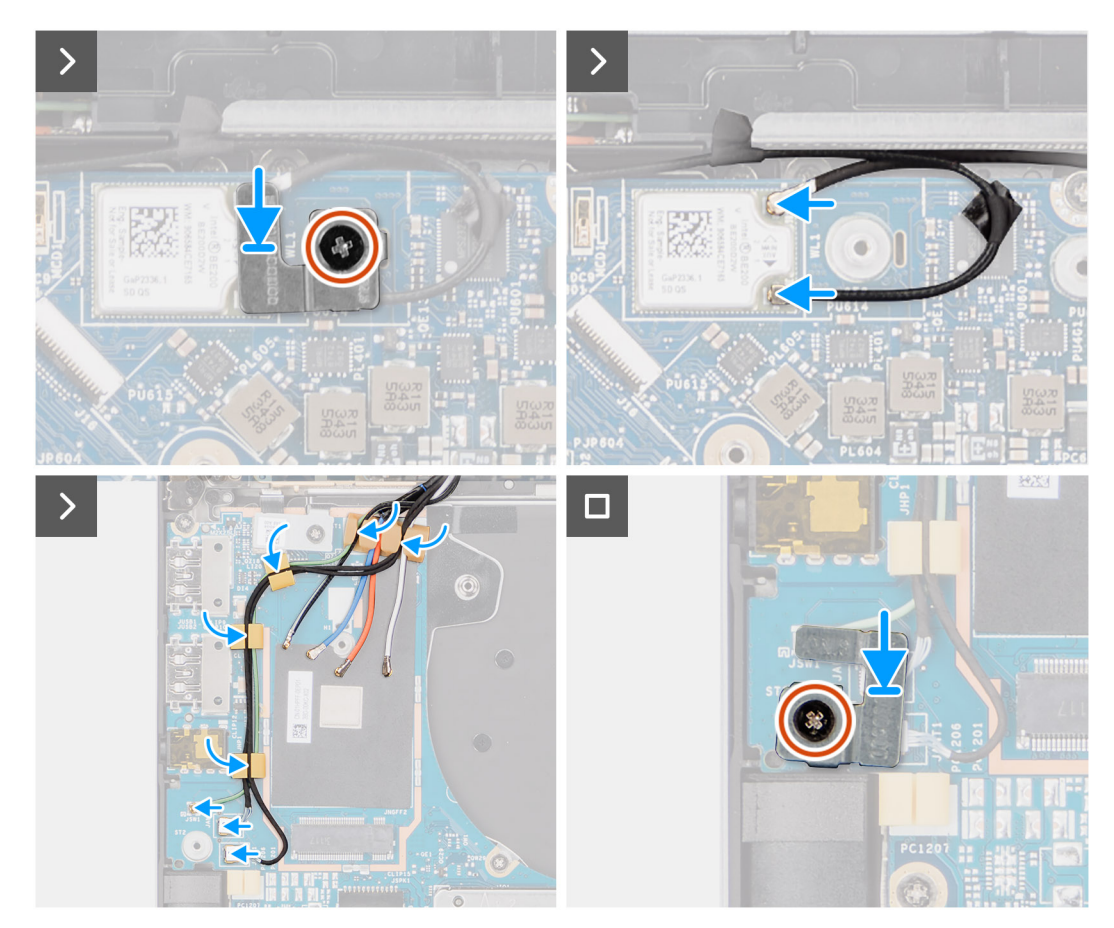

**Figura 69. Installazione del modulo dell'antenna WLAN**

### **Procedura**

- 1. Far scorrere e ricollocare il modulo dell'antenna WLAN nello slot del modulo dell'antenna WLAN sulla scheda di sistema.
- 2. Instradare i cavi dell'antenna WLAN dalle guide di instradamento sulla scheda di sistema.
- 3. Ricollocare le quattro viti M1.6x2.5 che fissano la staffa del modulo dell'antenna WLAN alla scheda di sistema.
- 4. Riattaccare i pezzi di nastro che fissano il cavo nero dell'antenna WLAN Aux sulla scheda di sistema.
- 5. Collegare i cavi dell'antenna ai connettori.
- 6. Far scorrere e posizionare la scheda WWAN 5G dallo slot per schede WWAN sulla scheda di sistema.
- 7. Collegare i due cavi dell'antenna Darwin e il cavo del sensore P verde dalla guida di instradamento sulla scheda figlia di I/O.
- 8. Allineare e posizionare la staffa della scheda WWAN 5G sulla scheda di sistema.
- 9. Ricollocare la vite M2x2.5 che fissa il coperchio di protezione dell'unità WWAN 5G sulla scheda di sistema.
- 10. Ricollocare il coperchio di protezione dell'unità WWAN 5G sulla scheda di sistema.
- 11. Allineare e collocare la staffa del cavo dell'antenna Darwin sulla scheda di sistema.
- 12. Per i computer forniti con antenne WWAN, ricollocare la vite M2x2 che fissa la staffa del cavo dell'antenna Darwin alla scheda di sistema.

### **Tabella 31. Combinazione di colori dei cavi dell'antenna WLAN**

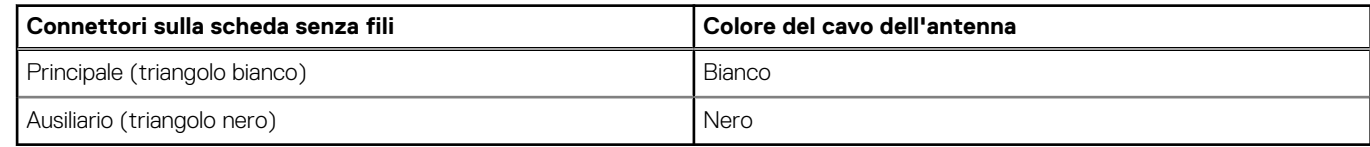

### **Fasi successive**

- 1. Installare la [batteria a 2 celle](#page-67-0) o la [batteria a 3 celle,](#page-70-0) a seconda dei casi.
- 2. Installare il [dissipatore di calore.](#page-76-0)
- <span id="page-98-0"></span>3. Installare la [scheda WWAN.](#page-56-0)
- 4. Installare l['SSD M.2.](#page-52-0)
- 5. Installare il [coperchio della base.](#page-50-0)
- 6. Seguire le procedure descritte in [Dopo aver effettuato gli interventi sui componenti interni del computer.](#page-39-0)

# **Scheda figlia di I/O**

## **Rimozione della scheda figlia di I/O**

**ATTENZIONE: Le informazioni contenute in questa sezione di rimozione sono destinate solo ai tecnici di assistenza autorizzati.**

### **Prerequisiti**

- 1. Seguire le procedure descritte in [Prima di effettuare interventi sui componenti interni del computer.](#page-36-0)
- 2. Rimuovere il [coperchio della base.](#page-47-0)
- 3. Rimuovere la [scheda di WWAN.](#page-55-0) .
	- **N.B.:** Questa procedura si applica solo ai computer forniti con una scheda WWAN installata.
	- **(i)** N.B.: Per i modelli forniti senza una scheda WWAN, al computer verrà preinstallato un coperchio di protezione WWAN e una staffa WWAN. Di conseguenza, seguire i passaggi indicati nella sezione Scheda WWAN per rimuovere il coperchio di protezione e la staffa WWAN prima di rimuovere la scheda figlia di I/O.
	- **(i)** N.B.: Per i modelli con configurazione WWAN, il vassoio per schede SIM DEVE essere rimosso prima di rimuovere la scheda figlia di I/O.

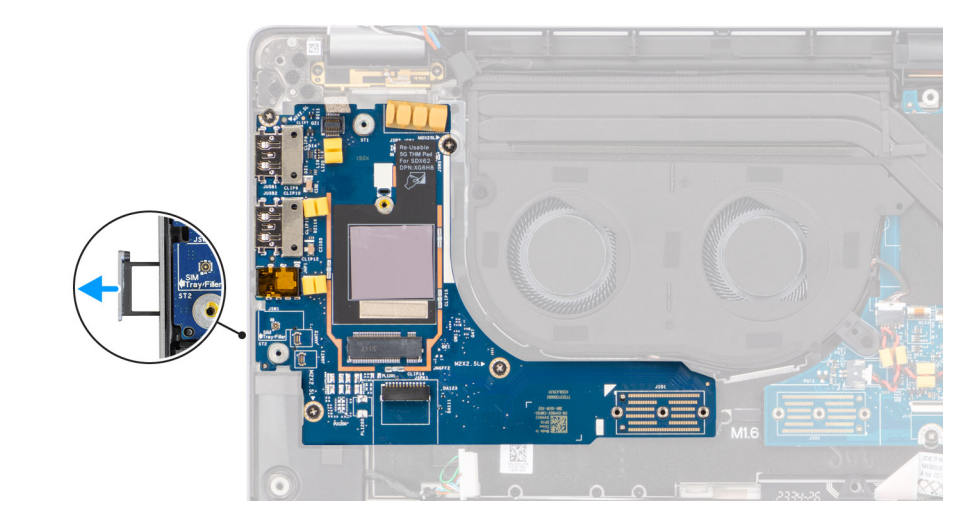

**Figura 70. Rimozione della scheda figlia di I/O**

### **Informazioni su questa attività**

**ATTENZIONE: Rimuovere la scheda di sistema prima di rimuovere la scheda figlia di I/O, in quanto parte della scheda figlia di I/O si trova sotto la scheda di sistema.**

### **ATTENZIONE: Non tentare di rimuovere la scheda figlia di I/O insieme alla scheda di sistema.**

La figura seguente indica la posizione della scheda figlia di I/O e fornisce una rappresentazione visiva della procedura di rimozione.

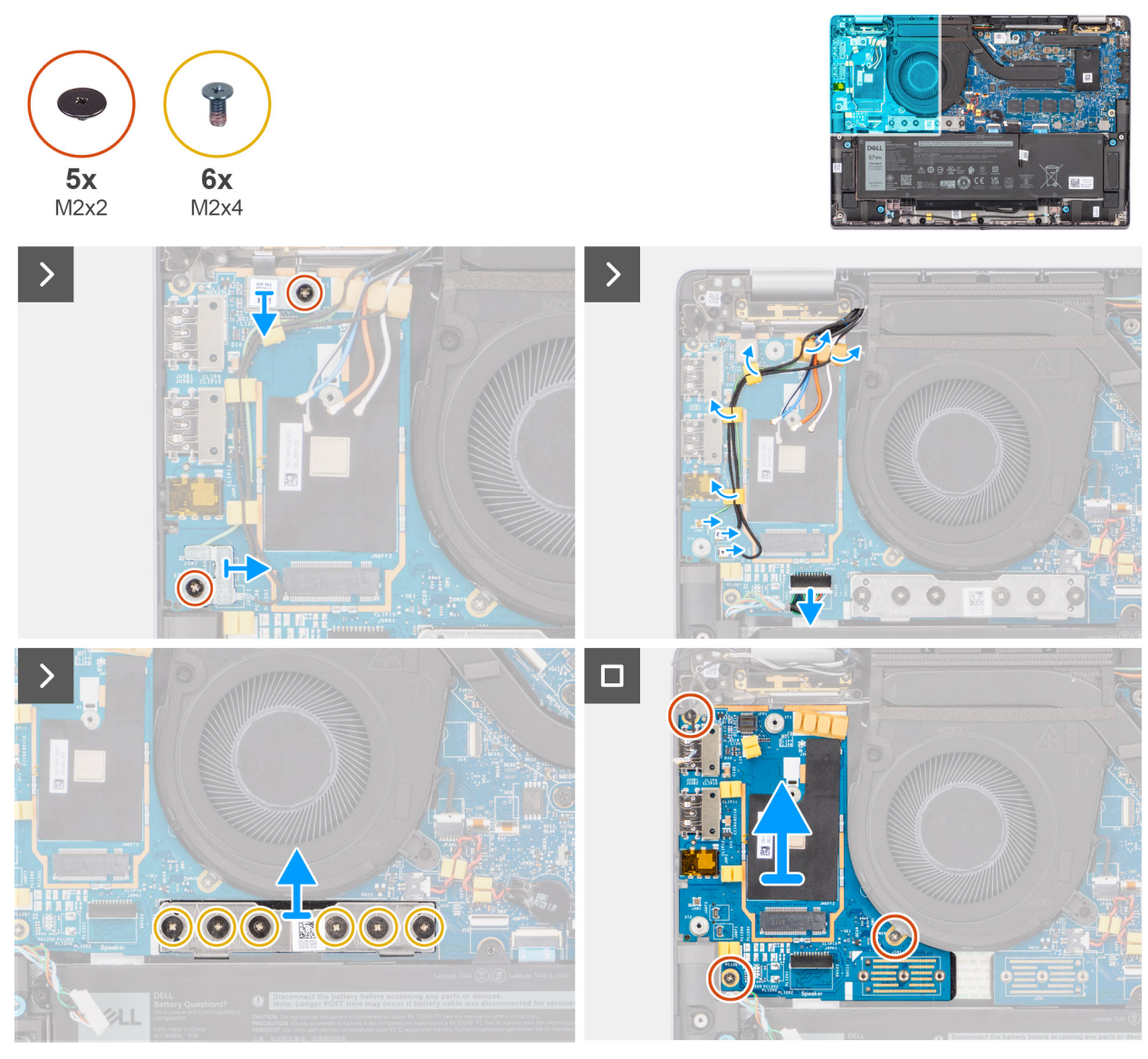

**Figura 71. Rimozione della scheda figlia di I/O**

### **Procedura**

- 1. Rimuovere la vite (M2x2) che fissa la staffa di prolunga della scheda WWAN 4G al gruppo di poggiapolsi e tastiera per i modelli forniti con una scheda WWAN 4G.
- 2. Per i modelli forniti con una scheda WWAN 4G, rimuovere la staffa della scheda WWAN 4G proveniente dal computer.
- 3. Rimuovere la vite (M2x2) che fissa la staffa del cavo dell'antenna Darwin al gruppo di poggiapolsi e tastiera.
- 4. Rimuovere la staffa del cavo dell'antenna Darwin dal computer.
- 5. Disinstradare i due cavi dell'antenna Darwin e il cavo del sensore P verde dalla guida di instradamento sulla scheda figlia di I/O.
- 6. Scollegare i cavi dell'antenna dai connettori.
- 7. Rimuovere la vite (M2x2) che fissa la staffa del lettore di impronte digitali al gruppo di poggiapolsi e tastiera.
- 8. Per i modelli forniti con lettore di impronte digitali, rimuovere la staffa del lettore di impronte digitali proveniente dal computer.
- 9. Rimuovere la staffa del lettore di impronte digitali dal computer.
- 10. Scollegare l'FPC del lettore di impronte digitali alla scheda figlia di I/O.
- 11. Scollegare il cavo degli altoparlanti dalla scheda figlia di I/O.
- 12. Rimuovere le sei viti (M2x4) che fissano la scheda del connettore ponte della scheda figlia di I/O al gruppo di poggiapolsi e tastiera.
	- **N.B.:** Orientare la scheda di connessione del ponte della scheda figlia di I/O in modo che le frecce incise sul connettore siano rivolte verso l'alto durante la reinstallazione.

13. Rimuovere la scheda del connettore ponte dal computer.

**N.B.:** Quando si reinstalla la scheda del connettore ponte della scheda figlia di I/O, fissare le sei viti M2x4 in ordine sequenziale (1  $> 2 > 3 > 4 > 5 > 6$ ) contrassegnate sull'FPC.

- 14. Rimuovere le tre viti M2x2.5 che fissano la scheda figlia di I/O al gruppo di poggiapolsi e tastiera.
- 15. Utilizzare uno spudger di plastica per sollevare la scheda figlia di I/O dal relativo scomparto del vano sul lato superiore e rimuoverla dal computer.
- 16. Staccare il cuscinetto termico WWAN applicato sullo scomparto della scheda WWAN e spostarlo sulla nuova scheda figlia di I/O se questa viene sostituita per i modelli forniti con scheda WWAN 5G.
- 17. Sollevare e rimuovere la scheda figlia di I/O dal gruppo del poggiapolsi e tastiera.

**N.B.:** L'adesivo del cuscinetto termico applicato sullo scomparto della scheda WWAN deve essere staccato e trasferito alla scheda figlia di I/O sostitutiva.

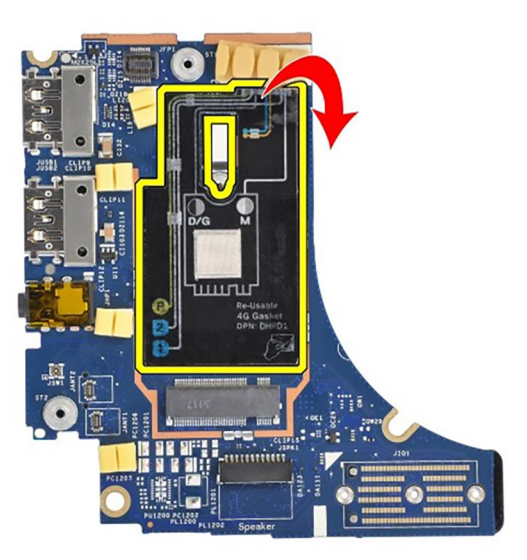

**Figura 72. Configurazione Latitude 7450 Clamshell 4G WWAN (adesivo a guarnizione)**

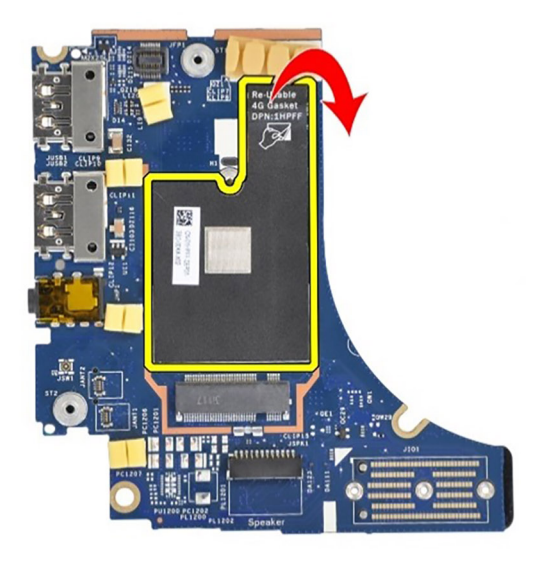

**Figura 73. Configurazione Latitude 7450 2-in-1 4G WWAN (adesivo a guarnizione)**

<span id="page-101-0"></span>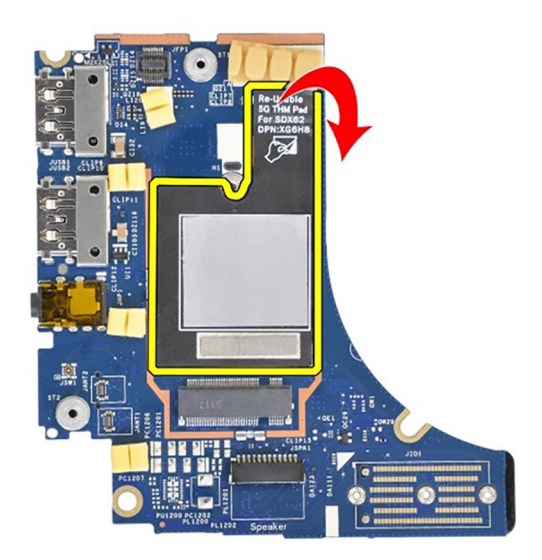

**Figura 74. Configurazione Latitude 7450 5G WWAN (adesivo cuscinetto termico)**

### **Installazione della scheda figlia di I/O**

**ATTENZIONE: Le informazioni contenute in questa sezione di installazione sono destinate solo ai tecnici di assistenza autorizzati.**

### **Prerequisiti**

Se si sta sostituendo un componente, rimuovere quello esistente prima di eseguire la procedura di installazione.

- **(i)** N.B.: Quando si sostituisce una scheda figlia di I/O per i modelli forniti con una scheda WWAN 4G, la staffa di prolunga della scheda WWAN 4G e l'adesivo della guarnizione 4G devono essere rimossi e trasferiti sulla scheda figlia di I/O sostitutiva.
- **N.B.:** Quando si sostituisce una scheda figlia di I/O per i modelli forniti con una scheda WWAN 5G, l'adesivo del cuscinetto termico applicato sullo scomparto della scheda WWAN deve essere staccato e trasferito alla scheda figlia di I/O sostitutiva.

### **Informazioni su questa attività**

La seguente immagine indica la posizione della scheda figlia di I/O e fornisce una rappresentazione visiva della procedura di installazione.

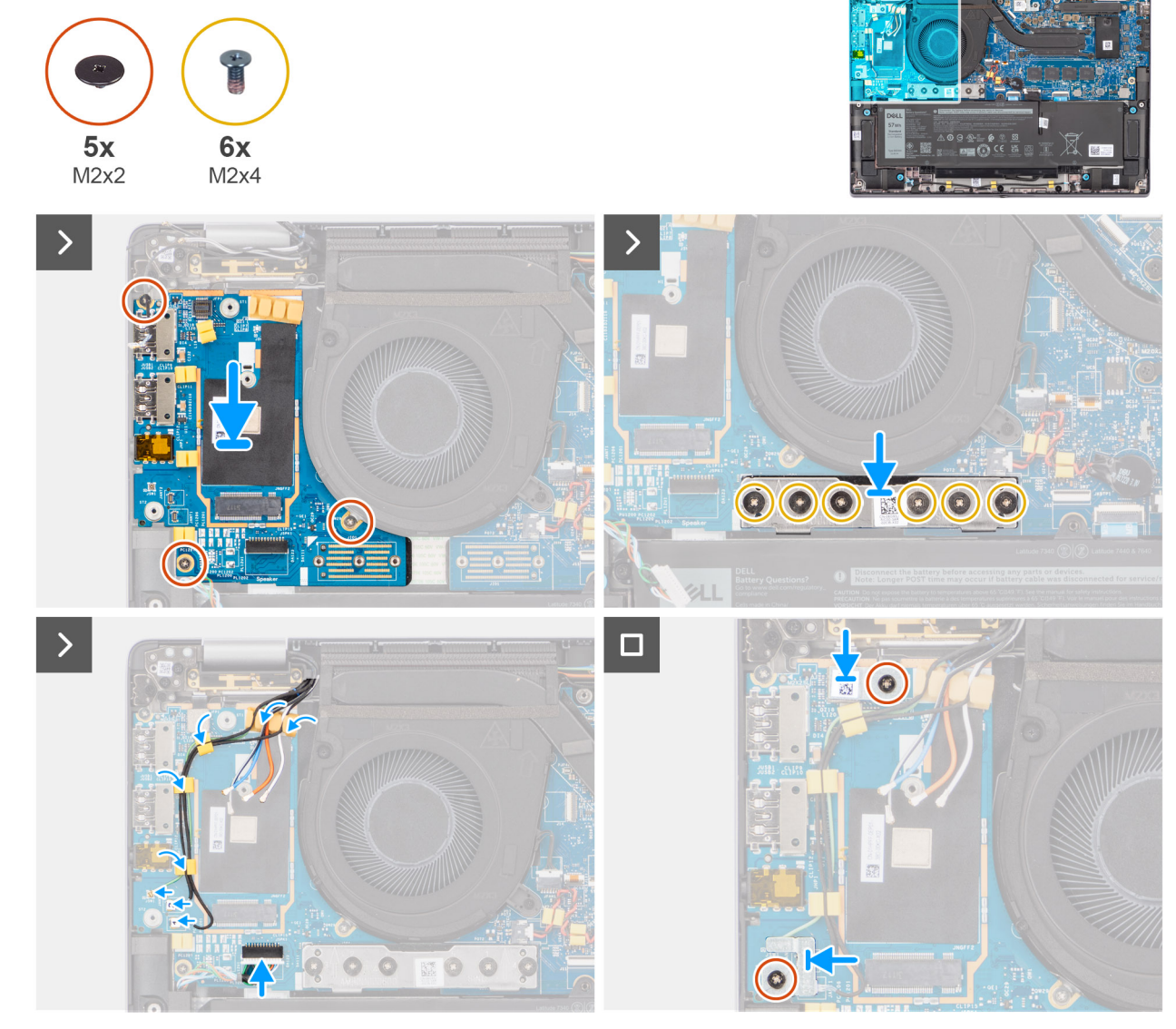

**Figura 75. Installazione della scheda figlia di I/O**

### **Procedura**

- 1. Far aderire il cuscinetto termico WWAN applicato sullo scomparto della scheda WWAN e spostarlo sulla nuova scheda figlia di I/O se questa viene sostituita per i modelli forniti con scheda WWAN 5G.
- 2. Collocare la scheda figlia di I/O nel relativo scomparto dallo spazio sul lato superiore, quindi posizionarla sul computer.
- 3. Ricollocare le tre viti (M2x2.5) che fissano la scheda figlia di I/O al gruppo di poggiapolsi e tastiera.
- 4. Ricollocare la scheda del connettore ponte dal computer.
	- **N.B.:** Orientare la scheda di connessione del ponte della scheda figlia di I/O in modo che le frecce incise sul connettore siano rivolte verso l'alto, verso il gruppo ventola e dissipatore di calore, durante la reinstallazione.
	- **N.B.:** Quando si reinstalla la scheda del connettore ponte della scheda figlia di I/O, fissare le sei viti (M2x4) in ordine sequenziale  $(1 > 2 > 3 > 4 > 5 > 6)$  contrassegnate sull'FPC.
- 5. Ricollocare le sei viti (M2x4) che fissano la scheda del connettore ponte della scheda figlia di I/O al gruppo di poggiapolsi e tastiera.
- 6. Collegare il cavo dell'altoparlante proveniente dalla scheda figlia di I/O.
- 7. Collegare l'FPC del lettore di impronte digitali proveniente dalla scheda figlia di I/O.
- 8. Allineare e posizionare la staffa del lettore di impronte digitali sul computer.
- 9. Per i modelli forniti con lettore di impronte digitali, ricollocare la staffa del lettore di impronte digitali proveniente dal computer.
- 10. Riposizionare la vite M2x2 che fissa la staffa del lettore di impronte digitali al gruppo di poggiapolsi e tastiera.
- <span id="page-103-0"></span>11. Collegare i cavi dell'antenna ai connettori.
- 12. Instradare i due cavi dell'antenna Darwin e il cavo del sensore P verde dalla guida di instradamento sulla scheda figlia di I/O.
- 13. Allineare e collocare la staffa del cavo dell'antenna Darwin sul computer.
- 14. Riposizionare la vite (M2x2) che fissa la staffa del cavo dell'antenna Darwin al gruppo di poggiapolsi e tastiera.
- 15. Per i modelli forniti con una scheda WWAN 4G, ricollocare la staffa della scheda WWAN 4G proveniente dal computer.
- 16. Ricollocare la vite M2x2 che fissa la staffa di prolunga della scheda WWAN 4G al gruppo di poggiapolsi e tastiera per i modelli forniti con una scheda WWAN 4G.

### **Fasi successive**

- 1. Installare la [scheda WWAN.](#page-56-0)
- **N.B.:** Questa procedura si applica solo ai computer forniti con una scheda WWAN installata.
- 2. Installare il [coperchio della base.](#page-50-0)
- 3. Seguire le procedure descritte in [Dopo aver effettuato gli interventi sui componenti interni del computer.](#page-39-0)

# **Pulsante di accensione con lettore di impronte digitali opzionale**

### **Rimozione del pulsante di accensione con lettore di impronte digitali opzionale**

**ATTENZIONE: Le informazioni contenute in questa sezione di rimozione sono destinate solo ai tecnici di assistenza autorizzati.**

### **Prerequisiti**

- 1. Seguire le procedure descritte in [Prima di effettuare interventi sui componenti interni del computer.](#page-36-0)
- 2. Rimuovere il [coperchio della base.](#page-47-0)
- 3. Rimuovere la [scheda di WWAN.](#page-55-0)
- 4. Rimuovere la [scheda figlia di I/O.](#page-98-0)

### **Informazioni su questa attività**

- **(i) N.B.:** Quando si rimuove la scheda di sistema per sostituire o accedere ad altri componenti, è possibile rimuovere e installare la scheda di sistema assieme al dissipatore di calore collegato per semplificare la procedura, preservando al contempo il legame termico tra la scheda di sistema e il dissipatore di calore.
- **N.B.:** Per i computer forniti con lettore di impronte digitali, il pulsante di alimentazione include un modulo del lettore di impronte digitali.

Le seguenti immagini indicano la posizione del pulsante di accensione con lettore di impronte digitali opzionale e forniscono una rappresentazione visiva della procedura di rimozione.

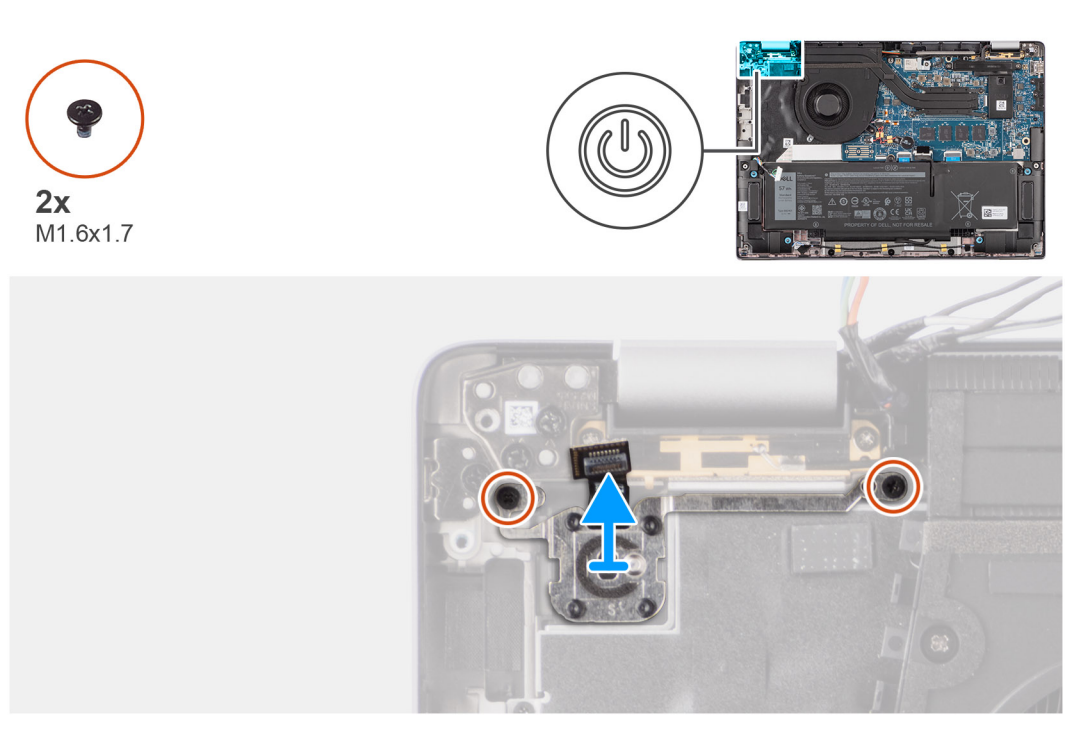

### **Figura 76. Rimozione del pulsante di accensione con lettore di impronte digitali opzionale**

### **Procedura**

- 1. Rimuovere le due viti (M1.6x1.7) che fissano il pulsante di accensione al gruppo di poggiapolsi e tastiera.
- 2. Staccare i circuiti stampati flessibili del lettore di impronte digitali dal connettore presente sul gruppo di poggiapolsi e tastiera.

**N.B.:** Questo passaggio si applica solo ai computer forniti con pulsante di accensione con lettore di impronte digitali installato.

3. Sollevare il pulsante di accensione dallo slot sul gruppo poggiapolsi e tastiera.

### **Installazione del pulsante di accensione con lettore di impronte digitali opzionale**

**ATTENZIONE: Le informazioni contenute in questa sezione di installazione sono destinate solo ai tecnici di assistenza autorizzati.**

### **Prerequisiti**

Se si sta sostituendo un componente, rimuovere quello esistente prima di eseguire la procedura di installazione.

### **Informazioni su questa attività**

Le seguenti immagini indicano la posizione del pulsante di accensione con lettore di impronte digitali opzionale e forniscono una rappresentazione visiva della procedura di installazione.

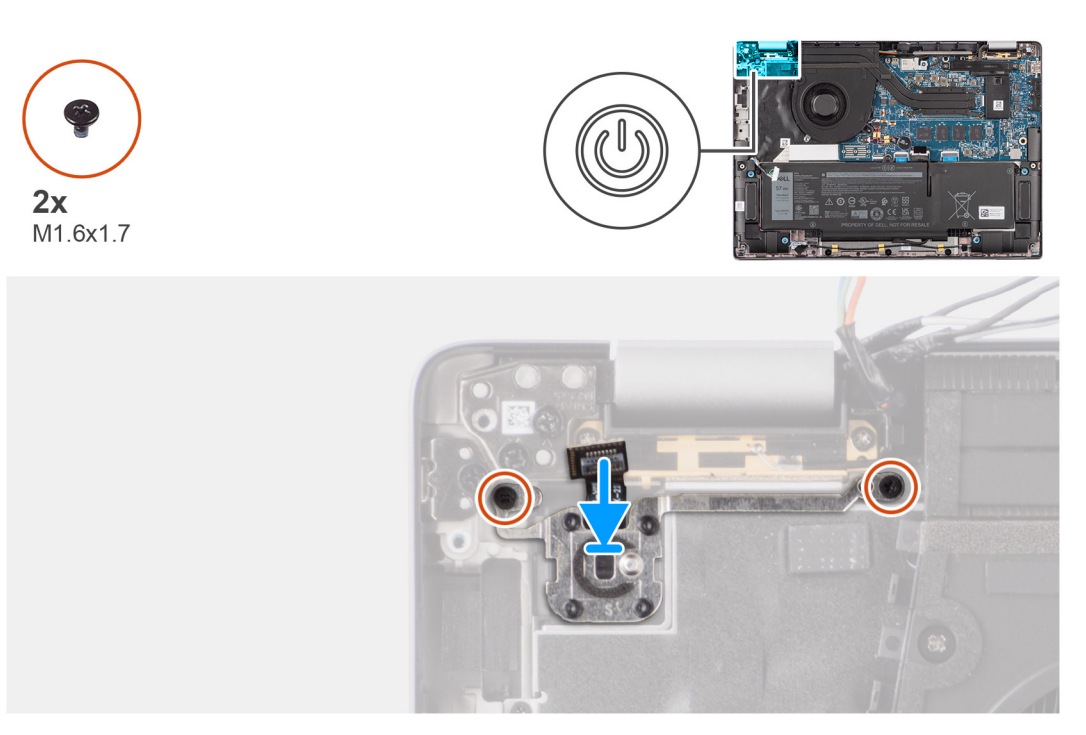

### **Figura 77. Installazione del pulsante di accensione con lettore di impronte digitali opzionale**

#### **Procedura**

- 1. Posizionare il pulsante di accensione nel relativo slot sul gruppo di poggiapolsi e tastiera.
- 2. Far aderire i circuiti stampati flessibili del lettore di impronte digitali al connettore presente sul gruppo di poggiapolsi e tastiera.

**N.B.:** Questo passaggio si applica solo ai computer forniti con un pulsante di accensione con lettore di impronte digitali installato.

- 3. Allineare il foro per la vite sul pulsante di accensione con lettore di impronte digitali opzionale al foro presente sul gruppo di poggiapolsi e tastiera.
- 4. Ricollocare le due viti M1.6x1.7 che fissano il pulsante di alimentazione al gruppo di poggiapolsi e tastiera.

#### **Fasi successive**

- 1. Installare la [scheda figlia di I/O.](#page-101-0)
- 2. Installare la [scheda WWAN.](#page-56-0)

**N.B.:** Questa procedura si applica solo ai computer forniti con una scheda WWAN installata.

- 3. Installare il [coperchio della base.](#page-50-0)
- 4. Seguire le procedure descritte in [Dopo aver effettuato gli interventi sui componenti interni del computer.](#page-39-0)

## **Tastiera**

### **Rimozione della tastiera**

**ATTENZIONE: Le informazioni contenute in questa sezione di rimozione sono destinate solo ai tecnici di assistenza autorizzati.**

### **Prerequisiti**

- 1. Seguire le procedure descritte in [Prima di effettuare interventi sui componenti interni del computer.](#page-36-0)
- 2. Rimuovere il [coperchio della base.](#page-47-0)
- 3. Rimuovere l['unità SSD.](#page-51-0)
- 4. Rimuovere la [scheda di WWAN.](#page-55-0)

**N.B.:** Questa procedura si applica solo ai computer forniti con una scheda WWAN installata.

- 5. Rimuovere la batteria [a 2 celle](#page-65-0) o [a 3 celle,](#page-68-0) a seconda dei casi.
- 6. Rimuovere il [dissipatore di calore.](#page-75-0)
- 7. Rimuovere gli [altoparlanti.](#page-61-0)
- 8. Rimuovere la [scheda figlia di I/O.](#page-98-0)
- 9. Rimuovere il [pulsante di alimentazione.](#page-103-0)
- 10. Rimuovere la [scheda di sistema.](#page-86-0)
	- **N.B.:** Quando si rimuove la scheda di sistema per sostituire o accedere ad altri componenti, è possibile rimuovere e installare la scheda di sistema assieme al dissipatore di calore collegato per semplificare la procedura, preservando al contempo il legame termico tra la scheda di sistema e il dissipatore di calore.

### **Informazioni su questa attività**

La seguente immagine indica la posizione della tastiera e fornisce una rappresentazione visiva della procedura di rimozione.

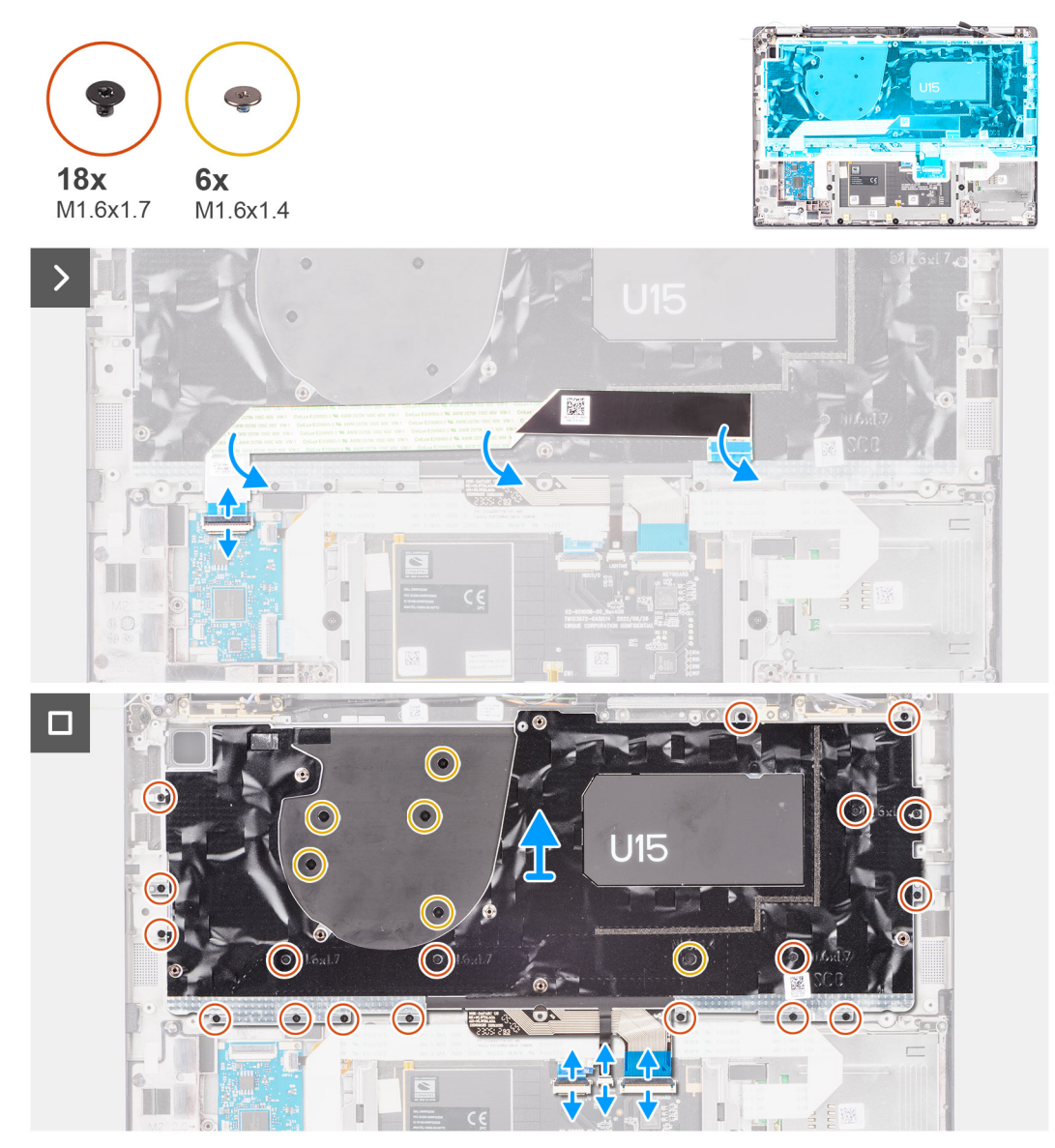

**Figura 78. Rimozione della tastiera**

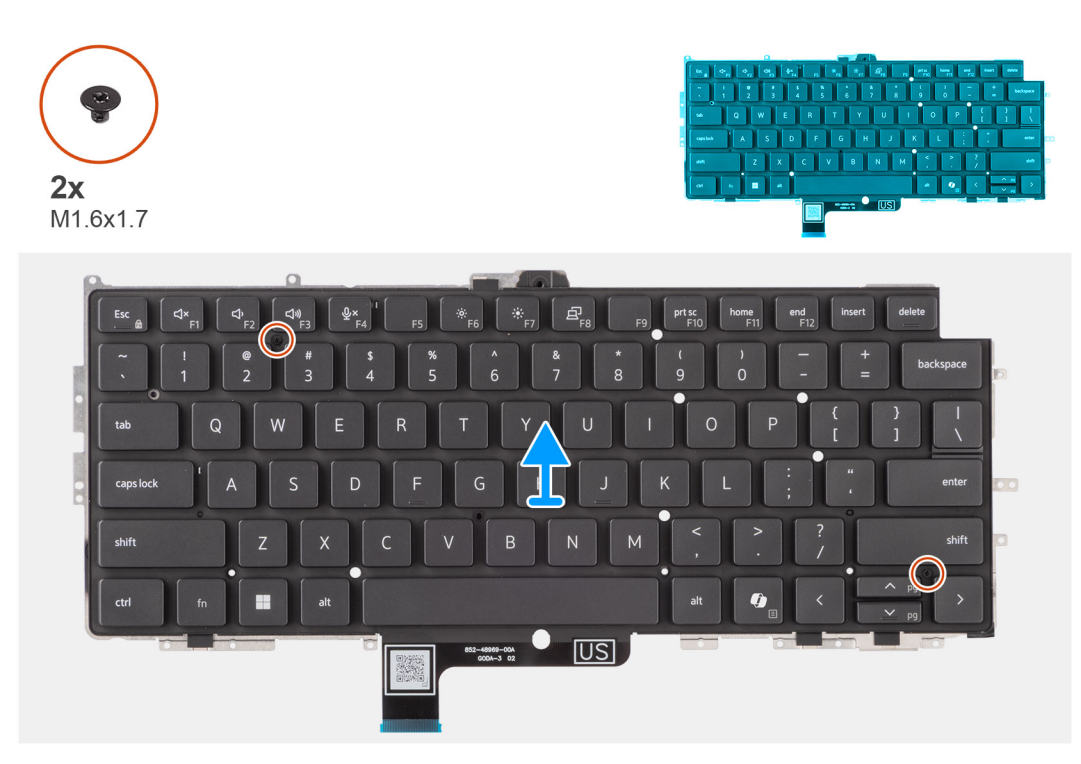

### **Figura 79. Rimozione della tastiera**

### **Procedura**

1. Staccare il cavo piatto flessibile della scheda figlia USH dal retro della tastiera. Per Latitude 7450, quando si rimuove la tastiera dalla staffa della tastiera, rimuovere prima il nastro mylar della staffa dal lato inferiore della tastiera.

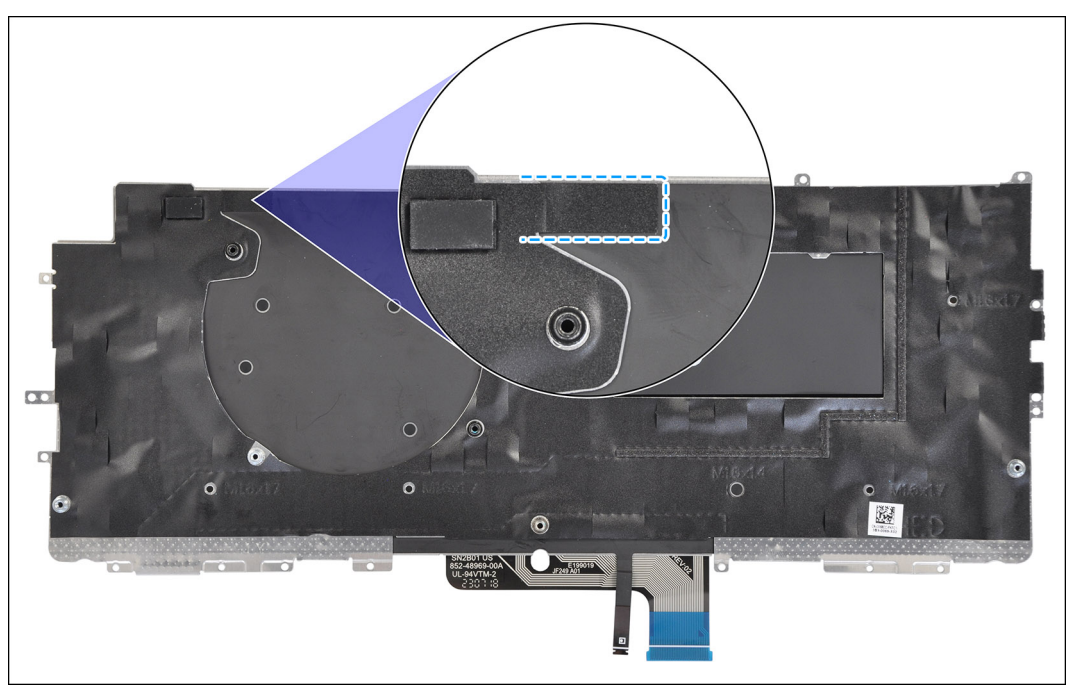

### **Figura 80. Rimozione del nastro mylar della tastiera**

**N.B.:** Questo passaggio si applica solo ai computer forniti con una scheda figlia USH installata.

2. Aprire il fermo e scollegare il cavo piatto di retroilluminazione della tastiera e la tastiera dal connettore presente sul clickpad.
- <span id="page-108-0"></span>3. Rimuovere le diciannove viti (M1.6x1.7) e le sei viti (M1.6x1.4) che fissano il gruppo della tastiera al computer.
- 4. Sollevare con attenzione il cavo della tastiera per estrarlo dal computer.
- 5. Rimuovere le due viti M1.6x1.7 che fissano la tastiera alla relativa piastra di supporto.
- 6. Separare la tastiera dalla piastra di supporto della tastiera.

**N.B.:** Se si sostituisce la piastra di supporto della tastiera, trasferire il riempimento in gomma riutilizzabile (per WLAN, WWAN 4G) o il cuscinetto termico (per WWAN 5G) sulla nuova piastra di supporto della tastiera.

### **Installazione della tastiera**

**ATTENZIONE: Le informazioni contenute in questa sezione di installazione sono destinate solo ai tecnici di assistenza autorizzati.**

#### **Prerequisiti**

Se si sta sostituendo un componente, rimuovere quello esistente prima di eseguire la procedura di installazione.

#### **Informazioni su questa attività**

La seguente immagine indica la posizione della tastiera e fornisce una rappresentazione visiva della procedura di installazione.

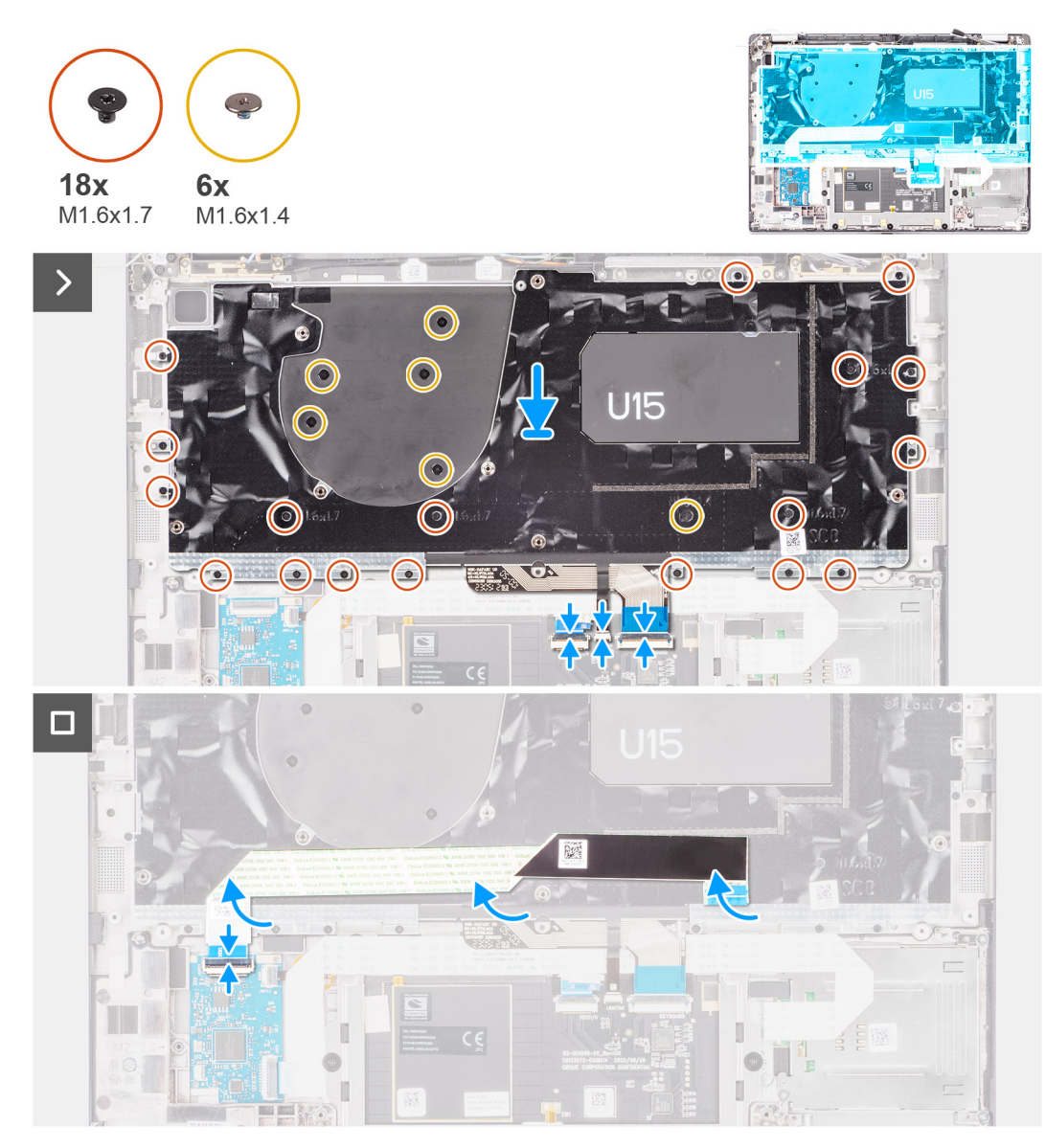

**Figura 81. Installazione della tastiera**

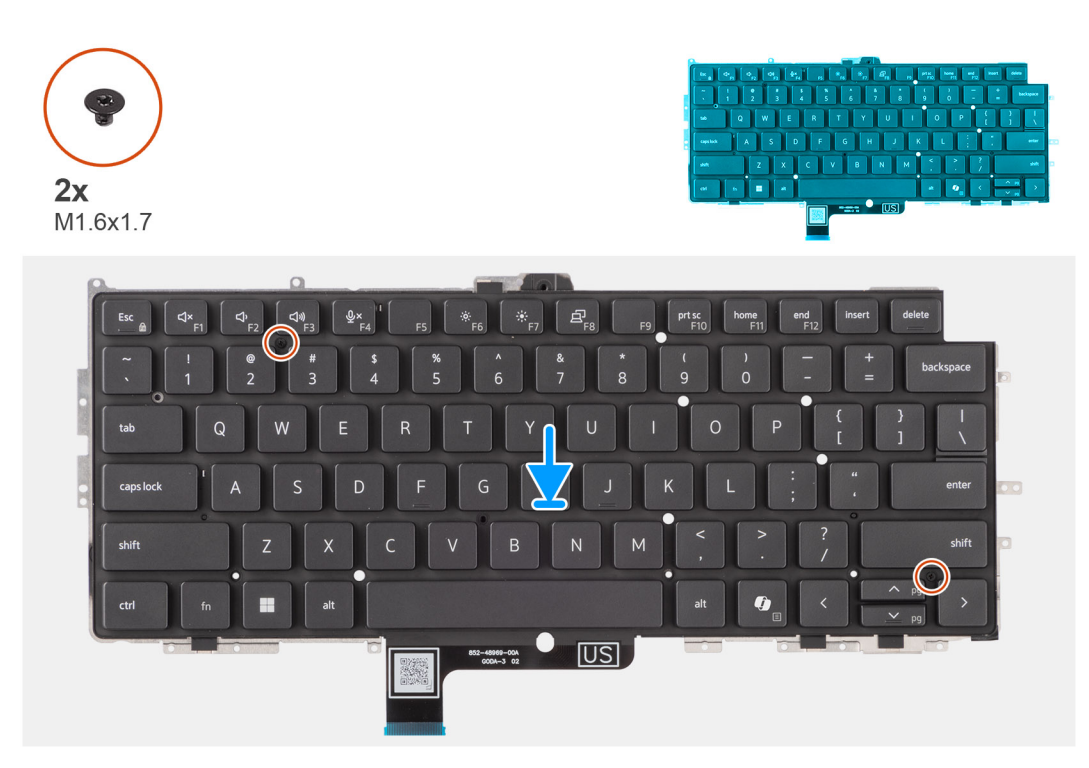

#### **Figura 82. Installazione della tastiera**

#### **Procedura**

- 1. Allineare i fori delle viti sulla tastiera ai fori sulla piastra di supporto della tastiera e collocare la tastiera sulla piastra di supporto della tastiera.
- 2. Ricollocare le due viti M1.6x1.7 che fissano la tastiera alla relativa piastra di supporto.
- 3. Allineare e posizionare il gruppo della tastiera nel relativo slot nel computer.
- 4. Ricollocare le diciannove viti (M1.6x1.7) e le sei viti (M1.6x1.4) che fissano il gruppo della tastiera al computer.
- 5. Collegare il cavo piatto della tastiera e di retroilluminazione della tastiera sul retro del clickpad.
- 6. Far aderire il cavo FFC della scheda figlia USH al retro della tastiera.

**N.B.:** Questo passaggio si applica solo ai computer forniti con una scheda figlia USH installata.

Per Latitude 7450, quando si sostituisce la tastiera dalla relativa staffa, per prima cosa attaccare nuovamente il nastro Mylar della staffa dal lato inferiore della tastiera.

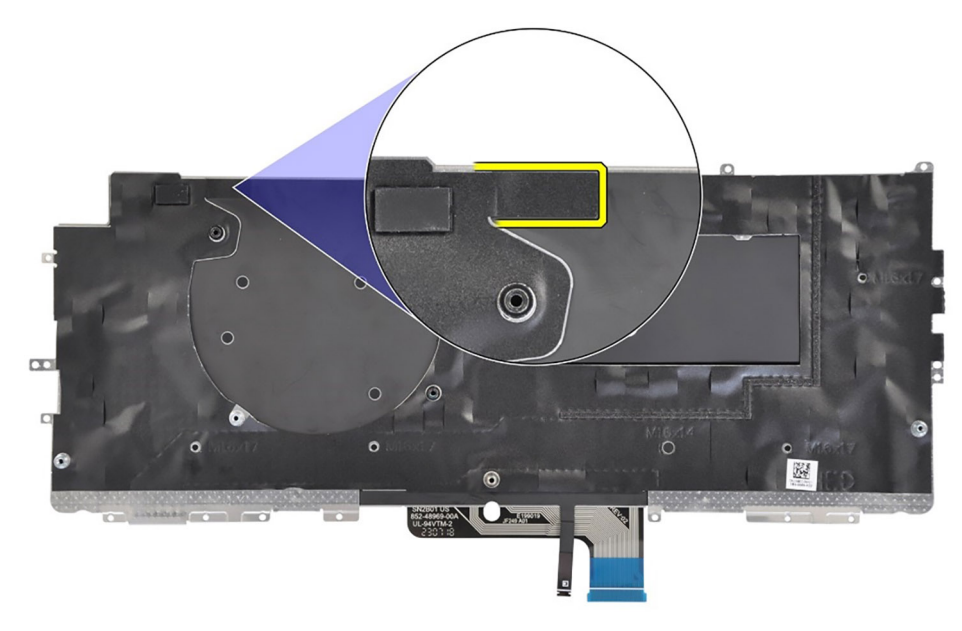

#### **Figura 83. Installazione del nastro Mylar della tastiera**

#### **Fasi successive**

- 1. Seguire le procedure descritte in [Prima di effettuare interventi sui componenti interni del computer.](#page-36-0)
- 2. Installare la [scheda di sistema.](#page-89-0)
- 3. Installare il [pulsante di alimentazione.](#page-104-0)
- 4. Installare la [scheda figlia di I/O.](#page-101-0)
- 5. Installare gli [altoparlanti](#page-62-0)
- 6. Installare il [dissipatore di calore.](#page-76-0)
- 7. Installare la [batteria a 2 celle](#page-67-0) o la [batteria a 3 celle,](#page-70-0) a seconda dei casi.
- 8. Installare la [scheda WWAN.](#page-56-0)

**N.B.:** Questa procedura si applica solo ai computer forniti con una scheda WWAN installata.

- 9. Installare [l'unità SSD.](#page-52-0)
- 10. Installare il [coperchio della base.](#page-50-0)

## **Gruppo del poggiapolsi**

### **Rimozione del gruppo del poggiapolsi**

**ATTENZIONE: Le informazioni contenute in questa sezione di rimozione sono destinate solo ai tecnici di assistenza autorizzati.**

#### **Prerequisiti**

- 1. Seguire le procedure descritte in [Prima di effettuare interventi sui componenti interni del computer.](#page-36-0)
- 2. Rimuovere il [coperchio della base.](#page-47-0)
- 3. Rimuovere l['unità SSD M.2 2230.](#page-51-0)
- 4. Rimuovere la scheda WWAN, se applicabile. **N.B.:** Questa procedura si applica solo ai computer forniti con una scheda WWAN installata.
- 5. Rimuovere la batteria [a 2 celle](#page-65-0) o [a 3 celle,](#page-68-0) a seconda dei casi.
- 6. Rimuovere il [dissipatore di calore.](#page-75-0)
- 7. Rimuovere il [modulo dell'antenna WLAN.](#page-93-0)
	- **(i)** N.B.: Questa procedura si applica solo ai computer forniti con un modulo dell'antenna WLAN installato sul gruppo del poggiapolsi e tastiera.
- 8. Rimuovere il [gruppo del display.](#page-77-0)
- 9. Rimuovere gli [altoparlanti.](#page-61-0)
- 10. Rimuovere la [scheda di sistema.](#page-86-0)
- 11. Rimuovere la [scheda figlia di I/O.](#page-98-0)
- 12. Rimuovere il [pulsante di alimentazione.](#page-103-0)
- 13. Rimuovere la [tastiera.](#page-105-0)

**N.B.:** Quando si rimuove la scheda di sistema per sostituire o accedere ad altri componenti, è possibile rimuovere e installare la scheda di sistema assieme al dissipatore di calore collegato per semplificare la procedura, preservando al contempo il legame termico tra la scheda di sistema e il dissipatore di calore.

#### **Informazioni su questa attività**

**N.B.:** Il gruppo del poggiapolsi non può essere smontato ulteriormente una volta completate le procedure di pre-rimozione dei componenti. Se la tastiera non funziona correttamente ed è necessario sostituirla, sostituire l'intero gruppo di poggiapolsi.

**N.B.:** Il lettore di smart card è un componente sostituibile per i modelli con configurazioni di sicurezza.

L'immagine seguente mostra il gruppo del poggiapolsi dopo aver eseguito le procedure di rimozione preliminare dei componenti per sostituire il gruppo del poggiapolsi.

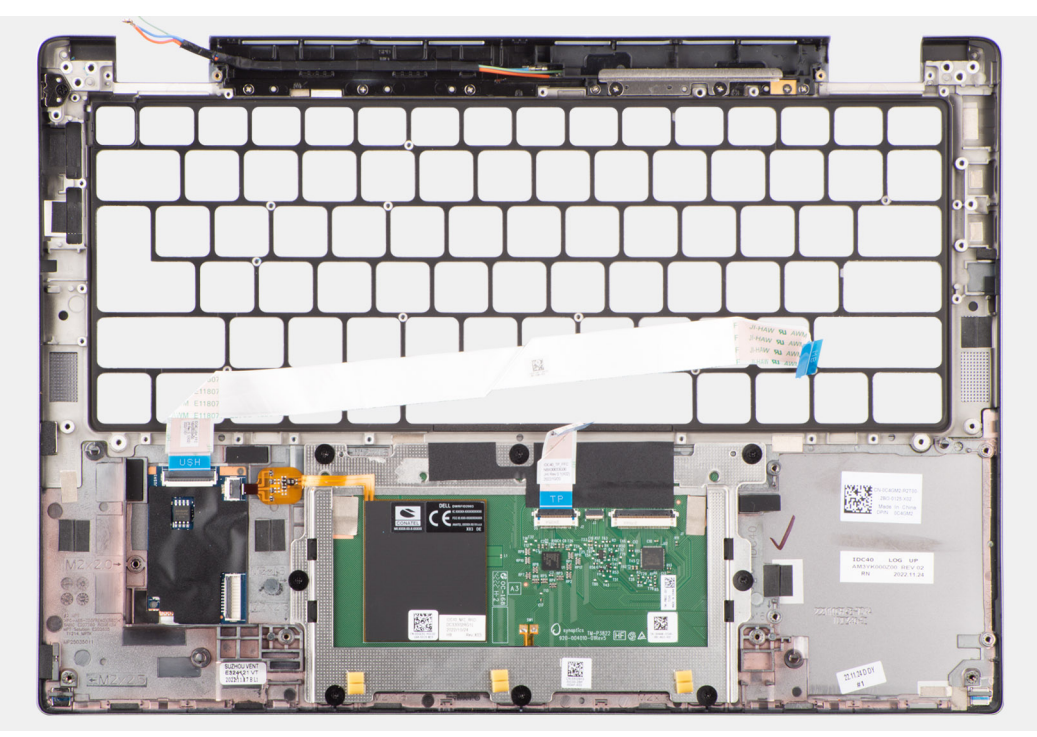

**Figura 84. Rimozione del gruppo del poggiapolsi**

#### **Procedura**

- 1. Per i computer forniti con poggiapolsi in fibra di carbonio, utilizzare uno strumento a punta fine per spingere il riempimento nanoSIM verso l'esterno per rimuoverlo dal relativo slot sul gruppo del poggiapolsi.
- 2. Dopo aver eseguito i passaggi descritti nei prerequisiti, rimane il gruppo del poggiapolsi.

### **Installazione del gruppo del poggiapolsi**

**ATTENZIONE: Le informazioni contenute in questa sezione di installazione sono destinate solo ai tecnici di assistenza autorizzati.**

#### **Prerequisiti**

Se si sta sostituendo un componente, rimuovere quello esistente prima di eseguire la procedura di installazione.

#### **Informazioni su questa attività**

La figura seguente indica la posizione del gruppo del poggiapolsi e antenna e fornisce una rappresentazione visiva della procedura di installazione.

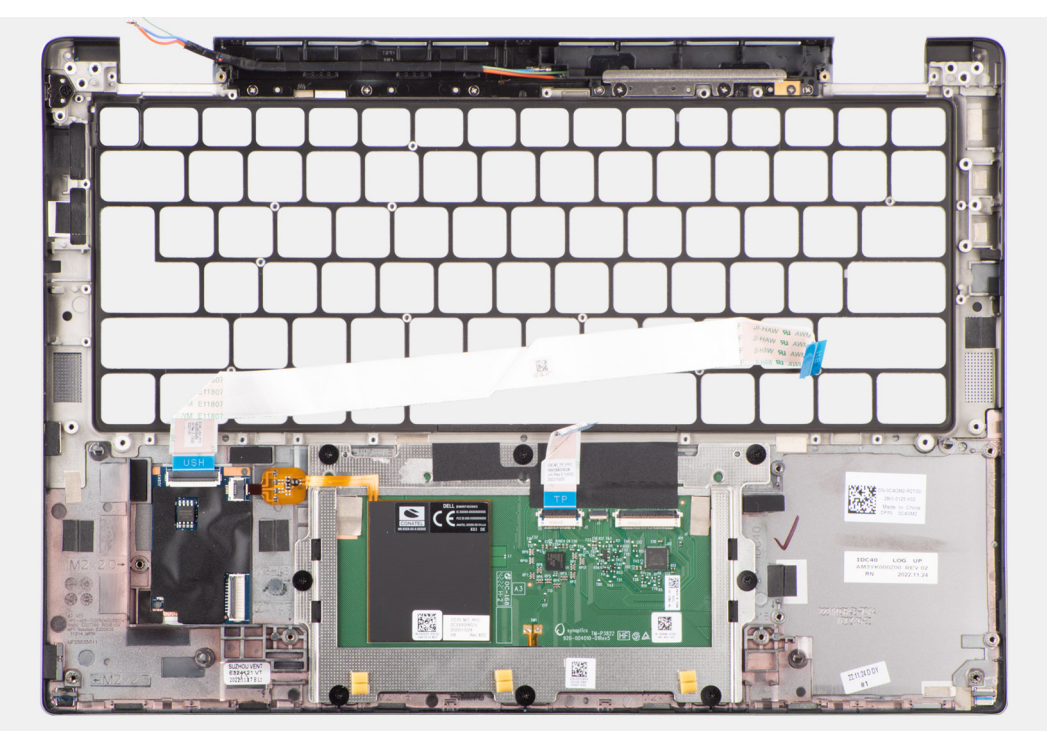

**Figura 85. Installazione del gruppo del poggiapolsi**

#### **Procedura**

- 1. Per i computer forniti con poggiapolsi in fibra di carbonio, allinearlo al relativo slot sul gruppo del poggiapolsi.
- 2. Collocare il gruppo del poggiapolsi su una superficie piana ed eseguire i passaggi descritti nei post-requisiti per installare il gruppo del poggiapolsi.

#### **Fasi successive**

- 1. Installare la [tastiera](#page-108-0)
- 2. Installare il [pulsante di alimentazione.](#page-104-0)
- 3. Installare la [scheda figlia di I/O.](#page-101-0)
- 4. Installare la [scheda di sistema.](#page-89-0)
- 5. Installare gli [altoparlanti](#page-62-0)
- 6. Installare il [gruppo del display.](#page-80-0)
- 7. Installare il [modulo dell'antenna WLAN,](#page-95-0) se applicabile.
	- **N.B.:** Questa procedura si applica solo ai computer forniti con un modulo dell'antenna WLAN installato sul gruppo di poggiapolsi e tastiera.
- 8. Installare il [dissipatore di calore.](#page-76-0)
- 9. Installare la [batteria a 2 celle](#page-67-0) o la [batteria a 3 celle,](#page-70-0) a seconda dei casi.
- 10. Installare la [scheda WWAN.](#page-56-0)

.

**N.B.:** Questa procedura si applica solo ai computer forniti con una scheda WWAN installata.

- 11. Installare l['unità SSD M.2 2230.](#page-52-0)
- 12. Installare il [coperchio della base.](#page-50-0)
- 13. Seguire le procedure descritte in [Dopo aver effettuato gli interventi sui componenti interni del computer.](#page-39-0)

# **Scheda grafica**

**8**

#### **Tabella 32. Specifiche della scheda grafica Intel Arc**

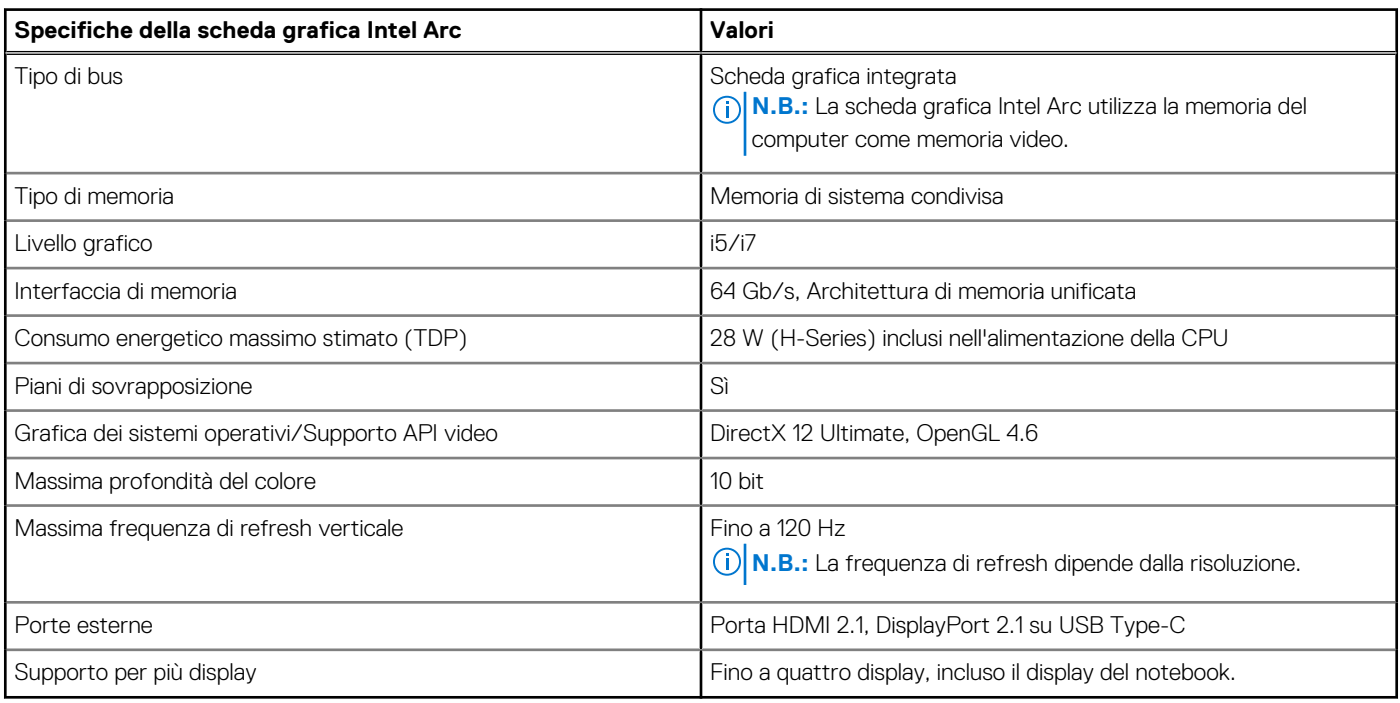

#### **Tabella 33. Specifiche della scheda grafica Intel**

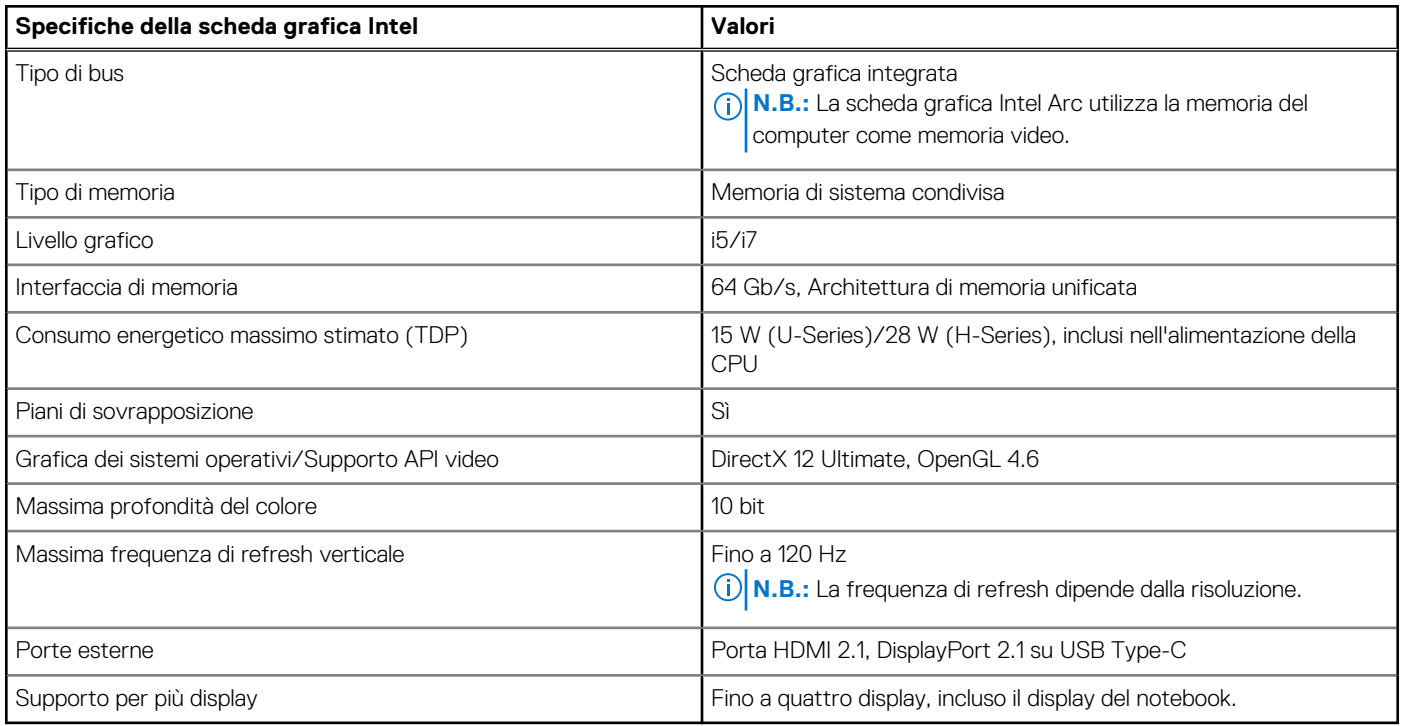

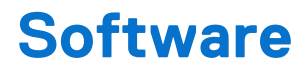

Il presente capitolo descrive i sistemi operativi supportati e fornisce istruzioni su come installare i driver.

## **Sistema operativo**

Latitude 7450 supporta i seguenti sistemi operativi:

- Windows 11 22H2
- Windows 11 23H2
- Ubuntu Linux 22.04 LTS

## **Driver e download**

Durante la risoluzione dei problemi, il download o l'installazione dei driver, si consiglia di leggere gli articoli della knowledge base di Dell e le domande frequenti su driver e download [000123347.](https://www.dell.com/support/kbdoc/000123347/drivers-and-downloads-faqs)

# **Configurazione del BIOS**

**ATTENZIONE: A meno che non si sia utenti esperti, non cambiare le impostazioni nella configurazione del BIOS. Alcune modifiche possono compromettere il funzionamento del computer.**

**N.B.:** A seconda del computer e dei dispositivi installati, gli elementi elencati in questa sezione potrebbero essere visualizzati o meno.  $(i)$ 

**N.B.:** Prima di modificare le impostazioni nella configurazione del BIOS, si consiglia di annotare quelle originali per riferimento futuro.

Utilizzare la configurazione del BIOS per i seguenti scopi:

- Trovare le informazioni sull'hardware installato sul computer, come la quantità di RAM e le dimensioni del dispositivo di storage.
- Modificare le informazioni di configurazione del sistema.
- Impostare o modificare un'opzione selezionabile dall'utente, ad esempio la password utente, il tipo di disco rigido installato, abilitare o disabilitare le periferiche di base.

## **Accesso al programma di installazione del BIOS**

#### **Informazioni su questa attività**

Accendere (o riavviare) il computer e premere immediatamente F2.

## **Tasti di navigazione**

**N.B.:** Per la maggior parte delle opzioni di configurazione del sistema, le modifiche effettuate sono registrate ma non hanno effetto fino al riavvio del computer.

#### **Tabella 34. Tasti di navigazione**

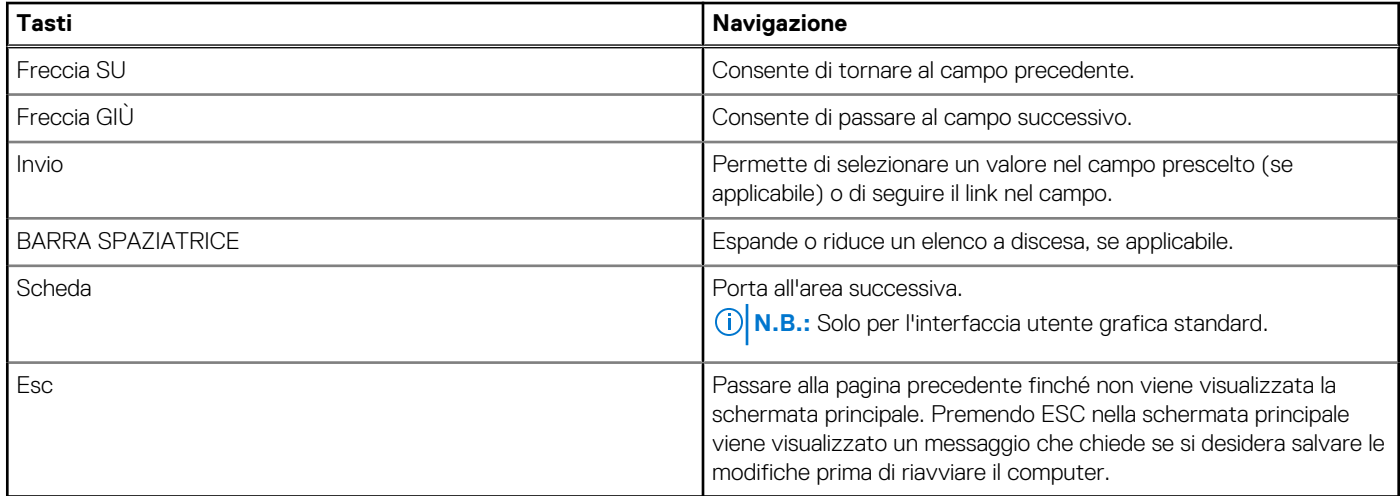

## **Menu di avvio provvisorio F12**

Per entrare nel menu di avvio provvisorio, accendere il computer, quindi premere immediatamente F12.

**N.B.:** È consigliabile spegnere il computer, se è acceso.

Il menu di avvio provvisorio F12 mostra i dispositivi da cui è possibile procedere all'avvio, inclusa l'opzione di diagnostica. Le opzioni di avvio sono:

- Unità estraibile (se disponibile)
- Unità STXXXX (se disponibile) **N.B.:** XXX denota il numero dell'unità SATA.
- Unità ottica (se disponibile)
- Disco rigido SATA (se disponibile)
- Diagnostica

Il display della sequenza di avvio mostra inoltre le opzioni per l'accesso alla configurazione del sistema.

## **Visualizzazione delle opzioni di configurazione avanzata**

#### **Informazioni su questa attività**

Alcune opzioni di configurazione del BIOS sono visibili solo abilitando la modalità **Advanced Setup**, disabilitata per impostazione predefinita.

**N.B.:** [Le opzioni di configurazione del BIOS, incluse le opzioni](#page-17-0) **Advanced Setup**, sono descritte in Opzioni di configurazione del ⋒ sistema.

#### **Per abilitare Advanced Setup**

#### **Procedura**

- 1. Accedere al programma di configurazione del BIOS. Viene visualizzato il menu Overview.
- 2. Cliccare sull'opzione **Advanced Setup** per passare alla modalità **ON**. Le opzioni avanzate di configurazione del BIOS sono visibili.

## **Visualizza opzioni di manutenzione**

#### **Informazioni su questa attività**

Le opzioni di manutenzione sono nascoste per impostazione predefinita e visibili solo inserendo un comando da tasto di scelta rapida.

 $(i)$ **N.B.:** Le opzioni del servizio sono descritte in [Opzioni di configurazione del sistema.](#page-17-0)

#### **Per visualizzare le opzioni di manutenzione:**

#### **Procedura**

- 1. Accedere al programma di configurazione del BIOS. Viene visualizzato il menu Overview.
- 2. Immettere la combinazione di tasti di scelta rapida **Ctrl+Alt+s** per visualizzare le opzioni **Service**. Vengono visualizzate le opzioni **Service**.

## **Opzioni di configurazione di sistema**

**N.B.:** A seconda del computer e dei dispositivi installati, gli elementi elencati in questa sezione potrebbero essere visualizzati o meno.

#### **Tabella 35. Opzioni di configurazione del sistema - Menu Overview**

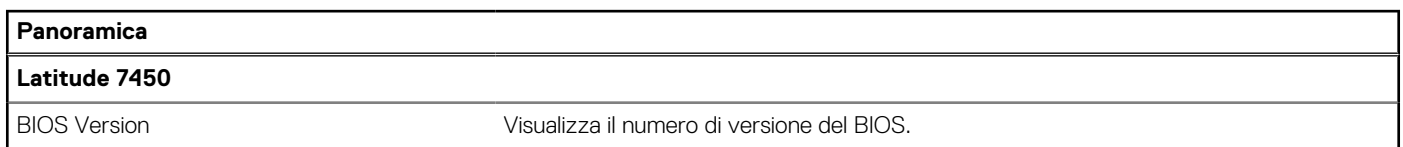

#### **Tabella 35. Opzioni di configurazione del sistema - Menu Overview (continua)**

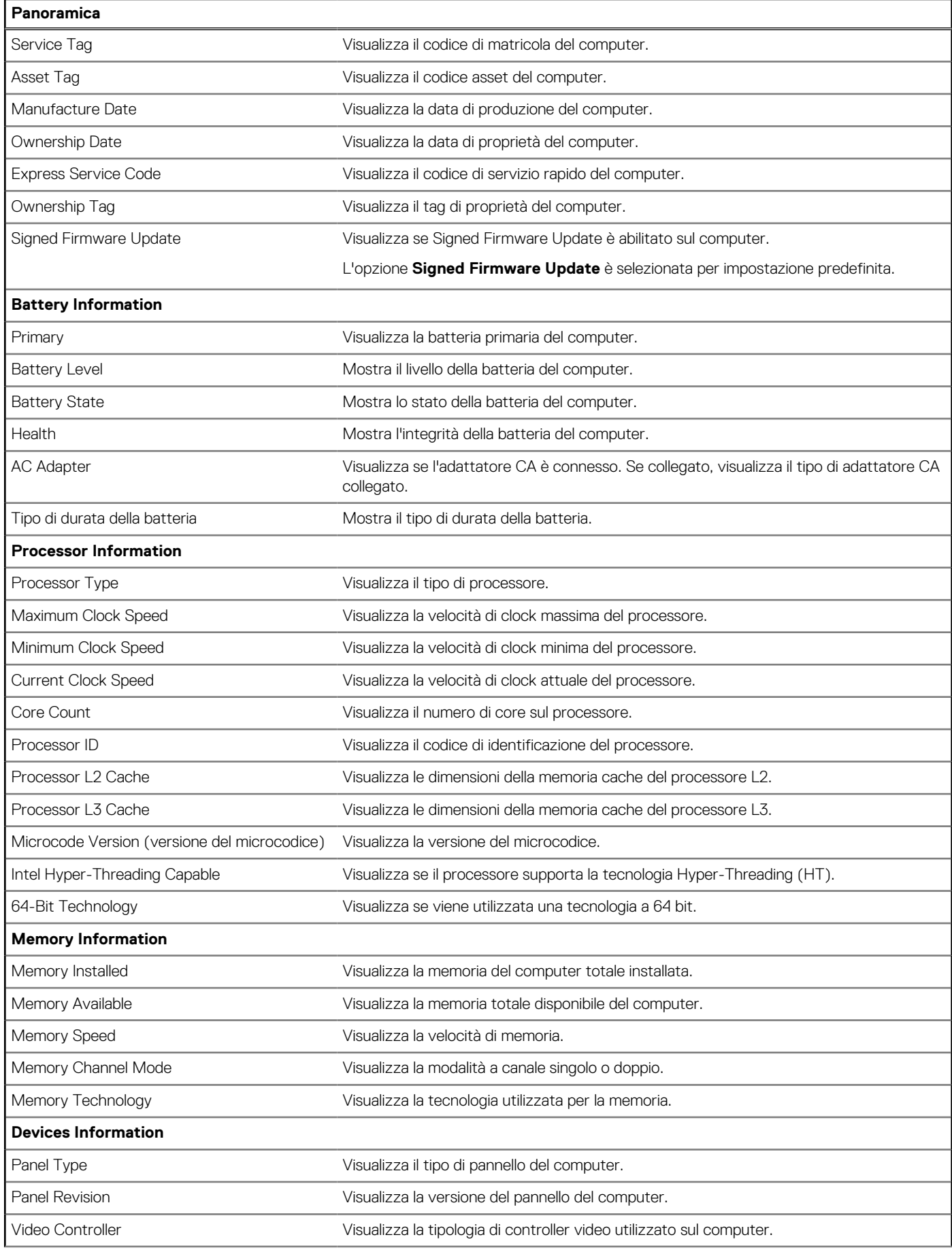

#### **Tabella 35. Opzioni di configurazione del sistema - Menu Overview (continua)**

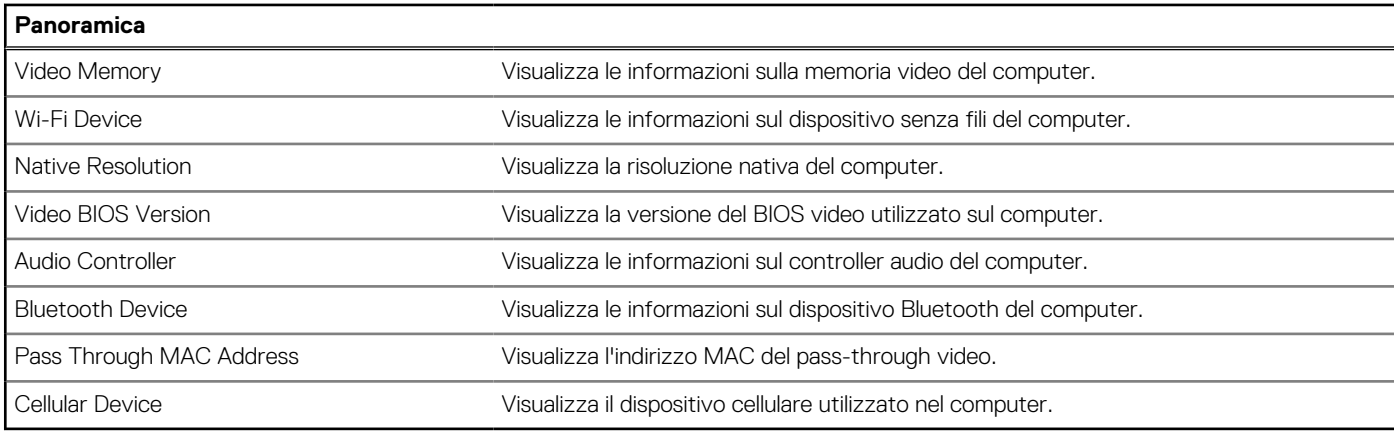

#### **Tabella 36. Opzioni di configurazione di sistema - Opzioni Boot Configuration**

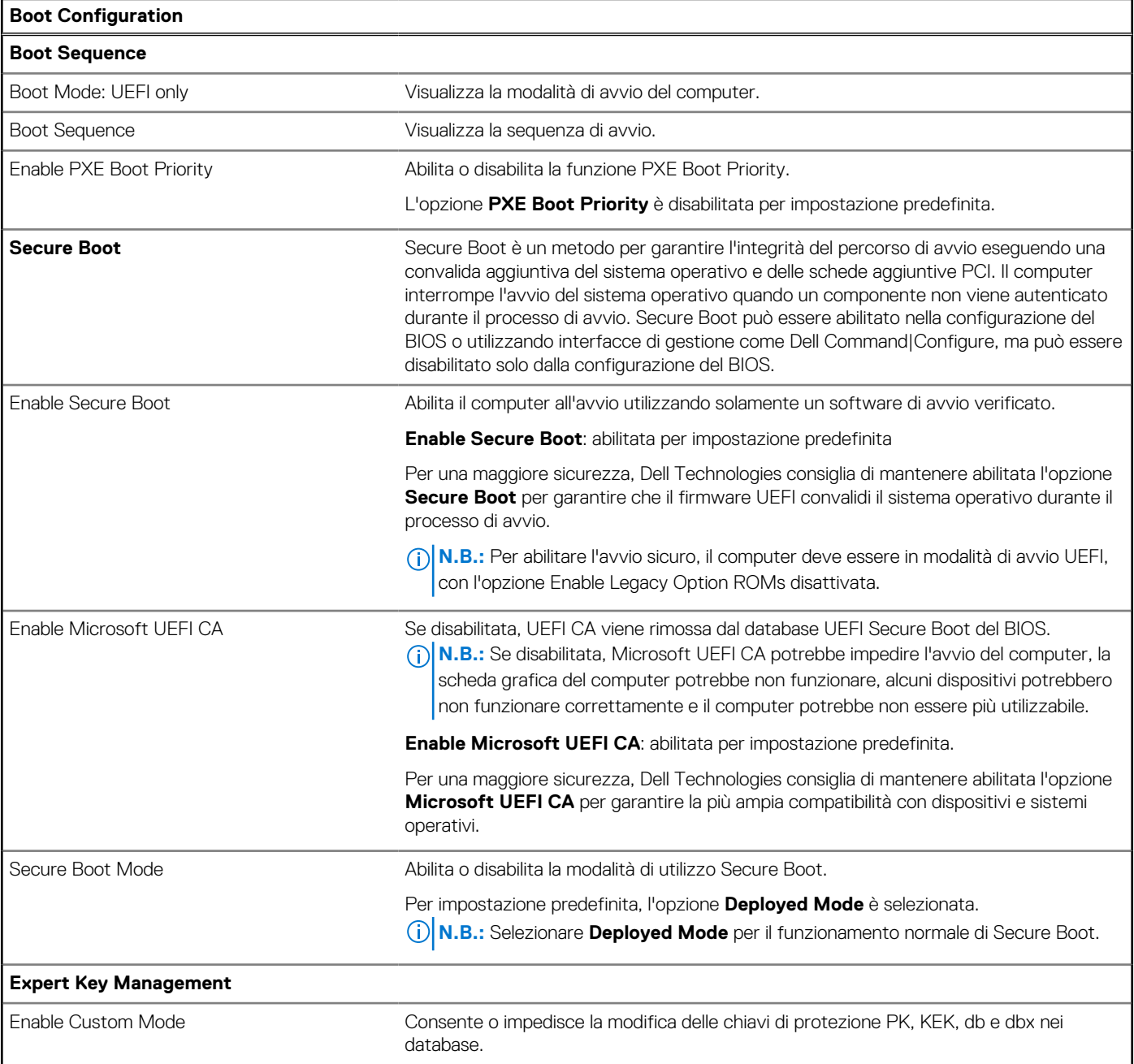

#### **Tabella 36. Opzioni di configurazione di sistema - Opzioni Boot Configuration (continua)**

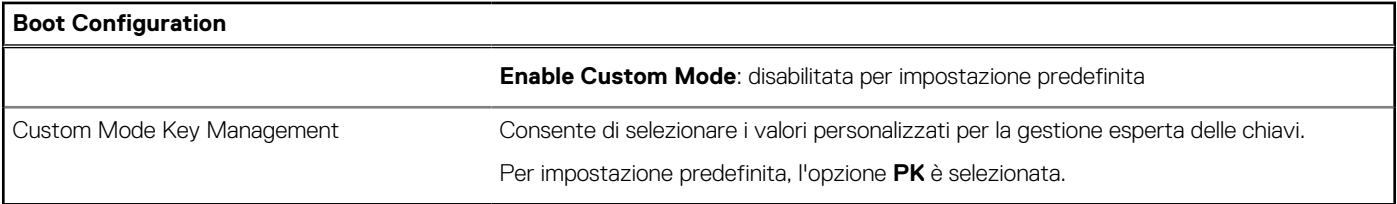

#### **Tabella 37. Opzioni di configurazione di sistema - Menu Integrated Devices**

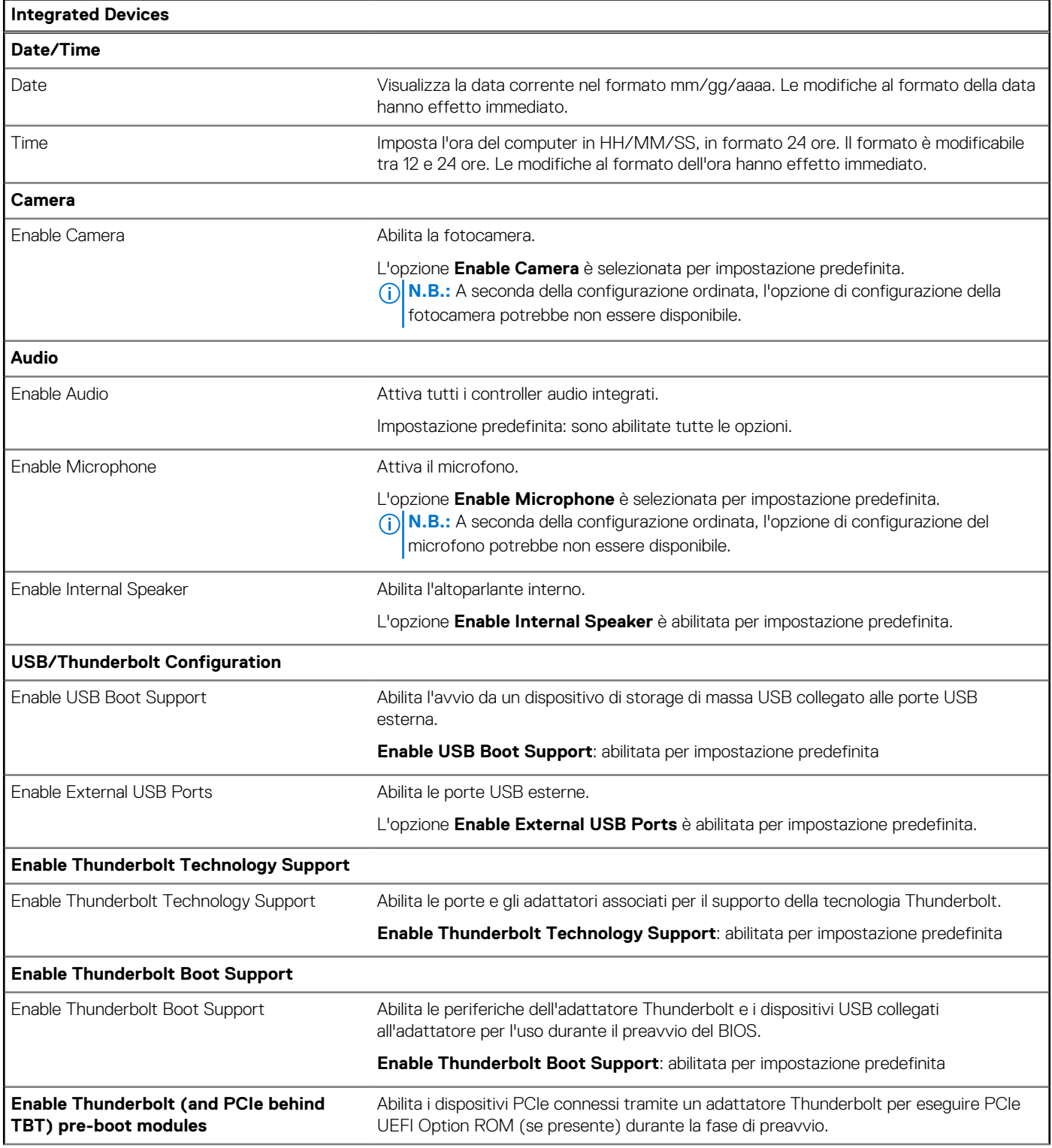

#### **Tabella 37. Opzioni di configurazione di sistema - Menu Integrated Devices (continua)**

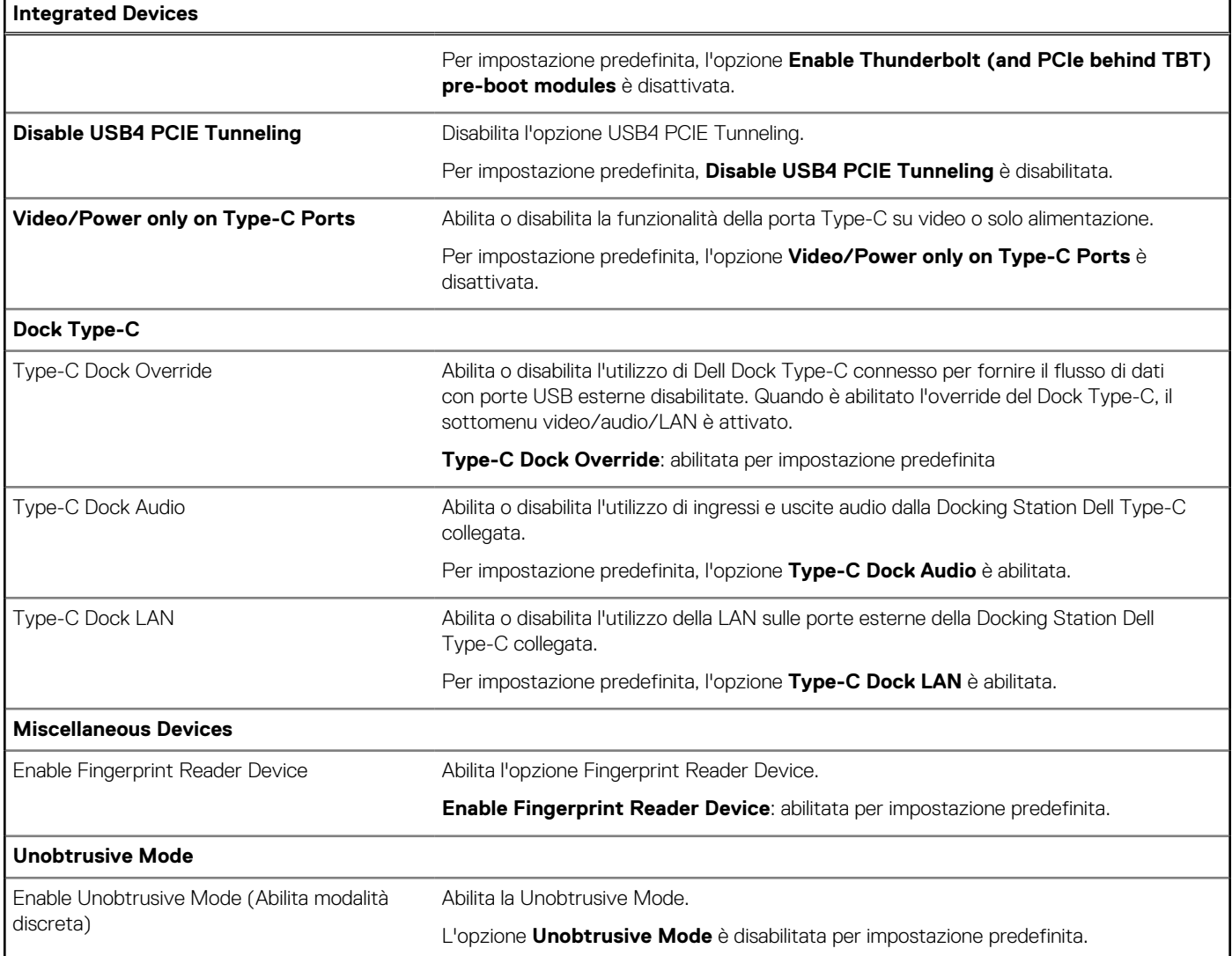

#### **Tabella 38. Opzioni di configurazione di sistema - Menu Storage**

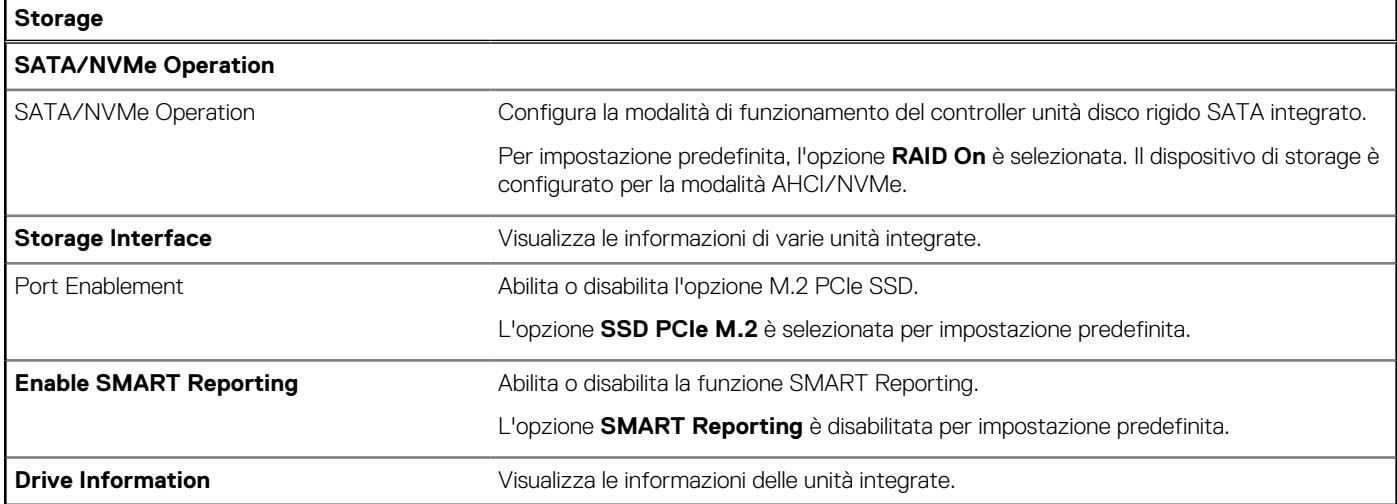

#### **Tabella 39. Opzioni di installazione del sistema - Menu Display**

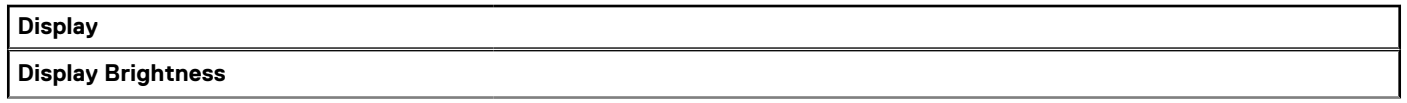

#### **Tabella 39. Opzioni di installazione del sistema - Menu Display (continua)**

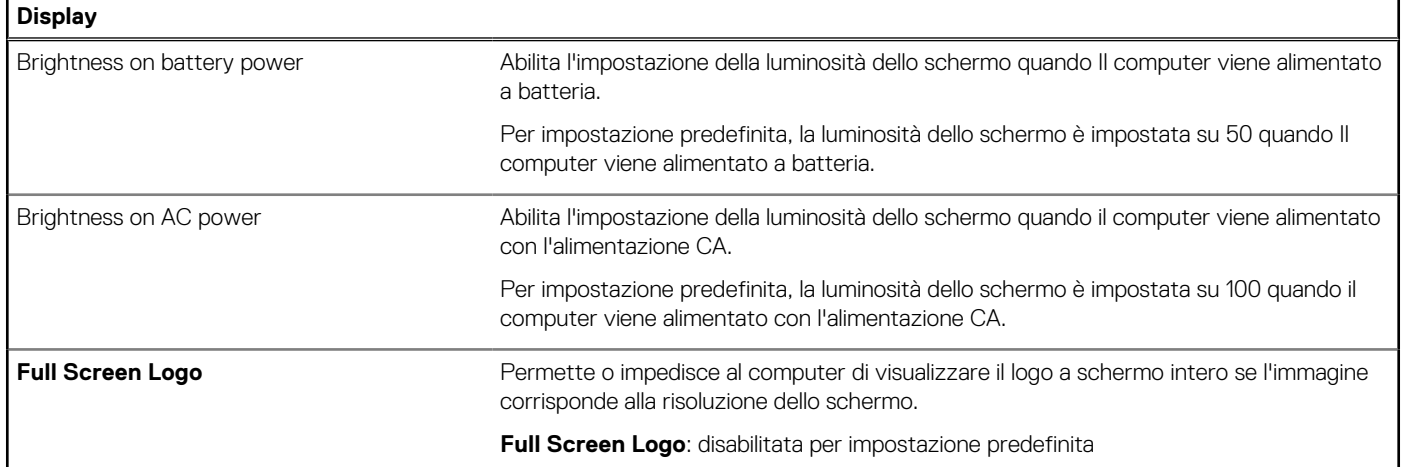

#### **Tabella 40. Opzioni di installazione del sistema - Menu Connection**

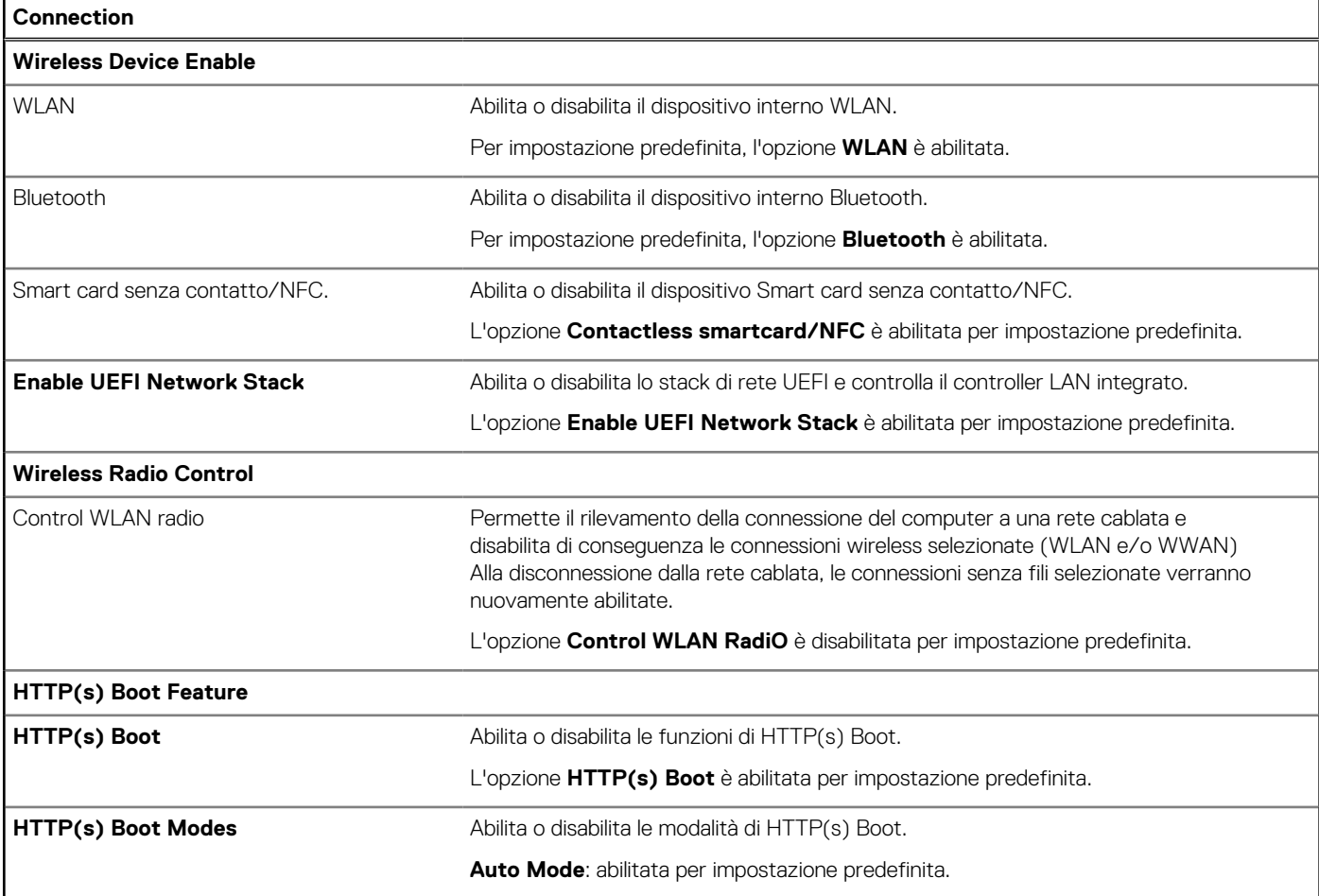

#### **Tabella 41. Opzioni di installazione del sistema - Menu Power**

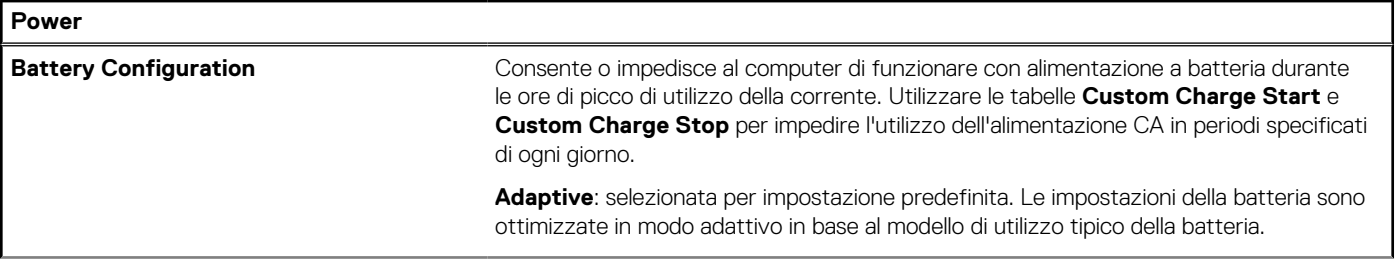

#### **Tabella 41. Opzioni di installazione del sistema - Menu Power (continua)**

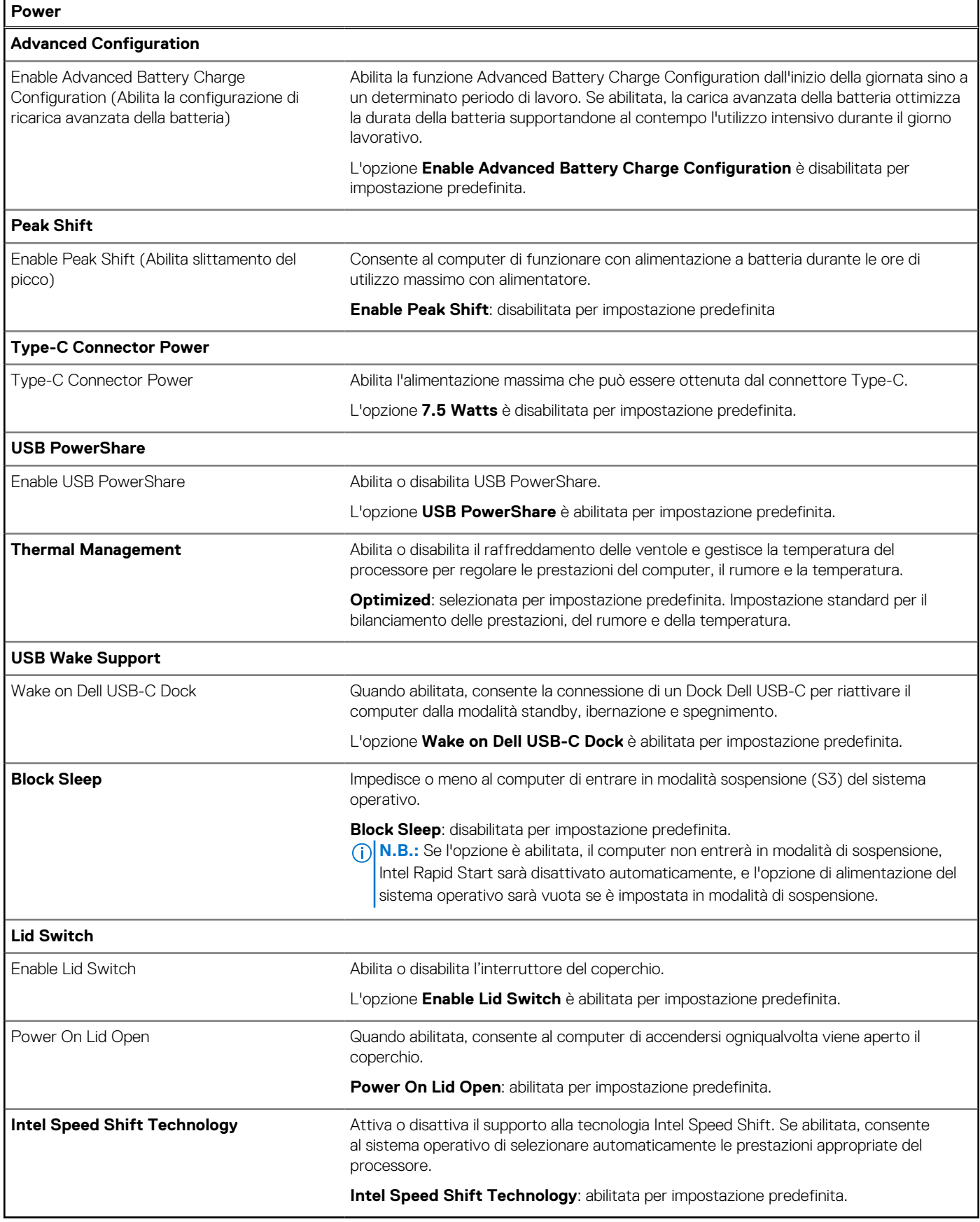

#### **Tabella 42. Opzioni di installazione del sistema - Menu Security**

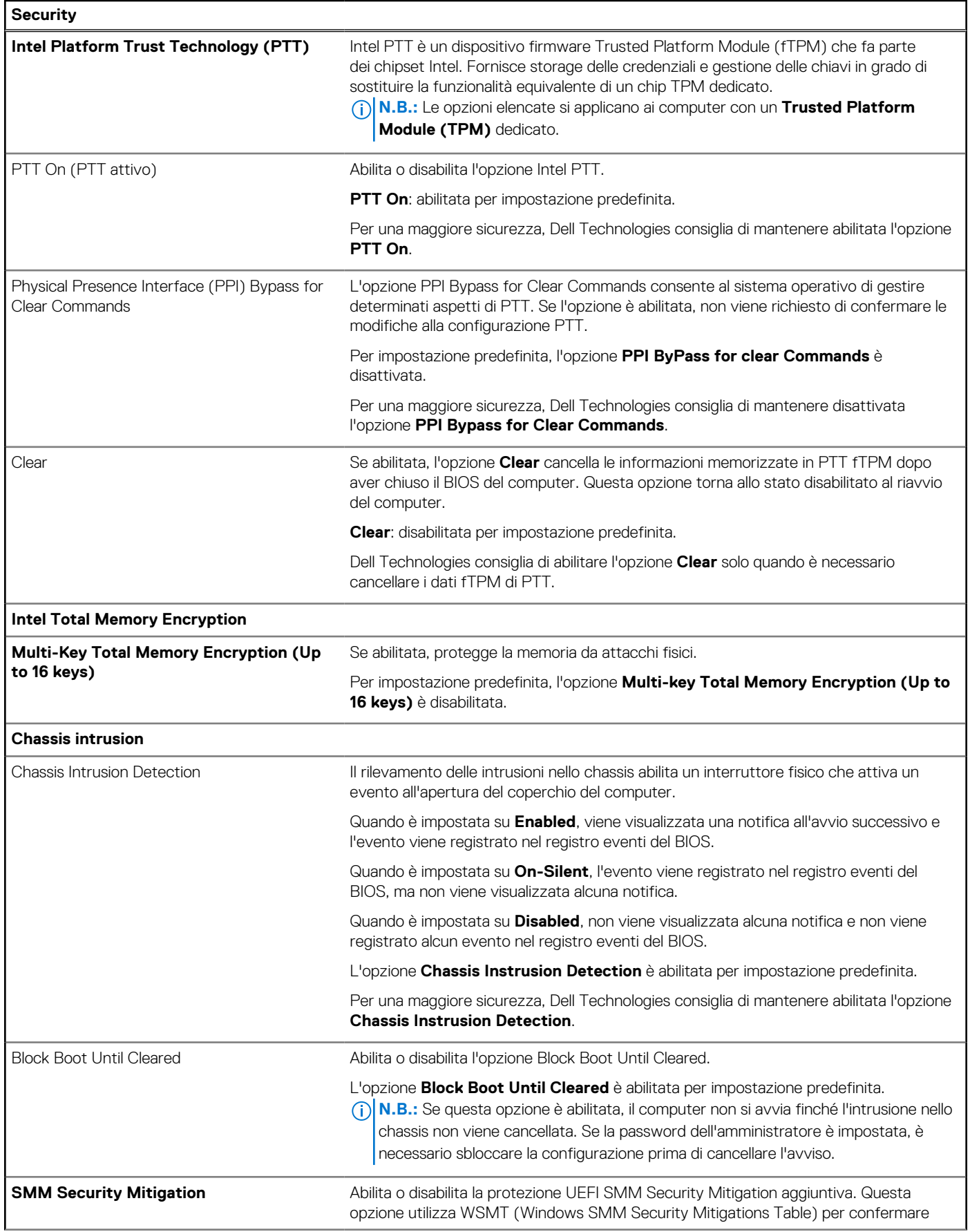

#### **Tabella 42. Opzioni di installazione del sistema - Menu Security (continua)**

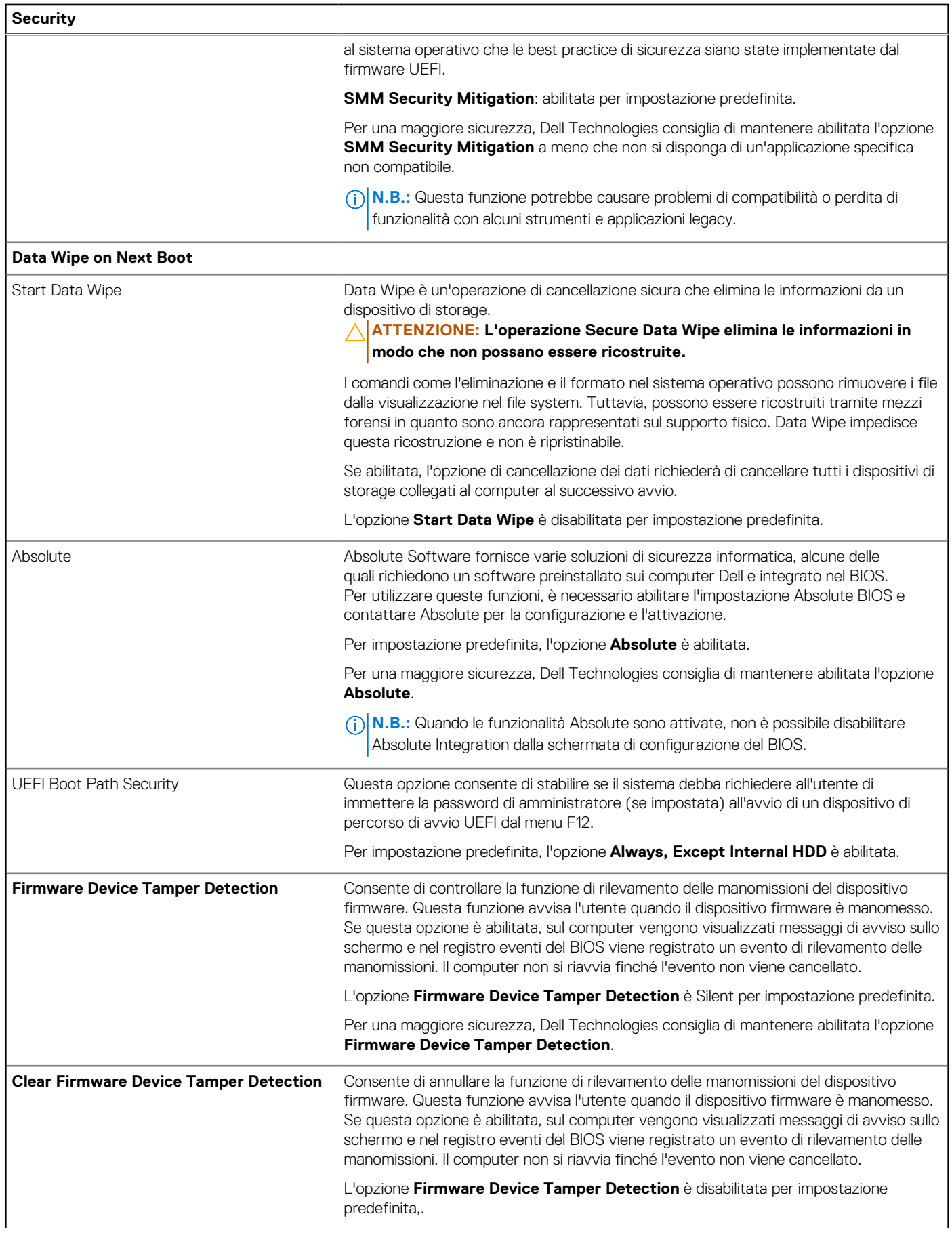

#### **Tabella 42. Opzioni di installazione del sistema - Menu Security (continua)**

**Security**

Per una maggiore sicurezza, Dell Technologies consiglia di mantenere abilitata l'opzione **Firmware Device Tamper Detection**.

#### **Tabella 43. Opzioni di installazione del sistema - Menu Passwords**

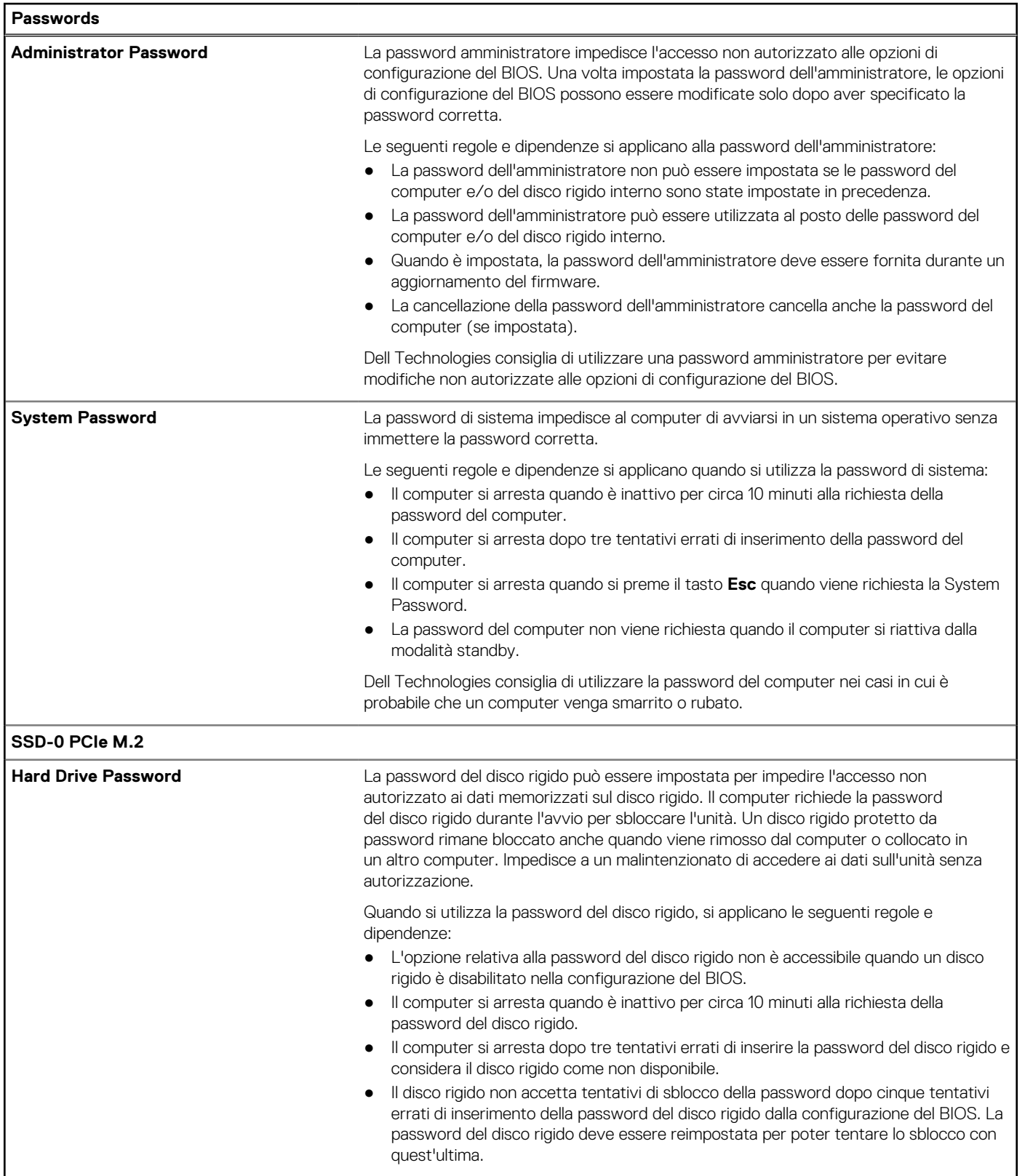

#### **Tabella 43. Opzioni di installazione del sistema - Menu Passwords (continua)**

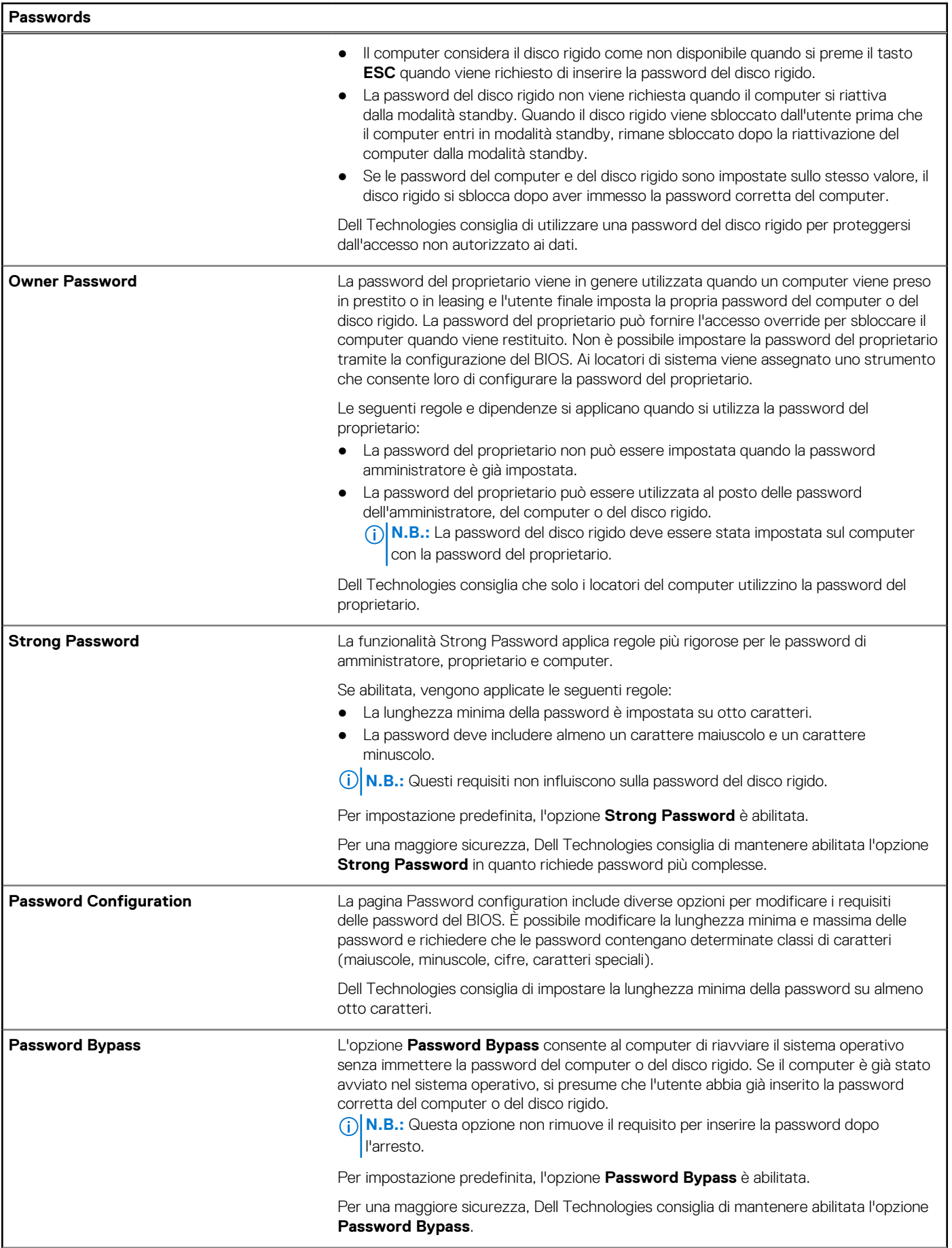

#### **Tabella 43. Opzioni di installazione del sistema - Menu Passwords (continua)**

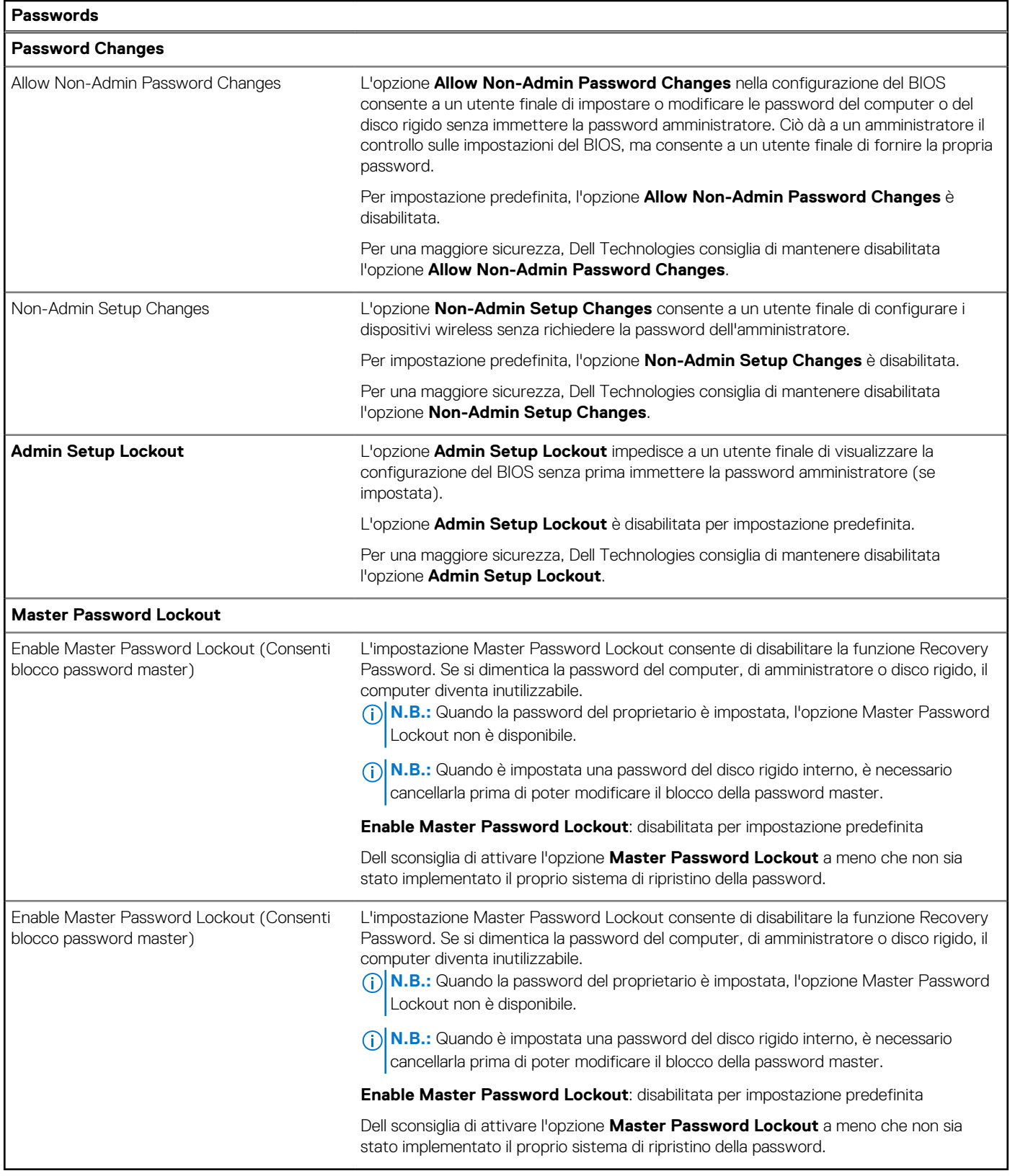

#### **Tabella 44. Opzioni di configurazione di sistema - Menu Update Recovery**

**Update, Recovery**

#### **Tabella 44. Opzioni di configurazione di sistema - Menu Update Recovery (continua)**

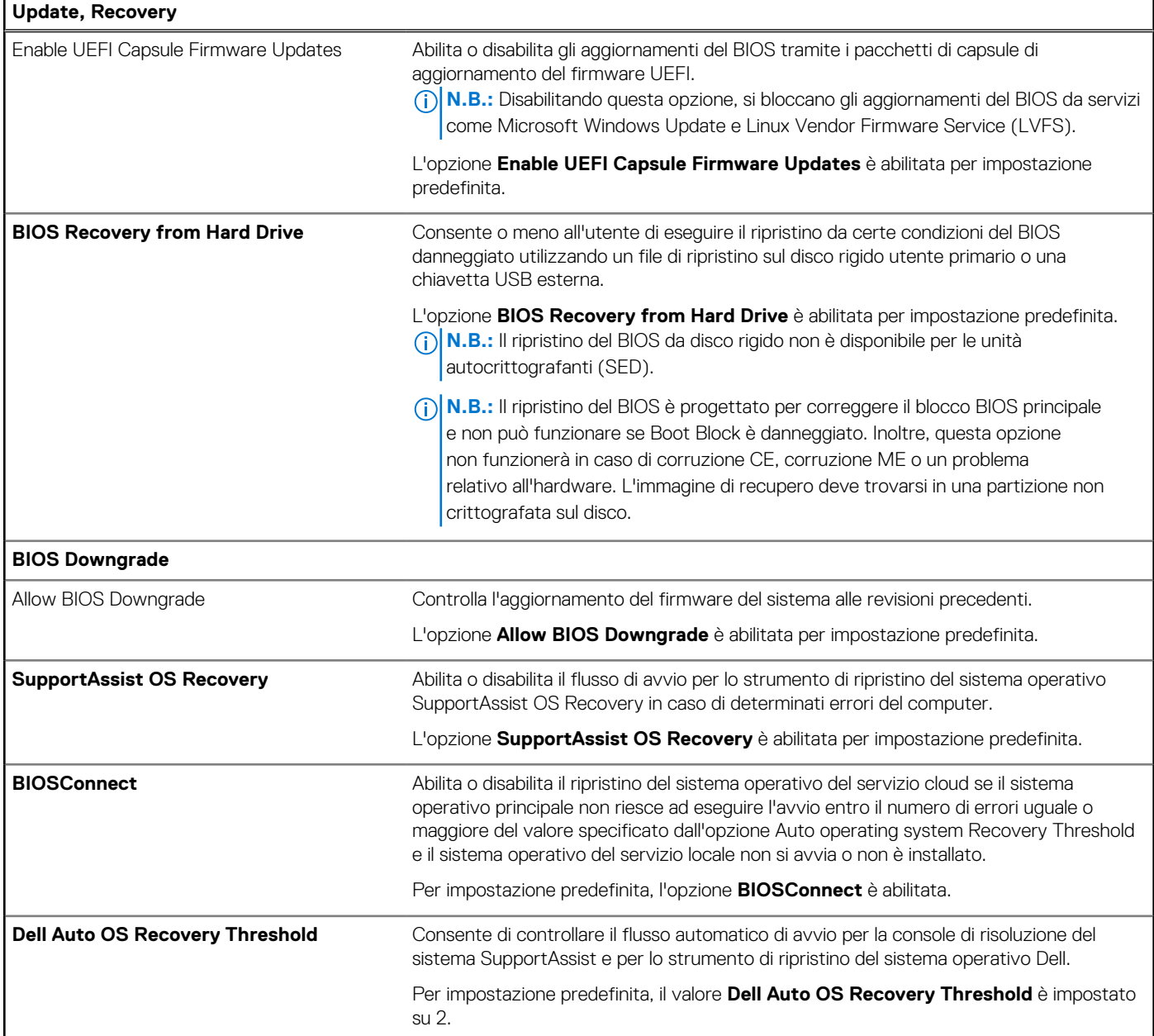

#### **Tabella 45. Opzioni di installazione del sistema - Menu System Management**

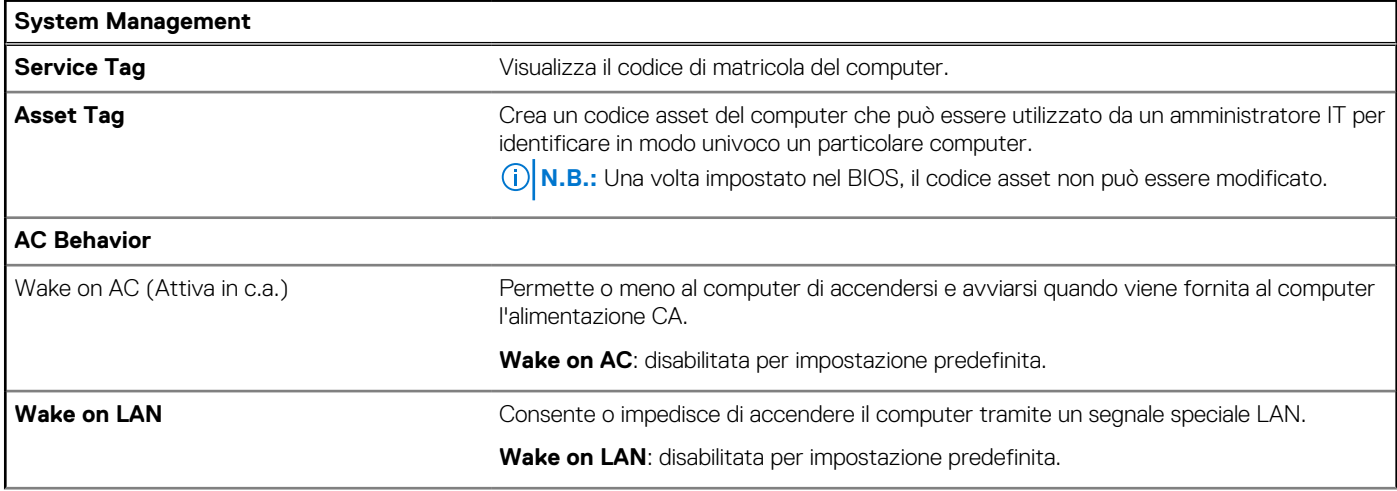

#### **Tabella 45. Opzioni di installazione del sistema - Menu System Management (continua)**

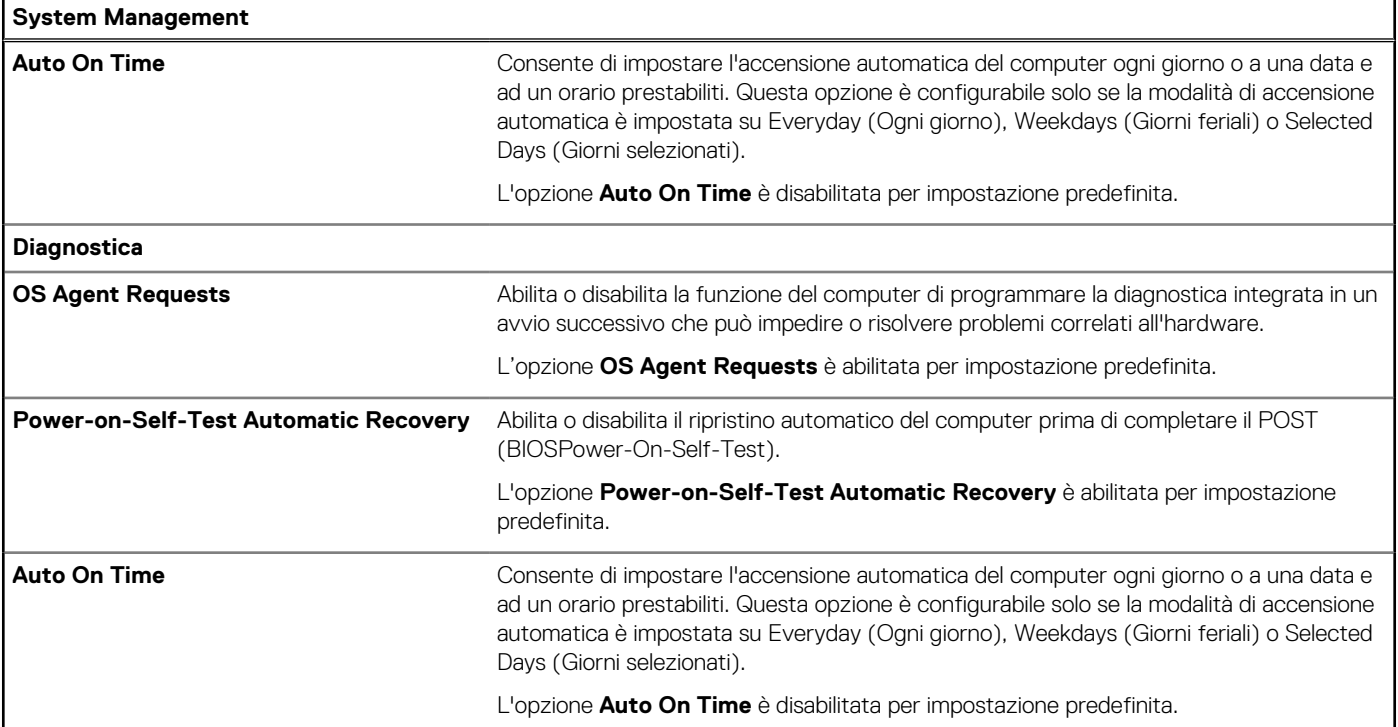

#### **Tabella 46. Opzioni di configurazione di sistema - Menu Keyboard**

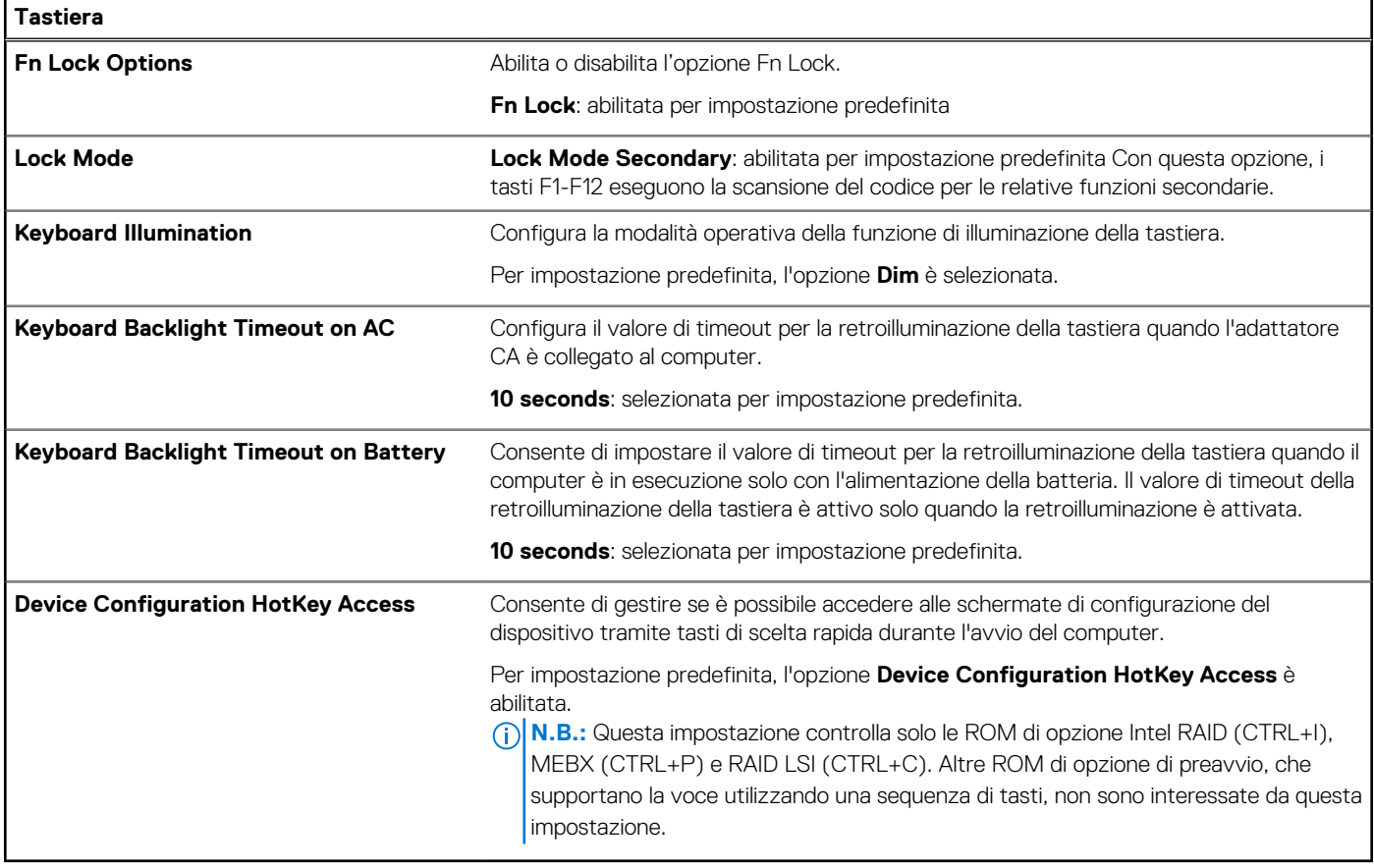

#### **Tabella 47. Opzioni di installazione del sistema - Menu Preboot Behavior**

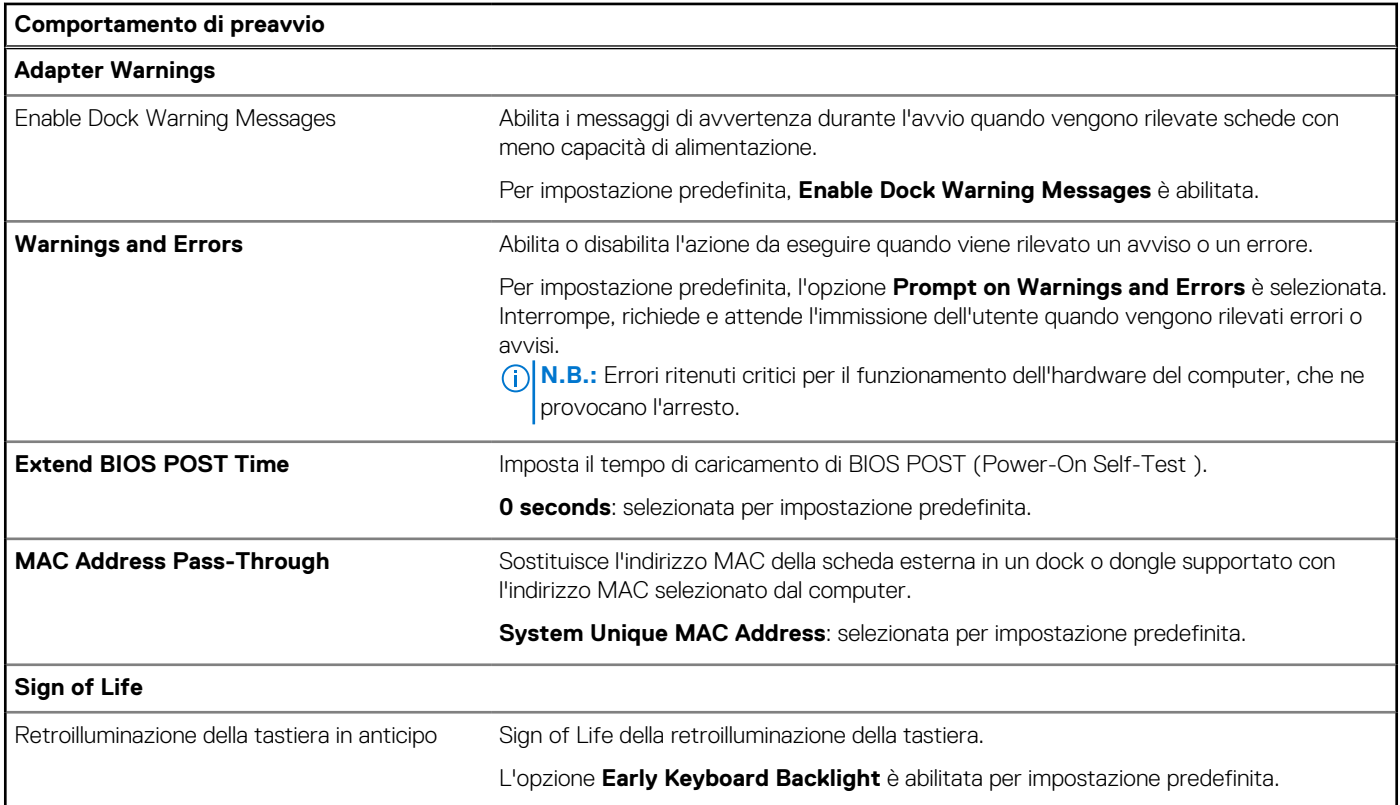

#### **Tabella 48. Opzioni di installazione del sistema - Menu virtualizzazione**

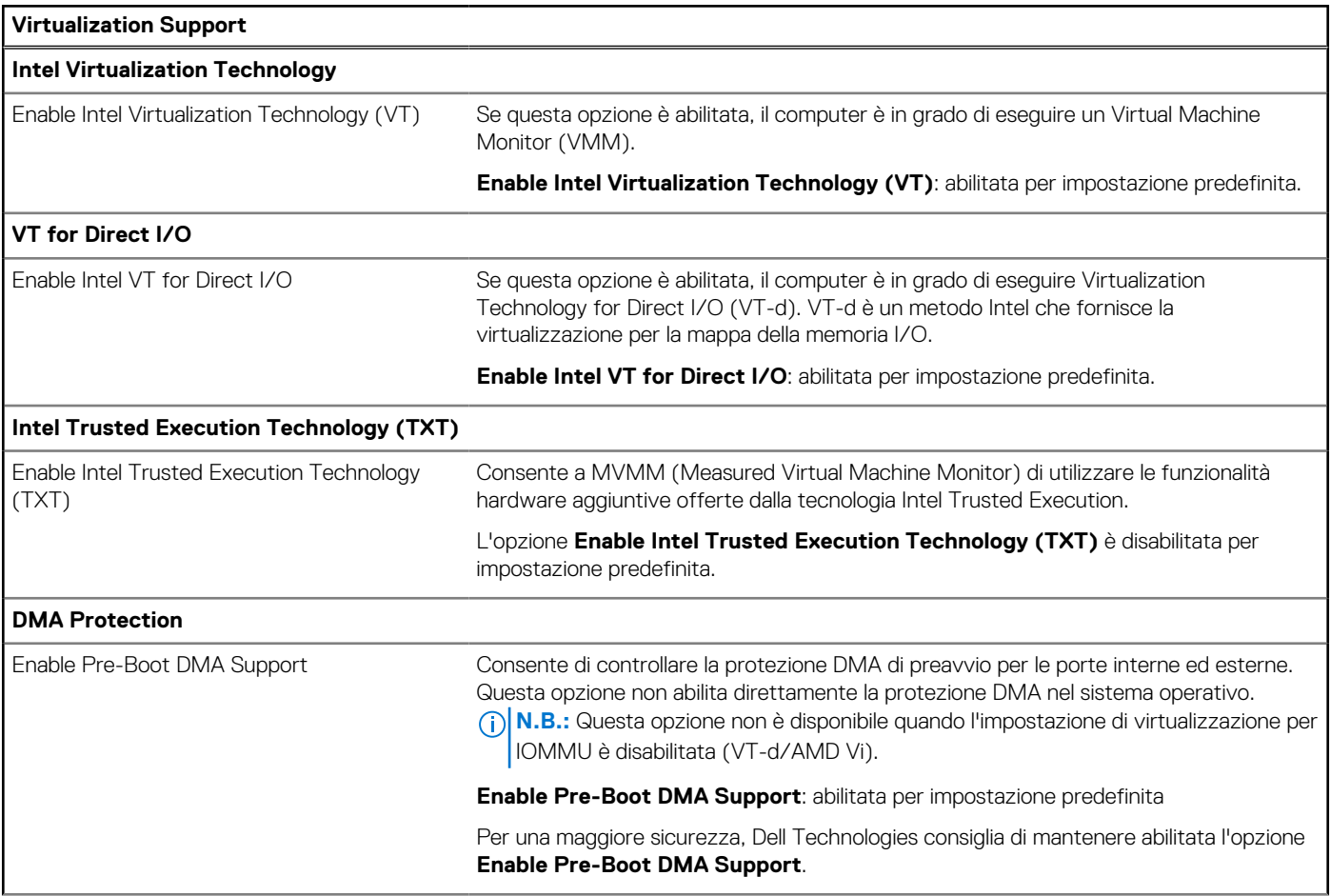

#### **Tabella 48. Opzioni di installazione del sistema - Menu virtualizzazione (continua)**

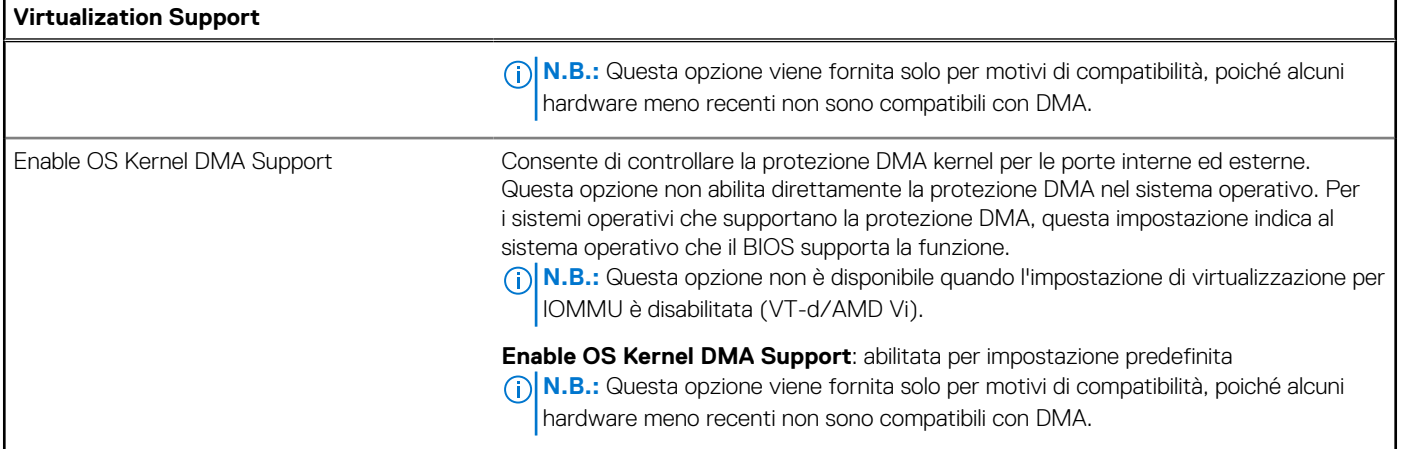

#### **Tabella 49. Opzioni di installazione del sistema - Menu Performance**

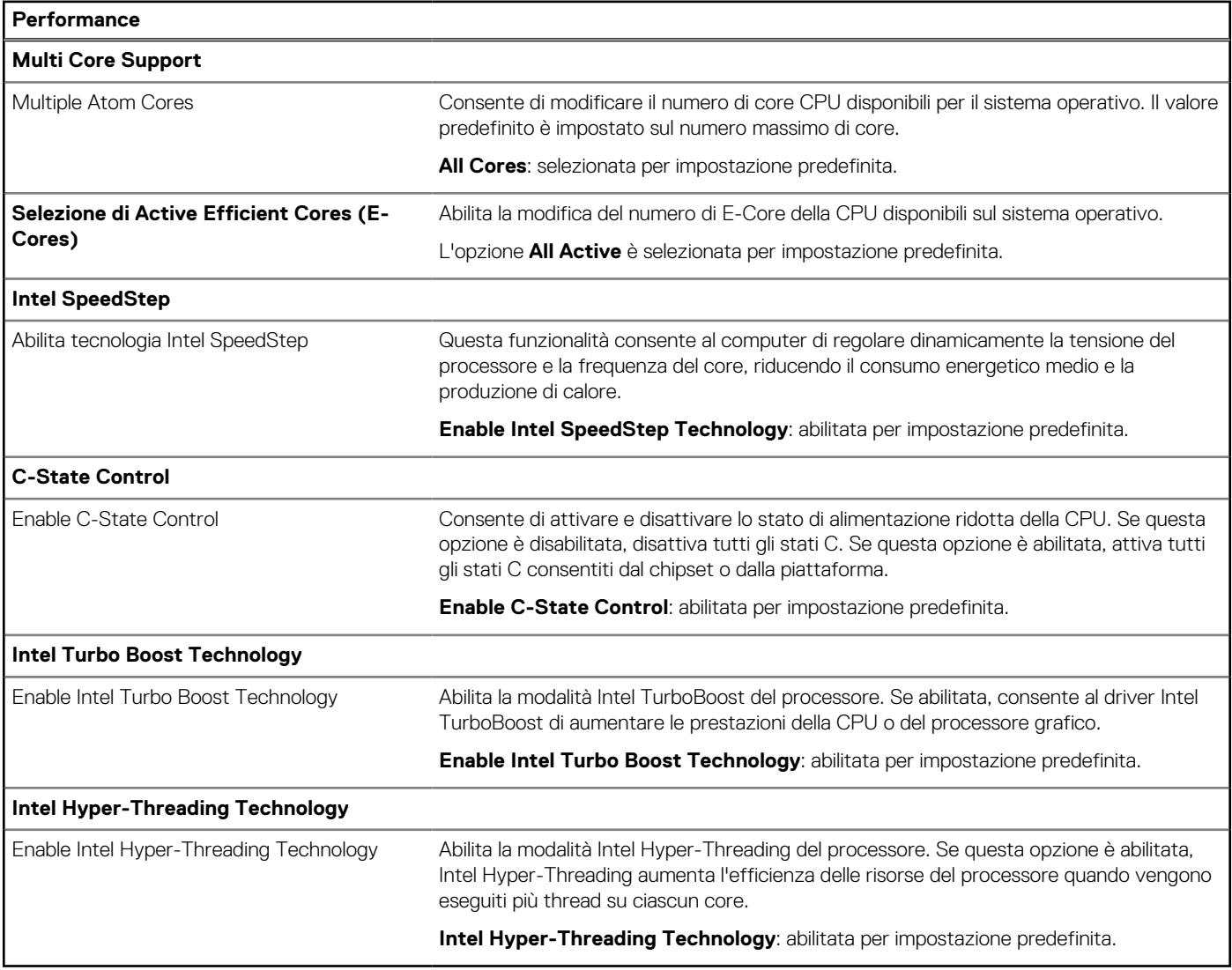

#### **Tabella 50. Opzioni di installazione del sistema - Menu System Logs**

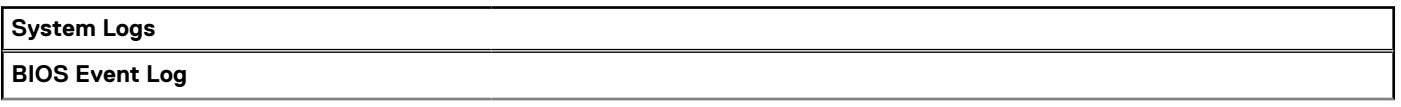

#### <span id="page-133-0"></span>**Tabella 50. Opzioni di installazione del sistema - Menu System Logs (continua)**

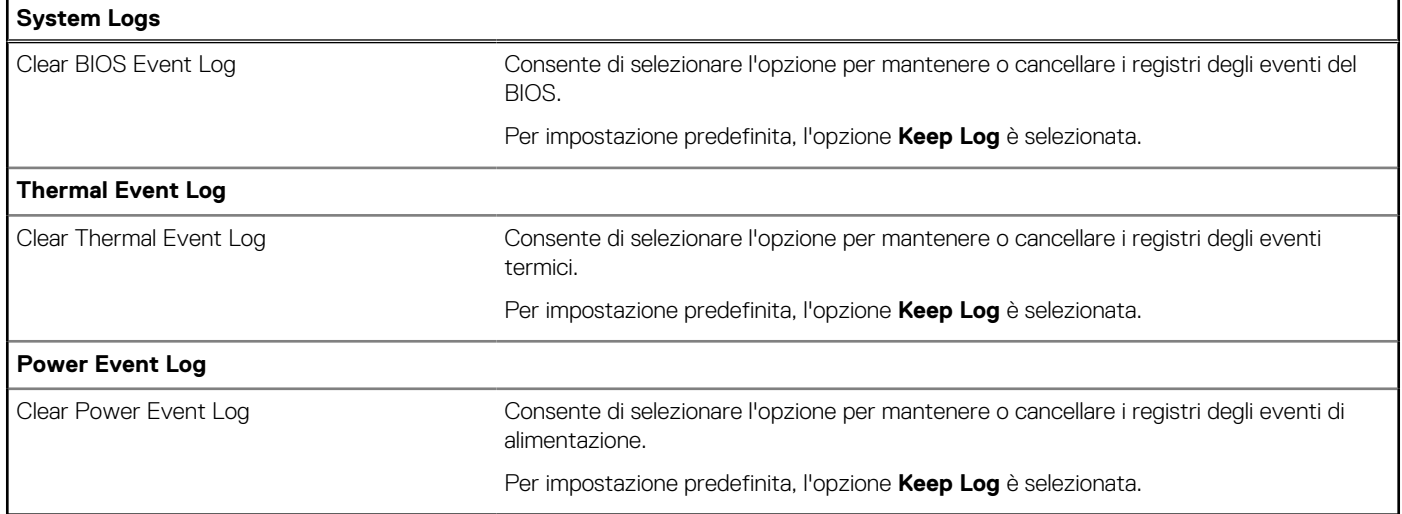

## **Aggiornamento del BIOS**

### **Aggiornamento del BIOS in Windows**

#### **Informazioni su questa attività**

**ATTENZIONE: Se BitLocker non è sospeso prima di aggiornare il BIOS, al successivo riavvio il computer non riconoscerà il tasto BitLocker. Verrà richiesto di immettere la chiave di ripristino per proseguire e il computer lo richiederà a ogni riavvio. Se la chiave di ripristino non è nota, ciò potrebbe causare una perdita di dati o una reinstallazione non necessaria del sistema operativo. Per ulteriori informazioni su questo argomento, cercare nella risorsa della Knowledge Base all'indirizzo [www.dell.com/support.](https://www.dell.com/support/)**

#### **Procedura**

- 1. Accedere al sito web [www.dell.com/support.](https://www.dell.com/support)
- 2. Fare clic su **Product support**. Cliccare sulla casella **Search support**, immettere il codice di matricola del computer e quindi cliccare su **Search**.

**N.B.:** Se non si dispone del codice di matricola, utilizzare la funzione SupportAssist per rilevare automaticamente il computer. È anche possibile utilizzare l'ID prodotto o cercare manualmente il modello del computer.

- 3. Fare clic su **Drivers & Downloads**. Espandere **Find drivers**.
- 4. Selezionare il sistema operativo installato nel computer.
- 5. Nell'elenco a discesa **Category**, selezionare **BIOS**.
- 6. Selezionare il file del BIOS più recente e cliccare su **Download** per scaricare il file BIOS per il computer.
- 7. Al termine del download, accedere alla cartella in cui è stato salvato il file dell'aggiornamento del BIOS.
- 8. Cliccare due volte sull'icona del file dell'aggiornamento del BIOS e seguire le istruzioni sullo schermo. Per ulteriori informazioni, cercare nella risorsa della Knowledge Base all'indirizzo [www.dell.com/support.](https://www.dell.com/support/)

### **Aggiornamento del BIOS in ambienti Linux e Ubuntu**

Per aggiornare il BIOS di sistema in un computer con Linux o Ubuntu, consultare l'articolo della Knowledge base [000131486](https://www.dell.com/support/kbdoc/000131486) alla pagina [www.dell.com/support.](https://www.dell.com/support)

### **Aggiornamento del BIOS utilizzando l'unità USB in Windows**

#### **Informazioni su questa attività**

**ATTENZIONE: Se BitLocker non è sospeso prima di aggiornare il BIOS, al successivo riavvio il computer non riconoscerà il tasto BitLocker. Verrà richiesto di immettere la chiave di ripristino per proseguire e il computer lo richiederà a ogni riavvio. Se la chiave di ripristino non è nota, ciò potrebbe causare una perdita di dati o una reinstallazione non necessaria del sistema operativo. Per ulteriori informazioni su questo argomento, cercare nella risorsa della Knowledge Base all'indirizzo [www.dell.com/support.](https://www.dell.com/support/)**

#### **Procedura**

- 1. Seguire la procedura dal punto 1 al punto 6 in ["Aggiornamento del BIOS in Windows"](#page-133-0) per scaricare la versione più recente del file del programma di installazione del BIOS.
- 2. [Creare un'unità flash USB di avvio. Per ulteriori informazioni, cercare nella risorsa della Knowledge Base all'indirizzo www.dell.com/](https://www.dell.com/support/) support.
- 3. Copiare i file del programma di installazione del BIOS nell'unità USB di avvio.
- 4. Collegare l'unità USB di avvio per il computer che richiede l'aggiornamento del BIOS.
- 5. Riavviare il computer e premere **F12**.
- 6. Selezionare l'unità USB dal **Menu di avvio temporaneo**.
- 7. Digitare il nome del file del programma di installazione del BIOS e premere **Invio**. Viene visualizzata l'**utilità di aggiornamento del BIOS**.
- 8. Seguire le istruzioni visualizzate sullo schermo per completare l'aggiornamento del BIOS.

### **Aggiornamento del BIOS dal menu di avvio temporaneo F12**

Aggiornare il BIOS del computer utilizzando il file .exe di aggiornamento del BIOS copiato su una chiavetta USB FAT32 ed eseguendo l'avvio provvisorio dal menu F12.

#### **Informazioni su questa attività**

**ATTENZIONE: Se BitLocker non è sospeso prima di aggiornare il BIOS, al successivo riavvio il computer non riconoscerà il tasto BitLocker. Verrà richiesto di immettere la chiave di ripristino per proseguire e il computer lo richiederà a ogni riavvio. Se la chiave di ripristino non è nota, ciò potrebbe causare una perdita di dati o una reinstallazione non necessaria del sistema operativo. Per ulteriori informazioni su questo argomento, cercare nella risorsa della Knowledge Base all'indirizzo [www.dell.com/support.](https://www.dell.com/support/)**

#### **Aggiornamento del BIOS**

Per aggiornare il BIOS, è possibile aprire l'apposito file in Windows da una chiavetta USB avviabile oppure eseguire l'operazione dal menu F12 di avvio provvisorio.

La maggior parte dei computer Dell realizzati dopo il 2012 dispone di questa funzionalità ed è possibile eseguire l'avvio provvisorio del computer con il menu F12 di avvio provvisorio per controllare se compare BIOS FLASH UPDATE tra le opzioni di avvio del sistema in uso. Se l'opzione è presente nell'elenco, significa che è supportata per l'aggiornamento del BIOS.

**N.B.:** Questa funzione può essere utilizzata solo sui computer che hanno l'opzione di aggiornamento flash del BIOS nel menu F12 di ⋒ avvio provvisorio.

#### **Aggiornamento dal menu di avvio provvisorio**

Per aggiornare il BIOS dal menu F12 di avvio provvisorio, sono necessari i seguenti elementi:

- Chiavetta USB formattata con il file system FAT32 (la chiavetta non deve essere necessariamente avviabile)
- File eseguibile del BIOS scaricato dal sito web del Supporto Dell e copiato nel root della chiavetta USB
- Adattatore per l'alimentazione CA collegato al computer
- Batteria del computer funzionante per aggiornare il BIOS

Attenersi alla seguente procedura per eseguire l'aggiornamento flash del BIOS dal menu F12:

#### **ATTENZIONE: Non spegnere il computer durante il processo di aggiornamento del BIOS. Il computer potrebbe non avviarsi se si spegne il computer.**

#### **Procedura**

- 1. A computer spento, inserire in una porta USB la chiavetta in cui sono stati copiati i file dell'aggiornamento flash.
- 2. Accendere il computer e premere F12 per accedere al menu di avvio provvisorio, selezionare BIOS Update utilizzando i pulsanti del mouse o i tasti freccia, quindi premere Invio. Viene visualizzato il menu flash del BIOS.
- 3. Cliccare su **Flash from file**.
- 4. Selezionare un dispositivo USB esterno.
- 5. Selezionare il file, fare doppio clic sul file su cui eseguire il flash, quindi su **Submit**.
- 6. Fare clic su **Update BIOS**. Il computer si riavvia per eseguire il flash del BIOS.
- 7. Il computer verrà riavviato dopo il completamento dell'aggiornamento del BIOS.

## **Password di sistema e password di installazione**

#### **Tabella 51. Password di sistema e password di installazione**

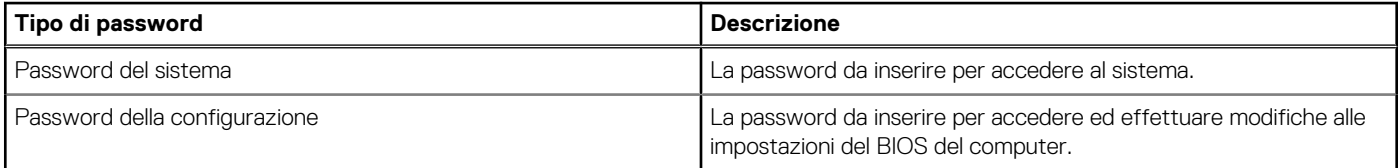

È possibile creare una password del sistema e una password della configurazione per proteggere il computer.

**ATTENZIONE: Le funzionalità della password forniscono un livello di sicurezza di base per i dati sul computer.**

**ATTENZIONE: Chiunque può accedere ai dati memorizzati sul computer se non è bloccato o se è lasciato incustodito.**

**N.B.:** La funzionalità della password di sistema e configurazione è disattivata.

### **Assegnazione di una password di configurazione del sistema**

#### **Prerequisiti**

È possibile assegnare una nuova Password di sistema o amministratore solo se lo stato è **Non impostato**.

#### **Informazioni su questa attività**

Per entrare nella configurazione di sistema del BIOS, premere F2 immediatamente dopo l'accensione o il riavvio.

#### **Procedura**

- 1. Nella schermata **System BIOS** o **System Setup**, selezionare **Security** e premere Invio. La schermata **Security** viene visualizzata.
- 2. Selezionare **System/Admin Password** e creare una password nel campo **Enter the new password**. Utilizzare le seguenti linee guida per assegnare la password del sistema:
	- Una password può contenere fino a 32 caratteri.
	- Almeno un carattere speciale: " $( ! " # $ % & " + , . / : ; < = > ? @ [ \ \ ] \ ^" = ' \ ]$ "
	- Numeri da 0 a 9.
	- Lettere maiuscole dalla A alla Z.
	- Lettere minuscole dalla a alla z.
- 3. Digitare la password di sistema inserita in precedenza nel campo **Confirm new password (Conferma nuova password)** e fare clic su **OK**.
- 4. Premere Esc e salvare le modifiche come richiesto dal messaggio.
- 5. Premere Y per salvare le modifiche. Il computer si riavvierà.

### **Eliminazione o modifica di una password di installazione e di sistema esistente**

#### **Prerequisiti**

Assicurarsi che **Password Status** sia sbloccato (nella configurazione del sistema) prima di tentare di eliminare o modificare la password del sistema esistente e/o la password di configurazione. Non è possibile eliminare o modificare una password di installazione e di sistema esistente se **Password Status** è impostato su Locked.

#### **Informazioni su questa attività**

Per entrare nell'installazione del sistema, premere F2 immediatamente dopo l'accensione o il riavvio.

#### **Procedura**

- 1. Nella schermata **System BIOS** o **System Setup**, selezionare **System Security** e premere Invio. La schermata **System Security (Protezione del sistema)** viene mostrata.
- 2. Nella schermata **System Security**, verificare che Password Status sia **Unlocked**.
- 3. Selezionare **System Password**, aggiornare o eliminare la password del sistema esistente e premere Invio o Tab.
- 4. Selezionare **Setup Password**, aggiornare o eliminare la password dell'installazione esistente e premere Invio o Tab.

**n.B.:** Se vengono modificate la password del sistema e/o della configurazione, reinserire la nuova password quando richiesto. Se vengono eliminate la password del sistema e/o la password della configurazione, confermare l'eliminazione quando richiesto.

- 5. Premere Esc. Un messaggio richiede di salvare le modifiche.
- 6. Premere Y per salvare le modifiche e uscire dall'installazione del sistema. Il computer si riavvierà.

## **Cancellazione delle impostazioni CMOS**

#### **Informazioni su questa attività**

**ATTENZIONE: La cancellazione delle impostazioni CMOS reimposterà le opzioni di configurazione del BIOS sul computer.**

#### **Procedura**

- 1. Rimuovere il [coperchio della base.](#page-47-0)
- 2. Scollegare il cavo della batteria dalla scheda di sistema.
- 3. Rimuovere la [batteria a bottone.](#page-62-0)
- 4. Attendere un minuto.
- 5. Ricollocare la [batteria pulsante.](#page-63-0)
- 6. Collegare il cavo della batteria alla scheda di sistema.
- 7. Ricollocare il [coperchio della base.](#page-50-0)

## **Cancellazione delle password del BIOS (configurazione del sistema) e del sistema**

#### **Informazioni su questa attività**

Per cancellare le password di sistema o del BIOS, contattare il supporto tecnico Dell come descritto qui: [www.dell.com/contactdell.](https://www.dell.com/contactdell) **(i)** N.B.: Per informazioni su come reimpostare le password di Windows o delle applicazioni, consultare la documentazione che li accompagna.

## **Cancellazione degli avvisi di intrusione nello chassis**

Uno switch antintrusione per lo chassis si identifica ogni volta che viene rimosso il coperchio della base del computer. È possibile abilitare gli avvisi che informano di eventuali intrusioni tramite l'opzione **Chassis Intrusion** nel sottomenu Security del menu BIOS Setup.

Una volta abilitata, la funzionalità **Block Boot Until Cleared** consente di scegliere se impedire l'avvio fino alla risoluzione dell'avviso di intrusione.

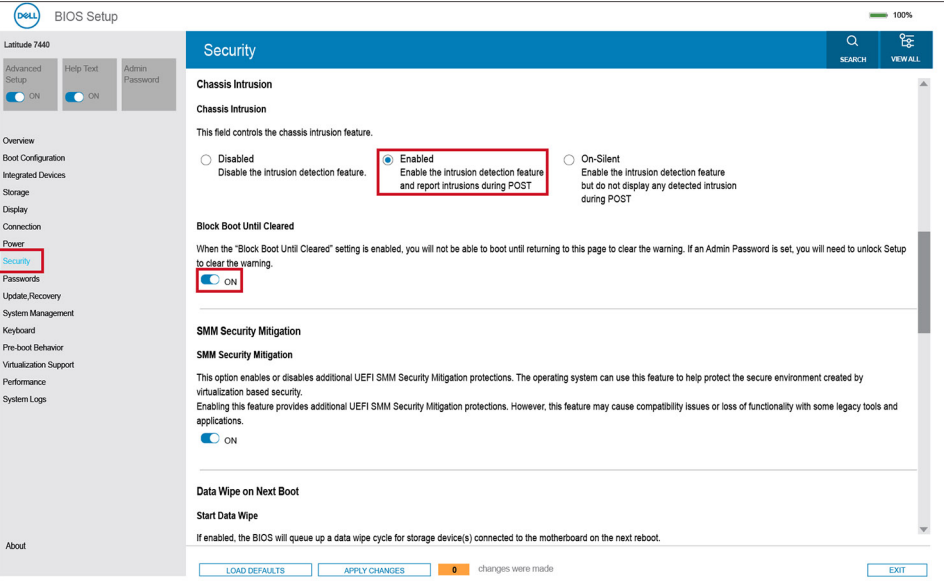

#### **Figura 86. Block Boot Until Cleared**

Se l'opzione **Block Boot Until Cleared** è impostata su **ON**, l'utente deve selezionare **BIOS-Setup** e cancellare l'avviso di intrusione per procedere all'avvio normale del computer.

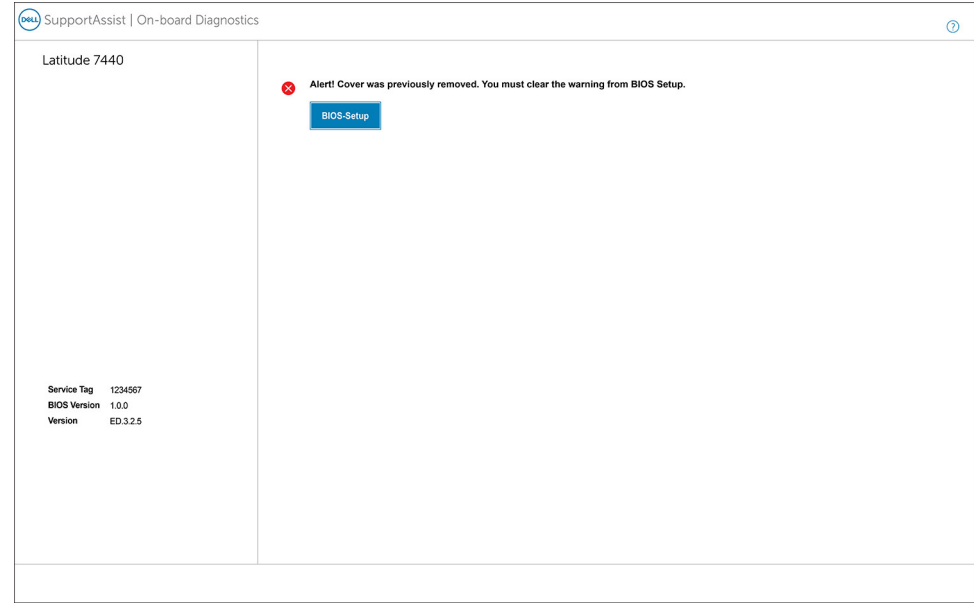

#### **Figura 87. Configurazione del BIOS**

Quando l'opzione **Block Boot Until Cleared** vine impostata su **OFF**, è possibile scegliere **Continue** per procedere con l'avvio normale del computer o **BIOS Setup** per cancellare l'avviso.

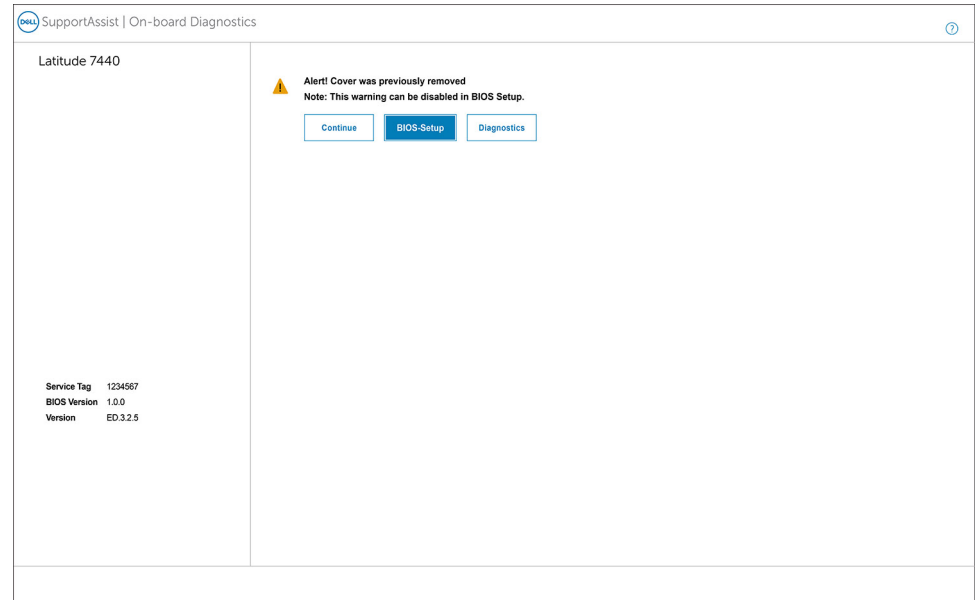

#### **Figura 88. Configurazione del BIOS**

**N.B.:** Se si seleziona l'opzione **Continue**, l'utente continuerà a visualizzare l'avviso ogni volta che viene acceso il computer, fino quando lo cancellerà.

Per cancellare l'avviso, selezionare **ON** nel campo **Clear Intrusion Warning** nel sottomenu **Security** del menu **BIOS Setup**.

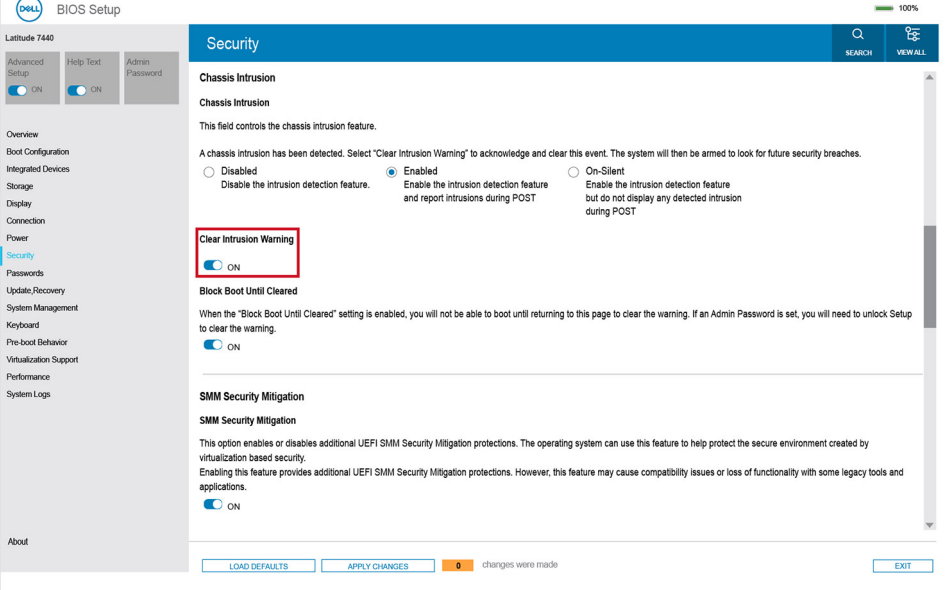

**Figura 89. Cancella avviso di intrusione**

# **Risoluzione dei problemi**

## **Trattamento delle batterie ricaricabili agli ioni di litio rigonfie**

Come la maggior parte dei notebook, i notebook Dell usano batterie agli ioni di litio. Un tipo di batteria agli ioni di litio è la batteria Li-ion ricaricabile. Le batterie Li-ion ricaricabili si sono diffuse fortemente negli ultimi anni, diventando uno standard nel settore dell'elettronica in quanto i clienti preferiscono fattori di forma più sottili, specialmente nei nuovi notebook ultrasottili, e una lunga durata della batteria. La tecnologia delle batterie Li-ion ricaricabili può comportare il rischio di rigonfiamento delle celle della batteria.

Una batteria rigonfia può influire negativamente sulle prestazioni del notebook. Per evitare ulteriori danni all'enclosure o ai componenti interni del dispositivo, cosa che potrebbe causare un malfunzionamento, interrompere l'uso del notebook e scaricarlo scollegandolo dall'adattatore CA e lasciando che la carica della batteria si esaurisca.

Le batterie rigonfie non devono essere utilizzate e devono essere sostituite e smaltite nel modo corretto. È consigliabile contattare il supporto prodotti Dell per conoscere le modalità di sostituzione di una batteria rigonfia ai sensi dei termini di garanzia o del contratto di assistenza applicabili, incluse le opzioni di sostituzione disponibili indicate da un tecnico di assistenza autorizzato Dell.

Le linee guida di trattamento e sostituzione delle batterie ricaricabili agli ioni di litio sono riportare di seguito:

- Fare attenzione quando si manipolano le batterie ricaricabili agli ioni di litio.
- Scaricare la batteria prima di rimuoverla dal sistema. Per scaricare la batteria, scollegare l'adattatore CA dal sistema e utilizzarlo con la carica della batteria. Quando il computer non si accende più alla pressione dell'apposito pulsante, significa che la batteria è completamente scarica.
- Non comprimere, far cadere, danneggiare o perforare la batteria con corpi estranei.
- Non esporre la batteria a temperature elevate né smontarne pacchi e celle.
- Non premere con forza sulla superficie della batteria.
- Non piegare la batteria.
- Non utilizzare strumenti di alcun tipo per fare leva sulla batteria.
- Se una batteria rimane bloccata in un dispositivo in seguito a un rigonfiamento, non tentare di estrarla: perforare, piegare o comprimere una batterie può essere pericoloso.
- Non tentare di riassemblare una batteria danneggiata o rigonfia in un notebook.
- Le batterie rigonfie coperte da garanzia devono essere restituite a Dell in un contenitore di spedizione approvato (fornito da Dell), per conformità alle normative di trasporto. Le batterie gonfie non coperte da garanzia devono essere smaltite presso un centro di riciclo approvato. Contattare il supporto tecnico Dell all'indirizzo<https://www.dell.com/support>per assistenza e ulteriori istruzioni.
- L'uso di una batteria non Dell o incompatibile potrebbe aumentare il rischio di incendio o esplosione. Sostituire la batteria solo con altre batterie compatibili acquistate da Dell che siano progettate per funzionare con il proprio computer Dell. Non utilizzare una batteria proveniente da altri computer. Acquistare sempre batterie autentiche sul sito [https://www.dell.com](https://www.dell.com/) o, comunque, direttamente da Dell.

Le batterie ricaricabili agli ioni di litio possono rigonfiarsi per vari motivi, ad esempio l'età, il numero di cicli di ricarica o l'esposizione a temperature elevate. Per ulteriori informazioni su come migliorare le prestazioni e la durata della batteria del notebook e per ridurre al minimo eventuali problemi, cercare Batteria notebook Dell nella risorsa della Knowledge Base all'indirizzo [www.dell.com/support.](https://www.dell.com/support/)

## **Individuare il codice di matricola o il codice di servizio rapido del computer Dell**

Il computer Dell è identificato in modo univoco da un codice di matricola o da un codice di servizio rapido. Per visualizzare le risorse di supporto rilevanti per il computer Dell, si consiglia di immettere il codice di matricola o il codice di servizio rapido in [www.dell.com/support.](https://www.dell.com/support) Per ulteriori informazioni su come trovare il codice di matricola del computer, consultare [Individuare il codice di matricola del computer.](https://www.dell.com/support/contents/category/product-support/self-support-knowledgebase/locate-service-tag/)

## **Diagnostica di verifica di controllo delle prestazioni di sistema al preavvio Dell SupportAssist**

#### **Informazioni su questa attività**

La diagnostica SupportAssist (o diagnostica di sistema) esegue un controllo completo dell'hardware. La diagnostica di verifica di controllo delle prestazioni di sistema al preavvio Dell SupportAssist è integrata nel BIOS e viene avviata dal BIOS internamente. La diagnostica di sistema integrata offre opzioni per determinati dispositivi o gruppi di dispositivi che consentono di:

- Eseguire i test automaticamente oppure in modalità interattiva.
- Rinetere i test.
- Mostrare o salvare i risultati dei test.
- Scorrere i test in modo da familiarizzare con opzioni di test aggiuntive per fornire ulteriori informazioni su uno o più dispositivi con errori.
- Visualizzare i messaggi di stato che informano se i test sono stati completati con successo.
- Visualizzare i messaggi di errore che informano dei problemi incontrati durante l'esecuzione del test.
- **N.B.:** Alcuni test per determinati dispositivi richiedono l'interazione dell'utente. Durante l'esecuzione del test di diagnostica, rimanere œ al computer.

Per ulteriori informazioni, consultare l'articolo [000180971](https://www.dell.com/support/kbdoc/000180971) della Knowledge Base.

### **Esecuzione del controllo delle prestazioni di sistema al preavvio SupportAssist**

#### **Procedura**

- 1. Accendere il computer.
- 2. Per quando riguarda l'avvio del computer, premere il tasto F12 quando viene visualizzato il logo Dell.
- 3. Sullo schermo del menu di avvio, selezionare l'opzione **Diagnostica (Diagnostica)**.
- 4. Fare clic sulla freccia nell'angolo in basso a sinistra. Viene visualizzata la pagina iniziale della diagnostica.
- 5. Fare clic sulla freccia nell'angolo in basso a destra per passare all'elenco delle pagine. Gli elementi rilevati sono elencati.
- 6. Se si desidera eseguire un test di diagnostica su un dispositivo specifico, premere Esc e fare clic su **Yes (Sì)** per fermare il test di diagnostica.
- 7. Selezionare il dispositivo dal pannello sinistro e fare clic su **Run Tests (Esegui i test)**.
- 8. In caso di problemi, viene visualizzato un messaggio di errore. Annotare il codice errore e il numero di convalida, quindi contattare Dell.

## **Built-in self-test (BIST)**

### **M-BIST**

M-BIST (Built In Self-Test) è lo strumento di diagnostica built-in self-test della scheda di sistema che migliora la precisione della diagnostica dei guasti del controller integrato (EC) della scheda di sistema.

**N.B.:** M-BIST può essere avviato manualmente prima del POST (Power On Self Test).

### Come eseguire M-BIST

**N.B.:** M-BIST deve essere avviato sul computer da spento, che sia collegato a una sorgente di alimentazione CA o solamente alla batteria.

1. Premere e tenere premuto il tasto **M** sulla tastiera e il **pulsante di accensione** per avviare M-BIST.

- 2. Il LED dell'indicatore della batteria può mostrare due stati:
	- a. SPENTO: nessun guasto riscontrato nella scheda di sistema.
	- b. GIALLO: indica un problema con la scheda di sistema.
- 3. Se si verifica un guasto alla scheda di sistema, il LED di stato della batteria lampeggerà uno dei seguenti codici di errore per 30 secondi:

#### **Tabella 52. Codici di errore LED**

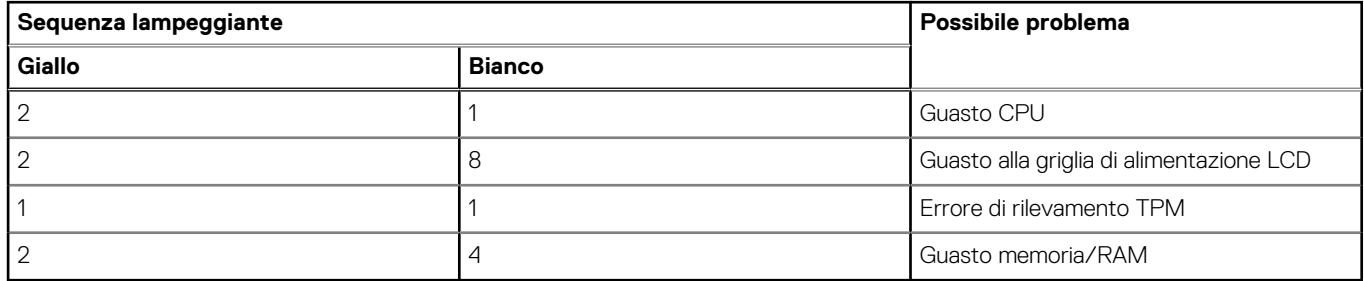

4. Se non si verifica alcun guasto alla scheda di sistema, l'LCD passa attraverso le schermate a tinta unita descritte nella sezione LCD-BIST per 30 secondi e quindi si spegne.

### **Test della guida di alimentazione LCD (L-BIST)**

L-BIST è un miglioramento della diagnostica a unico codice LED di errore e viene avviato automaticamente durante il POST. L-BIST controllerà la griglia di alimentazione LCD. Se non è presente alimentazione all'LCD (ad es. il circuito L-BIST è guasto), il LED di stato della batteria mostrerà un codice errore [2,8] o un codice errore [2,7].

**N.B.:** Se L-BIST è guasto, LCD-BIST non può funzionare poiché non verrà fornita alimentazione all'LCD.

### Come richiamare il test L-BIST:

- 1. Premere il pulsante di alimentazione per avviare il computer.
- 2. Se il computer non si avvia normalmente, osservare il LED di stato della batteria:
	- Se il LED di stato della batteria lampeggia un codice errore [2,7], il cavo del display potrebbe non essere collegato correttamente.
	- Se il LED di stato della batteria mostra un codice errore [2,8], significa che si è verificato un guasto sulla guida di alimentazione LCD della scheda di sistema, quindi l'LCD non riceve alimentazione.
- 3. In alcuni casi, quando viene visualizzato un codice errore [2,7], verificare che il cavo del display sia collegato correttamente.
- 4. Per i casi in cui viene visualizzato un codice errore [2,8], sostituire la scheda di sistema.

## **LCD Built-In Self-Test (BIST)**

I notebook Dell dispongono di uno strumento di diagnostica integrato che aiuta a determinare se le anomalie riscontrate siano legate al display LCD, o alla scheda GPU e alle impostazioni del computer.

Quando si notano anomalie del display come sfarfallii, distorsioni, problemi di nitidezza o sfocatura delle immagini, linee orizzontali o verticali, colori sbiaditi o altro, isolare lo schermo LCD eseguendo - il test BIST.

### Come richiamare il test I CD BIST

- 1. Spegnere il notebook Dell.
- 2. Scollegare eventuali periferiche collegate al notebook. Collegare l'adattatore CA (caricabatterie) al notebook.
- 3. Assicurarsi che il display LCD sia pulito (privo di particelle e polvere sulla superficie).
- 4. Premere e tenere premuto il tasto **D** e **accendere** il PC per accedere alla modalità L-BIST. Continuare a premere il tasto D finché il computer non si avvia.
- 5. Sul display verranno visualizzati colori a tinta unita e modificheranno il colore dello schermo in nero, bianco, rosso, verde e blu per due volte.
- 6. Successivamente, verranno visualizzati i colori bianco, nero e rosso.
- 7. Ispezionare attentamente lo schermo alla ricerca di eventuali anomalie (come linee, colore sfocato o distorsione sullo schermo).
- 8. Al termine dell'ultimo colore a tinta unita (rosso), il computer si arresterà.

**N.B.:** Dell SupportAssist Preboot Diagonsitcs, al momento del lancio, avvia innanzitutto un LCD BIST, attendendo un intervento dell'utente per confermare la funzionalità dello schermo LCD.

## **Indicatori di diagnostica di sistema**

In questa sezione sono elencati gli indicatori di diagnostica di sistema di Latitude 7450.

#### **Tabella 53. Indicatori di diagnostica di sistema**

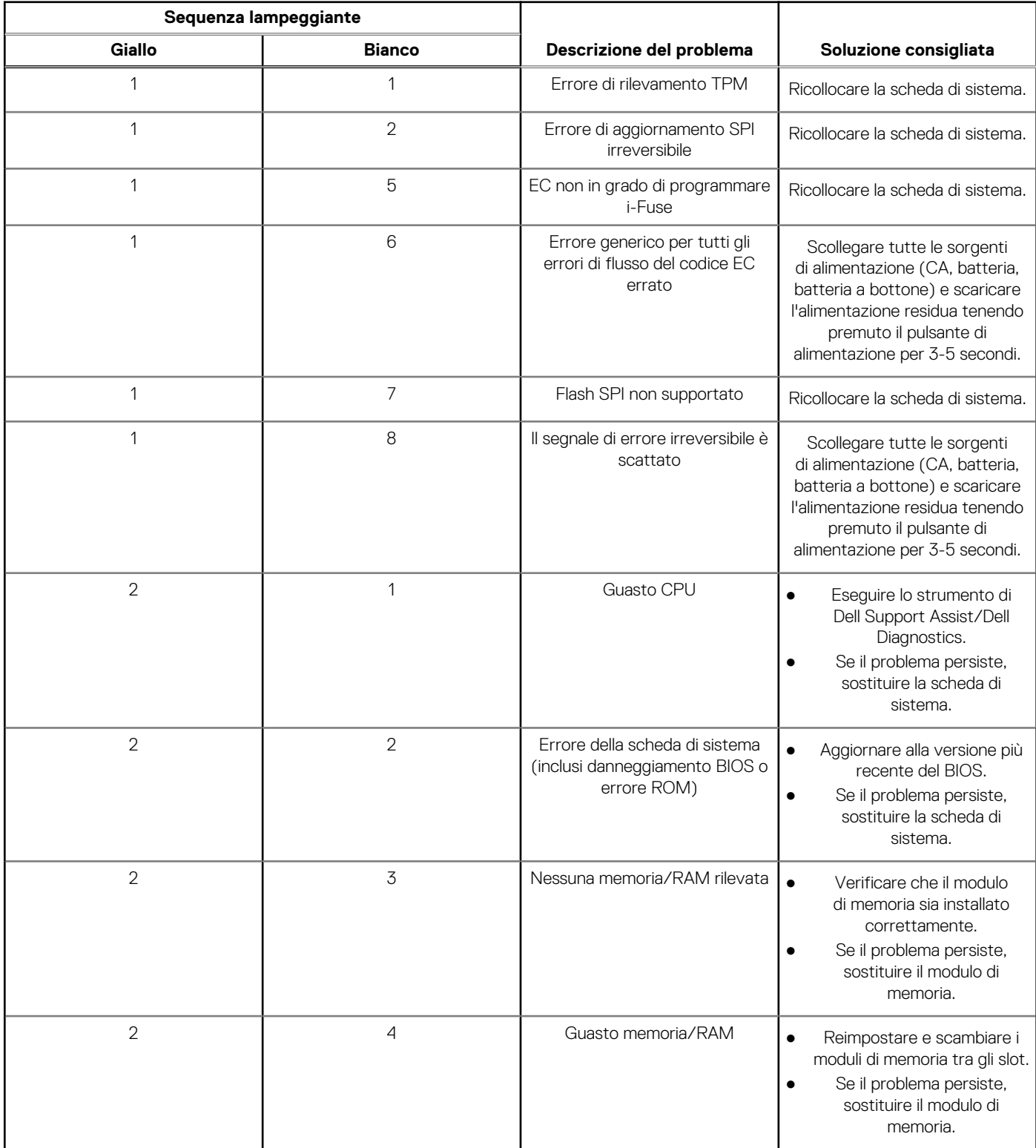

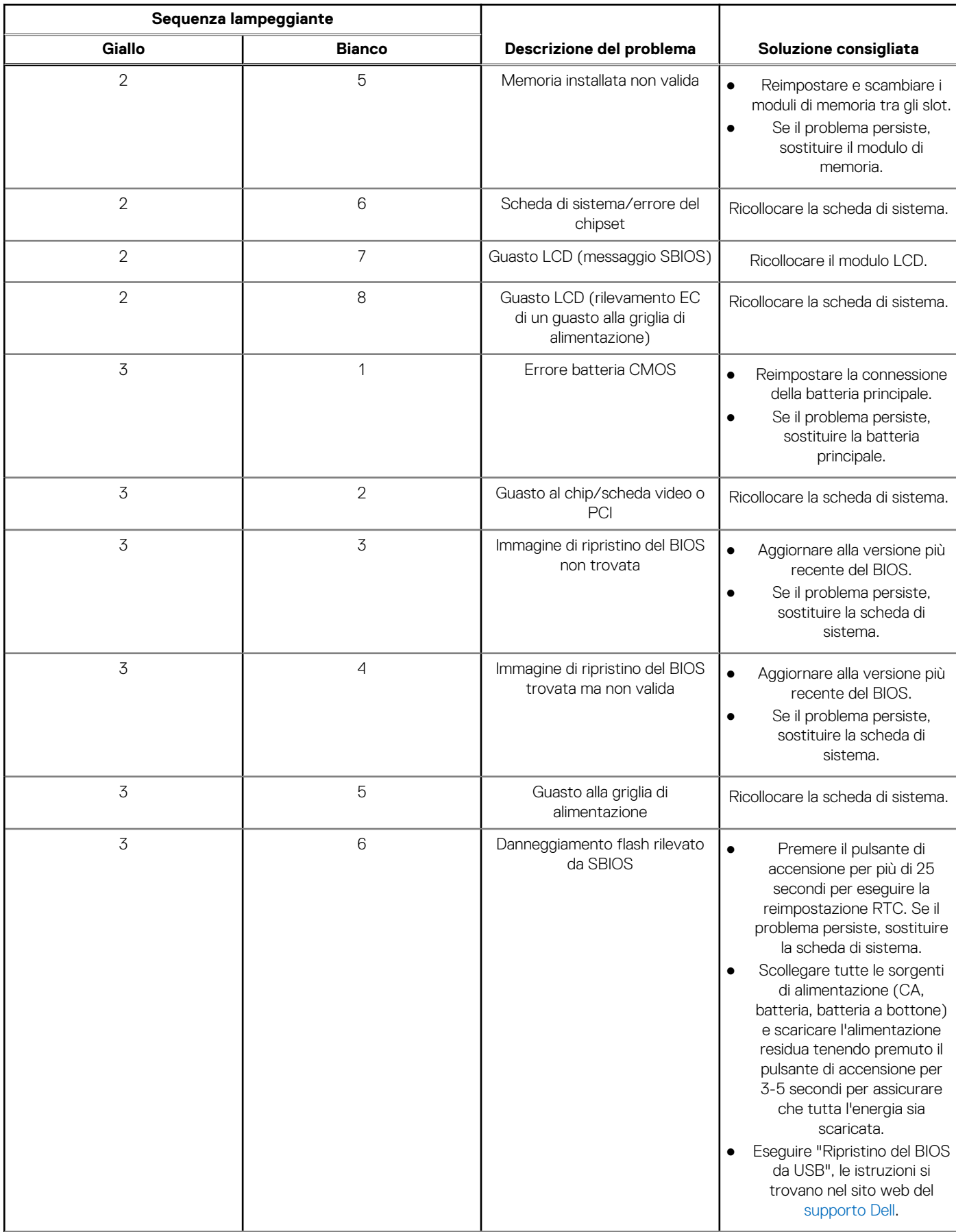

#### **Tabella 53. Indicatori di diagnostica di sistema (continua)**
#### **Tabella 53. Indicatori di diagnostica di sistema (continua)**

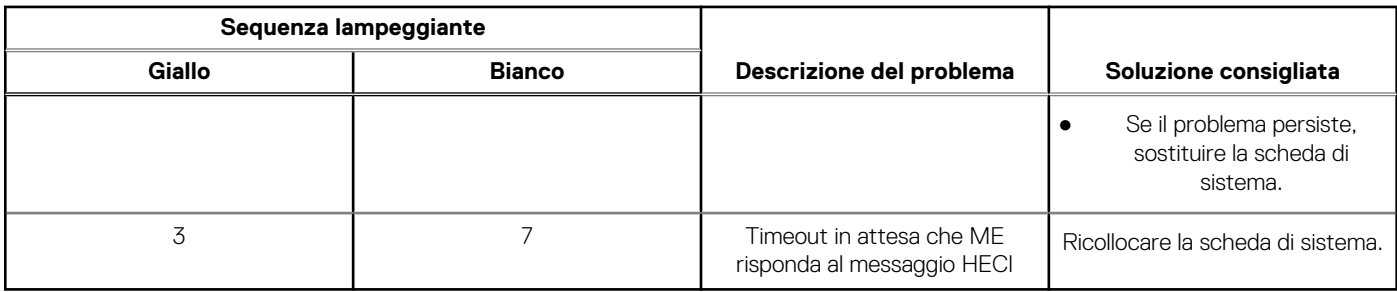

**(i)** N.B.: LED lampeggianti 3-3-3 su LED di blocco (Bloc Maiusc o Bloc Num), LED del pulsante di alimentazione (senza lettore di impronte digitali) e LED di diagnostica indicano che non è stato possibile fornire l'input durante il test del pannello LCD nella diagnostica di controllo delle prestazioni del sistema preavvio di Dell SupportAssist.

### **Ripristino del sistema operativo**

Quando il computer non è in grado di avviare il sistema operativo anche dopo tentativi ripetuti, si avvia automaticamente Dell SupportAssist OS Recovery.

Dell SupportAssist OS Recovery è uno strumento standalone preinstallato su tutti i computer Dell dotati del sistema operativo Windows. Il servizio è costituito da strumenti per diagnosticare e risolvere i problemi che possono verificarsi prima che il sistema avvii il sistema operativo. Esso consente di diagnosticare i problemi hardware, riparare il computer, eseguire il backup dei file o ripristinare il computer allo stato di fabbrica.

È anche possibile scaricarlo dal sito web del supporto Dell per risolvere i problemi del computer, in caso non riesca ad avviare il sistema operativo per problemi software e hardware.

Per ulteriori informazioni su Dell SupportAssist OS Recovery, consultare la *Guida per l'utente di Dell SupportAssist OS Recovery*  all'indirizzo [www.dell.com/serviceabilitytools.](https://www.dell.com/serviceabilitytools) Cliccare su **SupportAssist**, quindi fare clic su **SupportAssist OS Recovery**.

### **Reimpostazione dell'orologio in tempo reale**

La funzione di reimpostazione dell'orologio in tempo reale consente all'utente o al tecnico dell'assistenza di ripristinare i computer Dell da determinate situazioni di assenza del POST/di avvio/di alimentazione. Il ponticello legacy abilitato per la reimpostazione RTC è stato ritirato su questi modelli.

Avviare il reset RTC con il computer spento e collegato all'alimentazione CA. Tenere premuto il pulsante di alimentazione per

trenta (30) secondi

(30) secondi. La reimpostazione dell'RTC del computer avviene dopo aver rilasciato il pulsante di alimentazione.

## **Opzioni di supporti di backup e ripristino**

Si consiglia di creare un'unità di ripristino per individuare e risolvere i potenziali problemi di Windows. Dell propone varie opzioni di ripristino del sistema operativo Windows sul PC. Per altre informazioni, consultare [Opzioni di supporti di backup e ripristino Windows Dell.](https://www.dell.com/support/contents/article/Product-Support/Self-support-Knowledgebase/software-and-downloads/dell-backup-solutions/Media-backup)

## **Ciclo di alimentazione Wi-Fi**

#### **Informazioni su questa attività**

Se il computer non è in grado di accedere a Internet a causa di problemi alla connettività Wi-Fi, è possibile eseguire una procedura di ciclo di alimentazione Wi-Fi. La procedura seguente fornisce le istruzioni su come eseguire un ciclo di alimentazione Wi-Fi.

**N.B.:** Alcuni provider di servizi Internet (ISP) forniscono un dispositivo modem o router combinato.  $(i)$ 

#### **Procedura**

- 1. Spegnere il computer.
- 2. Spegnere il modem.
- 3. Spegnere il router senza fili.
- 4. Attendere circa 30 secondi.
- 5. Accendere il router senza fili.
- 6. Accendere il modem.
- 7. Accendere il computer.

# **Drenare l'energia residua (eseguire hard reset)**

#### **Informazioni su questa attività**

L'energia residua è l'elettricità statica che rimane nel computer anche dopo averlo spento e aver rimosso la batteria.

Per la propria sicurezza e per proteggere i componenti elettronici sensibili del computer, si richiede di drenare l'energia residua pulci prima di rimuovere o sostituire eventuali componenti del computer.

Il drenaggio dell'energia residua, noto anche come esecuzione di un "hard reset", è anche un passaggio di risoluzione dei problemi più comuni se il computer non si accende o non avvia il sistema operativo.

#### **Procedura per drenare l'energia residua (eseguire un hard reset)**

#### **Procedura**

- 1. Spegnere il computer.
- 2. Scollegare l'adattatore per l'alimentazione dal computer.
- 3. Rimuovere il coperchio della base.
- 4. Rimuovere la batteria.
- 5. Tenere premuto il pulsante di accensione per 20 secondi per prosciugare l'energia residua.
- 6. Installare la batteria.
- 7. Installare il coperchio della base.
- 8. Collegare l'adattatore per l'alimentazione al computer.
- 9. Accendere il computer.

**N.B.:** Per ulteriori informazioni sull'esecuzione di un riavvio forzato, cercare nella risorsa della Knowledge Base all'indirizzo [www.dell.com/support.](https://www.dell.com/support/)

# **Come ottenere assistenza e contattare Dell**

## Risorse di self-help

È possibile richiedere informazioni e assistenza su prodotti e servizi Dell mediante l'utilizzo delle seguenti risorse self-help:

#### **Tabella 54. Risorse di self-help**

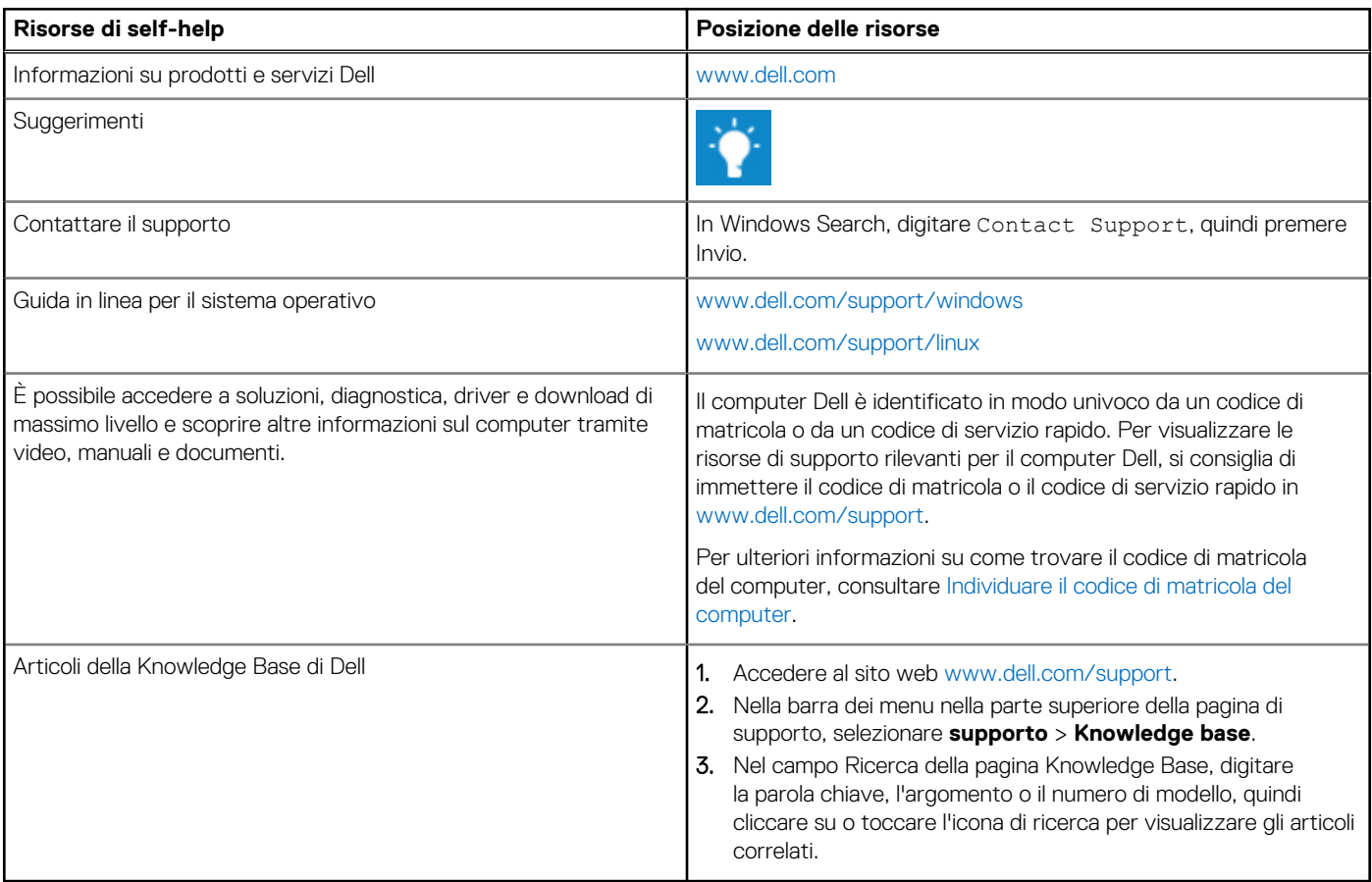

### Come contattare Dell

Per contattare Dell per problemi relativi a vendita, supporto tecnico o assistenza clienti, visitare il sito Web [www.dell.com/contactdell.](https://www.dell.com/contactdell) **(i)** N.B.: La disponibilità varia in base al Paese/all'area geografica e al prodotto,e alcuni servizi possono non essere disponibili nel proprio Paese/area geografica.

**N.B.:** Se non si dispone di una connessione Internet attiva, le informazioni di contatto sono indicate sulla fattura di acquisto, sulla distinta di imballaggio, sulla bolla o sul catalogo dei prodotti Dell.